# **brother.**

# **Basis** gebruikershandleiding

# MFC-J6520DW MFC-J6720DW

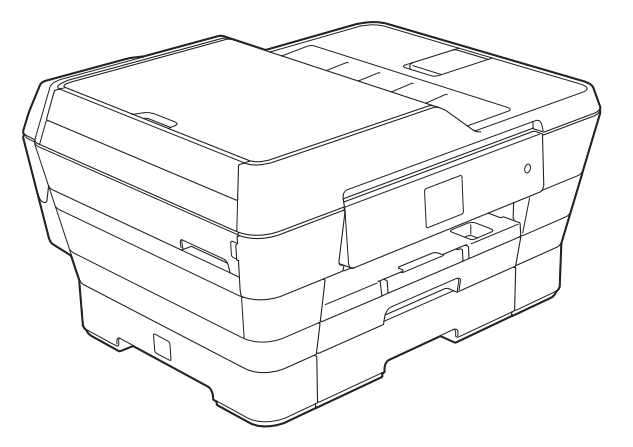

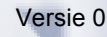

DUT/BEL-DUT

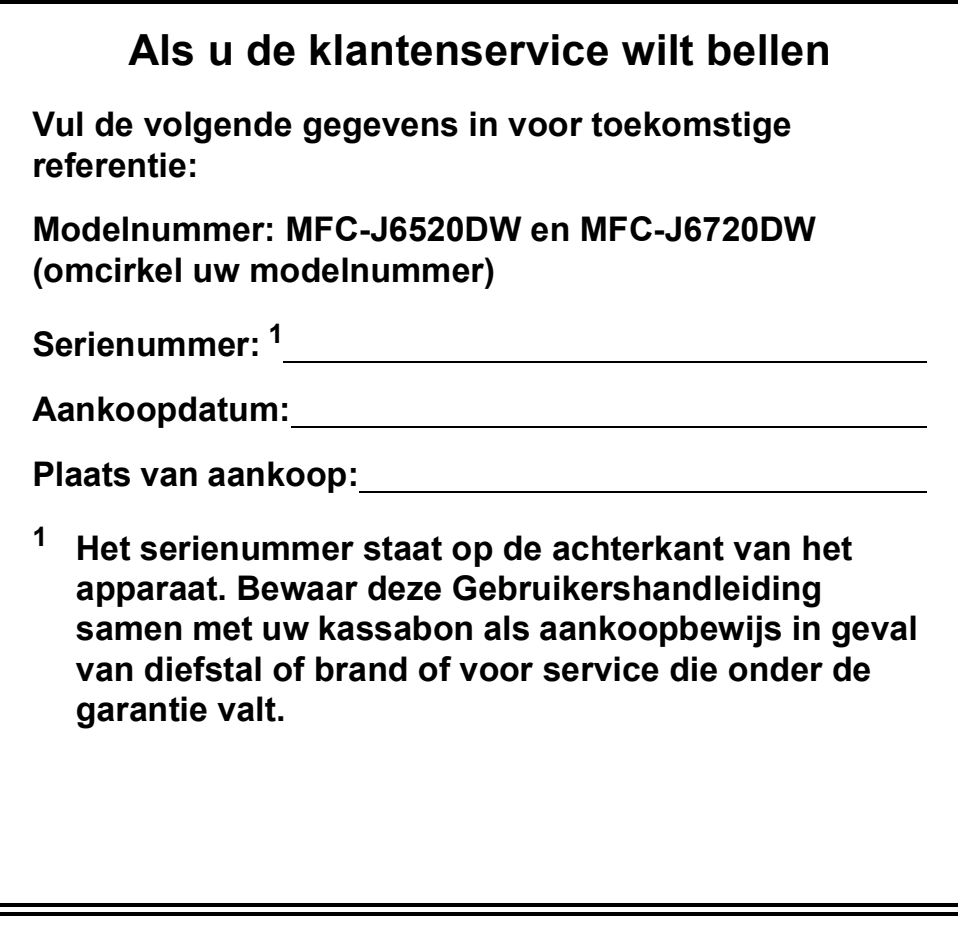

**Registreer uw product online op**

**http://www.brother.com/registration/**

© 2013 Brother Industries, Ltd. Alle rechten voorbehouden.

# **Gebruikershandleidingen en waar ze te vinden zijn**

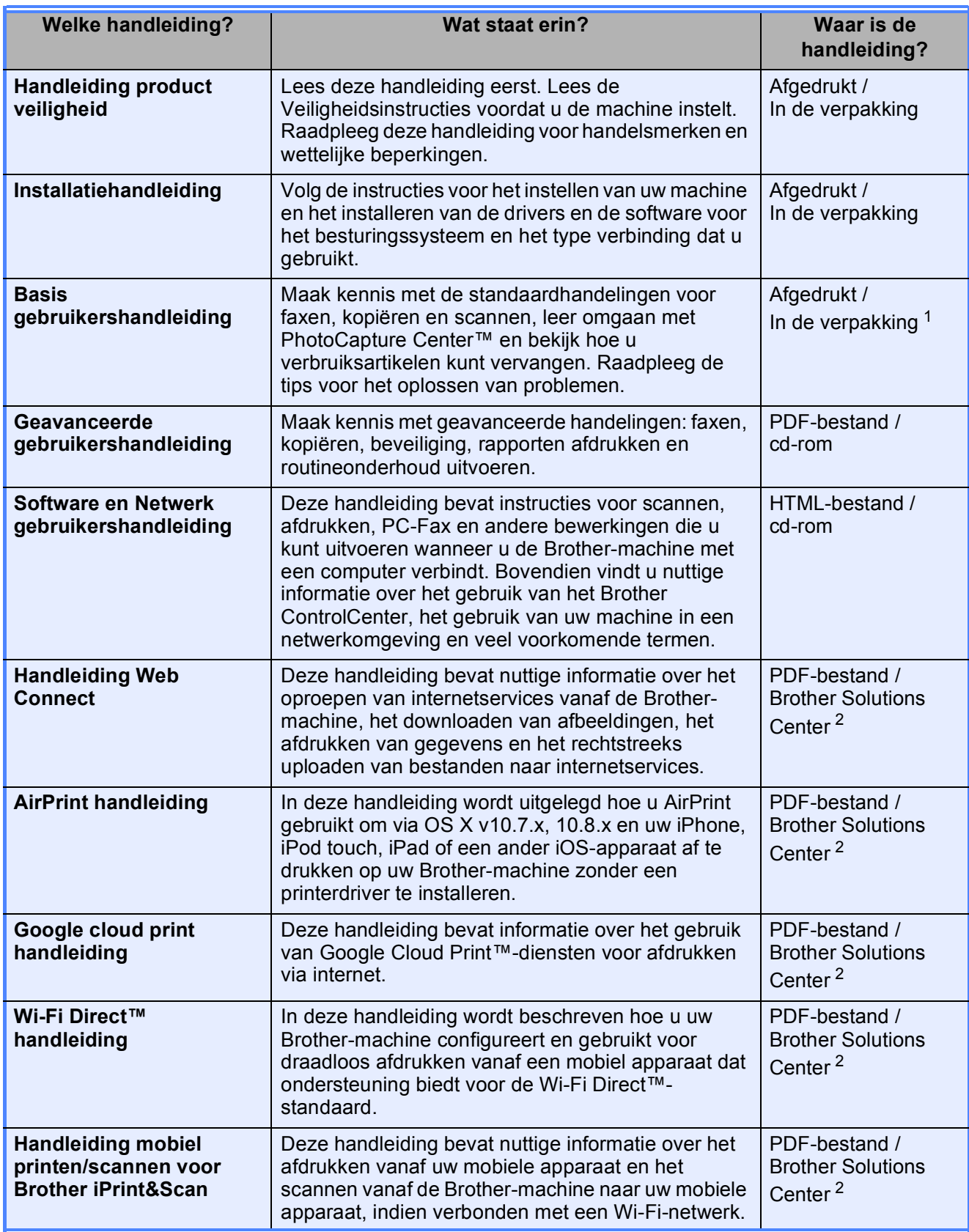

<sup>1</sup> Afhankelijk van uw land.

<sup>2</sup> Ga naar http://solutions.brother.com/.

# **Inhoudsopgave (Basis gebruikershandleiding)**

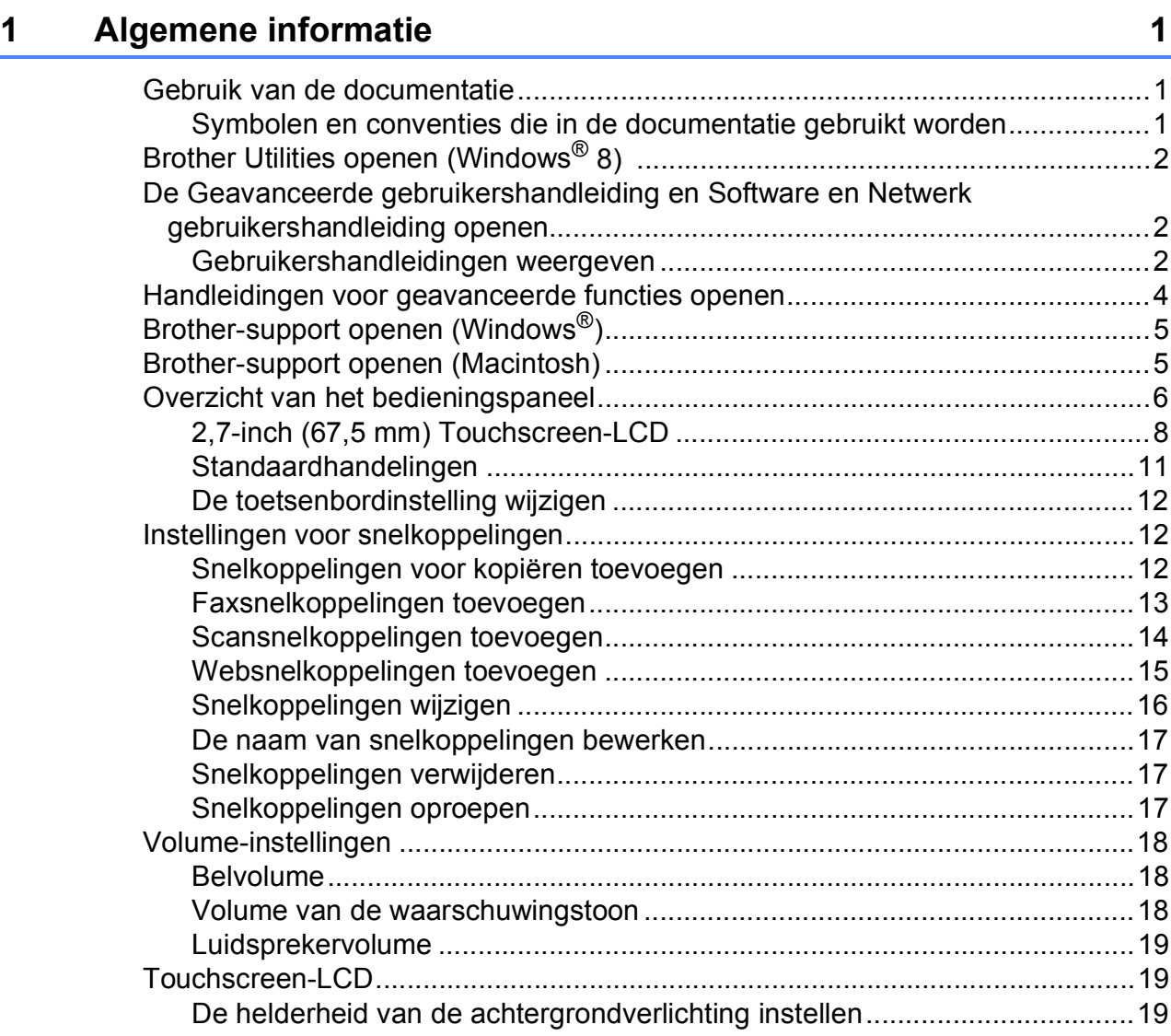

### **2 Papier laden 20**

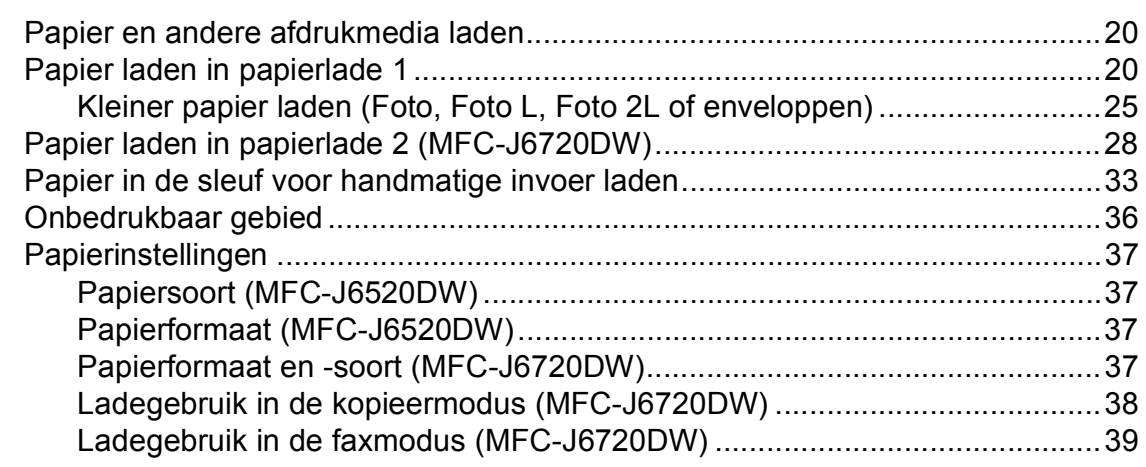

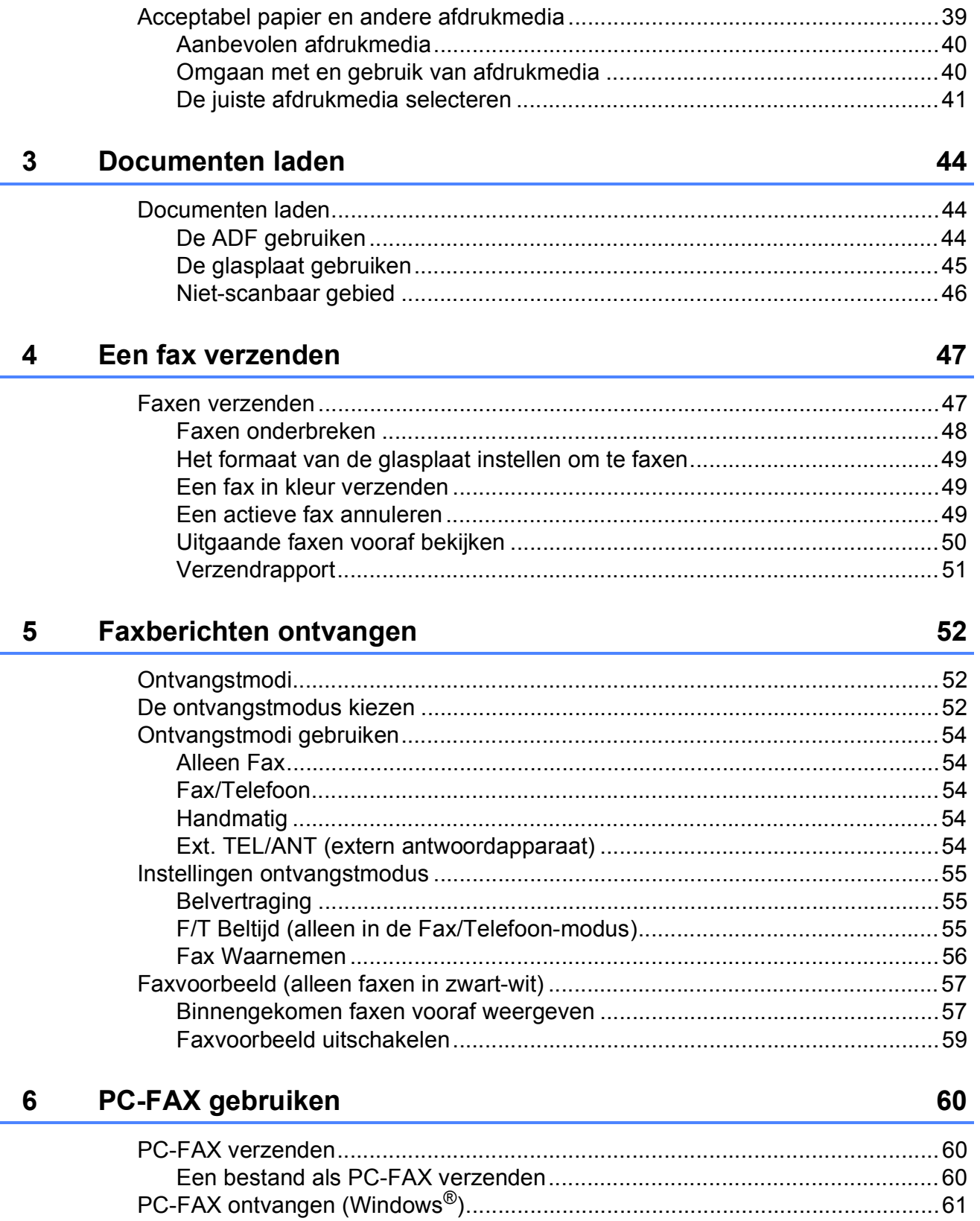

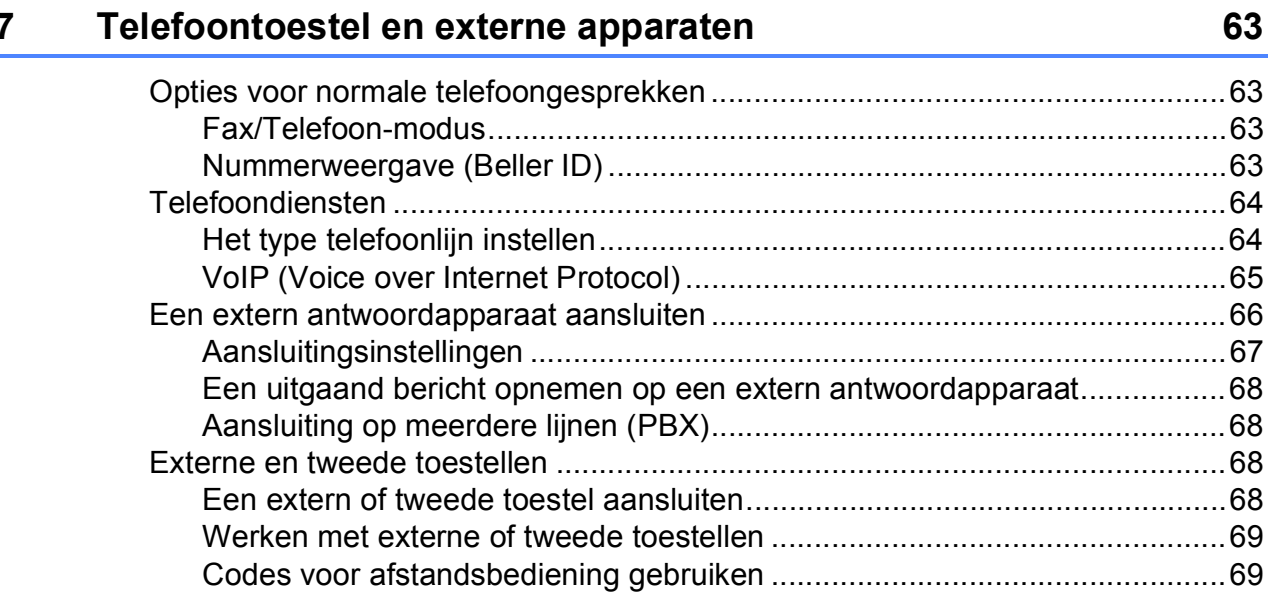

### **8 Nummers kiezen en opslaan 71**

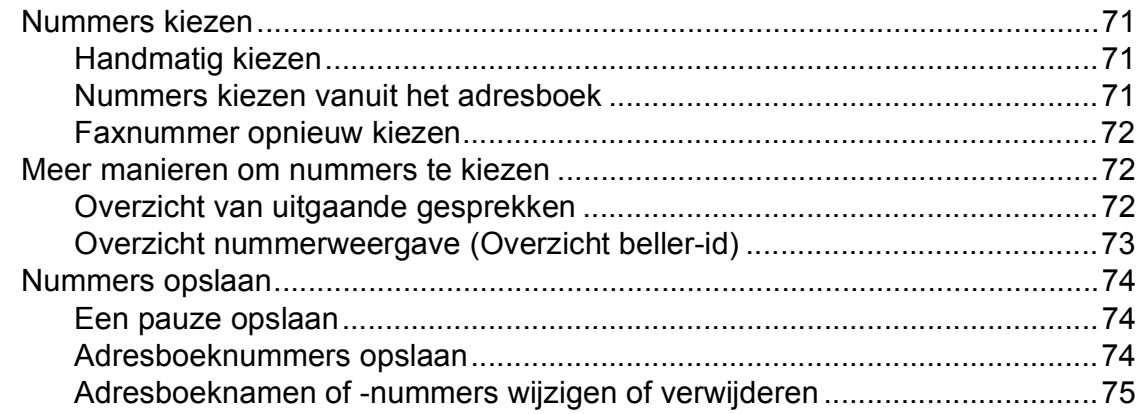

# **9 Kopiëren 76**

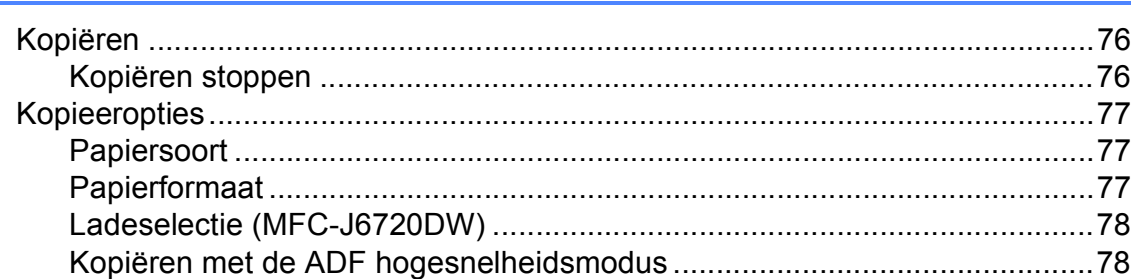

#### **10 Foto's afdrukken vanaf een geheugenkaart of USB-flashstation 79**

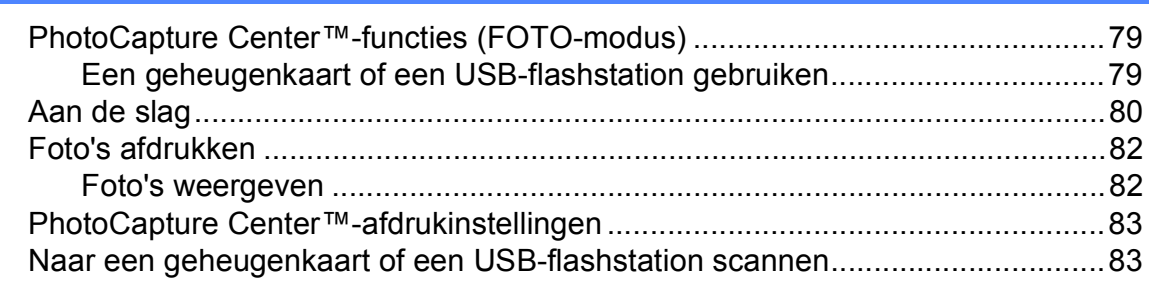

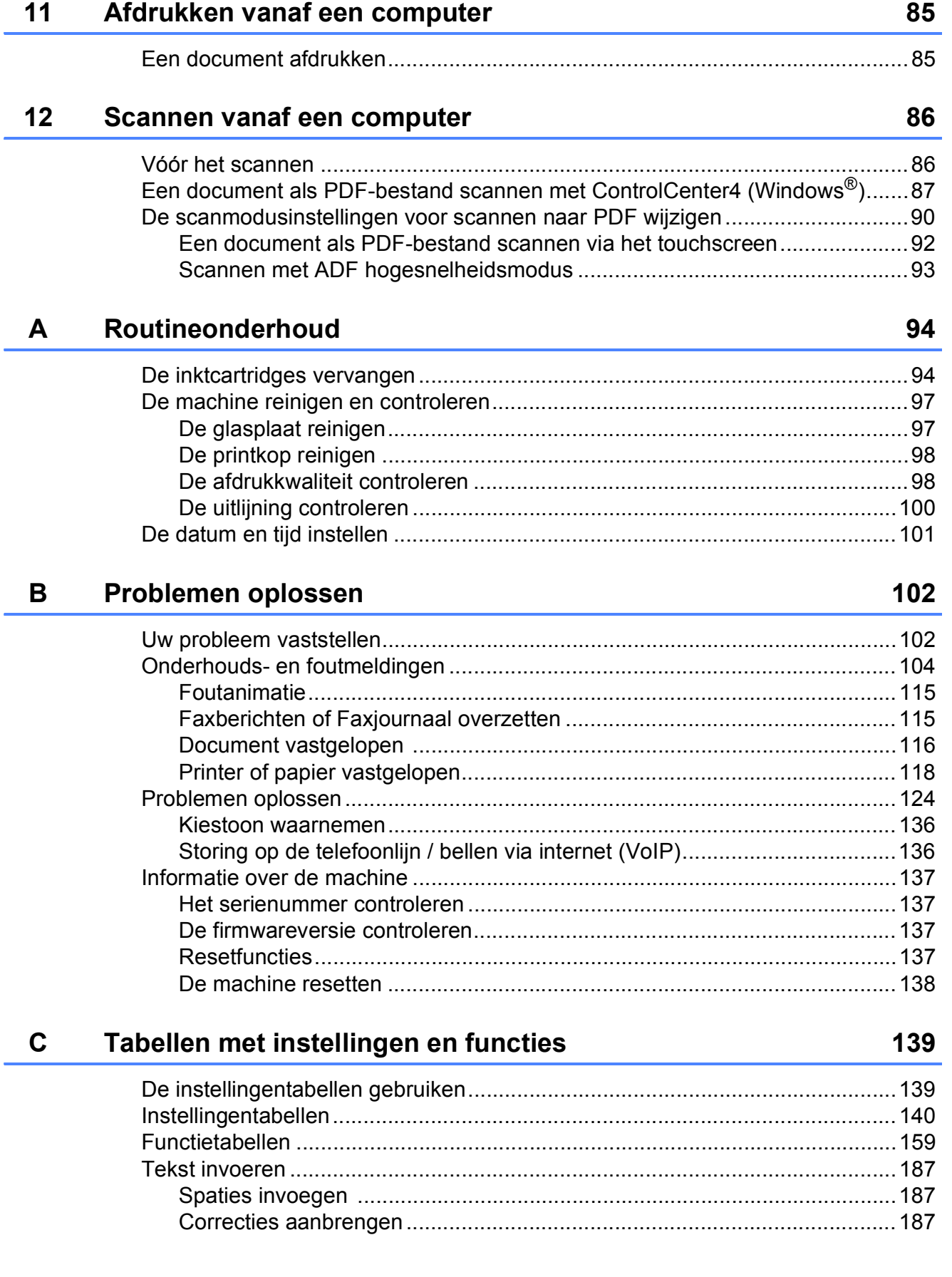

#### **Specificaties**  $\mathbf D$

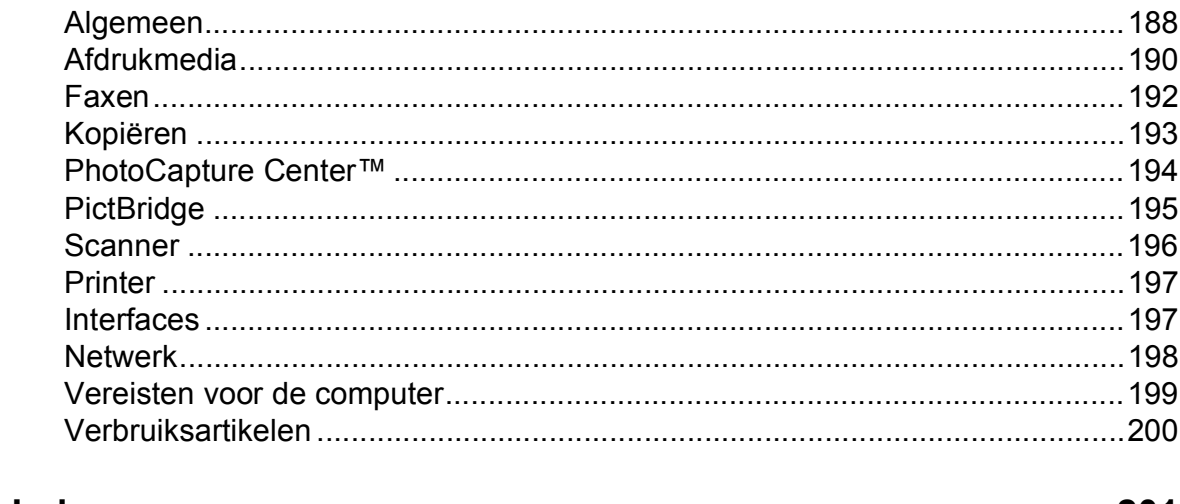

#### E Index

188

# **Inhoudsopgave (Geavanceerde gebruikershandleiding)**

In de Geavanceerde gebruikershandleiding worden de volgende functies en handelingen toegelicht.

U kunt de Geavanceerde gebruikershandleiding doornemen op de cd-rom.

### *1 Algemene instellingen*

*Opslag in geheugen Automatisch zomertijd instellen Slaapstand Touchscreen-LCD*

#### *2 Beveiligingsfuncties*

*Beveiligd functieslot 2.0 Kiesbeperking*

#### *3 Een fax verzenden*

*Extra opties bij het verzenden Extra handelingen bij het verzenden Pollen*

#### *4 Faxberichten ontvangen*

*Geheugenontvangst (alleen zwart-wit) Afstandsbediening Extra handelingen bij het ontvangen Pollen*

#### *5 Nummers kiezen en opslaan*

*Opties voor normale telefoongesprekken Extra handelingen bij het kiezen Extra manieren om nummers op te slaan*

#### *6 Rapporten afdrukken*

*Faxrapporten Rapporten*

#### *7 Kopiëren*

*Kopieeropties Snelkoppelingen voor kopiëren op A3*

#### *8 Foto's afdrukken vanaf een geheugenkaart of USBflashstation*

*PhotoCapture Center™-functies Foto's afdrukken PhotoCapture Center™ afdrukinstellingen Naar een geheugenkaart of een USBflashstation scannen*

#### *9 Foto's vanaf een camera afdrukken*

*Foto's direct afdrukken vanaf een PictBridge-camera Foto's direct afdrukken vanaf een digitale camera (zonder PictBridge)*

### *A Routineonderhoud*

*De machine reinigen en controleren De machine inpakken en vervoeren*

#### *B Verklarende woordenlijst*

#### *C Index*

**1**

# **Algemene informatie <sup>1</sup>**

# **Gebruik van de documentatie <sup>1</sup>**

Dank u voor de aanschaf van een Brothermachine! Het lezen van de documentatie helpt u bij het optimaal benutten van uw machine.

### **Symbolen en conventies die in de documentatie gebruikt worden <sup>1</sup>**

De volgende symbolen en conventies worden in de documentatie gebruikt.

- **Vetgedrukt** Vetgedrukte tekst verwijst naar de kiestoetsen van het touchpanel en knoppen op uw computerscherm.
- *Cursief* Cursief gedrukte tekst benadrukt een belangrijk punt of verwijst naar een verwant onderwerp.

Courier New Tekst in het lettertype Courier New verwijst naar meldingen die worden weergegeven op het touchscreen van de machine.

# **WAARSCHUWING**

WAARSCHUWING geeft een mogelijk gevaarlijke situatie aan die, als deze niet wordt voorkomen, kan resulteren in ernstig of fataal letsel.

# **VOORZICHTIG**

VOORZICHTIG geeft een mogelijk gevaarlijke situatie aan die, als deze niet wordt voorkomen, kan resulteren in enig letsel.

# **BELANGRIJK**

BELANGRIJK geeft een mogelijk gevaarlijke situatie aan die, als deze niet wordt voorkomen, kan resulteren in schade aan eigendommen, storingen of een nietwerkend product.

# **OPMERKING**

Opmerkingen leggen uit wat u in een bepaalde situatie moet doen of hoe de bewerking met andere functies werkt.

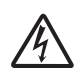

Het pictogram Elektrisch gevaar attendeert u op het risico van elektrische schokken.

# **Brother Utilities openen (Windows® 8) <sup>1</sup>**

Wanneer u een tablet of computer met

Windows® 8 gebruikt, kunt u items selecteren door op het scherm te tikken of door met uw muis te klikken.

Nadat de printerdriver is geïnstalleerd, wordt

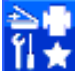

(**Brother Utilities** (Brother-

hulpprogramma's)) weergegeven op het startscherm en het bureaublad.

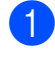

**1** Tik of klik op **Brother Utilities** (Brotherhulpprogramma's) op het startscherm of het bureaublad.

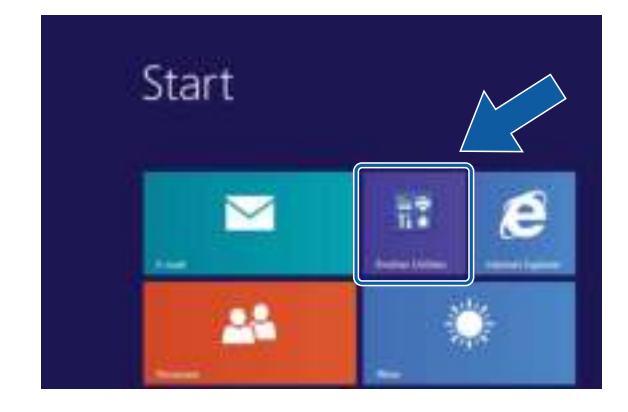

Selecteer uw machine.

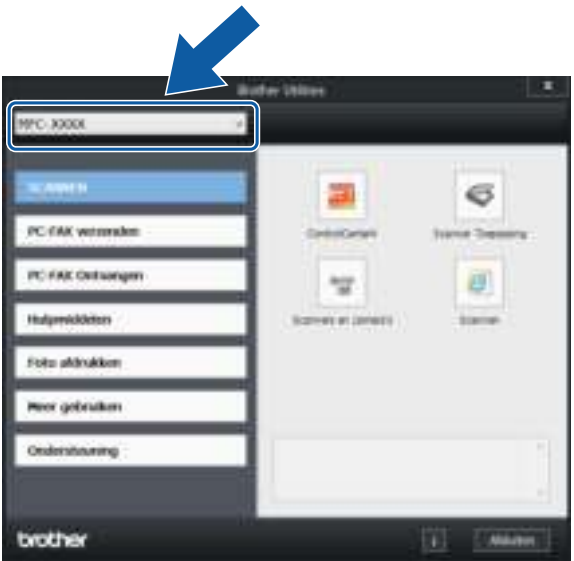

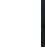

Selecteer de gewenste functie.

# **De Geavanceerde gebruikershandleiding en Software en Netwerk gebruikershandleiding openen <sup>1</sup>**

Deze Basis gebruikershandleiding bevat niet alle informatie over de machine, zoals het gebruik van geavanceerde functies voor faxen, kopiëren, PhotoCapture Center™, afdrukken, scannen, PC-Fax en het netwerk. Meer gedetailleerde informatie over deze functies vindt u in de HTML-versies van de **Geavanceerde gebruikershandleiding** en de **Software en Netwerk gebruikershandleiding** op de cd-rom.

## **Gebruikershandleidingen weergeven <sup>1</sup>**

### **(Windows®) <sup>1</sup>**

(Windows® XP/Windows Vista®/Windows® 7/ Windows Server® 2003/Windows Server® 2008/Windows Server® 2008 R2) Om de documentatie te bekijken, klikt u op

(**start**), **Alle programma's** en selecteert u **Brother**, **MFC-XXXX** (waarbij XXXX voor de naam van uw model staat) in de programmalijst, en kiest u vervolgens **Gebruikershandleidingen**.

(Windows® 8/Windows Server® 2012)

Klik op (**Brother Utilities** (Brother-

hulpprogramma's)), klik op de vervolgkeuzelijst en selecteer de naam van uw model (als deze nog niet is geselecteerd). Klik op **Ondersteuning** op de navigatiebalk links en klik vervolgens op **Gebruikershandleidingen**.

Als u de software niet hebt geïnstalleerd, kunt u de documentatie op de cd-rom vinden door de volgende instructies te volgen:

#### **OPMERKING**

Als het Brother-scherm niet wordt weergegeven, gaat u naar **Computer** of

**Deze computer**. (Voor Windows® 8 en Windows Server® 2012: Klik op

(**Verkenner**) op de taakbalk en ga

naar **Computer**.) Dubbelklik op het cd-rompictogram en dubbelklik op **start.exe**.

**2** Klik op de naam van uw model als het scherm met modelnamen wordt weergegeven.

**3** Klik op uw taal als het talenscherm wordt weergegeven. U ziet het **Hoofdmenu** van de cd-rom.

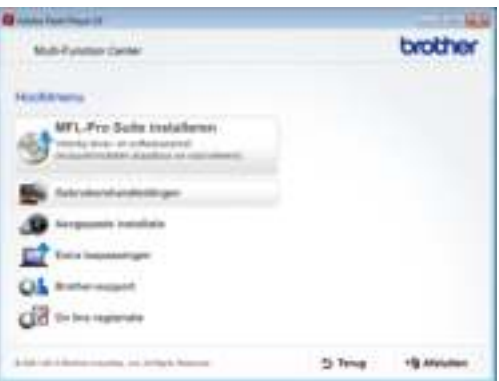

d Klik op **Gebruikershandleidingen**.

e Klik op **PDF/HTML-documenten**. Kies uw land wanneer het landenscherm wordt weergegeven. Selecteer de gewenste handleiding wanneer de lijst met gebruikershandleidingen wordt weergegeven.

#### **(Macintosh) <sup>1</sup>**

Zet de Macintosh aan. Plaats de Brother-cd-rom in uw cd-romstation. Het volgende venster wordt weergegeven.

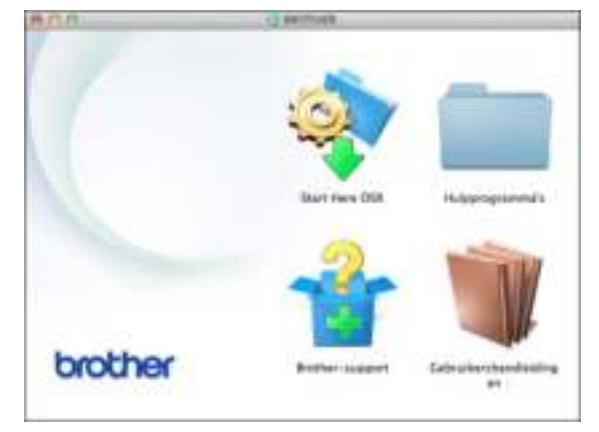

- b Dubbelklik op het symbool **Gebruikershandleidingen**.
	- Selecteer zo nodig uw model en taal.
- d Klik op **Gebruikershandleidingen**. Kies uw land wanneer het landenscherm wordt weergegeven.
- Selecteer de gewenste handleiding wanneer de lijst met gebruikershandleidingen wordt weergegeven.

#### **Instructies voor het scannen opzoeken <sup>1</sup>**

Er zijn verscheidene manieren waarop u documenten kunt scannen. U kunt de instructies als volgt vinden:

#### **Software en Netwerk gebruikershandleiding**

- *Scannen*
- *ControlCenter*

#### **Procedurehandleidingen voor Nuance™ PaperPort™ 12SE**

#### **(Windows®)**

U kunt de volledige procedurehandleidingen voor Nuance™ PaperPort™ 12SE weergeven via de Help-sectie in de toepassing PaperPort™ 12SE.

**Presto! PageManager Gebruikershandleiding (Macintosh)**

#### **OPMERKING**

U dient Presto! PageManager eerst te downloaden en te installeren. Zie *Brother*support openen (Macintosh) >> pagina 5 voor meer informatie.

 $\blacksquare$  U kunt de volledige gebruikershandleiding voor Presto! PageManager weergeven via de Help-sectie in de toepassing Presto! PageManager.

#### **Instructies voor netwerkinstellingen opzoeken <sup>1</sup>**

Uw machine kan worden aangesloten op een draadloos of bedraad netwerk.

- Algemene configuratie-instructies  $(\rightarrow)$  Installatiehandleiding.)
- Uw draadloze toegangspunt of router biedt ondersteuning voor Wi-Fi Protected Setup™ of AOSS™  $(\triangleright\triangleright$  Installatiehandleiding.)
- Meer informatie over netwerkinstellingen

(>> Software en Netwerk gebruikershandleiding.)

# **Handleidingen voor geavanceerde functies openen <sup>1</sup>**

U kunt deze handleidingen weergeven en downloaden via het Brother Solutions Center op: http://solutions.brother.com/.

Klik op **Handleidingen** op de pagina van uw model om de documentatie te downloaden.

#### **Handleiding Web Connect <sup>1</sup>**

Deze handleiding bevat nuttige informatie over het oproepen van internetservices vanaf de Brother-machine, het downloaden van afbeeldingen, het afdrukken van gegevens en het rechtstreeks uploaden van bestanden naar internetservices.

#### **AirPrint handleiding <sup>1</sup>**

In deze handleiding wordt uitgelegd hoe u AirPrint gebruikt om via OS X v10.7.x, 10.8.x en uw iPhone, iPod touch, iPad of een ander iOS-apparaat af te drukken op uw Brothermachine zonder een printerdriver te installeren.

#### **Google cloud print handleiding <sup>1</sup>**

Deze handleiding bevat informatie over het gebruik van Google Cloud Print™-diensten voor afdrukken via internet.

#### **Wi-Fi Direct™ handleiding <sup>1</sup>**

In deze handleiding wordt beschreven hoe u uw Brother-machine configureert en gebruikt voor draadloos afdrukken vanaf een mobiel apparaat dat ondersteuning biedt voor de Wi-Fi Direct™-standaard.

#### **Handleiding mobiel printen/scannen voor Brother iPrint&Scan <sup>1</sup>**

Deze handleiding bevat nuttige informatie over het afdrukken vanaf uw mobiele apparaat en het scannen vanaf de Brothermachine naar uw mobiele apparaat, indien verbonden met een Wi-Fi-netwerk.

# **Brother-support openen (Windows®) <sup>1</sup>**

Alle benodigde hulpbronnen, zoals websupport (Brother Solutions Center), zijn beschikbaar op de cd-rom.

 Klik op **Brother-support** in het **Hoofdmenu**. Het volgende scherm wordt weergegeven:

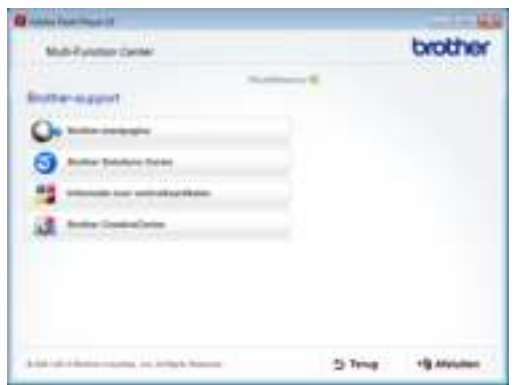

- Klik op **Brother-startpagina** om onze website (http://www.brother.com/) te openen.
- Klik op het **Brother Solutions Center** voor het laatste nieuws en informatie over productondersteuning (http://solutions.brother.com/).
- Klik op **Informatie over verbruiksartikelen** als u onze website voor originele Brotherverbruiksartikelen (http://www.brother.com/original/) wilt bezoeken.
- Klik op **Brother CreativeCenter** als u het Brother CreativeCenter (http://www.brother.com/creativecenter/) voor GRATIS fotoprojecten en afdrukbare downloads wilt openen.
- Klik op **Terug** om terug te gaan naar het hoofdmenu of op **Afsluiten** wanneer u klaar bent.

# **Brother-support openen (Macintosh) <sup>1</sup>**

Alle benodigde hulpbronnen, zoals websupport (Brother Solutions Center), zijn beschikbaar op de cd-rom.

■ Dubbelklik op het symbool **Brother-support**. Het volgende scherm wordt weergegeven:

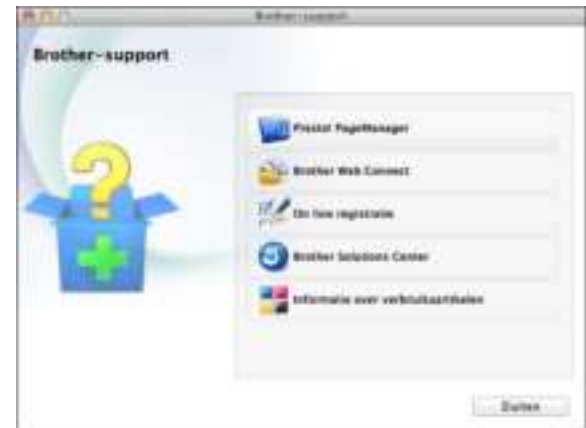

- Klik op **Presto! PageManager** om Presto! PageManager te downloaden en installeren.
- Klik op **Brother Web Connect** om de pagina Brother Web Connect te openen.
- Klik op **On line registratie** om uw machine te registreren via de pagina voor Brother-productregistratie (http://www.brother.com/registration/).
- Klik op het **Brother Solutions Center** voor het laatste nieuws en informatie over productondersteuning (http://solutions.brother.com/).
- Klik op **Informatie over verbruiksartikelen** als u onze website voor originele Brother-verbruiksartikelen (http://www.brother.com/original/) wilt bezoeken.

Hoofdstuk 1

# **Overzicht van het bedieningspaneel <sup>1</sup>**

**De MFC-J6520DW en de MFC-J6720DW hebben hetzelfde 2,7-inch (67,5 mm) Touchscreen-LCD en Touchpanel. <sup>1</sup>**

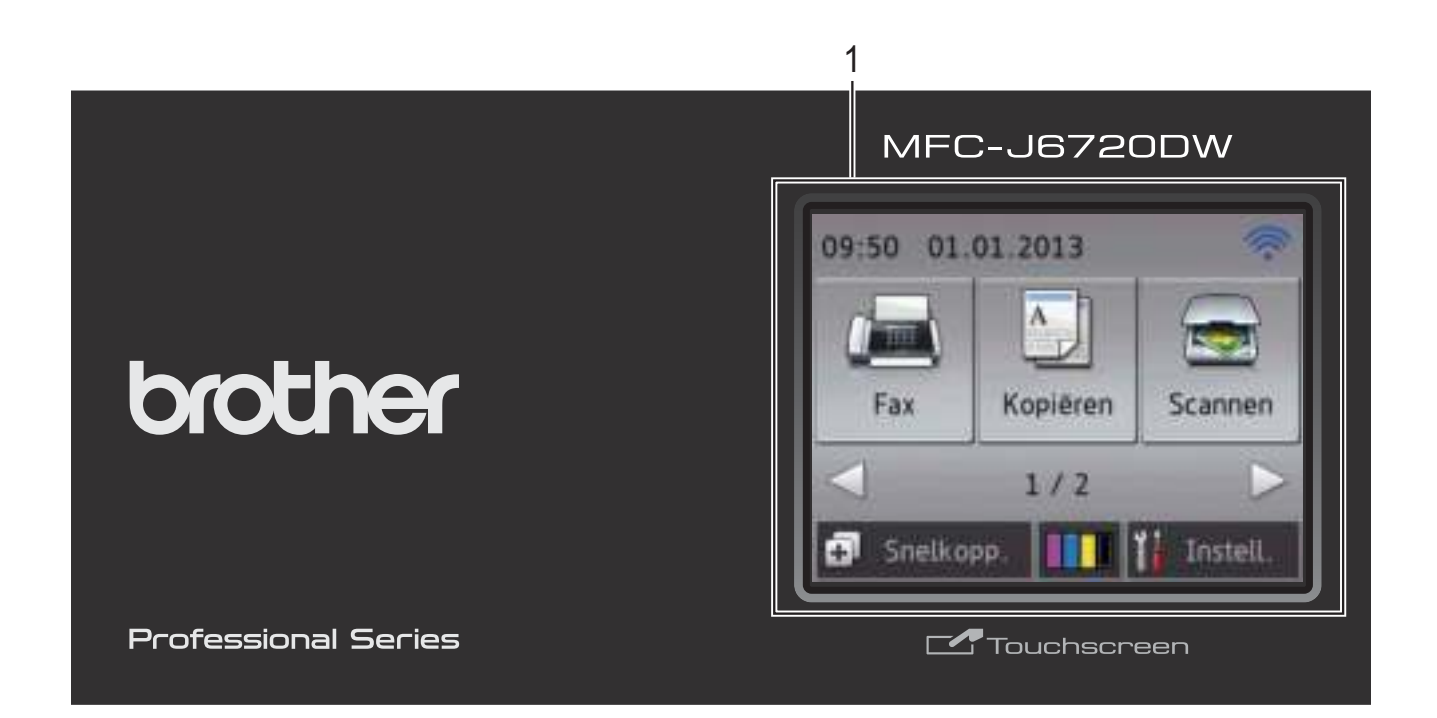

#### **OPMERKING**

De meeste afbeeldingen in deze gebruikershandleiding geven de MFC-J6720DW weer.

#### **1 2,7-inch (67,5 mm) Touchscreen-LCD (Liquid Crystal Display)**

Dit is een touchscreen-LCD. U kunt de menu's en opties selecteren door erop te drukken wanneer deze op dit scherm worden weergegeven.

U kunt de hoek van het touchscreen-LCD en touchpanel aanpassen door het omhoog te kantelen. Wanneer u dit bedieningspaneel lager wilt zetten, drukt u op de ontgrendelingsknop achter het bedieningspaneel, zoals afgebeeld.

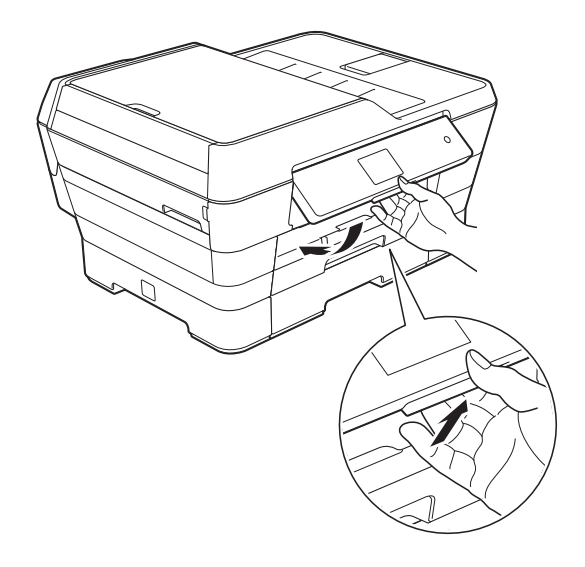

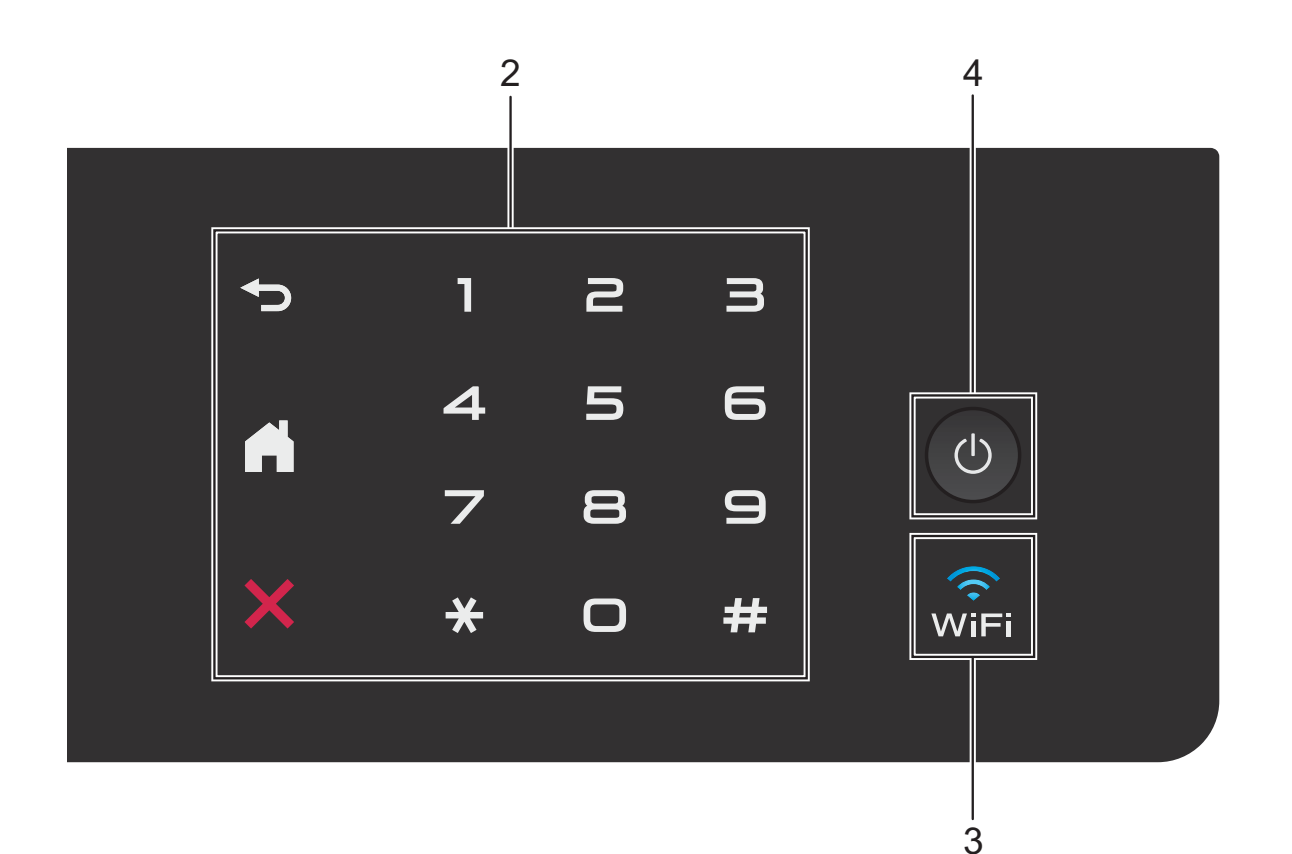

#### **2 Touchpanel:**

De LED-knoppen op het touchpanel gaan alleen branden wanneer deze beschikbaar zijn voor gebruik.

#### **Terug**

Druk hierop om naar het vorige menuniveau terug te keren.

#### **Beginscherm**

Hiermee kunt u teruggaan naar het Beginscherm.

#### **Annuleren**

Wanneer deze LED brandt en u erop drukt, wordt de huidige bewerking geannuleerd.

#### **Kiestoetsen**

Druk op de cijfers op het touchpanel om telefoon- of faxnummers te kiezen en het aantal kopieën in te voeren.

#### **3** ທີ່<br>wi⊨i

Het WiFi-lampje brandt wanneer de netwerkinterface op WLAN is ingesteld. **4 Aan/uit**

Druk op  $\bigcirc$  om de machine aan te zetten.

Houd  $\bigcirc$  ingedrukt om de machine uit te

zetten. Op het touchscreen-LCD wordt enkele seconden Afsluiten weergegeven waarna de machine wordt uitgeschakeld.

Wanneer u een extern telefoontoestel of antwoordapparaat op de machine hebt aangesloten, blijft dit te allen tijde beschikbaar.

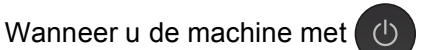

uitgeschakeld hebt, wordt de printkop toch periodiek gereinigd om de afdrukkwaliteit op peil te houden. Om een lange levensduur van de printkop te garanderen, zo zuinig mogelijk met de inkt om te gaan en de afdrukkwaliteit op peil te houden, dient u de machine te allen tijde aangesloten te laten op een stroombron.

### **2,7-inch (67,5 mm) Touchscreen-LCD <sup>1</sup>**

Op het touchscreen-LCD wordt de status van de machine weergegeven wanneer de machine niet actief is.

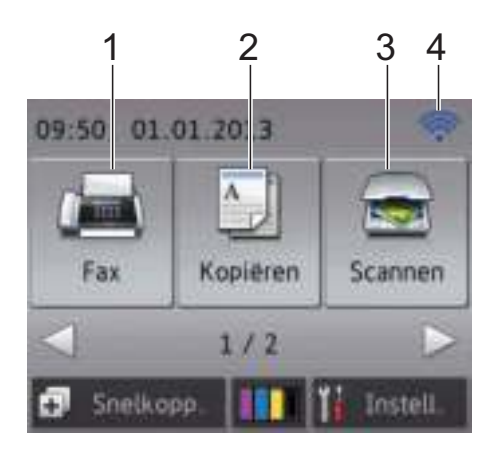

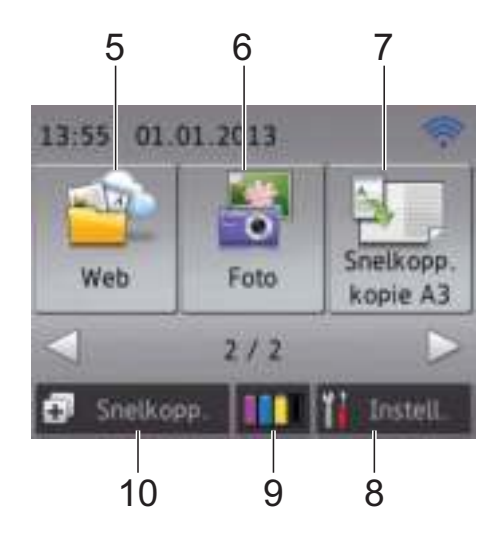

#### **1 Fax**

Hiermee kunt u de faxmodus activeren.

#### 2 <sup>A</sup> Kopiëren

Hiermee kunt u de kopieermodus activeren.

#### **3 Scannen**

Hiermee kunt u de scanmodus activeren.

#### **4 Status draadloze verbinding**

Een indicator met vier niveaus op het scherm van de gereedstand geeft de huidige signaalsterkte van het draadloze netwerk aan indien u dat gebruikt.

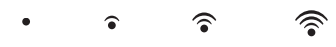

0 Max

Als u boven aan het scherm WIFI ziet, kunt u

de draadloze instellingen eenvoudig configureren door erop te drukken. Voor meer informatie  $\rightarrow$  Installatiehandleiding.

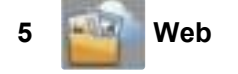

Wanneer u op  $\blacktriangleright$  en vervolgens op

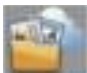

drukt, kunt u de machine van Brother verbinding laten maken met een internetdienst. Voor meer informatie >> Handleiding Web Connect.

### **6 Foto**

Wanneer u op  $\blacktriangleright$  en vervolgens op

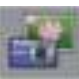

drukt, activeert u de fotomodus.

#### **7 Snelkopp. kopie A3**

Via dit menu met voorinstellingen kunt u snel op papier van A3- of Ledger-formaat kopiëren. Voor meer informatie >> Geavanceerde gebruikershandleiding: *Snelkoppelingen voor kopiëren op A3*.

### **8 Instell.**

Hiermee opent u het hoofdscherm met instellingen.

Zie Scherm Instellingen >> pagina 10 voor meer informatie.

### **9 Inkt**

Geeft de beschikbare hoeveelheid inkt weer en hebt u ook toegang tot het menu Inkt.

Wanneer de inktcartridge bijna aan vervanging toe is of er iets aan mankeert, wordt het foutpictogram weergegeven op de inktkleur. Voor meer informatie >> Geavanceerde gebruikershandleiding: *Het inktvolume controleren*.

#### 10 **Fill** Snelkopp.

Hiermee kunt u snelkoppelingen instellen.

U kunt bepaalde instellingen als een snelkoppeling opslaan, zodat u snel kunt faxen, kopiëren, scannen en webservices kunt oproepen.

#### **OPMERKING**

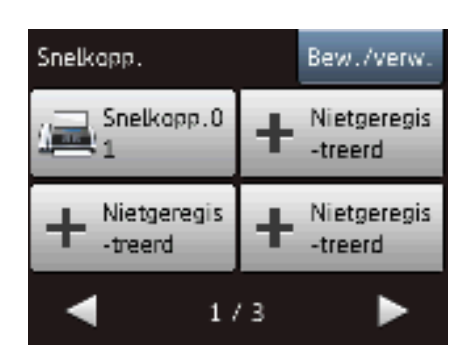

- Er zijn drie Snelkoppelingen-schermen. In elk Snelkoppelingen-scherm kunt u maximaal 4 snelkoppelingen instellen. In totaal zijn er dus 12 snelkoppelingen beschikbaar.
- $\cdot$  Druk op  $\triangleleft$  of  $\triangleright$  om de andere snelkoppelingenschermen weer te geven.

#### **11 Faxen in het geheugen**

U kunt nagaan hoeveel ontvangen faxberichten in het geheugen zijn opgeslagen<sup>1</sup>.

Druk op Afdr. om de faxen af te drukken.

 $1$  Wanneer Faxvoorbeeld is ingesteld op  $U$ it.

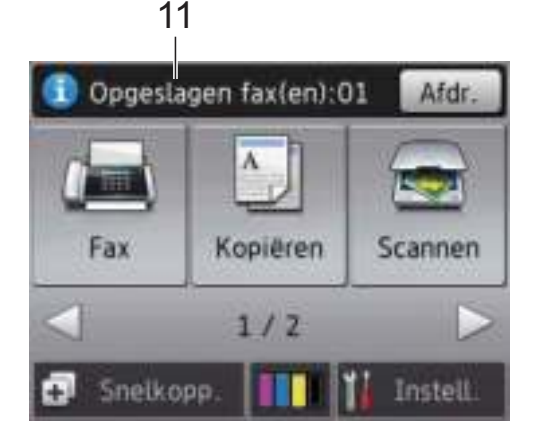

#### **12 Nieuwe fax(en)**

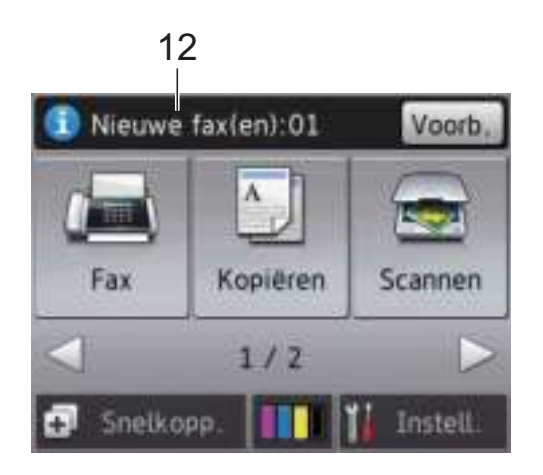

Wanneer Faxvb. op Aan is ingesteld, kunt u zien hoeveel nieuwe faxen u hebt ontvangen en in het geheugen hebt opgeslagen. Druk op Voorb. om uw faxen op het touchscreen te zien.

#### **13 Waarschuwingspictogram**

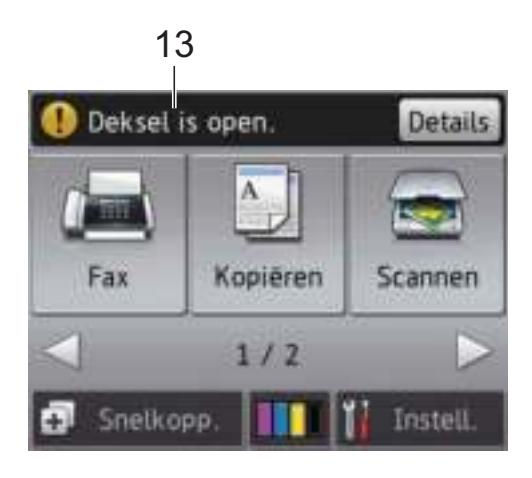

Het waarschuwingspictogram (!) wordt weergegeven als er een fout- of onderhoudsmelding is. Druk op Details (Detail) om de melding te bekijken en vervolgens op  $\times$  om terug te keren naar de gereedstand.

Zie *Onderhouds- en foutmeldingen*  $\rightarrow$  pagina 104 voor meer informatie over foutmeldingen.

#### **Scherm Instellingen <sup>1</sup>**

Wanneer u op  $\left\| \cdot \right\|$  (Instell.) drukt, wordt de machinestatus op het touchscreen-LCD

weergegeven.

Vanaf het volgende scherm kunt u alle instellingen van de machine oproepen en controleren.

#### **(MFC-J6520DW) <sup>1</sup>**

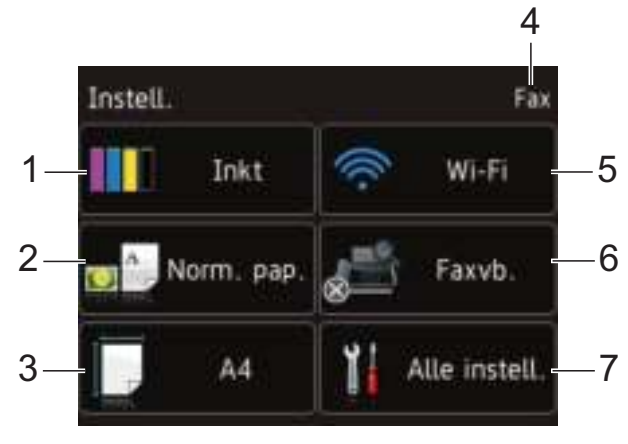

#### **(MFC-J6720DW) <sup>1</sup>**

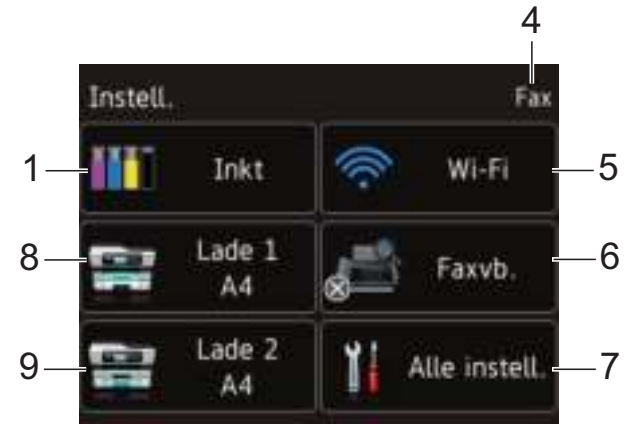

# **1 Inches Inches**

Geeft aan hoeveel inkt er over is.

Wanneer de inktcartridge bijna aan vervanging toe is of er iets aan mankeert, wordt het foutpictogram weergegeven op de inktkleur. Voor meer informatie >> Geavanceerde gebruikershandleiding: *Het inktvolume controleren*.

Druk hierop om het menu Inkt te openen.

#### **2 Papiersoort (MFC-J6520DW)**

Zie de geselecteerde papiersoort. Druk hierop wanneer u de instelling Papiersoort wilt wijzigen.

**3 Papierformaat (MFC-J6520DW)** Zie het geselecteerde papierformaat. Druk hierop wanneer u de instelling Papierformaat wilt wijzigen.

#### **4 Ontvangstmodus**

Geeft de huidige ontvangstmodus aan:

- $\blacksquare$  Fax (alleen fax)
- $\blacksquare$  Fax/tel. (Fax/Tel)
- Ext. TEL/ANT
- Handmatiq

#### **5 Wi-Fi**

Druk hierop om een draadloze netwerkverbinding in te stellen.

Een indicator met vier niveaus op het scherm geeft de huidige signaalsterkte van het draadloze netwerk aan indien u dat gebruikt.

#### **6 Faxvb.**

Faxvoorbeeld weergeven. Druk hierop om de instelling Faxvb. op te roepen.

#### **7 Alle instell.**

Druk hierop om het menu met alle instellingen te openen.

#### **8 Lade 1 (MFC-J6720DW)**

Hiermee geeft u het formaat van het papier in lade 1 weer. Bovendien kunt u hiermee de instelling Lade 1 oproepen. U kunt het papierformaat en de papiersoort wijzigen.

#### **9 Lade 2 (MFC-J6720DW)**

Hiermee geeft u het formaat van het papier in lade 2 weer. Bovendien kunt u hiermee de instelling Lade 2 oproepen. U kunt het papierformaat wijzigen.

# **Standaardhandelingen <sup>1</sup>**

Druk met uw vinger op het touchscreen-LCD om het te bedienen. Druk op  $\blacklozenge \blacktriangleright$  of  $\blacktriangle \blacktriangledown$  om alle schermmenu's en opties weer te geven en er door te bladeren.

#### **BELANGRIJK**

Raak het touchscreen NIET direct aan nadat u de stekker in het stopcontact hebt gestoken of de machine hebt aangezet. Dit kan resulteren in een fout.

In de volgende stappen wordt beschreven hoe u een instelling in de machine wijzigt. In dit voorbeeld wordt de

ontvangstmodusinstelling gewijzigd van Alleen Fax (Alleen fax) in Fax/Telefoon.

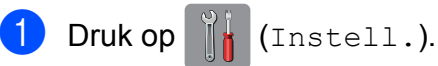

- Druk op Alle instell.
- Druk op  $\triangle$  of  $\nabla$  om Fax weer te geven.

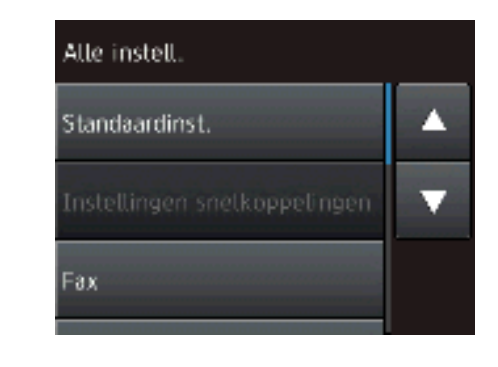

Druk op Fax.

**b** Druk op  $\triangle$  of  $\nabla$  om Ontvangstmenu weer te geven.

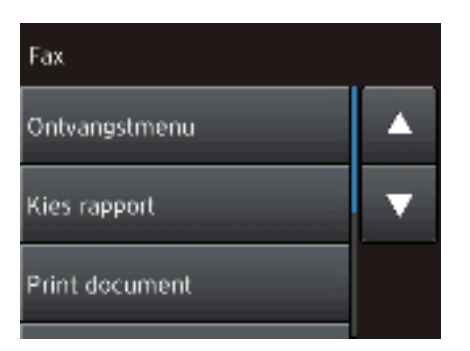

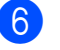

6 Druk op Ontvangstmenu.

Druk op  $\blacktriangle$  of  $\nabla$  om Ontvangstmodus weer te geven.

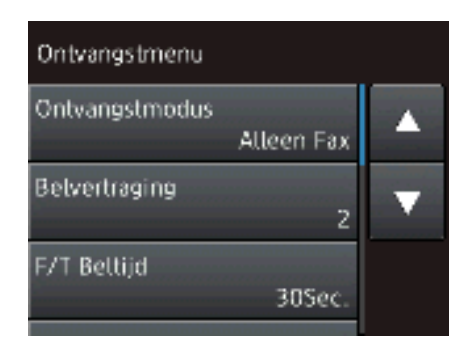

- 8 Druk op Ontvangstmodus.
	- Druk op  $\blacktriangle$  of  $\nabla$  om Fax/Telefoon weer te geven.
- Druk op Fax/Telefoon.

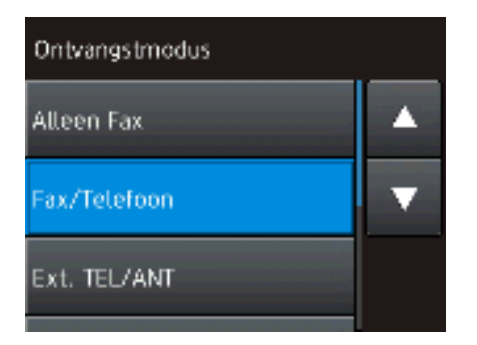

#### **OPMERKING**

Druk op **b** wanneer u naar het vorige niveau wilt teruggaan.

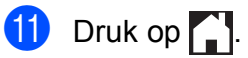

# **De toetsenbordinstelling wijzigen <sup>1</sup>**

Hiermee kunt u het type toetsenbord voor het touchscreen kiezen.

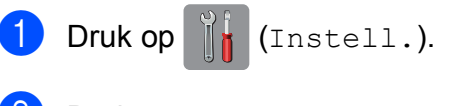

- Druk op Alle instell.
- $3$  Druk op  $\triangle$  of  $\nabla$  om Standaardinst. weer te geven.

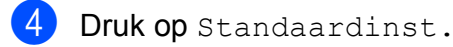

5 Druk op **A** of ▼ om Toetsenb.instell. weer te geven.

- $\boxed{6}$  Druk op Toetsenb.instell.
- Druk op QWERTY of ABC.
- Druk op  $\blacksquare$

# **Instellingen voor snelkoppelingen <sup>1</sup>**

U kunt de fax-, kopieer-, scan- en webverbindingsinstellingen die u het meest gebruikt als snelkoppelingen instellen. U kunt deze instellingen dan op een later tijdstip vlot en eenvoudig oproepen en toepassen. U kunt maximaal 12 snelkoppelingen toevoegen.

### **Snelkoppelingen voor kopiëren toevoegen <sup>1</sup>**

U kunt de volgende instellingen in een snelkoppeling voor kopiëren opnemen:

- Hogesnelh.modusADF
- Kwaliteit
- Papiersoort
- Papierformaat
- Ladeselectie (MFC-J6720DW)
- Vergr./verkl.
- Dichtheid
- Stapel/Sorteer
- Pagina layout (Pagina lay-out)
- Autom. recht (Aut. rechtleggen)
- 2-zijdige kopie
- Geavanceerde inst.
- Druk op  $\Box$  (Snelkopp.).
- Druk op  $\left| \cdot \right|$  waar u nog geen snelkoppeling hebt toegevoegd.

**3** Druk op  $\triangle$  of  $\blacktriangledown$  om Kopiëren weer te geven.

4 Druk op Kopiëren.

- **b** Lees de informatie op het touchscreen en druk vervolgens ter bevestiging op OK.
- **6** Druk op  $\triangle$  of  $\triangledown$  om de beschikbare instellingen weer te geven en druk dan op de instelling die u wilt wijzigen.
- Druk op **A** of  $\blacktriangledown$  om de beschikbare opties voor de instelling weer te geven en druk dan op de optie die u wilt instellen. Herhaal stap  $\bigcirc$  en  $\bigcirc$  tot u alle instellingen voor deze snelkoppeling hebt gekozen.
- 8 Druk op Opslaan als snelk. (Opslaan als snelkoppeling) wanneer u klaar bent met het wijzigen van de instellingen.
- **9** Controleer de weergegeven lijst met geselecteerde instellingen en druk vervolgens op OK.
- <sup>10</sup> Geef een naam voor de snelkoppeling op via het toetsenbord op het touchscreen. (Zie *Tekst invoeren*  $\rightarrow$  pagina 187 voor informatie over het invoeren van letters.) Druk op OK.
- $k$  Druk op  $OK$  om de snelkoppeling op te slaan.

### **Faxsnelkoppelingen toevoegen <sup>1</sup>**

U kunt de volgende instellingen in een faxsnelkoppeling opnemen:

- Adres
- Faxresolutie
- Contrast
- Scanform. glas (Scanformaat glas)
- Rondsturen
- Voorbeeld
- Kleurinstelling
- Direct verzenden
- Internationaal

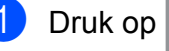

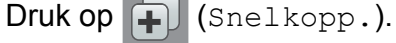

 $\log$  Druk op  $\frac{1}{2}$  waar u nog geen snelkoppeling hebt toegevoegd.

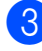

Druk op  $\blacktriangle$  of  $\nabla$  om Fax weer te geven.

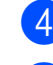

 $\overline{4}$  Druk op Fax.

- Lees de informatie op het touchscreen en druk vervolgens ter bevestiging op OK.
- Voer het faxnummer in via de kiestoetsen van het touchpanel, het adresboek of het overzicht van uitgaande gesprekken op het touchscreen. Ga vervolgens naar stap $\bullet$ .

#### **OPMERKING**

- U kunt maximaal 20 cijfers voor een faxnummer invoeren.
- Wanneer u de snelkoppeling voor het rondsturen van faxen wilt gebruiken, drukt u op Opties en selecteert u Rondsturen bij stap @ voordat u het faxnummer invoert bij stap  $\bigcirc$ .
- Voor een snelkoppeling voor het rondsturen van faxen kunt u maximaal 20 faxnummers invoeren. U kunt de faxnummers handmatig invoeren of via het adresboek, in een willekeurige combinatie van groepsnummers en individuele faxnummers.  $(\rightarrow)$  Geavanceerde

gebruikershandleiding: *Rondsturen (alleen zwart-wit)*.)

• Wanneer u een faxnummer in een snelkoppeling invoert, wordt dit nummer aan het adresboek toegevoegd. De naam in het adresboek is de snelkoppelingsnaam gevolgd door een volgnummer.

#### 7 Druk op Opties.

- Druk op  $\triangle$  of  $\nabla$  om de beschikbare instellingen weer te geven en druk dan op de instelling die u wilt wijzigen.
- Druk op de nieuwe optie die u wilt instellen. Herhaal stap  $\odot$  en  $\odot$  tot u alle instellingen voor deze snelkoppeling hebt gekozen. Druk op OK.

10 Druk op Opslaan als snelkoppeling wanneer u klaar bent met het kiezen van nieuwe opties.

#### Hoofdstuk 1

- Controleer de weergegeven lijst met geselecteerde opties en druk vervolgens op OK.
- 12 Geef een naam voor de snelkoppeling op via het toetsenbord op het touchscreen. (Zie *Tekst invoeren* **EXECTED FOR THE PROPERTY** Pagina 187 voor informatie over het invoeren van letters.) Druk op OK.
- **13** Druk op OK om de snelkoppeling op te slaan.

### **Scansnelkoppelingen toevoegen <sup>1</sup>**

U kunt de volgende instellingen in een scansnelkoppeling opnemen:

naar media

- Hogesnelh.modusADF
- Scantype
- Resolutie
- Bestandstype
- Afmeting scan
- Lang papier scannen
- Bestandsnaam
- Autom. bijsn.
- Achtergrondkleur verwijderen

nr e-mailserver (beschikbaar nadat IFAX is gedownload)

- Adres
- Hogesnelh.modusADF
- Scantype
- Resolutie
- Bestandstype
- Afmeting scan
- Lang papier scannen

naar bestand/naar OCR/naar afbeelding/naar e-mail

PC-keuze

naar FTP/naar netwerk

**Profielnaam** 

- **Druk op (F)** (Snelkopp.).
- Druk op  $\leftarrow$  waar u nog geen snelkoppeling hebt toegevoegd.
- **3** Druk op  $\triangle$  of  $\blacktriangledown$  om Scannen weer te geven.
- Druk op Scannen.
- **b** Druk op  $\triangle$  of  $\blacktriangledown$  om het type scan dat u wilt uitvoeren weer te geven en druk er vervolgens op.
- Ga op een van de volgende manieren te werk:
	- Wanneer u op naar media hebt gedrukt, leest u de informatie op het touchscreen en drukt u ter bevestiging op  $OK$ . Ga naar stap  $\odot$ .
	- Wanneeru op nr e-mailserver hebt gedrukt, leest u de informatie op het touchscreen en drukt u ter bevestiging op  $OK$ . Ga naar stap  $\bullet$ .
	- Wanneer u op naar bestand, naar OCR, naar afbeelding of naar e-mail hebt gedrukt, leest u de informatie op het touchscreen en drukt u ter bevestiging op OK. Ga naar stap  $\mathbf{\Theta}$ .
	- **Wanneer u op naar netwerk of** naar FTP hebt gedrukt, leest u de informatie op het touchscreen en drukt u ter bevestiging op OK.

Druk op  $\blacktriangle$  of  $\nabla$  om de profielnaam weer te geven en druk er vervolgens op.

Druk op OK om de gekozen profielnaam te bevestigen. Ga naar stap $\Phi$ .

#### **OPMERKING**

Wanneer u een snelkoppeling voor naar netwerk en naar FTP wilt toevoegen, moet u eerst de profielnaam toevoegen.

g Ga op een van de volgende manieren te werk:

**Druk op Handmatiq als u een e**mailadres handmatig wilt invoeren. Voer het e-mailadres in via het toetsenbord op het touchscreen. (Zie *Tekst invoeren* ▶▶ pagina 187.)

Druk op OK.

**Druk op Adresboek wanneer u een** e-mailadres vanuit het Adresboek wilt invoeren. Druk op  $\triangle$  of  $\nabla$  om het gewenste e-mailadres weer te geven en druk er vervolgens op.

Druk op OK.

Controleer het ingevoerde e-mailadres en druk op  $OK.$  Ga naar stap  $\odot$ .

#### **OPMERKING**

Druk op wanneer u de lijst met ingevoerde adressen wilt bekijken.

- 8 Ga op een van de volgende manieren te werk:
	- Wanneer de machine met een USBkabel op een pc is aangesloten:

Druk op OK om te bevestigen dat <USB> als pc-naam is gekozen. Ga naar stap  $\mathbf{\Phi}$ .

 Wanneer de machine met een netwerk is verbonden:

Druk op  $\blacktriangle$  of  $\nabla$  om de pc-naam weer te geven en druk er vervolgens op. Druk op OK om de gekozen pc-naam te bevestigen. Ga naar stap  $\Phi$ .

- **9** Druk op Opties.
	- Druk op ▲ of ▼ om de beschikbare instellingen weer te geven en druk dan op de instelling die u wilt wijzigen of opslaan.
- **k** Druk op  $\triangle$  of  $\nabla$  om de beschikbare opties voor de instelling weer te geven en druk dan op de nieuwe optie die u wilt instellen.

Herhaal stap  $\mathbf{\odot}$  en  $\mathbf \odot$  tot u alle instellingen voor deze snelkoppeling hebt gekozen.

Druk op OK wanneer u klaar bent met het wijzigen van de instellingen.

12 Controleer de gekozen instellingen:

- Ga terug naar stap  $\bullet$  wanneer u meer wijzigingen wilt aanbrengen.
- **Druk op** Opslaan als snelkoppeling wanneer u tevreden bent met de wijzigingen.
- **13** Controleer uw instellingen op het touchscreen en druk op OK.
	- Geef een naam voor de snelkoppeling op via het toetsenbord op het touchscreen. (Zie *Tekst invoeren*  $\rightarrow$  pagina 187 voor informatie over het invoeren van letters.) Druk op OK.
	- Lees de informatie op het touchscreen en druk op OK om de snelkoppeling op te slaan.

### **Websnelkoppelingen toevoegen <sup>1</sup>**

In een websnelkoppeling kunt u de instellingen voor de volgende services opnemen:

- $\blacksquare$  SkyDrive<sup>®</sup>
- Box
- Google Drive™
- $\blacksquare$  Evernote $^\text{\textregistered}$
- **Dropbox**
- Facebook
- Picasa Web Albums™
- $\blacksquare$  Flickr $^\circledR$

#### **OPMERKING**

- Mogelijk zijn er webdiensten bijgekomen en/of is de naam van bepaalde diensten gewijzigd door de provider sinds het uitbrengen van dit document.
- U kunt alleen een websnelkoppeling toevoegen wanneer u een account bij de gewenste service hebt. (Voor meer  $informative$   $\rightarrow$  Handleiding Web Connect.)

Druk op  $\Box$  (Snelkopp.). Druk op  $\left| \cdot \right|$  waar u nog geen snelkoppeling hebt toegevoegd. Druk op  $\triangle$  of  $\nabla$  om Web weer te geven. Druk op Web. **5** Wanneer informatie over de internetverbinding wordt weergegeven, leest u deze informatie en drukt u ter bevestiging op OK. 6 Druk op  $\triangle$  of  $\nabla$  om de beschikbare diensten weer te geven en druk vervolgens op de gewenste dienst. Druk op uw account. Voer zo nodig de pincode voor uw account in via het toetsenbord op het touchscreen. Druk op OK. Selecteer de gewenste functie. **OPMERKING** Welke functies u kunt instellen, is afhankelijk van de gekozen service. **9** Controleer de weergegeven lijst met geselecteerde functies en druk op OK. **10** Geef een naam voor de snelkoppeling op via het toetsenbord op het touchscreen. (Zie *Tekst invoeren*  $\rightarrow$  pagina 187 voor informatie over het invoeren van letters.) Druk op OK.  $f(x)$  Druk op  $\circ$ K om de snelkoppeling op te slaan. wijzigen. **OPMERKING** toevoegen. wijzigen. werk:

# **Snelkoppelingen wijzigen <sup>1</sup>**

U kunt de instellingen in een snelkoppeling

U kunt bestaande websnelkoppelingen niet bewerken.

Wanneer u een websnelkoppeling wilt wijzigen, moet u deze eerst verwijderen en vervolgens een nieuwe snelkoppeling

(Zie voor meer informatie *Snelkoppelingen verwijderen* uu pagina 17 en *Websnelkoppelingen toevoegen* >> pagina 15.)

- Druk op  $\Box$  (Snelkopp.).
- Druk op  $\triangleleft$  of  $\triangleright$  om de snelkoppeling weer te geven die u wilt wijzigen.
- **3** Druk op de snelkoppeling die u wilt De instellingen voor de geselecteerde snelkoppeling worden weergegeven.
- Druk op Opties.
- **6** Wiizig de instellingen voor de snelkoppeling die u in stap **@** hebt gekozen. (Zie bijvoorbeeld *Snelkoppelingen voor kopiëren toevoegen* > > pagina 12.)
- 6 Druk op Opslaan als snelkoppeling (Opslaan als snelk.) wanneer u klaar bent met het wijzigen van instellingen.
	- **Druk ter bevestiging op**  $OK$ **.**
	- Ga op een van de volgende manieren te
		- Wanneer u de snelkoppeling wilt overschrijven, drukt u op Ja. Ga naar stap  $\mathbf{\omega}$ .
		- Wanneer u de snelkoppeling niet wilt overschrijven, drukt u op Nee om een nieuwe snelkoppelingsnaam in te voeren. Ga naar stap  $\ddot{\mathbf{Q}}$ .

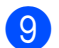

**9** Wanneer u de naam wilt bewerken,

houdt u  $\overline{\mathbf{x}}$  ingedrukt om de huidige naam te verwijderen en geeft u een nieuwe naam op via het toetsenbord op het touchscreen. (Zie *Tekst invoeren* ▶▶ pagina 187 voor informatie over het invoeren van letters.) Druk op OK.

 $\bullet$  Druk ter bevestiging op  $\circ$ K.

### **De naam van snelkoppelingen bewerken <sup>1</sup>**

U kunt de naam van snelkoppelingen bewerken.

- $\bullet$  Druk op  $\left[\begin{matrix} \cdot \end{matrix}\right]$  (Snelkopp.).
- **2** Druk op  $\triangleleft$  of  $\triangleright$  om de snelkoppeling weer te geven die u wilt bewerken.
- **63** Houd de snelkoppeling ingedrukt totdat de opties worden weergegeven.

#### **OPMERKING**

U kunt ook op Bew./verw. drukken en dan op de gewenste snelkoppeling drukken.

- 4 Druk op Naam snelk. bewerken (Naam snelkoppeling bewerken).
- **5** Wanneer u de naam wilt bewerken,

houdt u  $\alpha$  ingedrukt om de huidige naam te verwijderen en geeft u een nieuwe naam op via het toetsenbord op het touchscreen. (Zie *Tekst invoeren*  $\rightarrow$  pagina 187 voor informatie over het invoeren van letters.) Druk op OK.

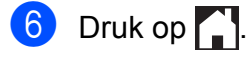

# **Snelkoppelingen verwijderen <sup>1</sup>**

U kunt een snelkoppeling verwijderen.

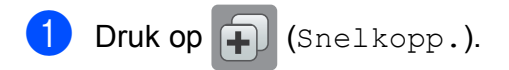

- **b** Druk op  $\triangleleft$  of  $\triangleright$  om de snelkoppeling weer te geven die u wilt wissen.
- **3** Houd de snelkoppeling ingedrukt totdat de opties worden weergegeven.

#### **OPMERKING**

U kunt ook op Bew./verw. drukken en dan op de gewenste snelkoppeling drukken.

Druk op Verwijder om de in stap <sup>8</sup> gekozen snelkoppeling te verwijderen. Druk ter bevestiging op Ja.

Druk op  $\Box$ 

# **Snelkoppelingen oproepen <sup>1</sup>**

De snelkoppelingsinstellingen worden weergegeven op het scherm Snelkoppelingen. Wanneer u een snelkoppeling wilt oproepen, drukt u eenvoudigweg op de desbetreffende naam.

- Druk op  $\Box$  (Snelkopp.).
	- Druk op  $\triangleleft$  of  $\triangleright$  om de snelkoppeling weer te geven die u wilt oproepen.
- Druk op de snelkoppeling.

# **Volume-instellingen <sup>1</sup>**

## **Belvolume <sup>1</sup>**

U kunt uit een aantal belvolume-niveaus kiezen. De machine behoudt uw nieuwe instelling totdat u deze wijzigt.

#### **Het belvolume instellen**

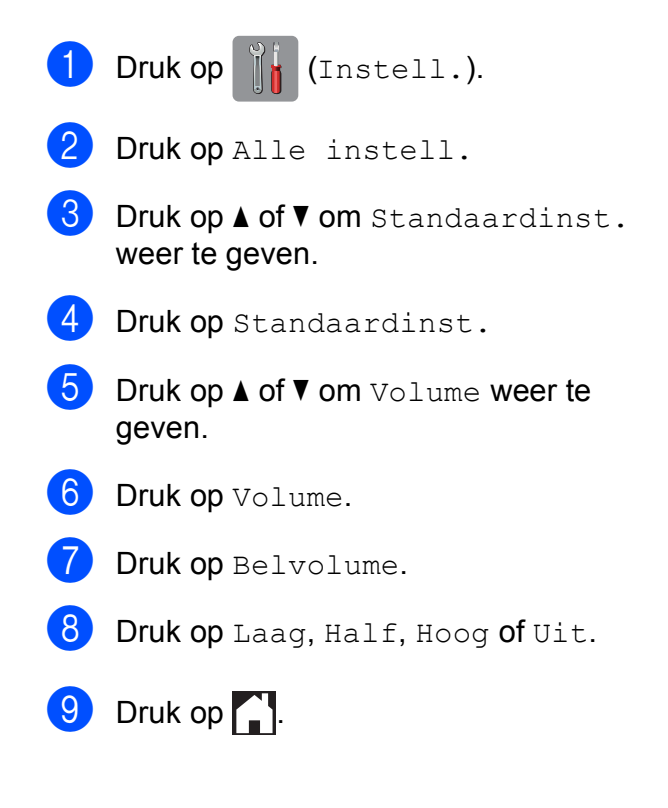

### **Volume van de waarschuwingstoon <sup>1</sup>**

Wanneer de waarschuwingstoon is ingeschakeld, geeft de machine een geluidssignaal wanneer u op het touchscreen of touchpanel drukt of een vergissing maakt, of nadat u een fax hebt verzonden of ontvangen.

U kunt uit een aantal geluidsvolume-niveaus kiezen.

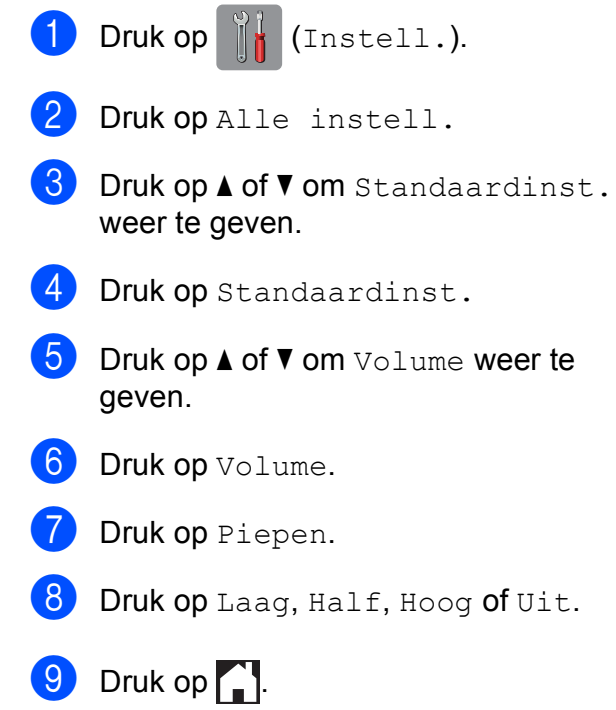

# **Luidsprekervolume <sup>1</sup>**

U kunt uit een aantal luidsprekervolumeniveaus kiezen.

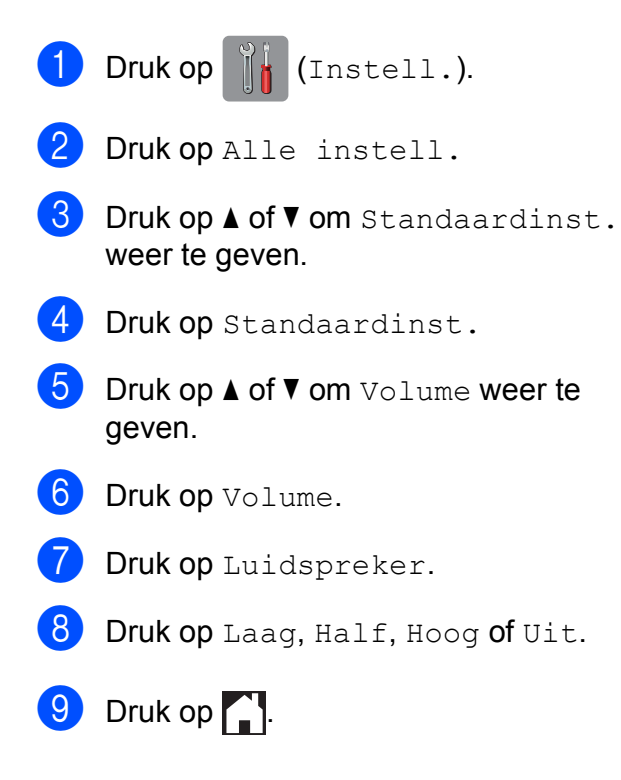

# **Touchscreen-LCD <sup>1</sup>**

### **De helderheid van de achtergrondverlichting instellen <sup>1</sup>**

Als u het touchscreen-LCD niet goed kunt lezen, kunt u de helderheidsinstelling wijzigen.

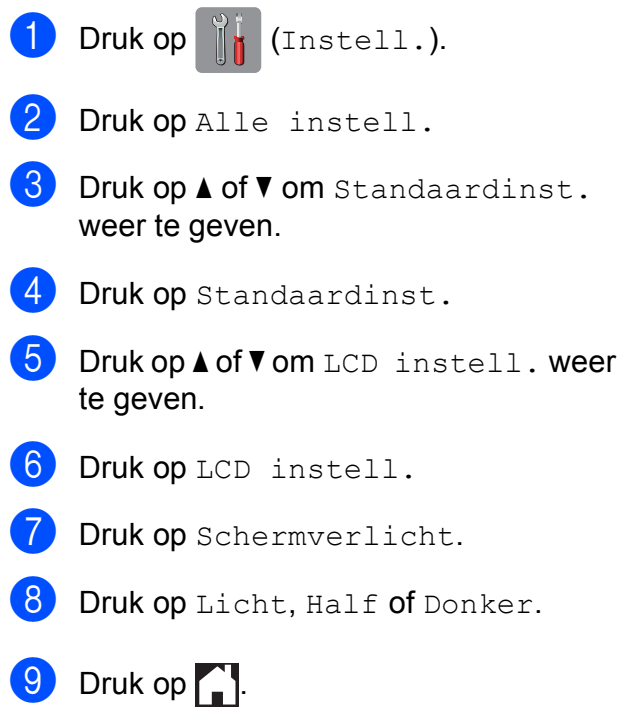

**2**

# **Papier laden**

# **Papier en andere afdrukmedia laden <sup>2</sup>**

# **A VOORZICHTIG**

Draag de machine NOOIT door het scannerdeksel, de klep ter verwijdering van vastgelopen papier, de klep van de sleuf voor handmatige invoer of het bedieningspaneel vast te houden. Als u dit doet, bestaat het gevaar dat de machine uit uw handen glijdt. Draag de machine door uw handen te plaatsen in de daarvoor voorziene uitsparingen aan de zijkant van de machine.

Voor meer informatie >> Handleiding product veiligheid.

#### **OPMERKING**

(MFC-J6720DW)

Zie *Papier laden in papierlade 2 (MFC-J6720DW)* > > pagina 28 voor informatie over lade 2 (de onderste lade).

# **Papier laden in papierlade 1 <sup>2</sup>**

Laad slechts één papierformaat en één papiersoort tegelijk in de papierlade.

(Zie *De juiste afdrukmedia selecteren*  $\rightarrow$  pagina 41 voor meer informatie over papierformaat, -gewicht en -dikte.)

Laad papier van het formaat A4 of Letter in de afdrukstand *Liggend*. Laad papier van het formaat A3, Ledger, Legal, Folio of kleiner (A5/A6/Foto/Foto L/Foto 2L/Indexkaarten/ enveloppen) in de afdrukstand *Staand*.

#### **OPMERKING**

Wanneer u een ander papierformaat in de lade plaatst, moet u ook de instelling voor het papierformaat in de machine wijzigen.

(MFC-J6520DW: Zie *Papierformaat (MFC-J6520DW)* >> pagina 37.)

(MFC-J6720DW: Zie *Papierformaat en*  soort *(MFC-J6720DW)* >> pagina 37.)

a Trek de papierlade volledig uit de machine.

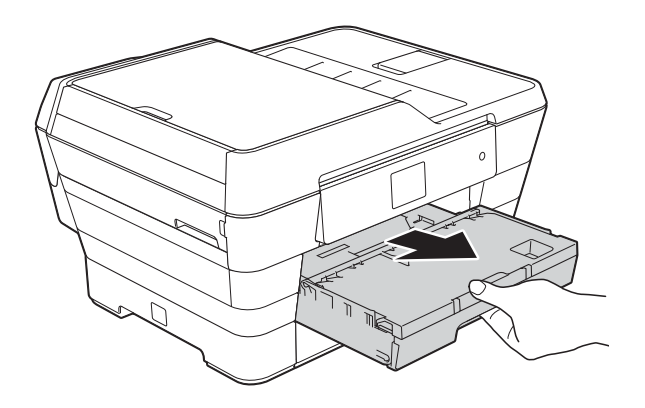

#### **OPMERKING**

Als de papiersteunklep (1) open is, klapt u deze in en schuift u vervolgens de papiersteun (2) naar binnen.

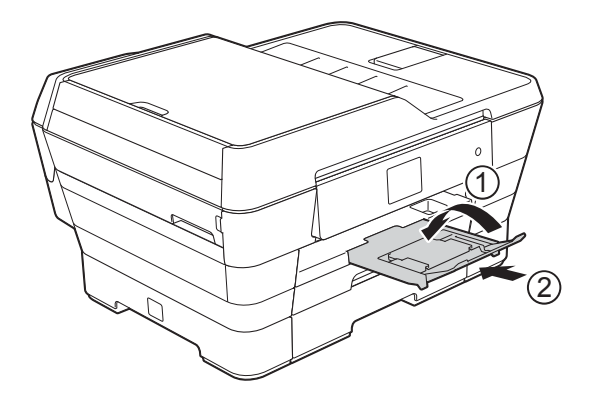

2 Pas indien nodig de lengte van de lade aan:

#### ■ Bij gebruik van A3-, Ledger-, **Legal, of Folio-papier**

Druk op de ontgrendelingsknop voor de universele geleider (1) terwijl u de voorzijde van de papierlade naar buiten schuift.

Zorg dat het driehoekje op het deksel van de uitvoerlade uitgelijnd is met de lijn die het formaat Legal of Folio (2) of A3 of Ledger (3) aangeeft, zoals afgebeeld.

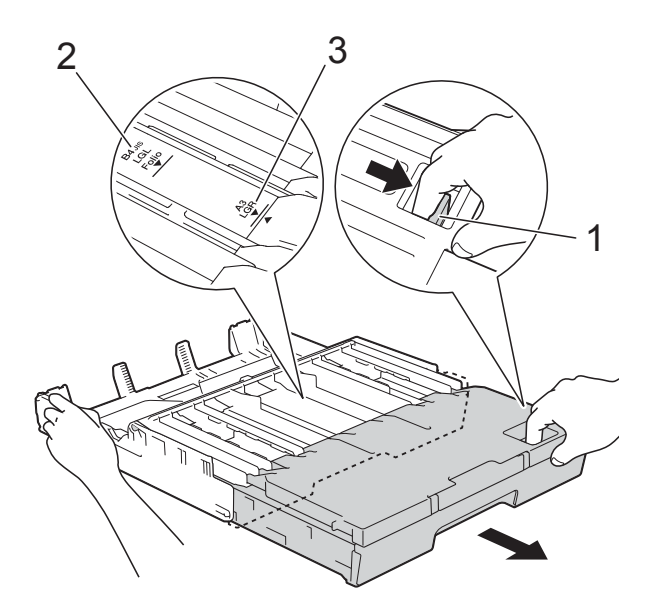

#### ■ Wanneer **u** A4, Letter, of een **kleiner papierformaat gebruikt**

Wanneer u A4 of Letter gebruikt, hoeft u de lade niet uit te trekken. Wanneer lade 2 is uitgetrokken, trekt u lade 1 uit en zet u de stop omhoog.

Trek de papierlade niet uit wanneer u A5 of een kleiner papierformaat gebruikt.

Druk de papiergeleiders voor de breedte (1) voorzichtig in en stel deze af op het papierformaat.

Zorg dat het driehoekje (2) op de papiergeleider voor de breedte (1) naar de markering voor het gebruikte papierformaat wijst.

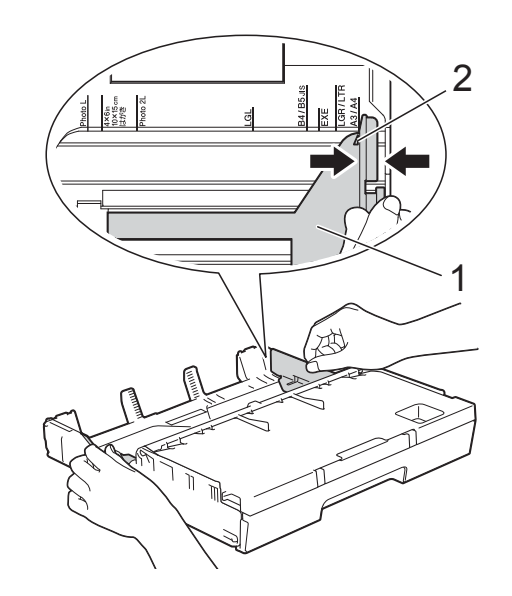

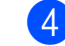

Open het deksel van de uitvoerlade (1).

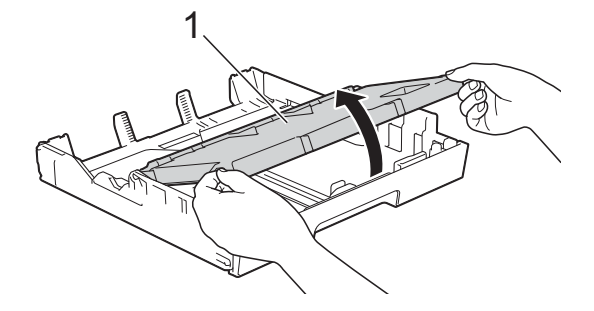

**6** Druk de papiergeleider voor de lengte (1) voorzichtig in en stel deze af op het papierformaat.

> Zorg dat het driehoekje (2) op de papiergeleider voor de lengte (1) naar de markering voor het gebruikte papierformaat wijst.

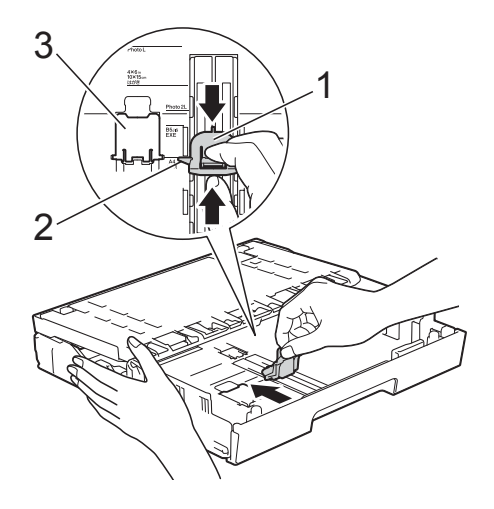

#### **OPMERKING**

(MFC-J6720DW)

Wanneer u papier van het formaat A4 of Letter in lade 1 plaatst en deze moet uittrekken omdat lade 2 is uitgetrokken, zet u de A4-/LTR-stop (3) omhoog om het papier in de stand liggend te houden.

(Zie *Papier laden in papierlade 2 (MFC-J6720DW)* > > pagina 28 voor instructies over het verder naar buiten trekken van lade 1 in verhouding tot lade 2.)

6 Waaier de stapel papier goed door om te voorkomen dat papier vastloopt of scheef wordt ingevoerd.

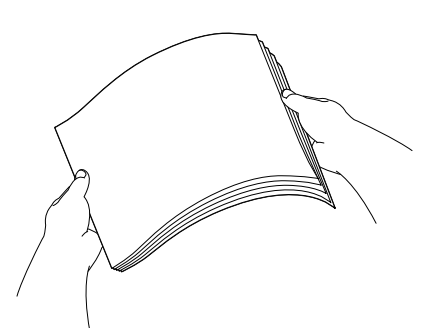

#### **OPMERKING**

Controleer altijd of het papier niet omgekruld of gekreukt is.

- Voer een van de volgende handelingen uit om papier in de lade te plaatsen:
	- Bij gebruik van A4- of Letter**papier**
		- **1** Sluit het deksel van de uitvoerlade.

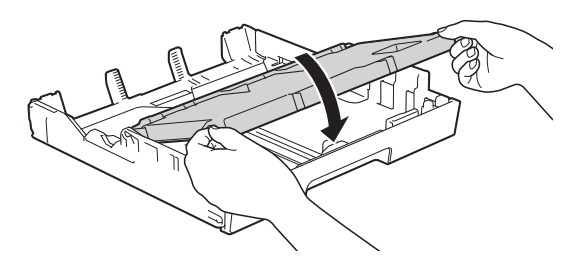

**2** Plaats het papier voorzichtig in de papierlade met de afdrukzijde omlaag. Controleer of het papier vlak in de lade ligt.

#### **Liggende afdrukstand <sup>2</sup>**

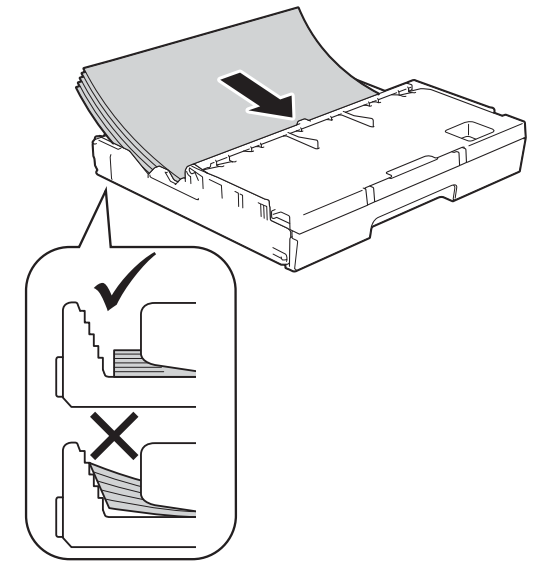

#### ■ Bij gebruik van A3-, Ledger-, **Legal, of Folio-papier**

**1** Plaats het papier voorzichtig in de papierlade met de afdrukzijde omlaag en de bovenste rand eerst. Controleer of het papier vlak in de lade ligt.

#### **Staande afdrukstand <sup>2</sup>**

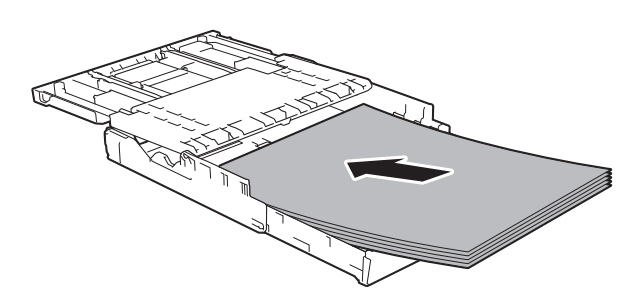

**2** Sluit het deksel van de uitvoerlade.

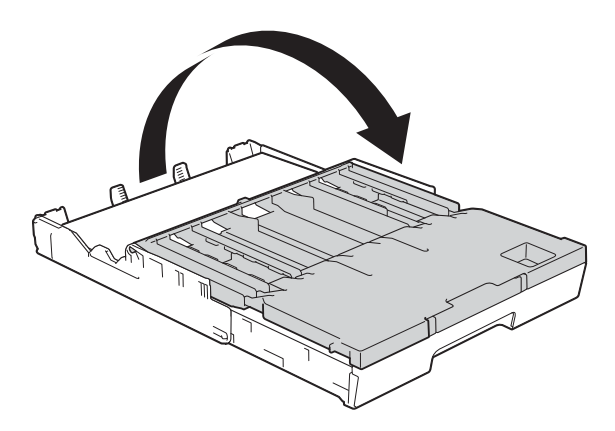

8 Stel de papiergeleiders voor de breedte voorzichtig met beide handen in. Zorg dat de papiergeleiders voor de breedte de randen van het papier aanraken.

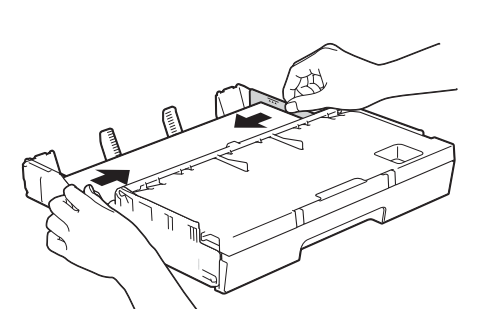

#### **OPMERKING**

Zorg ervoor dat u het papier er niet te ver in duwt; het kan aan de achterkant van de lade omhoog gaan staan en problemen veroorzaken bij de invoer.

**9** Controleer of het papier plat en onder de markering voor de maximale hoeveelheid papier (1) in de lade ligt. Als u te veel papier in de lade plaatst, kan het papier vastlopen.

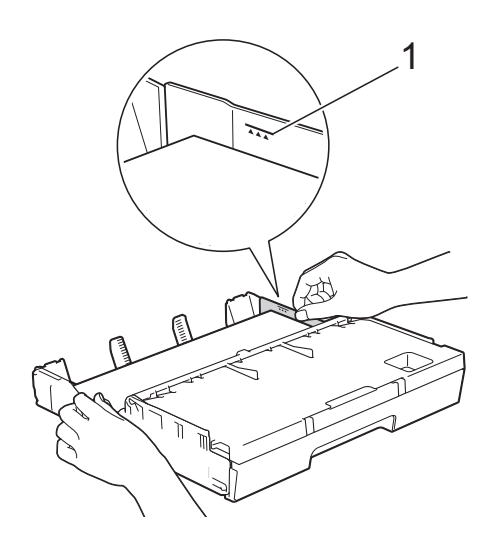

10 Duw de papierlade langzaam volledig in de machine.

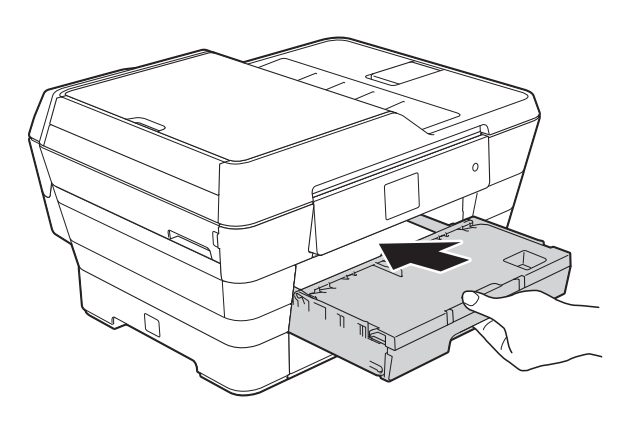

# **A VOORZICHTIG**

Duw lade 1 NIET te snel in de machine. Uw hand kan anders tussen lade 1 en lade 2 komen waardoor u gewond kunt raken. Duw lade 1 *langzaam* in de machine.

Houd de papierlade vast, trek de papiersteun (1) naar buiten tot deze vastklikt en vouw de papiersteunklep (2) vervolgens uit.

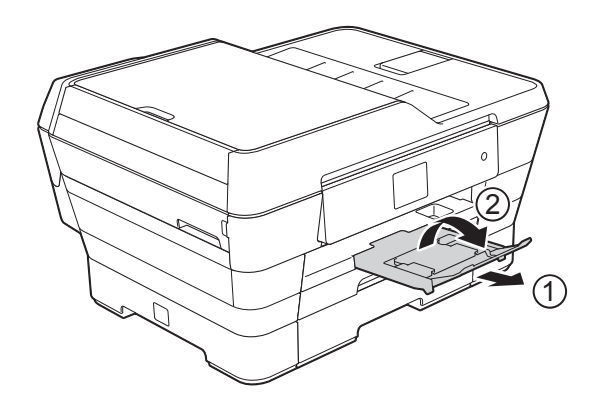

#### **OPMERKING**

Haal het papier uit lade 1 voordat de lade naar binnen duwt. Druk dan op de ontgrendelingsknop van de universele geleider (1) om de lade naar binnen te drukken. Stel de papiergeleider voor de lengte (2) in op het papier dat u gaat gebruiken. Plaats vervolgens het papier in de lade.

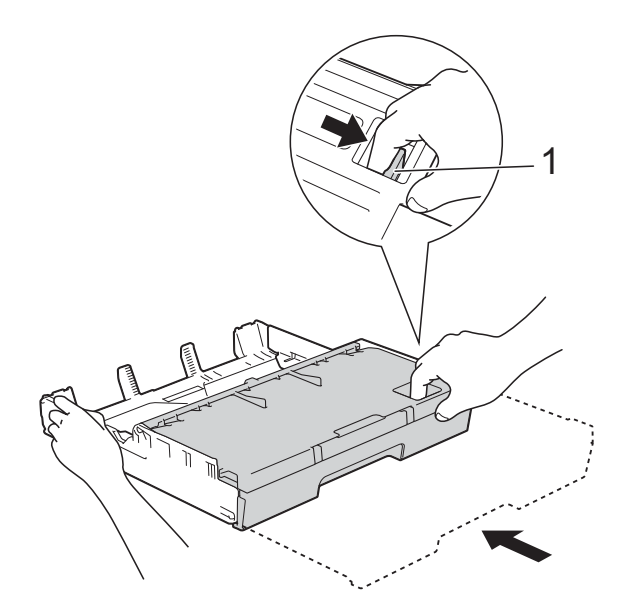

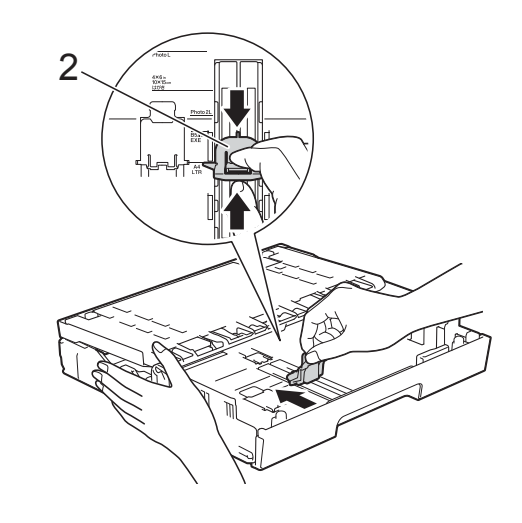

### **Kleiner papier laden (Foto, Foto L, Foto 2L of enveloppen) <sup>2</sup>**

#### **Staande afdrukstand**

(Papier van A5- of kleiner formaat)

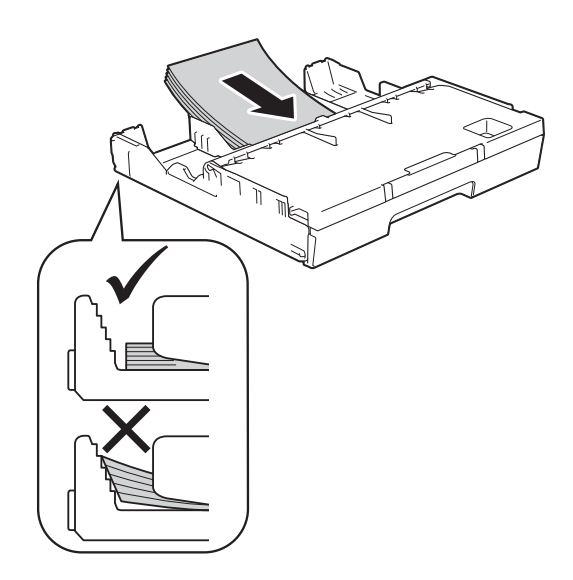

#### **BELANGRIJK**

Zorg ervoor dat u het papier er niet te ver in duwt; het kan aan de achterkant van de lade omhoog gaan staan en problemen veroorzaken bij de papierinvoer.

#### **Foto-, Foto L- en Foto 2L-papier laden<sup>2</sup>**

a Druk de hoeken en zijkanten van het Foto-, Foto L-, en Foto 2L-papier zo plat mogelijk voordat u het plaatst.

#### **BELANGRIJK**

Wanneer het Foto-papier (10  $\times$  15 cm), het Foto L-papier (89  $\times$  127 mm), of het Foto 2L-papier (13  $\times$  18 cm) dubbel wordt ingevoerd, plaatst u de vellen Foto-, of Foto L-papier een voor een in de papierlade.

- b Ga op een van de volgende manieren te werk:
	- Als u Foto L-papier (89  $\times$  127 mm) in de papierlade plaatst, zet u de Foto L-stop (1) omhoog.

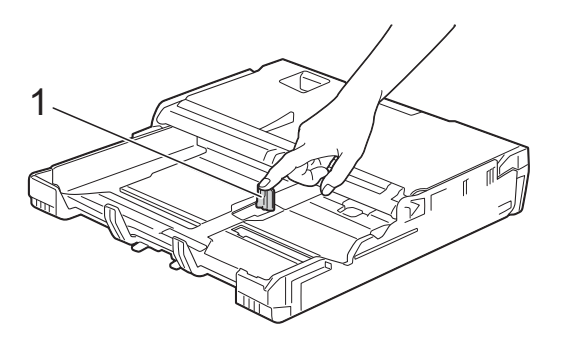

Wanneer u Foto-papier (10  $\times$  15 cm) of Foto 2L-papier (13  $\times$  18 cm) in de papierlade plaatst, opent u het deksel van de uitvoerlade.

Druk voorzichtig op de papiergeleider voor de lengte (1) om deze af te stellen op het papierformaat en sluit dan het deksel van de uitvoerlade.

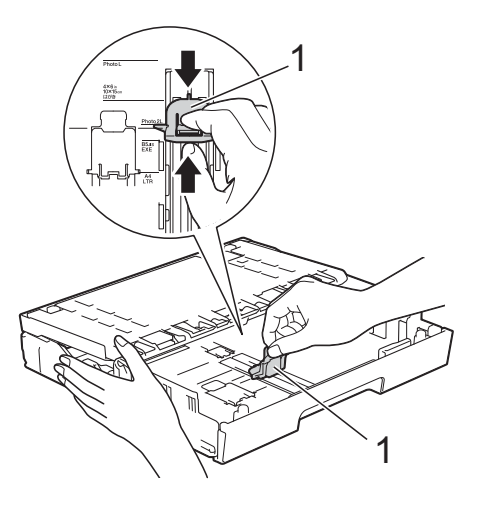

**3** Druk de papiergeleiders voor de breedte voorzichtig in om deze af te stellen op het papierformaat.

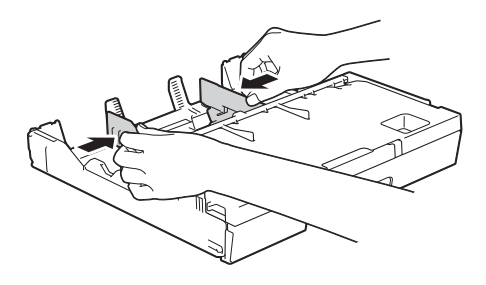

4 Plaats Foto-, Foto L-, of Foto 2L-papier in de papierlade met de afdrukzijde omlaag.

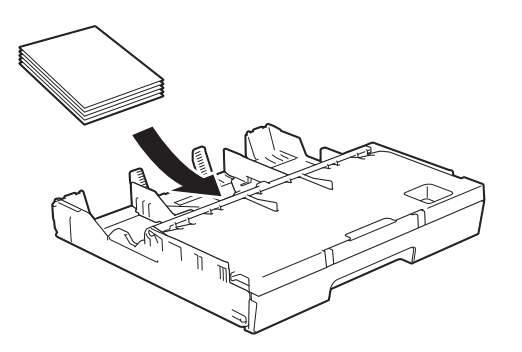

**b** Stel de papiergeleiders voor de breedte aan op het papier. Zorg dat de papiergeleiders voor de

breedte de randen van het papier aanraken.

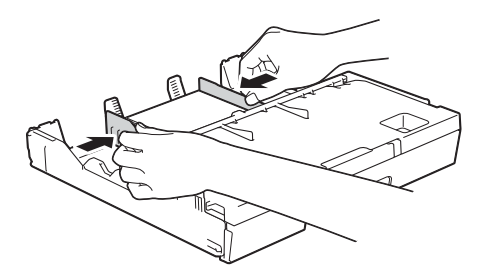

#### **Informatie over enveloppen <sup>2</sup>**

- Gebruik enveloppen met een gewicht tussen 80 en 95 g/m<sup>2</sup>.
- Voor sommige enveloppen moet u de marge in de toepassing instellen. Maak altijd eerst een proefafdruk voordat u meerdere enveloppen afdrukt.

#### **BELANGRIJK**

Gebruik NOOIT de volgende soorten enveloppen, aangezien deze niet goed worden ingevoerd:

- Zakachtige enveloppen.
- Vensterenveloppen.
- Enveloppen met reliëf (met verhoogd opschrift).
- Enveloppen met sluithaken of nietjes.
- Enveloppen die aan de binnenkant zijn voorbedrukt.

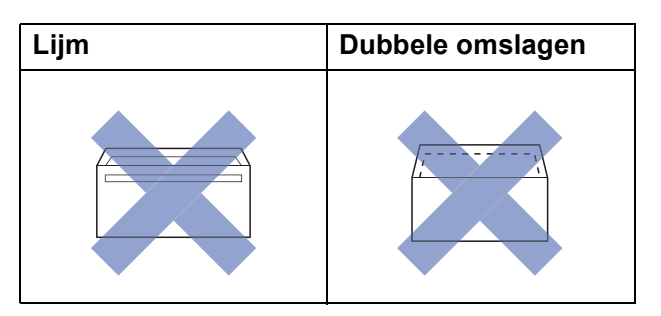

Het kan zijn dat u af en toe problemen ondervindt bij de papierinvoer vanwege de dikte, het formaat en de vorm van de omslag van de enveloppen die u gebruikt.
#### **Enveloppen laden <sup>2</sup>**

**b** Druk de hoeken en zijkanten van de enveloppen zo plat mogelijk voordat u deze plaatst.

#### **BELANGRIJK**

Plaats de enveloppen een voor een in de papierlade als er meerdere tegelijk naar binnen worden getrokken.

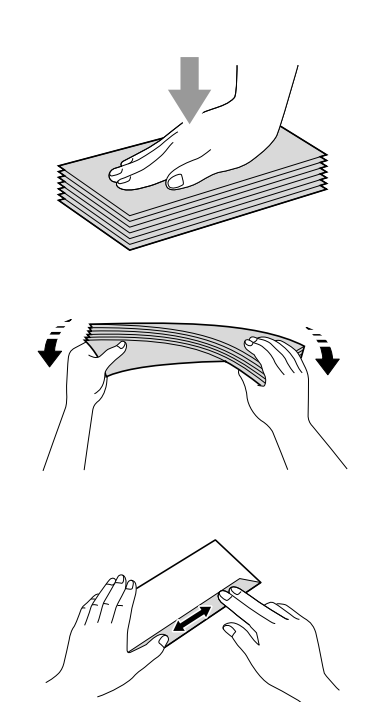

2 Druk de papiergeleiders voor de breedte voorzichtig in en stel deze af op het papierformaat.

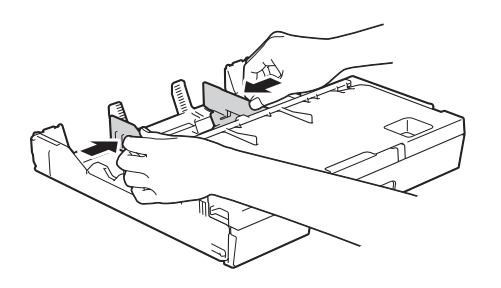

**3** Plaats enveloppen in lade 1 met de adreszijde naar beneden. Als de omslag zich aan de lange zijde van de enveloppen bevindt, plaatst u de enveloppen met de omslag aan de linkerkant in de lade, zoals aangegeven in de illustratie.

Stel de papiergeleiders voor de breedte (1) voorzichtig in op het formaat van de enveloppen.

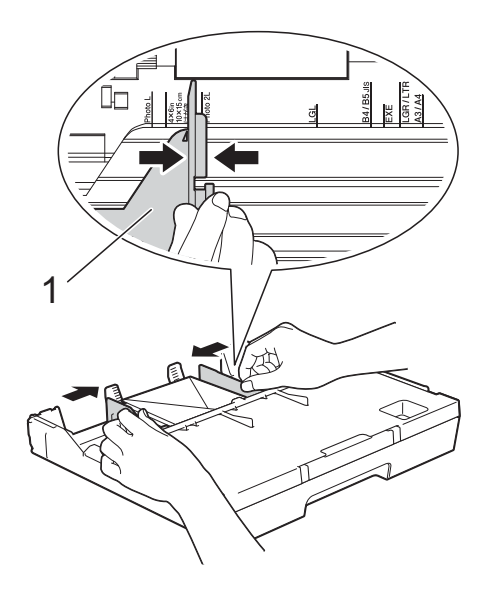

**Als u problemen hebt bij het afdrukken op enveloppen met de omslag aan de korte kant, kunt u het volgende proberen: <sup>2</sup>**

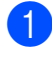

**1** Open de omslag van de envelop.

2 Leg de envelop in papierlade 1 met de adreszijde naar beneden en de omslag in de positie zoals aangegeven in de afbeelding.

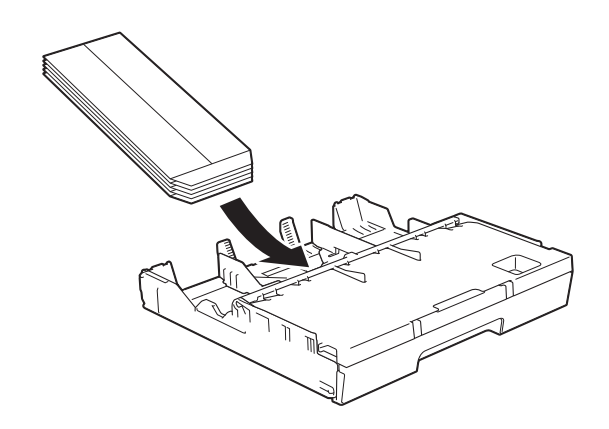

c Selecteer **Ondersteboven afdrukken** (Windows®) of **Keer paginarichting om** (Macintosh) in het dialoogvenster van de printerdriver en wijzig het formaat en de marge in de toepassing. (>> Software en Netwerk gebruikershandleiding.)

## **Papier laden in papierlade 2 (MFC-J6720DW) <sup>2</sup>**

#### **OPMERKING**

U kunt in lade 2 alleen A4 of Letter (in liggende afdrukstand) en A3, Legal of Ledger (in staande afdrukstand) gebruiken.

a Trek de papierlade volledig uit de machine.

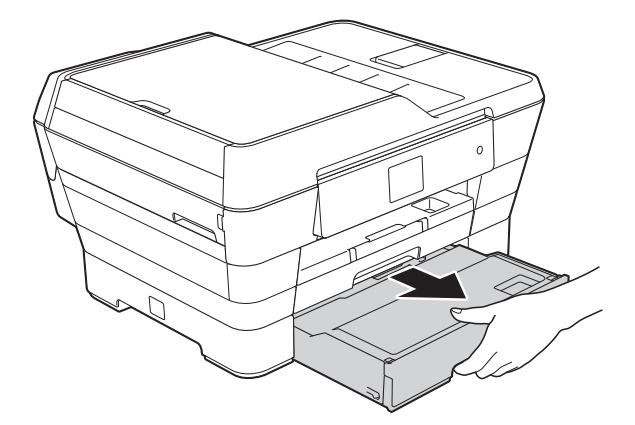

Pas indien nodig de lengte van de lade aan:

■ Bij gebruik van A3-, Ledger-, of **Legal-papier**

Druk op de ontgrendelingsknop voor de universele geleider (1) terwijl u de voorzijde van de papierlade naar buiten schuift.

U kunt controleren of de lengte van de lade goed is ingesteld door het deksel van de papierlade te openen.

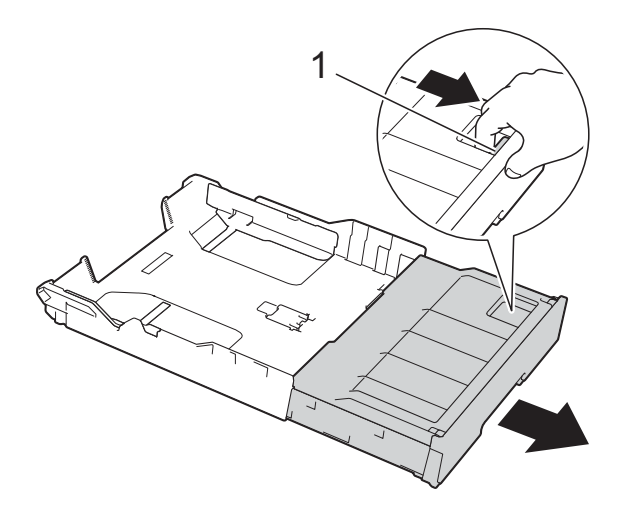

#### **Bij gebruik van A4 of Letter**

Wanneer u A4 of Letter gebruikt, hoeft u de lade niet uit te trekken.

**3** Open het deksel van papierlade (1).

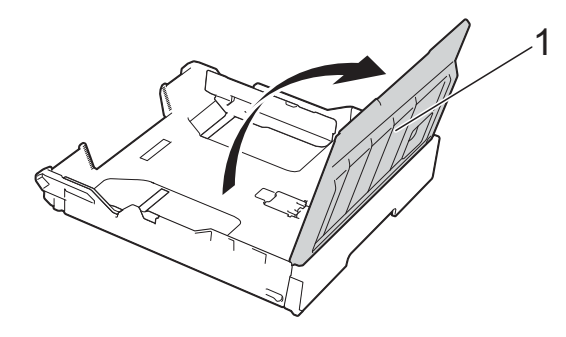

4 Druk de papiergeleiders voor de breedte (1) voorzichtig in en stel deze af op het papierformaat. Wanneer u papier van het formaat A4 of Letter plaatst, legt u het papier in de liggende afdrukstand en zet u de A4-/LTR-stop (2) omhoog. Zorg dat het driehoekje (3) op de papiergeleider voor de breedte naar de markeringen voor het gebruikte papierformaat wijst.

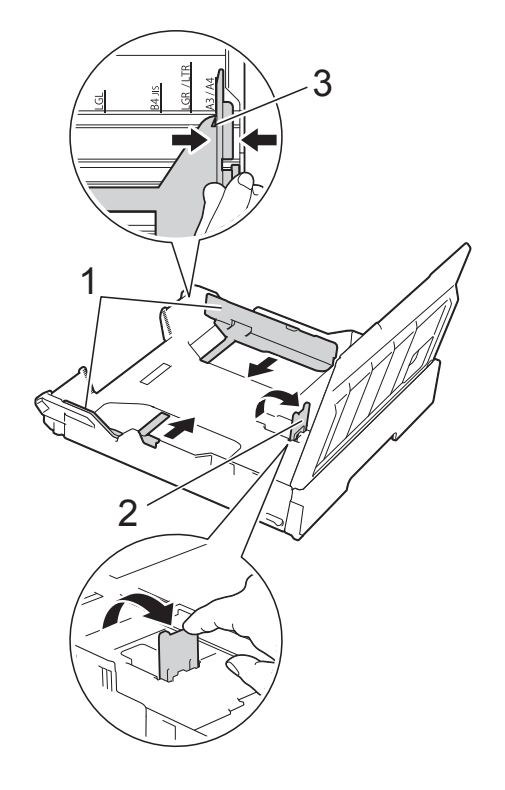

**b** Waaier de stapel papier goed door om te voorkomen dat papier vastloopt of scheef wordt ingevoerd.

#### **OPMERKING**

Controleer altijd of het papier niet omgekruld of gekreukt is.

- **6** Plaats het papier voorzichtig in de papierlade met de afdrukzijde omlaag.
	- Bij gebruik van A4- of Letter**papier**
		- **Liggende afdrukstand <sup>2</sup>**

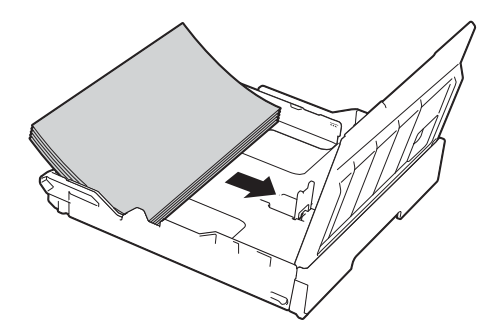

 **Bij gebruik van A3-, Ledger-, of Legal-papier**

**Staande afdrukstand <sup>2</sup>**

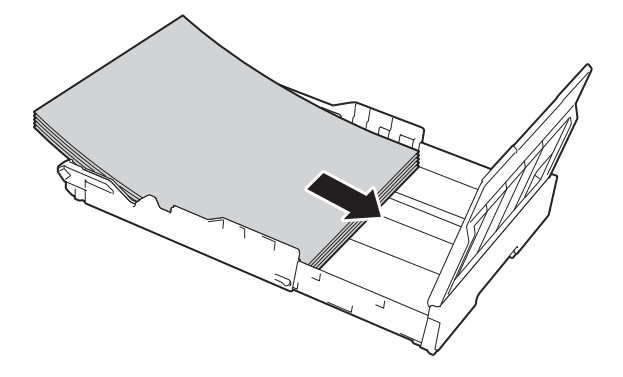

Stel de papiergeleiders voor de breedte voorzichtig in zodat deze de zijkanten van de stapel papier raken.

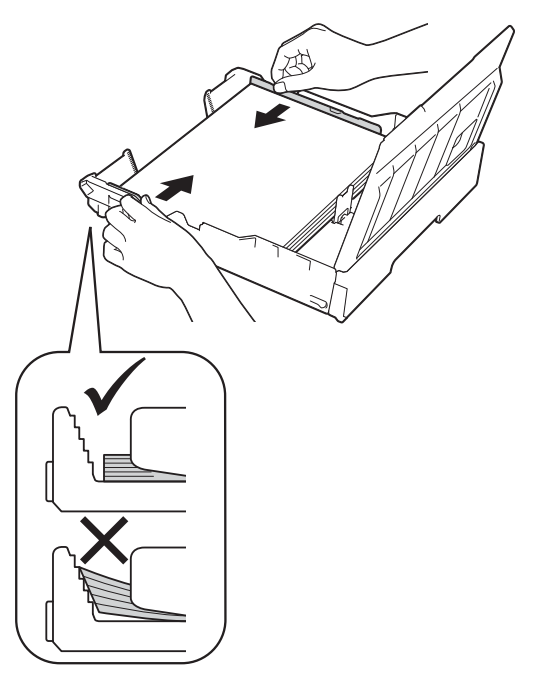

#### **OPMERKING**

Zorg ervoor dat u het papier er niet te ver in duwt; het kan aan de achterkant van de lade omhoog gaan staan en problemen veroorzaken bij de invoer.

8 Controleer of het papier plat en onder de markering voor de maximale hoeveelheid papier (1) in de lade ligt. Als u te veel papier in de lade plaatst, kan het papier vastlopen.

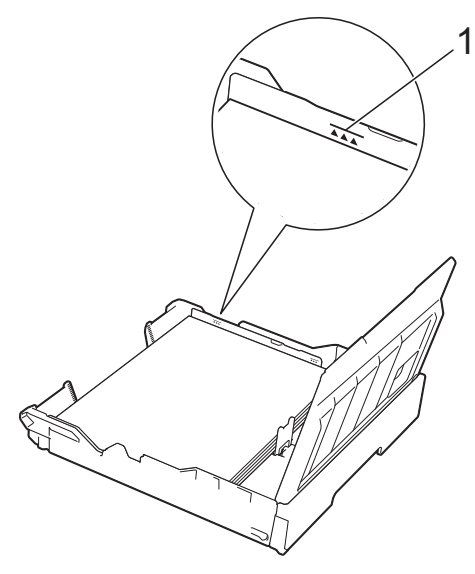

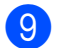

**9** Sluit het deksel van de papierlade.

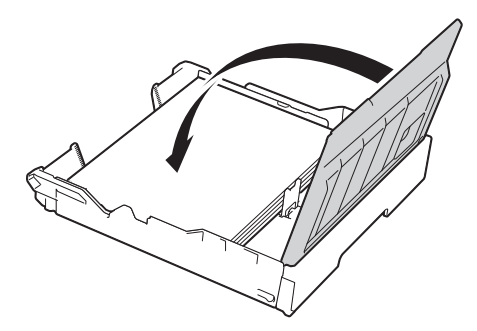

j Duw de papierlade *langzaam* terug in de machine.

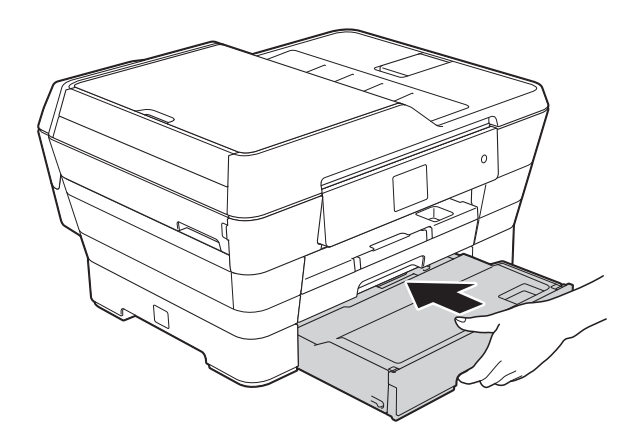

- Ga op een van de volgende manieren te werk:
	- Wanneer u papier van het formaat A3, Ledger of Legal gebruikt, gaat u naar stap  $\mathbf{\circled{2}}$ .

#### **OPMERKING**

Wanneer lade 2 is uitgetrokken voor papier van een groot formaat, moet u lade 1 verder naar buiten trekken dan lade 2 om te voorkomen dat afdrukken uit de uitvoerlade vallen.

 Wanneer u papier van het formaat A4 of Letter gebruikt, trekt u de papiersteun (1) naar buiten tot deze vastklikt, en vouwt u dan de papiersteunklep (2) uit.

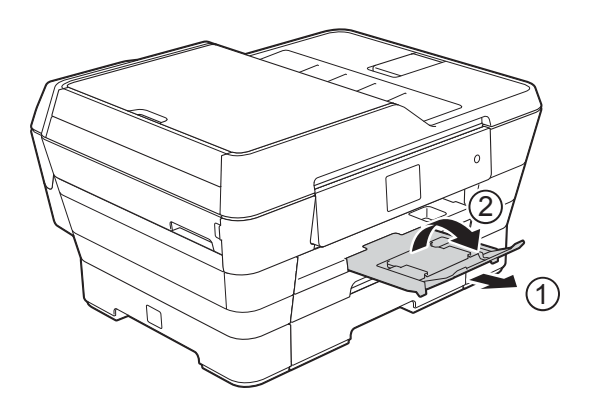

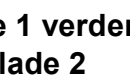

#### **12** Lade 1 verder naar buiten trekken **dan lade 2**

Trek lade 1 uit de machine. Druk op de ontgrendelingsknop voor de universele geleider (1) terwijl u de voorzijde van de papierlade naar buiten schuift.

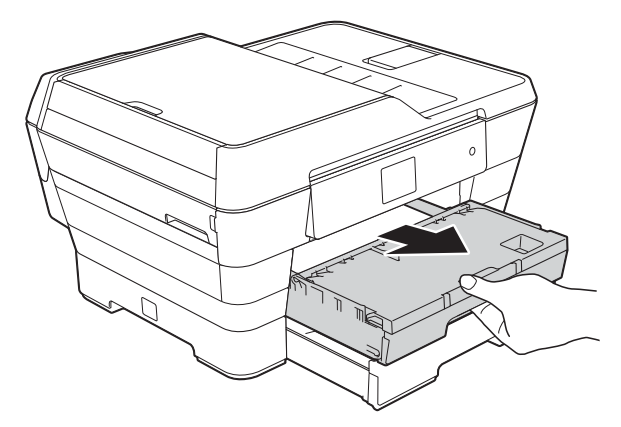

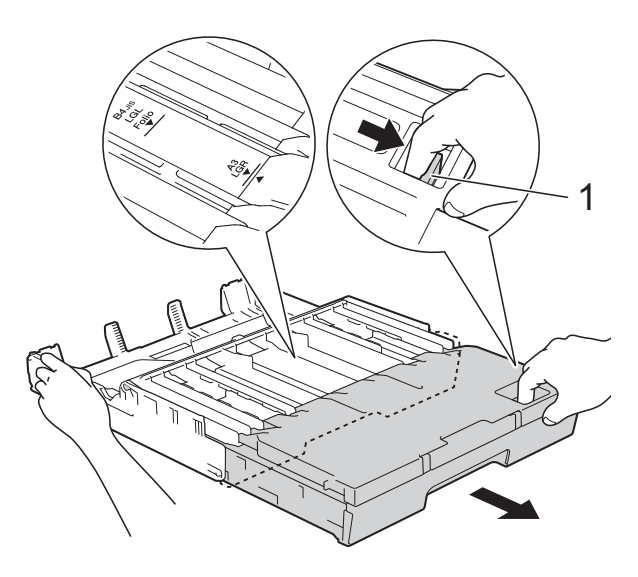

13 Open het deksel van de uitvoerlade en zet de A4-/LTR-stop (1) omhoog.

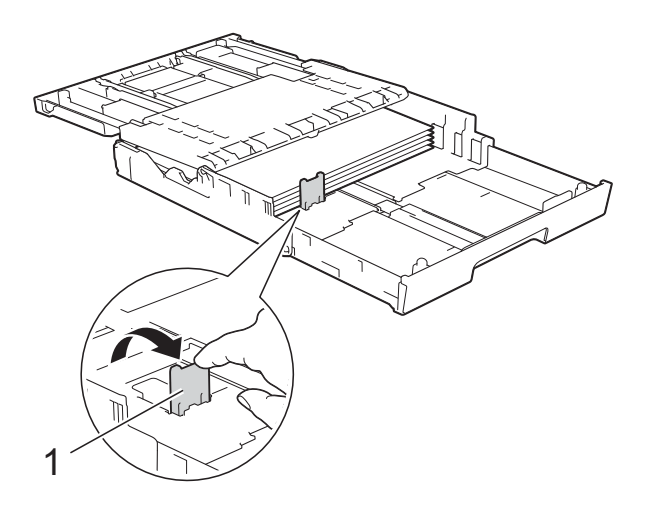

14 Sluit het deksel van de uitvoerlade en druk de papierlade *langzaam* in de machine.

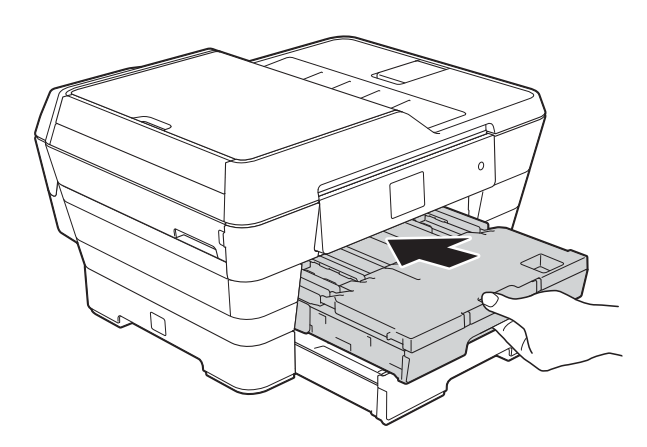

**15** Trek de papiersteun (1) uit tot deze vastklikt, en vouw dan de papiersteunklep (2) uit.

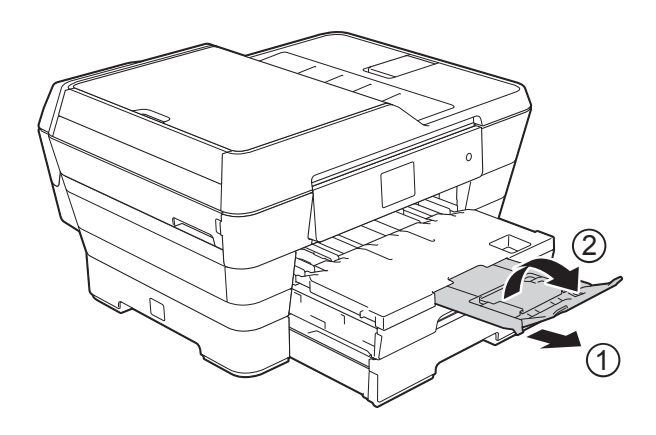

#### **OPMERKING**

Wanneer u weer A4- of Letter-papier wilt gebruiken, haalt u het A3-, Ledger- of Legal-papier uit de lade.

Druk op de ontgrendelingsknop van de universele geleider (1) om de lade naar binnen te drukken. Stel de papiergeleiders voor de breedte (2) in op het A4- of Letterpapier. Zet de A4-/LTR-stop (3) omhoog. Plaats vervolgens het papier in de lade.

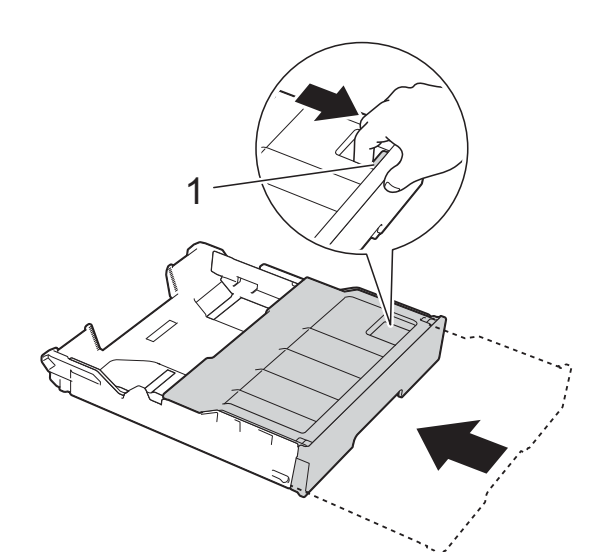

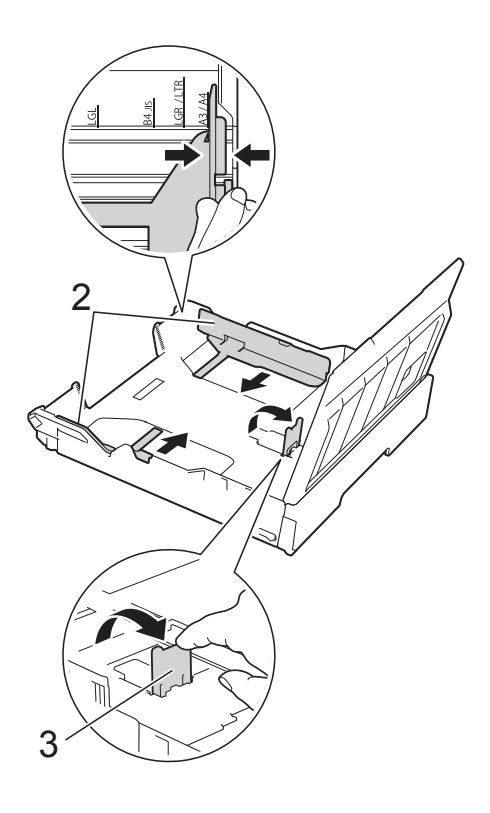

## **Papier in de sleuf voor handmatige invoer laden <sup>2</sup>**

U kunt speciale afdrukmedia vel voor vel in de sleuf voor handmatige invoer plaatsen.

Gebruik deze sleuf om af te drukken of te kopiëren op papier van de volgende formaten: A3, Ledger, Legal, Folio, A4, Letter, Executive, A5, A6, enveloppen, Foto (10  $\times$  15 cm), Foto L (89  $\times$  127 mm), Foto 2L (13  $\times$  18 cm) en Indexkaart (127  $\times$  203 mm).

#### **OPMERKING**

Wanneer u papier in de sleuf voor handmatige invoer plaatst, wordt de machine automatisch in de modus voor handmatige invoer gezet.

**1** Open het deksel van de sleuf voor handmatige invoer.

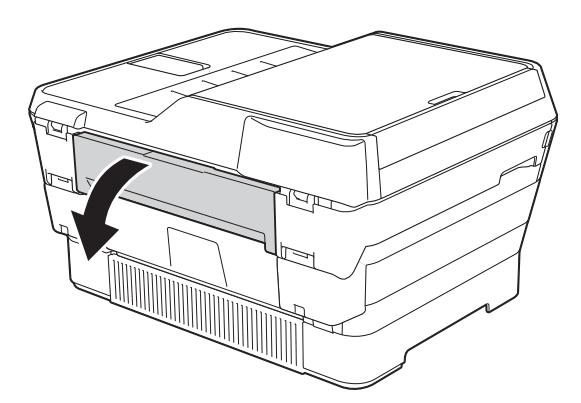

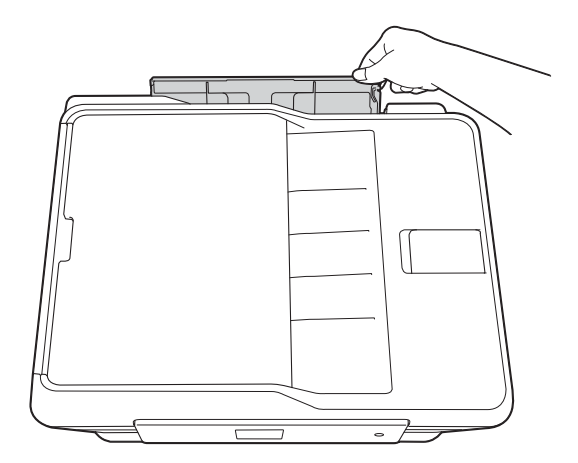

b Verschuif de papiergeleiders van de sleuf voor handmatige invoer zodat het te gebruiken papier er precies doorheen past.

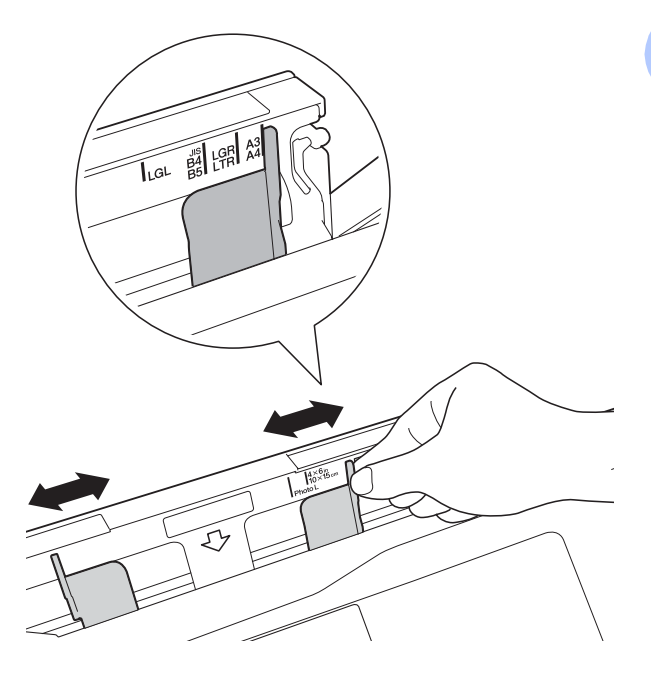

#### **OPMERKING**

Voor informatie over de afdrukstand van het papier leest u de instructies op het etiket dat is aangebracht op de rechterzijde van de sleuf voor handmatige invoer.

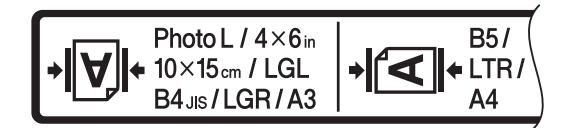

Zorg dat u de papiergeleiders op de juiste positie plaatst.

**2**

**3** Plaats *één* vel in de sleuf voor handmatige invoer met de te bedrukken zijde *naar boven*.

> ■ Bij gebruik van A3, Ledger, Legal, **Folio, A5, A6, enveloppen, Foto, Foto L, Foto 2L of Indexkaart**

#### **Staande afdrukstand <sup>2</sup>**

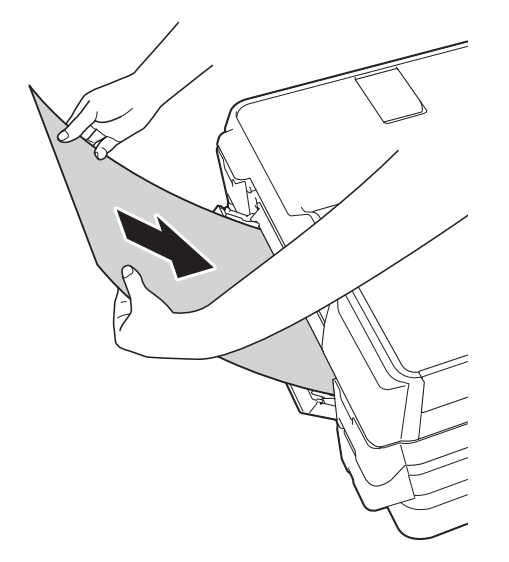

■ Bij gebruik van A4, Letter of **Executive**

#### **Liggende afdrukstand <sup>2</sup>**

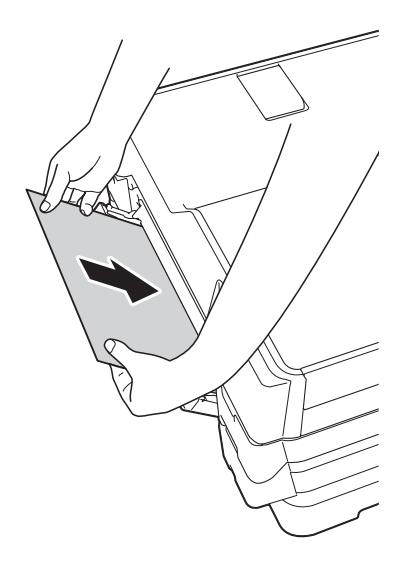

#### **BELANGRIJK**

• Plaats NOOIT meer dan één vel tegelijk in de sleuf voor handmatige invoer. Als u dit wel doet, kan het papier vastlopen. Zelfs als u meerdere pagina's wilt afdrukken, moet u wachten tot u op het touchscreen wordt geïnstrueerd het volgende vel te plaatsen.

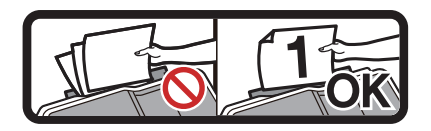

- Plaats NOOIT papier in de sleuf voor handmatige invoer wanneer u afdrukt vanuit de papierlade. Als u dit wel doet, kan het papier vastlopen.
- ï Zie *Afdrukstand en capaciteit van de papierladen* >> pagina 42 voor meer informatie over de afdrukstand.
- 4 Verschuif de papiergeleiders van de sleuf voor handmatige invoer voorzichtig met beide handen, zodat het papier er precies doorheen past.

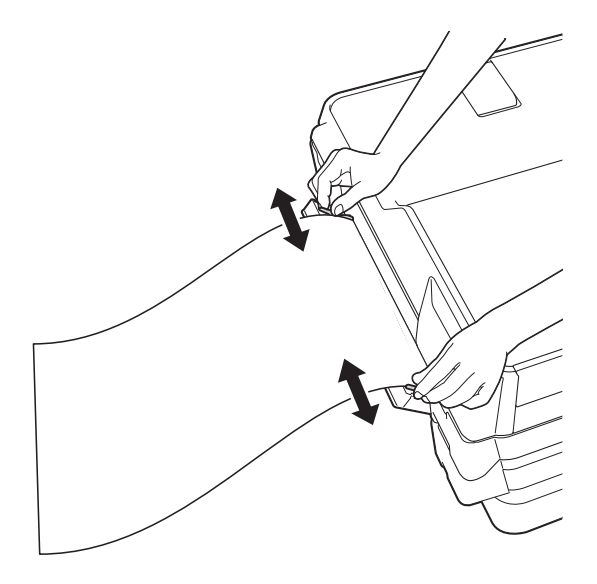

#### **OPMERKING**

- Duw de papiergeleiders NOOIT te strak tegen het papier. Hierdoor kan het papier omvouwen.
- Plaats het papier in het midden van de sleuf voor handmatige invoer tussen de papiergeleiders. Als het papier niet goed in het midden zit, trek het papier er dan uit en plaats het opnieuw goed in het midden.
- **6** Plaats met beide handen een vel papier in de sleuf voor handmatige invoer. Het papier moet tegen de papierinvoerrol komen. Laat het papier los zodra de machine het papier een stukje naar binnen heeft getrokken. Op het touchscreen wordt Alleen handmatige invoersleuf. (Handinvoer gereed.) weergegeven.

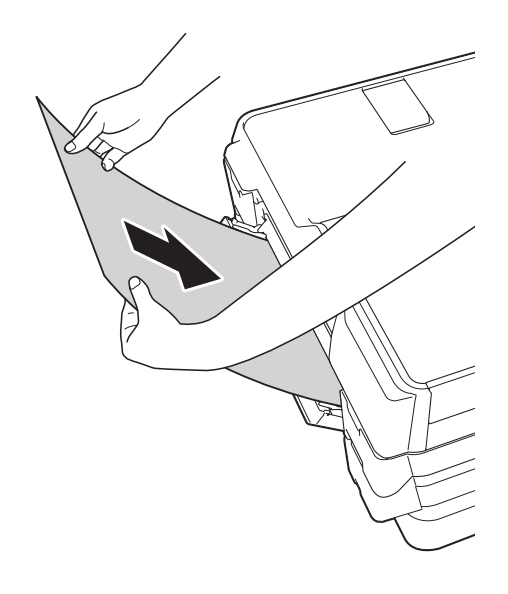

#### **OPMERKING**

Wanneer u een envelop of een vel dik papier wilt plaatsen, moet u de envelop of het papier in de sleuf voor handmatige invoer duwen totdat u het apparaat voelt trekken.

**6** Als de gegevens niet op één pagina passen, wordt u op het touchscreen gevraagd nog een pagina te laden. Plaats nog een vel papier in de sleuf voor handmatige invoer en druk vervolgens op OK op het touchscreen.

#### **OPMERKING**

- Controleer of er niet meer wordt afgedrukt voordat u de klep van de sleuf voor handmatige invoer sluit.
- Wanneer er papier in de sleuf voor handmatige invoer is geplaatst, drukt de machine altiid vanuit die sleuf af.
- Wanneer er papier in de sleuf voor handmatige invoer is geplaatst terwijl een testpagina, fax of rapport werd afgedrukt, wordt dat papier uitgeworpen.
- Tijdens de reinigingscyclus van het apparaat wordt het papier uit de sleuf voor handmatige invoer uitgeworpen. Wacht tot de reinigingscyclus is voltooid en plaats het papier vervolgens terug in de sleuf voor handmatige invoer.

## **Onbedrukbaar gebied <sup>2</sup>**

Hoe groot het afdrukgebied is, is afhankelijk van de instellingen binnen de door u gebruikte toepassing. De volgende afbeeldingen tonen de onbedrukbare gedeelten op losse vellen papier en enveloppen.

#### Losse vellen en andere andere en andere Enveloppen

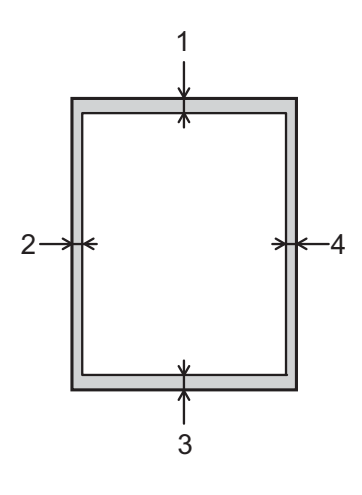

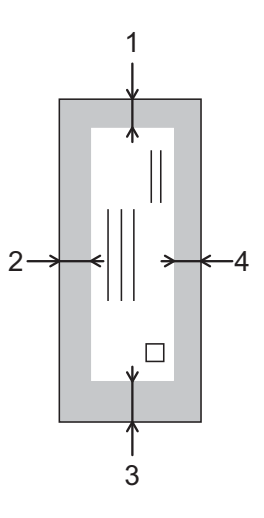

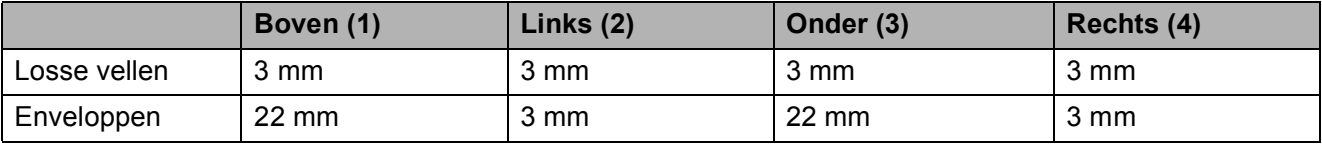

#### **OPMERKING**

- De machine kan afdrukken binnen de grijze gedeelten van losse vellen papier wanneer de afdrukfunctie Zonder rand beschikbaar en ingeschakeld is. (>> Software en Netwerk gebruikershandleiding.)
- De afdrukfunctie Zonder rand is niet beschikbaar voor enveloppen en tweezijdig afdrukken.

## **Papierinstellingen <sup>2</sup>**

## **Papiersoort (MFC-J6520DW) <sup>2</sup>**

Voor de beste afdrukkwaliteit stelt u de machine in op het type papier dat u gebruikt.

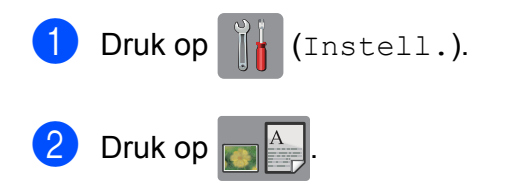

**3** Druk op  $\triangle$  of  $\blacktriangledown$  om Normaal pap., Inkjetpapier, Brother BP71, Glossy anders of Transparanten weer te geven en druk dan op de optie die u wilt instellen.

## $\left(4\right)$  Druk op  $\left[$  .

#### **OPMERKING**

Het papier wordt met de bedrukte zijde naar boven op de uitvoerlade aan de voorkant van de machine uitgeworpen. Als u transparanten of glanzend papier gebruikt, dient u elk vel onmiddellijk te verwijderen om te voorkomen dat de vellen aan elkaar plakken of vastlopen.

### **Papierformaat (MFC-J6520DW) <sup>2</sup>**

U kunt de volgende papierformaten gebruiken voor het afdrukken van kopieën: A4, A5, A3,  $10 \times 15$  cm, Letter, Legal en Ledger. U kunt de volgende papierformaten gebruiken voor het afdrukken van faxen: A4, A3, Ledger, Letter en Legal. Wanneer u papier van een ander formaat in de machine plaatst, moet u ook de instelling voor het papierformaat wijzigen zodat uw machine een binnenkomende fax passend op het vel papier kan afdrukken.

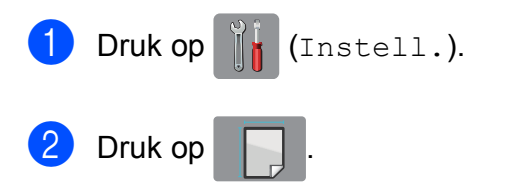

Druk op  $\triangle$  of  $\nabla$  om A4, A5, A3, 10x15cm, Letter, Legal of Grootboek (Ledger) weer te geven en druk dan op de optie die u wilt instellen.

 $\begin{array}{|c|c|c|c|}\n\hline\n\textbf{4} & \text{Druk op} \end{array}$ .

### **Papierformaat en -soort (MFC-J6720DW) <sup>2</sup>**

Voor de beste afdrukkwaliteit stelt u de machine in op het type papier dat u gebruikt.

U kunt de volgende papierformaten gebruiken voor het afdrukken van kopieën: A4, A5, A3,  $10 \times 15$  cm, Letter, Legal en Ledger. Voor het afdrukken van faxen kunt u vijf formaten gebruiken: A4, A3, Ledger, Letter en Legal. Wanneer u papier van een ander formaat in de machine plaatst, moet u ook de instelling voor het papierformaat wijzigen, zodat uw machine een binnenkomende fax passend op het vel papier kan afdrukken.

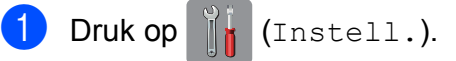

- 2 Druk op het weergegeven papierformaat voor lade 1 of lade 2.
	- Ga op een van de volgende manieren te werk:
		- Als u op het weergegeven papierformaat voor lade 1 drukt, drukt u op Papiersoort.

Druk op  $\blacktriangle$  of  $\nabla$  om Normaal pap., Inkjetpapier, Brother BP71, Glossy anders of Transparanten weer te geven en druk op de gewenste optie.

Druk op Papierformaat.

Druk op  $\blacktriangle$  of  $\nabla$  om A4, A5, A3, 10x15cm, Letter, Legal of Grootboek (Ledger) weer te geven en druk op de gewenste optie.

Als u op het weergegeven papierformaat voor lade 2 drukt, drukt u op Papierformaat.

Druk op  $\triangle$  of  $\nabla$  om A4, A3, Letter, Legal **of** Grootboek (Ledger) weer te geven en druk op de gewenste optie.

## $\overline{4}$  Druk op  $\overline{2}$ .

#### **OPMERKING**

- In Lade 2 kunt u alleen normaal papier gebruiken.
- Het papier wordt met de bedrukte zijde naar boven op de uitvoerlade aan de voorkant van de machine uitgeworpen. Als u transparanten of glanzend papier gebruikt, dient u elk vel onmiddellijk te verwijderen om te voorkomen dat de vellen aan elkaar plakken of vastlopen.

### **Ladegebruik in de kopieermodus (MFC-J6720DW) <sup>2</sup>**

U kunt de standaardlade voor het afdrukken van kopieën wijzigen.

Als u Autom. ladesel. selecteert, wordt automatisch papier uit lade 1 of lade 2 gebruikt, al naar gelang de papiersoort en het papierformaat als ingesteld in het menu Kopiëren.

Ga als volgt te werk om de standaardinstelling te wijzigen:

- Druk op  $\left\| \cdot \right\|$  (Instell.).
- Druk op Alle instell.
- Druk op  $\blacktriangle$  of  $\nabla$  om Standaardinst. weer te geven.
- Druk op Standaardinst.
- **b** Druk op  $\triangle$  of  $\blacktriangledown$  om Lade-instelling weer te geven.
- Druk op Lade-instelling.

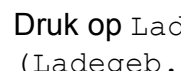

Druk op Ladegebr.: kop. (Ladegeb.: kop.).

Druk op Lade 1, Lade 2 of Autom. ladesel.

Druk op **.** 

#### **OPMERKING**

U kunt de selectie van het papierformaat en de papierlade tijdelijk wijzigen voor de volgende kopie. (Zie *Papierformaat* **▶▶** pagina 77 en *Ladeselectie (MFC-J6720DW)* ▶▶ pagina 78.)

## **Ladegebruik in de faxmodus (MFC-J6720DW) <sup>2</sup>**

U kunt de standaardlade voor het afdrukken van ontvangen faxen wijzigen.

Als u Autom. ladesel. selecteert, kan de machine eerst papier uit lade 1 nemen, of uit lade 2 in de volgende gevallen:

- Lade 2 is ingesteld op een ander papierformaat dat geschikter is voor de binnenkomende faxen.
- $\blacksquare$  Beide laden bevatten hetzelfde papierformaat en lade 1 is niet ingesteld op het gebruik van normaal papier.
- $\bullet$  Druk op  $\left\| \cdot \right\|$  (Instell.).
- Druk op Alle instell.
- Druk op  $\blacktriangle$  of  $\nabla$  om Standaardinst. weer te geven.
- Druk op Standaardinst.
- **Druk op**  $\triangle$  **of**  $\nabla$  **om** Lade-instelling weer te geven.
- 6 Druk op Lade-instelling.
- Druk op Ladegebr:fax (Ladegeb.: fax).
- $\begin{array}{c} 8 \end{array}$  Druk op Lade 1, Lade 2 of Autom. ladesel.
- $\begin{array}{|c|c|c|c|c|}\n\hline\n\text{O} & \text{Druk op} \end{array}$

## **Acceptabel papier en andere afdrukmedia <sup>2</sup>**

De afdrukkwaliteit kan worden beïnvloed door het soort papier dat u in de machine gebruikt.

Om de beste afdrukkwaliteit voor de gekozen instellingen te realiseren, moet u de papiersoort altijd instellen op het type papier dat in de lade is geplaatst.

U kunt normaal papier, inkjetpapier (gecoat papier), glanzend papier, transparanten en enveloppen gebruiken.

Wij raden u aan om verschillende soorten papier te testen alvorens een grote hoeveelheid aan te schaffen.

Gebruik Brother-papier voor de beste resultaten.

■ Wanneer u afdrukt op inkjetpapier (gecoat papier), transparanten of glanzend papier, moeten op het tabblad **Normaal** van de printerdriver of voor de instelling Papiersoort in het menu van de machine altijd de juiste afdrukmedia zijn geselecteerd.

(MFC-J6520DW: Zie *Papierformaat (MFC-J6520DW)* > > pagina 37.) (MFC-J6720DW: Zie *Papierformaat en*  soort (MFC-J6720DW) >> pagina 37.)

- Wanneer u afdrukt op fotopapier van Brother, plaatst u een extra vel van hetzelfde fotopapier in de papierlade. U vindt dit extra vel in de verpakking van het papier.
- Als u transparanten of fotopapier gebruikt, dient u elk vel onmiddellijk te verwijderen; dit om te voorkomen dat de vellen aan elkaar plakken of vastlopen.
- Raak het afgedrukte oppervlak van het papier vlak na het afdrukken niet aan; de inkt kan nog nat zijn en op uw vingers vlekken.

## **Aanbevolen afdrukmedia <sup>2</sup>**

Voor optimale afdrukkwaliteit kunt u het best het Brother-papier in de tabel gebruiken.

Als er in uw land geen Brother-papier beschikbaar is, raden wij u aan verschillende soorten papier te testen voordat u grote hoeveelheden papier koopt.

Wij adviseren om 3M Transparency Film te gebruiken wanneer u op transparanten afdrukt.

#### **Brother-papier**

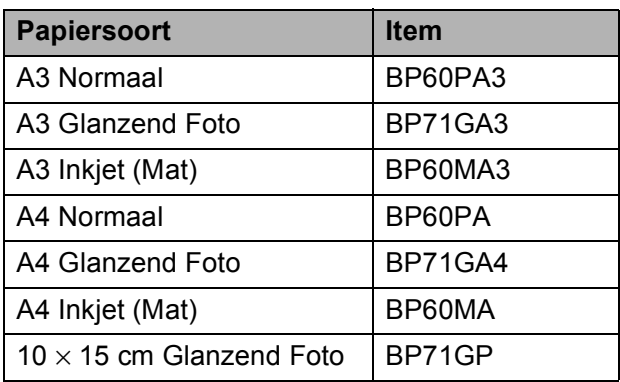

### **Omgaan met en gebruik van afdrukmedia <sup>2</sup>**

- $\blacksquare$  Bewaar papier in de originele verpakking en zorg dat deze gesloten blijft. Bewaar het papier plat en uit de buurt van vocht, direct zonlicht en warmte.
- Zorg dat u de glimmende (gecoate) zijde van het fotopapier niet aanraakt.
- Raak de voor- of achterkant van transparanten niet aan; deze absorberen snel water en transpiratievocht, wat afbreuk doet aan de afdrukkwaliteit. Transparanten die voor laserprinters en kopieerapparaten ontworpen zijn, kunnen vlekken op het volgende document veroorzaken. Gebruik alleen transparanten die worden aanbevolen voor inkjetprinters.

#### **BELANGRIJK**

Gebruik NOOIT de volgende soorten papier:

• papier dat beschadigd, gekruld of gekreukt is of een onregelmatige vorm heeft

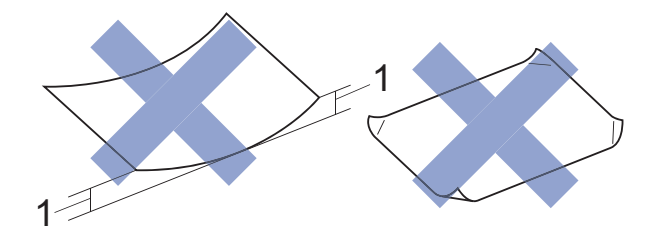

- **1 Papier dat 2 mm of meer is omgekruld, kan vastlopen.**
- hoogglanzend of erg gestructureerd papier
- papier dat niet netjes kan worden gestapeld
- papier met een breedlopende vezel

#### **Papiercapaciteit van het deksel van de papieruitvoerlade <sup>2</sup>**

Maximaal 50 vellen A4-papier van 80 g/m<sup>2</sup>.

■ Om vlekken te voorkomen moeten transparanten en fotopapier vel voor vel van het deksel van de uitvoerlade worden verwijderd.

## **De juiste afdrukmedia selecteren <sup>2</sup>**

## **Type en formaat papier voor elke functie <sup>2</sup>**

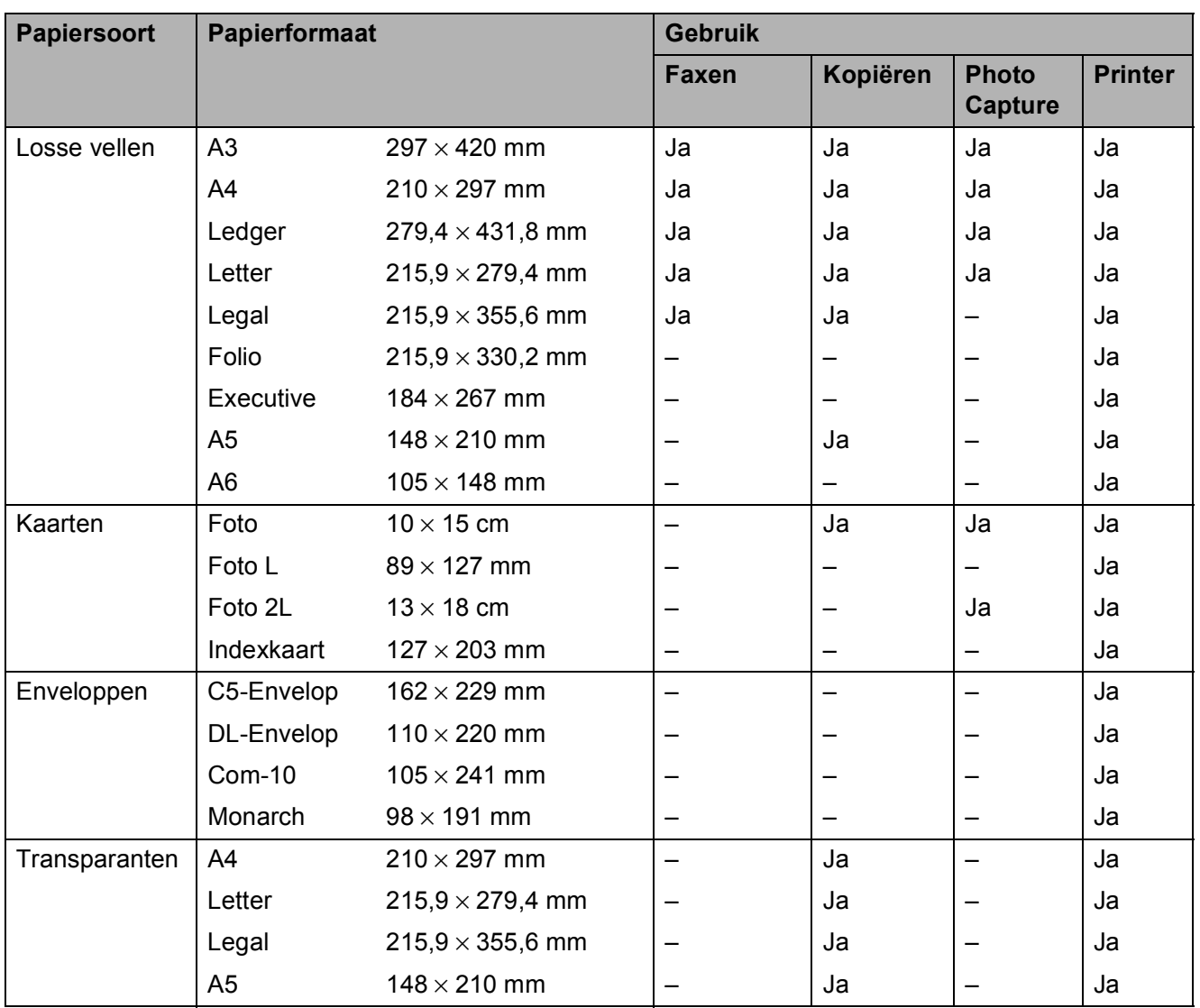

**2**

#### **Afdrukstand en capaciteit van de papierladen <sup>2</sup>**

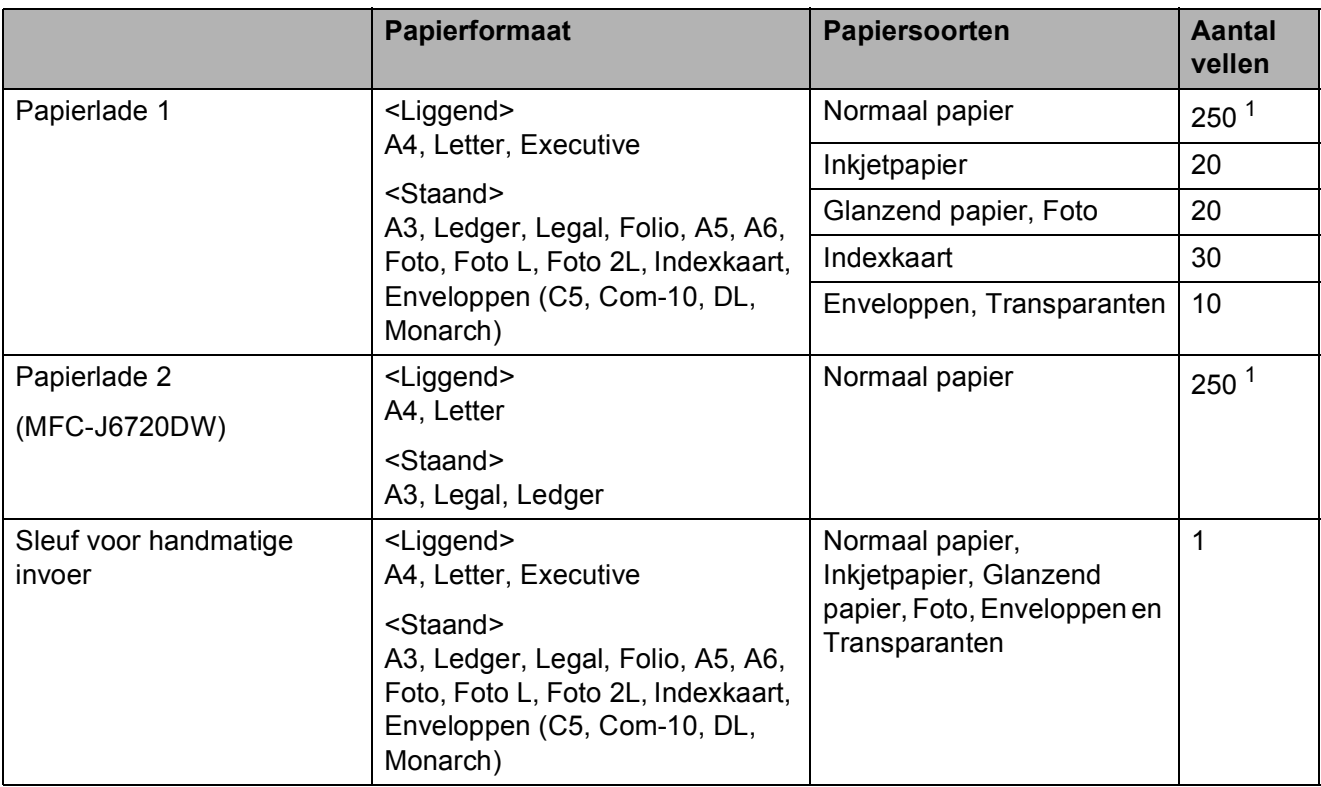

<sup>1</sup> Wanneer papier van 80 g/m<sup>2</sup> wordt gebruikt.

#### **OPMERKING**

Als u Gebruikergedefinieerd selecteert in de vervolgkeuzelijst Papierformaat van de printerdriver, varieert de afdrukstand al naar gelang het formaat en de dikte van het papier.

(Zie *Afdrukstand bij gebruik van Gebruikergedefinieerd als papierformaat in de printerdriver*  $\rightarrow$  pagina 43 voor meer informatie.)

**2**

#### **Afdrukstand bij gebruik van Gebruikergedefinieerd als papierformaat in de printerdriver <sup>2</sup>**

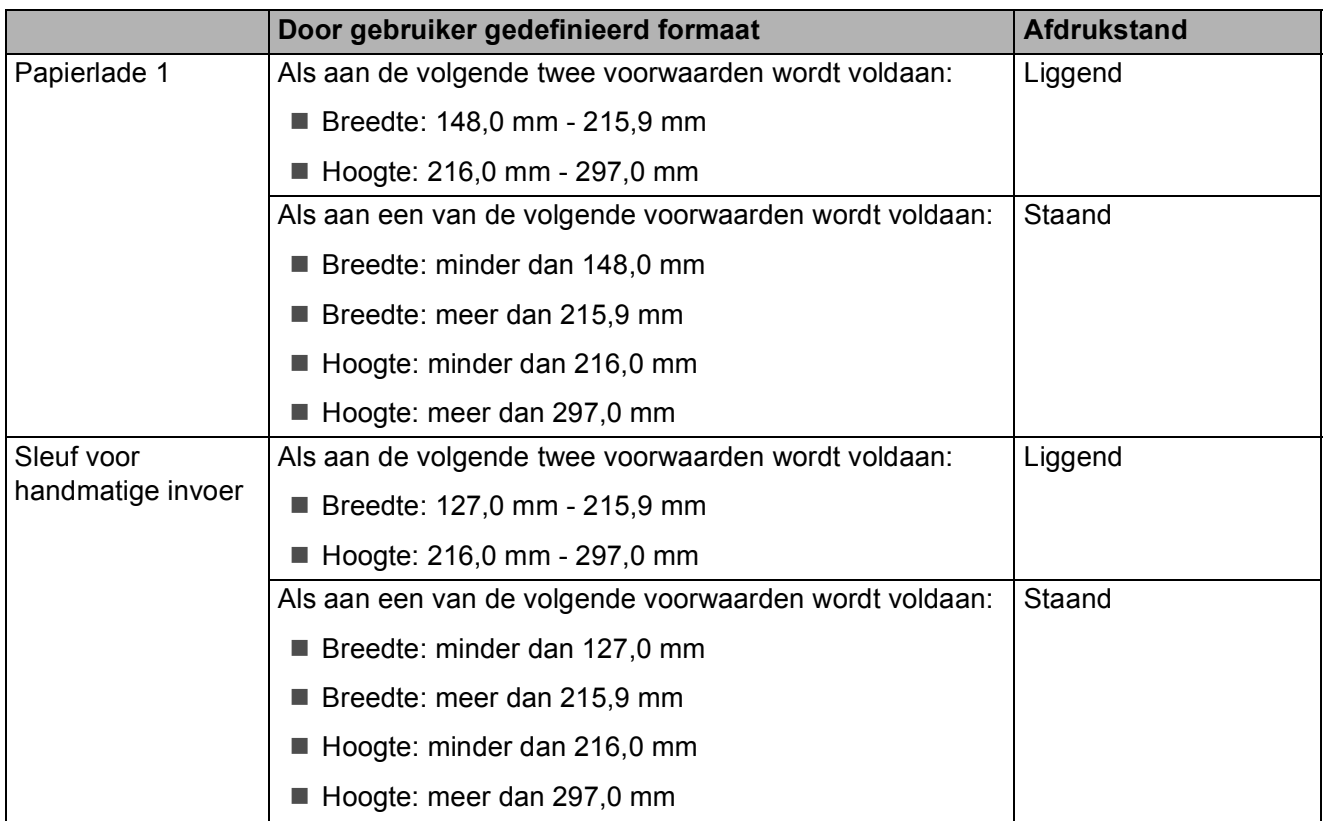

#### **OPMERKING**

- Wanneer u Envelop selecteert in de vervolgkeuzelijst Papierdikte, moet u de enveloppen in staande afdrukstand plaatsen.
- Lade 2 kan niet worden gebruikt voor door de gebruiker gedefinieerde papierformaten.

#### **Papiergewicht en -dikte <sup>2</sup>**

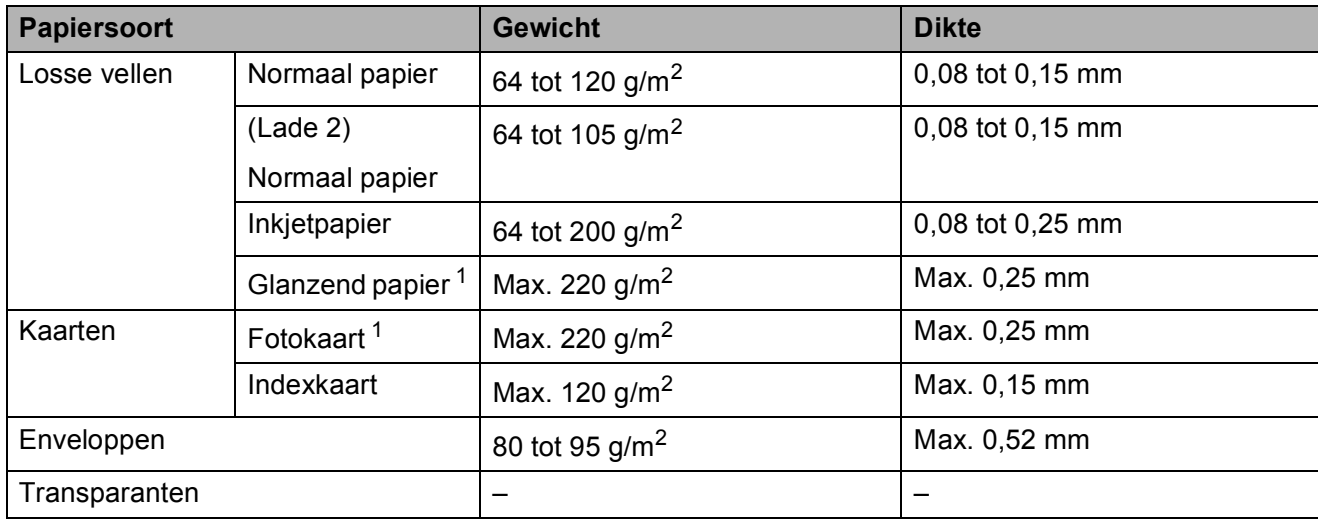

<sup>1</sup> BP71-papier van 260 g/m<sup>2</sup> is speciaal bedoeld voor inkjetmachines van Brother.

**3**

# **Documenten laden <sup>3</sup>**

## **Documenten laden <sup>3</sup>**

U kunt via de ADF (automatische documentinvoer) of glasplaat een fax versturen, kopieën maken en scannen.

## **De ADF gebruiken <sup>3</sup>**

De ADF heeft een capaciteit van maximaal 35 vellen en voert het papier vel voor vel in. Gebruik papier van een formaat en gewicht dat voldoet aan de specificaties in de volgende tabel. Waaier de stapel altijd los voordat u het papier in de ADF plaatst.

#### **Documentformaten en -gewichten <sup>3</sup>**

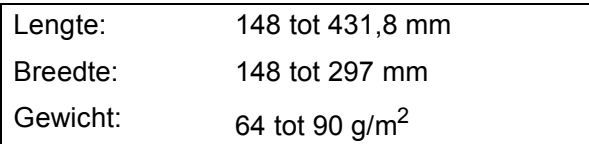

#### **Documenten laden <sup>3</sup>**

### **BELANGRIJK**

- Trek NOOIT aan het document als het wordt ingevoerd.
- Gebruik GEEN papier dat is omgekruld, gekreukeld, gevouwen of gescheurd of geniet, of dat is vastgemaakt met paperclips, lijm of plakband.
- Gebruik GEEN karton, krantenpapier of stof.

Zorg dat met inkt beschreven documenten en documenten die met correctievloeistof zijn gewijzigd, volledig droog zijn.

a Vouw de ADF-documentsteun (1) en de steunklep voor het uitvoeren van documenten van de ADF (2) uit.

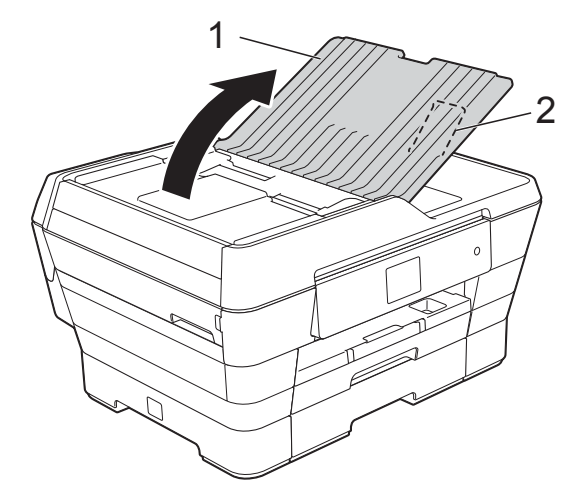

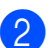

2 Waaier de stapel papier goed door.

Stel de papiergeleiders (1) in op de breedte van uw documenten.

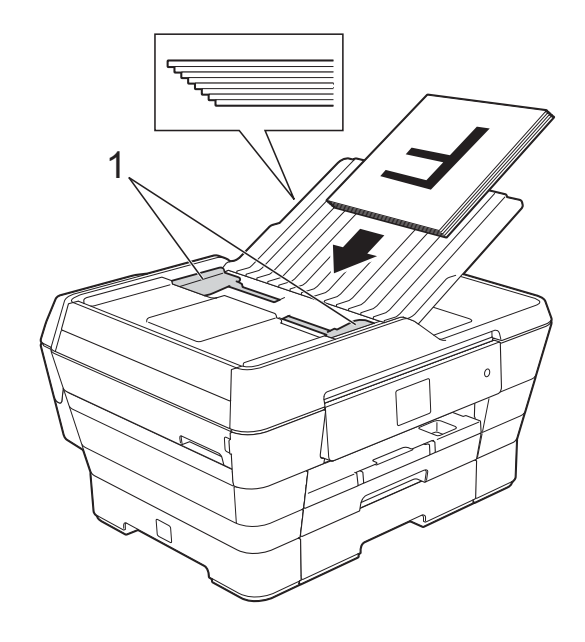

d Plaats uw documenten **met de bedrukte zijde omhoog en de korte kant eerst** in de ADF totdat u voelt dat deze de invoerrollen raken. Op het touchscreen wordt ADF gereed. weergegeven.

#### **Bij gebruik van de ADF hogesnelheidsmodus in de modi Kopiëren en Scannen**

Let erop dat het formaat van uw document A4 of Letter is.

Plaats uw documenten **met de bedrukte zijde omhoog en de lange kant eerst** in de ADF totdat u voelt dat deze de invoerrollen raken.

Op het touchscreen wordt ADF gereed. weergegeven.

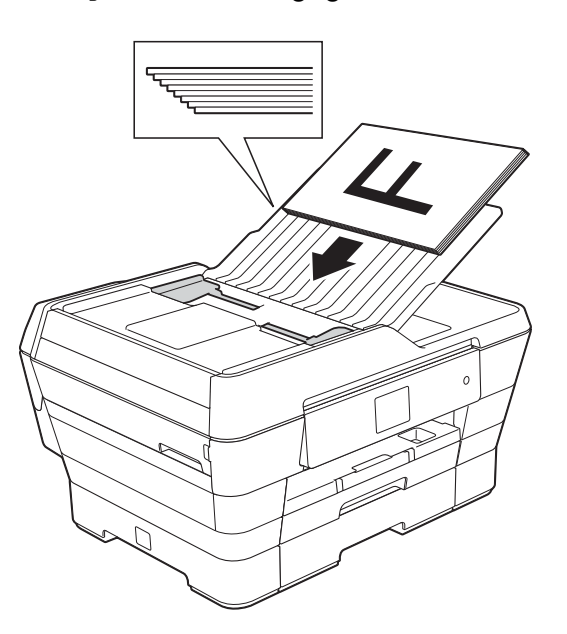

#### **OPMERKING**

De ADF hogesnelheidsmodus is beschikbaar in de modi Kopiëren en Scannen. Raadpleeg de volgende onderdelen voor meer informatie over de ADF hogesnelheidsmodus:

- (Kopiëren) *Kopiëren met de ADF hogesnelheidsmodus* >> pagina 78
- (Scannen) *Scannen met ADF hogesnelheidsmodus* >> pagina 93

#### **BELANGRIJK**

Laat GEEN dikke documenten achter op de glasplaat. Als u dat doet, kan papier in de ADF vastlopen.

## **De glasplaat gebruiken <sup>3</sup>**

U kunt de glasplaat gebruiken voor het faxen, kopiëren of scannen van afzonderlijke vellen of van bladzijden uit een boek.

#### **Ondersteunde documentformaten <sup>3</sup>**

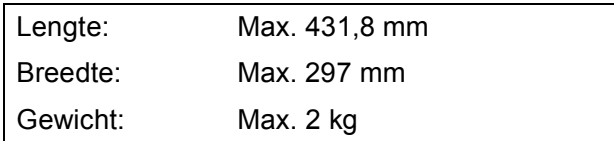

#### **Documenten laden <sup>3</sup>**

#### **OPMERKING**

Als u de glasplaat wilt gebruiken, moet de ADF leeg zijn.

Til het documentdeksel op.

**3**

**2** Gebruik de documentgeleiders aan de linker- en bovenkant om het document in de linkerbovenhoek van de glasplaat te leggen, **met de bedrukte zijde naar beneden**.

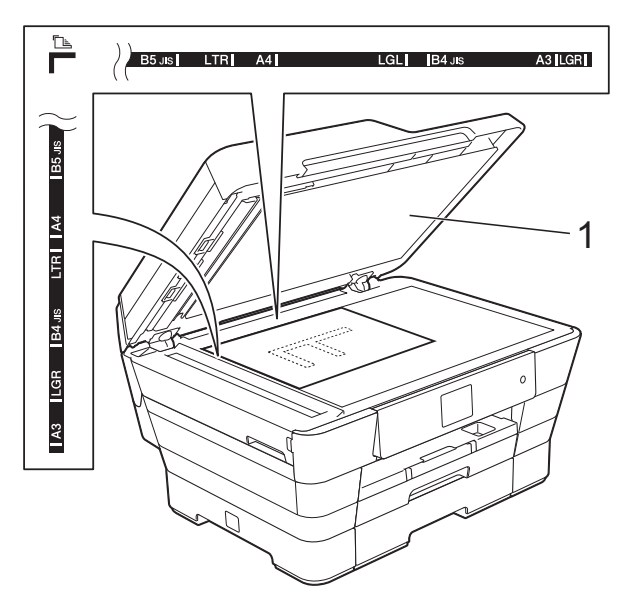

#### **1 documentdeksel**

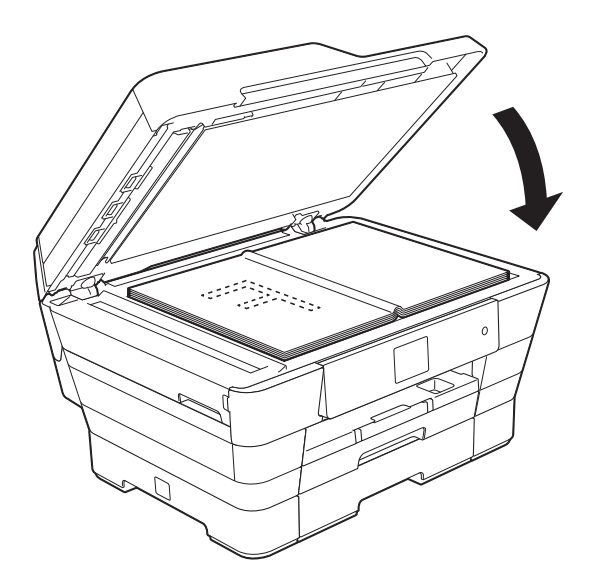

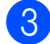

**3** Sluit het documentdeksel.

#### **BELANGRIJK**

Als u een boek of een lijvig document scant, laat het deksel dan NIET dichtvallen en druk er niet op.

### **Niet-scanbaar gebied <sup>3</sup>**

De grootte van het scangebied is afhankelijk van de instellingen in de door u gebruikte toepassing. Hier ziet u welke gebieden niet kunnen worden gescand.

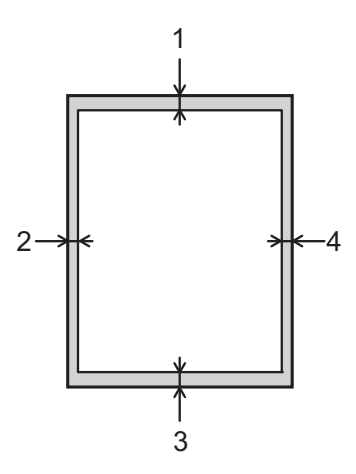

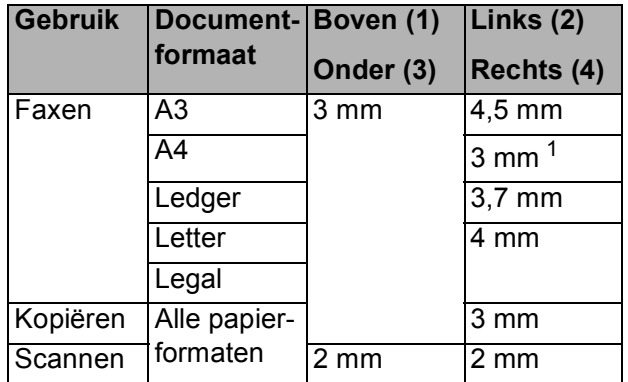

<sup>1</sup> Bij gebruik van de ADF bedraagt het niet-scanbare gebied 1 mm.

**4**

# **Een fax verzenden**

## **Faxen verzenden**

In de volgende stappen wordt beschreven hoe u een fax verzendt.

- Plaats uw document op een van de volgende manieren:
	- Plaats het document met de *bedrukte zijde omhoog* in de ADF. (Zie *De ADF gebruiken*  $\rightarrow$  pagina 44.)
	- Leg uw document met de *bedrukte zijde naar beneden* op de glasplaat. (Zie *De glasplaat gebruiken*  $\rightarrow$  pagina 45.)

#### **OPMERKING**

- ï Gebruik de ADF als u kleurfaxen van meerdere pagina's wilt verzenden.
- Als u een fax in zwart-wit vanuit de ADF verzendt terwijl het geheugen vol is, wordt deze direct verzonden.
- U kunt de glasplaat gebruiken om pagina's van een boek een voor een te faxen. Het formaat van documenten kan maximaal A3 of Ledger zijn.
- Aangezien u slechts één pagina tegelijk kunt scannen, is het eenvoudiger om de ADF te gebruiken wanneer u een document van meerdere pagina's verzendt.
- b Ga op een van de volgende manieren te werk:
	- $\blacksquare$  Wanneer Faxvoorbeeld op  $U\bot$  is
		- ingesteld, drukt u op  $\sqrt{F_{\text{max}}}\$  (Fax).
	- Wanneer Faxvoorbeeld op Aan is ingesteld, drukt u op  $\sqrt{n}$  (Fax) en vervolgens op (Faxen verzenden).
	- Op het touchscreen wordt het volgende weergegeven:

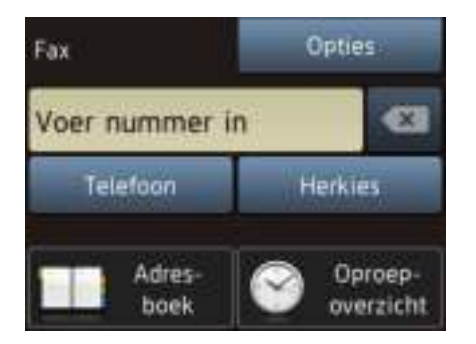

U kunt de volgende faxinstellingen wijzigen. Druk op Opties. Druk op a of ▼ om door de faxinstellingen te bladeren. Druk op de gewenste instelling en kies de nieuwe optie. Druk op OK wanneer u klaar bent met het wijzigen van opties.

#### **(Basis gebruikershandleiding)**

Zie pagina 49 tot en met 51 voor informatie over het wijzigen van de volgende faxinstellingen.

- Scanformaat glas
- $\blacksquare$  Een fax in kleur verzenden
- Uitgaande faxen vooraf bekijken
- Verzendrapport (instellen)

#### **(Geavanceerde gebruikershandleiding)**

Voor meer geavanceerde bewerkingen en instellingen op het gebied van faxverzending  $(\rightarrow)$  Geavanceerde gebruikershandleiding: *Een fax verzenden*).

- Contrast
- Faxresolutie
- Nieuwe standaardinstellingen opgeven
- Fabrieksinstellingen
- Faxen aan het einde van een oproep
- Rondsturen
- Direct verzenden
- $\blacksquare$  Internationale modus
- Uitgestelde fax (Tijdklok)
- Groepsverzending (Verzamelen)
- Taken in wachtrij annuleren
- Verzend Pollen
- 4 Voer het faxnummer in.

#### **Met de kiestoetsen**

**Met (Adresboek)**

■ Adresboek

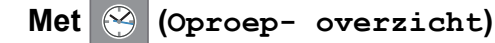

- Uitg. Gesprek (Uitg. gesprek)
- Overzicht beller-id

#### **OPMERKING**

- U kunt een faxbericht eerst bekijken voordat u het verzendt door Voorbeeld in te stellen op Aan. (Zie *Uitgaande faxen vooraf bekijken* >> pagina 50.)
- Als uw netwerk het LDAP-protocol ondersteunt, kunt u op uw server faxnummers en e-mailadressen opzoeken.

(>> Software en Netwerk gebruikershandleiding.)

Druk op Fax starten (Fax Start).

#### **Faxen verzenden vanaf de ADF <sup>4</sup>**

De machine begint het document te scannen.

#### **Faxen verzenden via de glasplaat <sup>4</sup>**

- Als u Zwart-wit selecteert bij Kleurinstelling (standaardinstelling), begint de machine met het scannen van de eerste pagina. Ga naar stap **@**.
- Als u Kleur selecteert bij Kleurinstelling, wordt op het touchscreen gevraagd of u een kleurenfax wilt verzenden. Druk ter bevestiging op Ja (kleurenfax). De machine kiest het nummer en begint het document te verzenden.
- 6 Voer een van de volgende stappen uit als op het touchscreen Volgende Pagina? wordt weergegeven:
	- Als u één pagina wilt verzenden, drukt u op Nee.

De machine begint met het verzenden van het document.

- Als u meerdere pagina's wilt verzenden, drukt u op Ja en gaat u naar stap  $\bullet$ .
- Leg de volgende pagina op de glasplaat. Druk op OK. De machine begint met het scannen van de pagina. (Herhaal stap @ en @ voor elke volgende pagina.)

### **Faxen onderbreken <sup>4</sup>**

Druk op  $\blacktriangleright$  om het faxen te onderbreken.

**4**

## **Het formaat van de glasplaat instellen om te faxen**

Wanneer documenten van het formaat Letter zijn, moet u het scanformaat instellen op Letter. Als u dit niet doet, ontbreken de zijkanten van de fax.

- 
- Laad uw document.
- b Ga op een van de volgende manieren te werk:
	- Wanneer Faxvoorbeeld op Uit is ingesteld, drukt u op  $\sqrt{f_{\text{max}}}/(F_{\text{max}})$ .
	- Wanneer Faxvoorbeeld op Aan is ingesteld, drukt u op  $\sqrt{f_{\text{max}}}/(F_{\text{max}})$  en
		- vervolgens op (Faxen verzenden).
- 3 Druk op Opties.
- Druk op  $\blacktriangle$  of  $\nabla$  om Scanform. glas (Scanformaat glas) weer te geven.
- 5 Druk op Scanform. glas (Scanformaat glas).
- **6** Druk op  $\triangle$  of  $\blacktriangledown$  om A4, A3, Letter, Legal of Grootboek (Ledger) weer te geven en druk dan op de optie die u wilt instellen.
- Druk op OK.
	- Voer het faxnummer in.
- Druk op Fax starten (Fax Start).

### **OPMERKING**

- U kunt de instelling die u het meest gebruikt opslaan door deze als standaardinstelling te definiëren.  $(\rightarrow)$  Geavanceerde gebruikershandleiding: *Uw wijzigingen instellen als nieuwe standaardinstellingen*.)
- Deze instelling is alleen beschikbaar voor het verzenden van documenten via de glasplaat.

## **Een fax in kleur verzenden <sup>4</sup>**

Uw machine kan een fax in kleur verzenden naar machines die deze functie ondersteunen.

Kleurenfaxen kunnen niet in het machinegeheugen worden opgeslagen. Als u een kleurenfax verzendt, wordt deze direct verstuurd (zelfs als Direct verzenden is ingesteld op Uit).

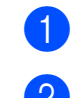

Laad uw document.

- b Ga op een van de volgende manieren te werk:
	- $\blacksquare$  Wanneer Faxvoorbeeld op  $U\bot L$  is ingesteld, drukt u op  $\sqrt{m}$  (Fax).
	- Wanneer Faxvoorbeeld op Aan is ingesteld, drukt u op  $\left[\begin{matrix} \mathbb{R} \\ \mathbb{R} \end{matrix}\right]$  (Fax) en

vervolgens op (Faxen verzenden).

- 3 Druk op Opties.
- Druk op  $\blacktriangle$  of  $\nabla$  om Kleurinstelling weer te geven.
- 5 Druk op Kleurinstelling.
- Druk op Kleur.
- Druk op OK.
- Voer het faxnummer in.
- Druk op Fax starten (Fax Start).

## **Een actieve fax annuleren <sup>4</sup>**

Als u een fax wilt annuleren terwijl de machine bezig is met scannen, kiezen of verzenden, drukt u op X.

## **Uitgaande faxen vooraf bekijken <sup>4</sup>**

U kunt een faxbericht eerst bekijken voordat u het verzendt. U moet de functies Direct Verzenden en Ontvang Pollen op Uit zetten voordat u deze functie kunt gebruiken.

- **1** Laad uw document.
- b Ga op een van de volgende manieren te werk:
	- $\blacksquare$  Wanneer Faxvoorbeeld op  $U\pm t$  is ingesteld, drukt u op  $\sqrt{F_{\text{max}}}/(F_{\text{max}})$ .
	- Wanneer Faxvoorbeeld op Aan is ingesteld, drukt u op  $\left[\begin{matrix} \text{m} \\ \text{m} \end{matrix}\right]$  (Fax) en

vervolgens op **(Faxen** 

**3** Druk op Opties.

verzenden).

- Druk op  $\blacktriangle$  of  $\nabla$  om Voorbeeld weer te geven.
- 5 Druk op Voorbeeld.
- 6 Druk op Aan.
- Druk op OK.
- 8 Voer het faxnummer in via de kiestoetsen of het adresboek.

**9** Druk op Fax starten (Fax Start). De machine begint het document te scannen en de uitgaande fax verschijnt op het touchscreen. Wanneer de fax wordt weergegeven, drukt u op het touchscreen om de volgende bewerkingen uit te voeren.

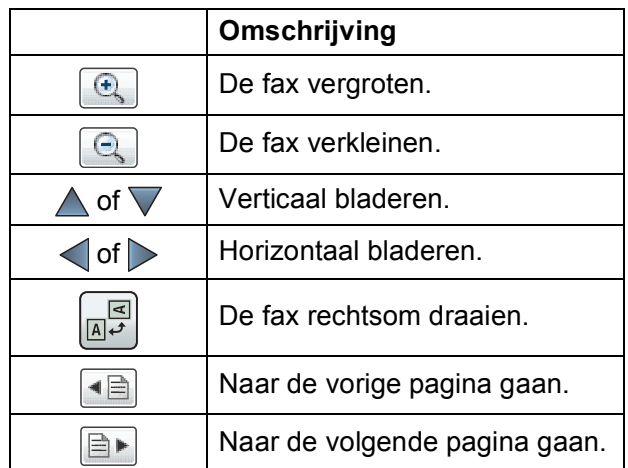

<sup>10</sup> Druk op Start.

#### **OPMERKING**

- Gebruik Faxvoorbeeld niet voor het verzenden van een kleurenfax.
- Als u op Start drukt, wordt het faxbericht uit het geheugen verzonden en vervolgens gewist.

**4**

### **Verzendrapport <sup>4</sup>**

U kunt het verzendrapport gebruiken als bewijs dat u een fax hebt verzonden. Dit rapport bevat de volgende informatie: de naam of het faxnummer van de afzender, de tijd en de datum waarop het bericht is verzonden, de duur van de transmissie, het aantal verzonden pagina's en of de fax correct is verzonden.

Voor het verzendrapport zijn verschillende instellingen mogelijk:

- **Aan:** Drukt een rapport af na elke verzonden fax.
- Aan+Bee1d: Drukt een rapport af na elke verzonden fax. Een gedeelte van de eerste pagina van de fax wordt op het rapport weergegeven.
- **Uit:** Drukt een rapport af als uw fax niet is verzonden vanwege een transmissiefout. Het rapport wordt ook afgedrukt als de ontvangende machine het formaat van het gefaxte document wijzigt. Uit is de standaardinstelling.
- **Uit+Beeld:** Drukt een rapport af als uw fax niet is verzonden vanwege een transmissiefout. Het rapport wordt ook afgedrukt als uw fax succesvol is verzonden, maar de ontvangende machine het formaat van het gefaxte document wijzigt. Een gedeelte van de eerste pagina van de fax wordt op het rapport weergegeven.
- **Uit2**: Drukt een rapport *alleen* af als uw fax niet is verzonden vanwege een transmissiefout.
- Uit2+Beeld: Drukt een rapport *alleen* af als uw fax niet is verzonden vanwege een transmissiefout. Een gedeelte van de eerste pagina van de fax wordt op het rapport weergegeven.

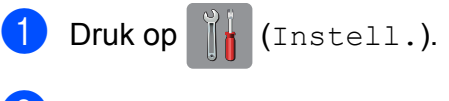

Druk op Alle instell.

- **3** Druk op  $\triangle$  of  $\triangledown$  om Fax weer te geven.
- $\overline{4}$  Druk op Fax.
- **b** Druk op  $\triangle$  of  $\nabla$  om Kies rapport weer te geven.
- **6** Druk op Kies rapport.
- 

7 Druk op Verzendrapp. (Verz.rapport).

8 Druk op  $\blacktriangle$  of  $\blacktriangledown$  om Aan, Aan+Beeld, Uit, Uit+Beeld, Uit2 of Uit2+Beeld weer te geven en druk dan op de optie die u wilt instellen.

 $9$  Druk op  $\blacksquare$ 

#### **OPMERKING**

- Wanneer u Aan+Beeld, Uit+Beeld of Uit2+Beeld kiest, wordt de afbeelding alleen op het verzendrapport weergegeven als Direct verzenden op Uit is ingesteld. Bij het verzenden van een kleurenfax wordt de afbeelding niet op het rapport weergegeven.  $(\rightarrow)$  Geavanceerde gebruikershandleiding: *Direct verzenden*.)
- Als de transmissie goed is verlopen, wordt OK naast RESULT op het verzendrapport weergegeven. Als de transmissie niet goed is verlopen, wordt FOUT naast RESULT weergegeven.

**5**

# **Faxberichten ontvangen**

# **Ontvangstmodi <sup>5</sup>**

U moet een ontvangstmodus kiezen die past bij de externe apparaten en telefoondiensten die op de lijn zijn aangesloten.

## **De ontvangstmodus kiezen <sup>5</sup>**

Standaard ontvangt uw machine automatisch alle faxen die ernaartoe worden verzonden. Met behulp van het onderstaande schema kunt u de juiste ontvangstmodus kiezen.

Raadpleeg *Ontvangstmodi gebruiken* >> pagina 54 voor meer informatie over ontvangstmodi.

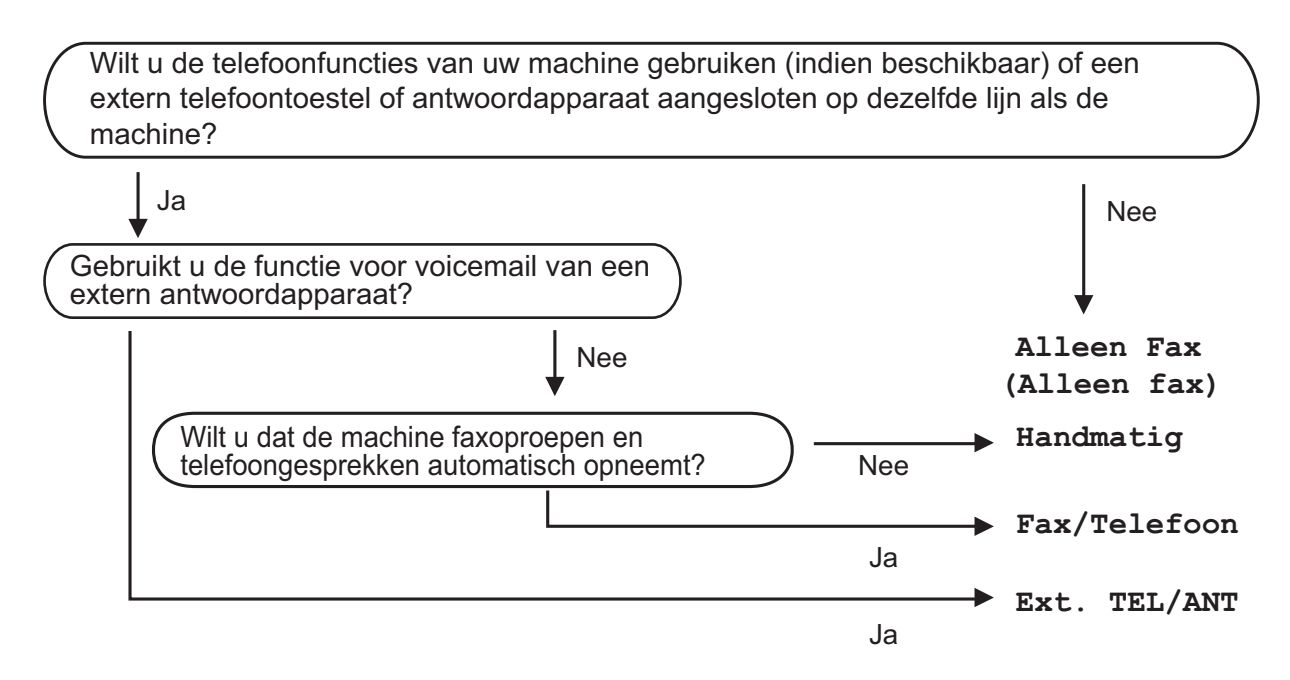

Volg deze instructies om de ontvangstmodus in te stellen:

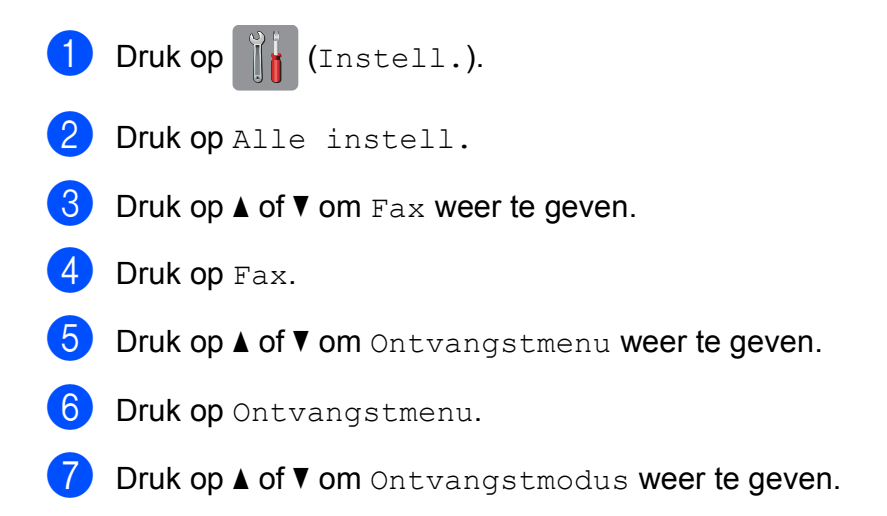

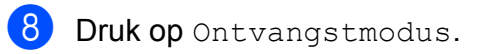

**9** Druk op  $\blacktriangle$  of  $\nabla$  om Alleen Fax (Alleen fax), Fax/Telefoon, Ext. TEL/ANT of Handmatig weer te geven en druk dan op de gewenste optie.

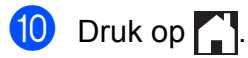

## **Ontvangstmodi gebruiken <sup>5</sup>**

In sommige ontvangstmodi wordt automatisch geantwoord (Alleen Fax (Alleen fax) en Fax/Telefoon). U kunt de belvertraging wijzigen voordat u deze modi gebruikt. (Zie *Belvertraging*  $\rightarrow$  pagina 55.)

## **Alleen Fax <sup>5</sup>**

Als de modus Alleen Fax (Alleen fax) is ingeschakeld, wordt elk telefoontje automatisch als faxoproep beantwoord.

## **Fax/Telefoon <sup>5</sup>**

De modus Fax/Telefoon helpt u om inkomende oproepen af te handelen doordat wordt herkend of het een fax of een telefoongesprek betreft. De oproepen worden als volgt verwerkt:

- Faxen worden automatisch ontvangen.
- Een telefoongesprek activeert het dubbele belsignaal om aan te geven dat u de oproep moet aannemen. Het dubbele belsignaal is een snel belsignaal afkomstig van uw machine.

Wanneer u de modus Fax/Telefoon gebruikt, zie *F/T Beltijd (alleen in de Fax/Telefoon-modus)* >> pagina 55 en *Belvertraging* >> pagina 55.

## **Handmatig <sup>5</sup>**

De modus Handmatiq schakelt alle automatische antwoordfuncties uit.

Als u in de modus Handmatig een fax wilt ontvangen, neemt u de hoorn van een extern toestel op. Wanneer u faxtonen (korte herhaalde tonen) hoort, drukt u op Fax starten en kiest u Ontvangen. U kunt ook de functie Fax Waarnemen gebruiken om faxen te ontvangen door de hoorn op te nemen van een toestel op dezelfde lijn als die van de machine.

(Zie Fax Waarnemen > > pagina 56.)

## **Ext. TEL/ANT (extern antwoordapparaat) <sup>5</sup>**

In de modus Ext. TEL/ANT beheert een extern antwoordapparaat uw inkomende oproepen. Inkomende oproepen worden als volgt afgehandeld:

- $\blacksquare$  Faxen worden automatisch ontvangen.
- Bellers kunnen een bericht op het externe antwoordapparaat achterlaten.

Zie *Een extern antwoordapparaat aansluiten*  $\rightarrow$  pagina 66 voor informatie over het aansluiten van uw externe antwoordapparaat.

## **Instellingen ontvangstmodus <sup>5</sup>**

## **Belvertraging**

De instelling Belvertraging bepaalt hoe vaak de machine in de modus Alleen Fax (Alleen fax) of Fax/Telefoon overgaat voordat de oproep wordt beantwoord. Als u een extern of tweede toestel op dezelfde lijn als de machine gebruikt, kiest u het maximum aantal belsignalen.

(Zie *Werken met externe of tweede toestellen* **▶▶** pagina 69 en *Fax Waarnemen*  $\rightarrow$  pagina 56.)

- - Druk op  $\|\cdot\|$  (Instell.).
- Druk op Alle instell.
- Druk op  $\triangle$  of  $\nabla$  om Fax weer te geven.
- $\bigcup$  Druk op Fax.
- **5** Druk op  $\triangle$  of  $\nabla$  om Ontvangstmenu weer te geven.
- 6 Druk op Ontvangstmenu.
- **Druk op**  $\triangle$  **of**  $\nabla$  **om** Belvertraging weer te geven.
- 8 Druk op Belvertraging.
- **9** Voer het gewenste aantal keer in dat de machine een belsignaal geeft voordat de oproep wordt aangenomen. Als u 0 kiest, wordt onmiddellijk opgenomen en klinkt er helemaal geen belsignaal.
- $\begin{bmatrix} 1 \\ 2 \end{bmatrix}$  Druk op  $\begin{bmatrix} 1 \\ 2 \end{bmatrix}$ .

## **F/T Beltijd (alleen in de Fax/Telefoonmodus) <sup>5</sup>**

Wanneer iemand uw machine belt, horen u en de beller het geluid van een telefoon die overgaat. Het aantal belsignalen wordt bepaald door de instelling van Belvertraging.

Als de oproep een fax is, wordt deze door de machine ontvangen. Is het echter een telefoonoproep, dan hoort u een dubbel belsignaal gedurende de tijd die u voor F/T Beltijd hebt ingesteld. Als u het dubbele belsignaal hoort, betekent dit dat het een telefoonoproep betreft.

Omdat het dubbele belsignaal door de machine wordt geproduceerd, gaan externe en tweede toestellen niet over. U kunt de oproep echter nog steeds op elk toestel aannemen door een code voor afstandsbediening te gebruiken.

(Zie *Codes voor afstandsbediening gebruiken* >> pagina 69 voor meer informatie.)

- Druk op  $\left\| \cdot \right\|$  (Instell.).
- Druk op Alle instell.
- **3** Druk op  $\triangle$  of  $\blacktriangledown$  om Fax weer te geven.
- $\overline{4}$  Druk op Fax.
- **5** Druk op  $\triangle$  of  $\blacktriangledown$  om Ontvangstmenu weer te geven.
- **6** Druk op Ontvangstmenu.
- **7** Druk op  $\triangle$  of  $\nabla$  om  $F/T$  Beltijd (F/T beltijd) weer te geven.
- Druk op F/T Beltijd (F/T beltijd).
- **9** Voer in hoe vaak de machine een belsignaal geeft om u te waarschuwen dat u een normaal telefoontje hebt (20Sec., 30Sec., 40Sec. of 70Sec.).

#### Hoofdstuk 5

## $10$  Druk op  $\blacksquare$ .

#### **OPMERKING**

Zelfs als de beller tijdens het dubbele belsignaal ophangt, blijft de machine overgaan gedurende het aantal seconden dat u hebt geselecteerd.

### **Fax Waarnemen**

#### **Als Fax Waarnemen is ingesteld op Aan: <sup>5</sup>**

De machine ontvangt een faxoproep automatisch, zelfs als u de oproep beantwoordt. Als op het touchscreen Ontvangst wordt weergegeven of wanneer u tjirpende geluiden via de hoorn hoort, legt u gewoon de hoorn op de haak. Uw machine doet de rest.

#### **Als Fax Waarnemen is ingesteld op Uit: <sup>5</sup>**

Wanneer u bij de machine in de buurt bent en een faxoproep beantwoordt door de hoorn op te nemen, drukt u op Fax starten en dan op Ontvangen om de fax te ontvangen.

Als u de oproep hebt beantwoord via een tweede of extern toestel, drukt u op  $*$  5 1. (Zie *Werken met externe of tweede toestellen*  $\rightarrow$  pagina 69.)

#### **OPMERKING**

- Als deze functie is ingesteld op Aan, maar uw machine de faxoproep niet overneemt wanneer u de hoorn van een tweede of extern toestel opneemt, moet u de code voor activeren op afstand intoetsen: **l 5 1**.
- Als u faxen verzendt vanaf een computer op dezelfde telefoonlijn en deze faxen door de machine worden onderschept, stelt u Fax Waarnemen in op Uit.

**1** Druk op  $\left\| \cdot \right\|$  (Instell.).

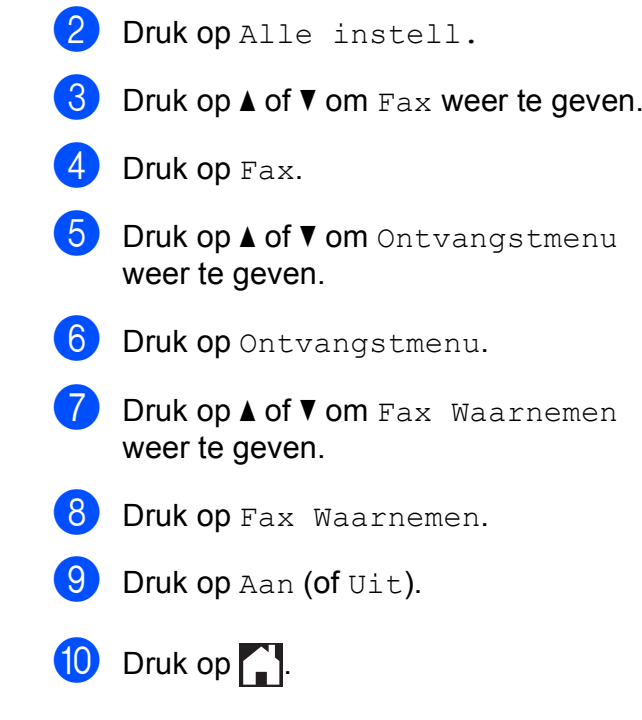

## **Faxvoorbeeld (alleen faxen in zwart-wit) <sup>5</sup>**

## **Binnengekomen faxen vooraf weergeven <sup>5</sup>**

U kunt binnengekomen faxen op het

touchscreen weergeven door op  $f(x)$  (Fax)

en vervolgens op **(U)** (Ontvangen faxen)

te drukken. Als de machine in de

gereedstand staat, verschijnt een melding op het touchscreen wanneer er een nieuwe fax is binnengekomen.

#### **Faxvoorbeeld instellen <sup>5</sup>**

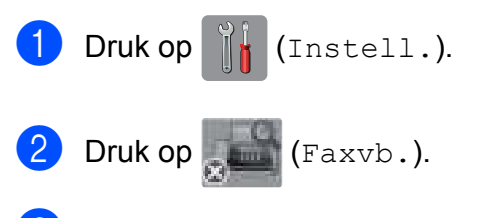

- Druk op Aan (of Uit).
- Druk op Ja.
- **b** Op het touchscreen wordt meegedeeld dat faxen voortaan niet meer worden afgedrukt zodra u deze ontvangt. Druk op Ja (of Nee).
- 6 Druk op **.**

#### **OPMERKING**

Wanneer Faxvoorbeeld is ingeschakeld, wordt bij gebruik van de functies Fax Doorzenden en PC-Fax ontv. geen reservekopie van ontvangen faxen afgedrukt, zelfs als u Backup Print op Aan hebt ingesteld.

#### **Faxvoorbeeld gebruiken <sup>5</sup>**

Wanneer u een fax ontvangt, wordt dit op het touchscreen gemeld. (Bijvoorbeeld: Nieuwe  $fax(en):01$  [Voorb.])

 $\blacksquare$  Druk op  $\mathtt{Voorb.}$ Het faxoverzicht wordt op het

#### **OPMERKING**

- Het faxoverzicht bevat oude en nieuwe faxen. Nieuwe faxen worden aangegeven door een blauwe markering.
- Als u een fax wilt zien die al is bekeken,

drukt u op  $\sqrt{m}$  (Fax) en

(Ontvangen faxen).

touchscreen weergegeven.

- **2** Druk op  $\triangle$  of  $\blacktriangledown$  om het faxnummer van de fax die u wilt bekijken weer te geven.
- Druk op de fax die u wilt bekijken.

#### **OPMERKING**

- Als het een grote fax betreft, kan het even duren voordat deze wordt weergegeven.
- Op het touchscreen worden het huidige paginanummer en het totaal aantal pagina's van het faxbericht weergegeven. Als het faxbericht uit meer dan 99 pagina's bestaat, wordt het totaal aantal pagina's als "XX" weergegeven.

**5**

Druk op het touchscreen of touchpanel om de volgende bewerkingen uit te voeren.

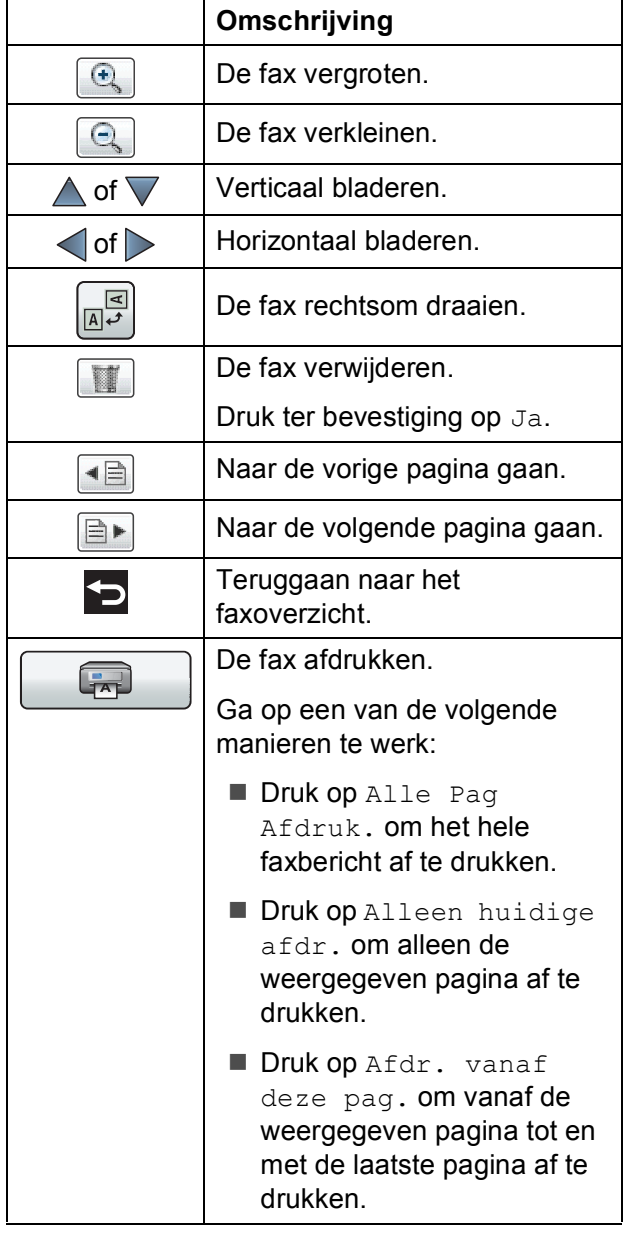

4 Druk op ...

#### **Een fax afdrukken**

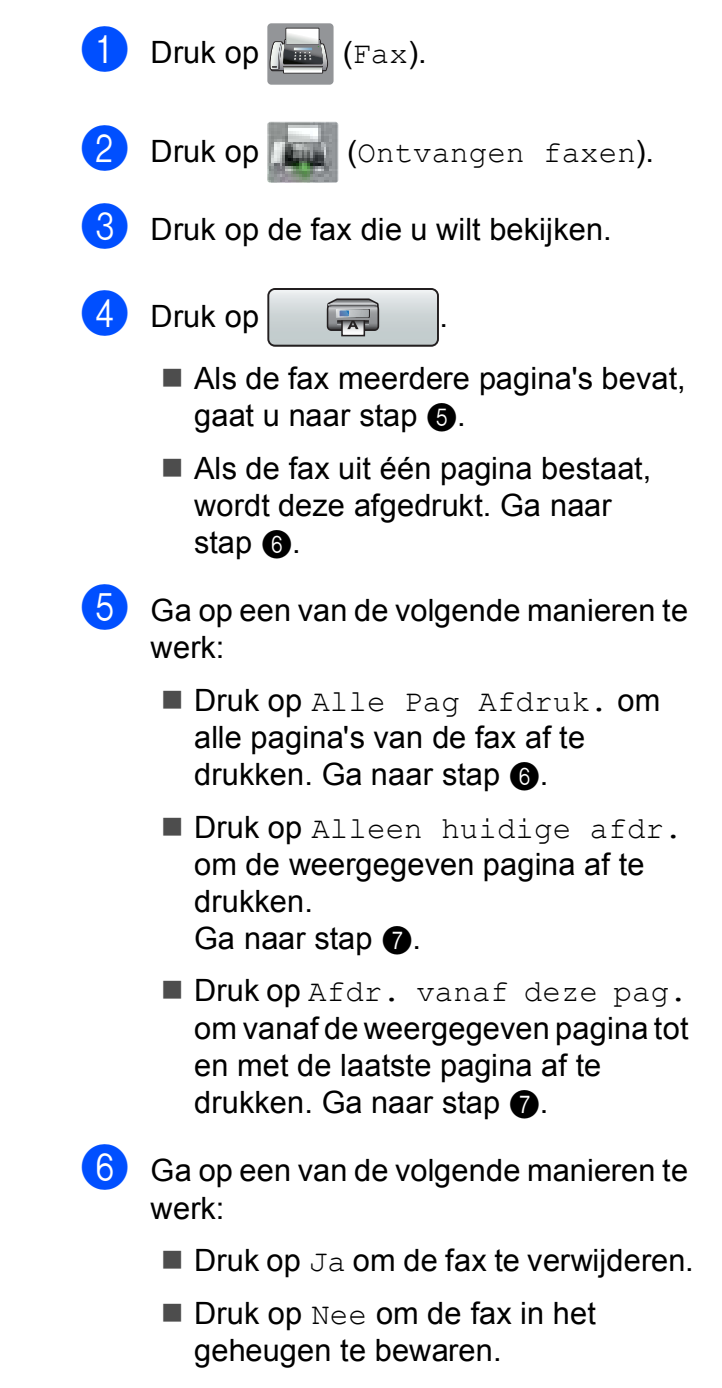

Druk op  $\Box$ 

#### **b** Druk op  $\left[\begin{matrix} \text{max} \\ \text{max} \end{matrix}\right]$  (Fax). b Druk op (Ontvangen faxen). Druk op Afdr./verw. Ga op een van de volgende manieren te werk: ■ Om alle nieuwe faxen af te drukken, drukt u op  $\blacktriangle$  of  $\nabla$  om Alles afdrukken (nwe faxen) (Alles afdrukken (nieuwe faxen)) weer te geven. Druk op Alles afdrukken (nwe faxen) (Alles afdrukken (nieuwe faxen)).  $\blacksquare$  Om alle oude faxen af te drukken, drukt u op  $\blacktriangle$  of  $\nabla$  om Alles afdrukken (oude faxen) weer te geven. Druk op Alles afdrukken (oude faxen).  $\begin{bmatrix} 5 \\ 2 \end{bmatrix}$  Druk op  $\begin{bmatrix} 1 \\ 2 \end{bmatrix}$ **Alle faxen uit het overzicht verwijderen <sup>5</sup>** Druk op  $\sqrt{m}$  (Fax). **Druk op (Ontvangen faxen).** Druk op Afdr./verw. Ga op een van de volgende manieren te werk: ■ Om alle nieuwe faxen te wissen, drukt u op  $\triangle$  of  $\nabla$  om Alles verwijderen (nwe fax) (Alles verwijderen (nieuwe faxen)) weer te geven. Druk op Alles verwijderen (nwe fax) (Alles verwijderen (nieuwe faxen)). ■ Om alle oude faxen te wissen, drukt  $u$  op  $\blacktriangle$  of  $\nabla$  om Alles verwijderen (oude fax) (Alles verwijderen (oude faxen)) weer te geven. Druk op Alles verwijderen (oude fax) (Alles verwijderen (oude faxen)).

**Druk ter bevestiging op Ja.** 

Druk op  $\Box$ 

**Alle faxen in het overzicht afdrukken <sup>5</sup>**

## **Faxvoorbeeld uitschakelen <sup>5</sup>**

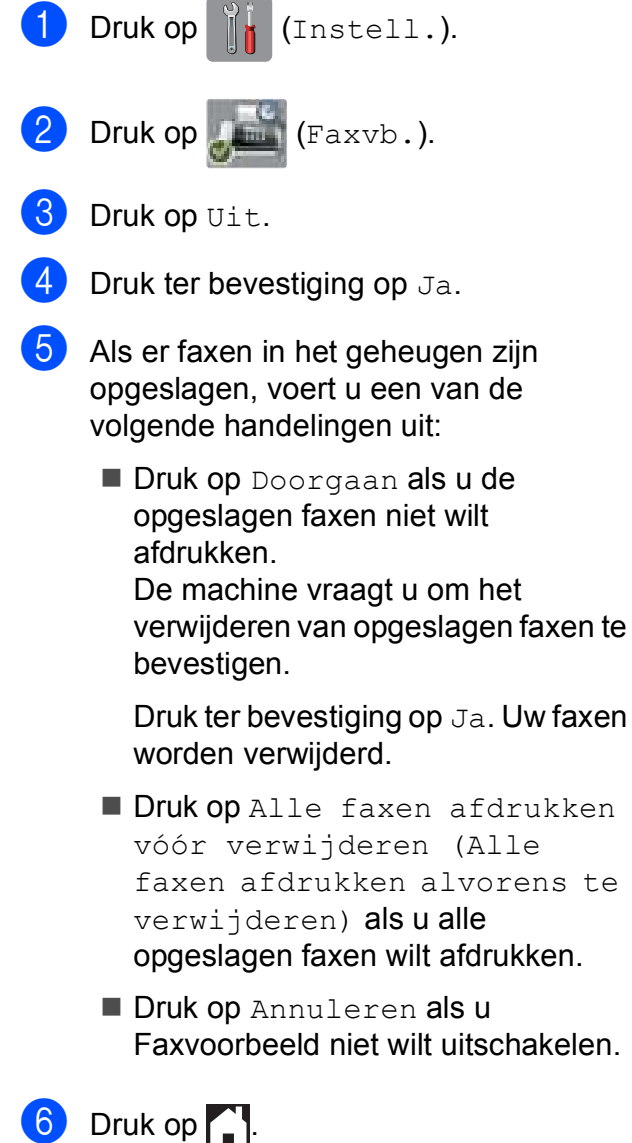

**5**

**6**

# **PC-FAX gebruiken <sup>6</sup>**

## **PC-FAX verzenden <sup>6</sup>**

U kunt een bestand dat in een willekeurige toepassing op uw PC hebt gemaakt, als standaardfax verzenden.

#### **OPMERKING**

De software PC-FAX kan alleen faxdocumenten in zwart-wit verzenden.

## **Een bestand als PC-FAX verzenden <sup>6</sup>**

Installeer de software MFL-Pro Suite en sluit uw machine en computer aan voordat u PC-FAX verzenden gebruikt.

- Maak een bestand in een willekeurige toepassing op uw computer.
- **2** Klik op **Bestand** en dan op **Afdrukken**. Het dialoogvenster **Afdrukken** wordt weergegeven.
- Kies **Brother PC-FAX** als uw printer en klik dan op **Afdrukken**. Het dialoogvenster PC-FAX verzenden wordt weergegeven:

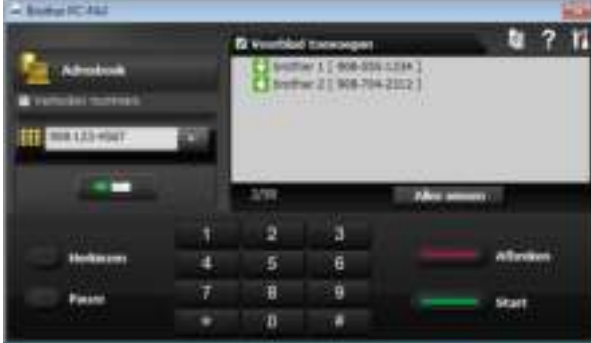

- Voer volgens een van de volgende methoden een faxnummer in:
	- Voer het nummer met de kiestoetsen in.

#### **OPMERKING**

Wanneer u het selectievakje **Verboden nummers** selecteert, wordt een dialoogvenster weergegeven waarin u wordt gevraagd om het faxnummer opnieuw in te voeren. Deze functie helpt voorkomen dat een fax naar de verkeerde bestemming wordt verzonden.

 Klik op de knop **Adresboek** en kies vervolgens een contactpersoon of groep in het adresboek.

Wanneer u een vergissing maakt, klikt u op **Alles wissen** om alle invoer te wissen.

**6** Klik op **Voorblad toevoegen** om een voorblad toe te voegen.

#### **OPMERKING**

U kunt ook op het voorbladpictogram klikken om een voorblad te maken of  $\overline{te}$ bewerken.

**6** Klik op Start om de fax te verzenden.

#### **OPMERKING**

- Wanneer u de fax wilt annuleren, klikt u op **Afbreken** of drukt u op het touchpanel op
	- $\bm{\times}$
- Wanneer u een nummer opnieuw wilt kiezen, klikt u op **Herkiezen** om door de laatste vijf faxnummers te bladeren, kiest u een nummer en klikt u daarna op **Start**.

## **PC-FAX ontvangen (Windows®) <sup>6</sup>**

Wanneer u PC-FAX ontvangen instelt, worden ontvangen faxen in het geheugen opgeslagen en vervolgens naar uw computer verzonden. U kunt vervolgens de computer gebruiken voor het weergeven en het opslaan van deze faxen.

Zelfs wanneer u de computer hebt uitgeschakeld (bijvoorbeeld 's nachts of in het weekend), worden faxberichten ontvangen en in het geheugen van de machine opslagen.

Wanneer u de computer en de software voor PC-Fax ontvangen opstart, worden de faxberichten naar de computer overgezet.

Op uw computer moet speciale software voor PC-Fax ontvangen zijn geïnstalleerd om ontvangen faxberichten naar de computer te kunnen overzetten.

Ga op een van de volgende manieren te werk:

(Windows® XP, Windows Vista® en Windows<sup>®</sup> 7)

Klik op (**start**), selecteer

**Alle programma's**, **Brother**, **MFC-XXXX**, **PC-FAX Ontvangst** en selecteer **Ontvangen**. (waarbij XXXX voor de naam van uw model staat.)

(Windows $^{\circledR}$  8)

# Klik op (**Brother Utilities** (Brother-

hulpprogramma's)), klik op de vervolgkeuzelijst en selecteer de naam van uw model (als deze nog niet is geselecteerd). Klik op **PC-FAX Ontvangen** op de navigatiebalk links en klik vervolgens op **Ontvangen**.

Als u Backup Print: Aan selecteert, wordt de fax ook afgedrukt.

- **Druk op is (Instell.).**
- 2 Druk op Alle instell.
- Druk op  $\blacktriangle$  of  $\nabla$  om  $\text{Fax}$  weer te geven.
- Druk op Fax.
- Druk op  $\blacktriangle$  of  $\nabla$  om Ontvangstmenu weer te geven.
- 6 Druk op Ontvangstmenu.
- Druk op ▲ of  $\Psi$  om Geheugenontv. weer te geven.
- 8 Druk op Geheugenontv.
- Druk op  $\blacktriangle$  of  $\nabla$  om PC-Fax ontv. weer te geven.

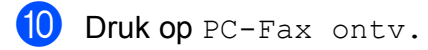

- **k Op het touchscreen wordt de melding** Start PC-Fax op uw computer. weergegeven. Druk op OK.
- **12** Druk op  $\triangle$  of  $\nabla$  om <USB> weer te geven of de naam van de pc waarop u faxen wilt ontvangen wanneer u verbonden bent met een netwerk. Druk op <USB> of de naam van de pc. Druk op OK.
- 13 Wanneer Faxvoorbeeld is ingesteld op Uit, drukt u op Backup Print: Aan of Backup Print: Uit.

Druk op  $\Box$ 

**6**

#### **OPMERKING**

- PC-FAX Ontvangen wordt niet ondersteund door Macintosh.
- Voordat u PC-FAX Ontvangen kunt instellen, moet u de software MFL-Pro Suite op uw computer installeren. Controleer of de computer is aangesloten en is ingeschakeld.

(**▶▶** Software en Netwerk gebruikershandleiding.)

- U kunt deze instelling gebruiken om faxberichten over te zetten naar de computer als u een foutbericht ontvangt en de faxberichten in het geheugen niet kunnen worden afgedrukt. (Zie *Faxberichten of Faxjournaal overzetten*  $\rightarrow$  pagina 115.)
- Als u een kleurenfax ontvangt, wordt de kleurenfax afgedrukt op de machine, maar niet naar de computer verzonden.
- $\cdot$  Herhaal stap  $\bigcirc$  tot en met  $\bigcirc$  om de doelcomputer te wijzigen.
# **Telefoontoestel en externe apparaten <sup>7</sup>**

## **Opties voor normale telefoongesprekken <sup>7</sup>**

## **Fax/Telefoon-modus <sup>7</sup>**

**7**

Als de machine in de Fax/Telefoon-modus staat, wordt het dubbele belsignaal (een snel dubbel belsignaal) gebruikt om aan te geven dat het een normaal telefoontje betreft.

Als u bij een externe telefoon bent, neemt u de hoorn van de externe telefoon op en drukt u op Ophalen om de oproep te beantwoorden.

Als u zich bij een tweede toestel bevindt, moet u de hoorn tijdens het overgaan van het dubbele belsignaal opnemen en tussen de snelle dubbele belsignalen op **#51** drukken. Als er niemand aan de lijn is of als iemand u een fax wil zenden, stuurt u de oproep terug naar de machine door op  $\times$  5 1 te drukken.

## **Nummerweergave (Beller ID) <sup>7</sup>**

Met de functie Beller ID kunt u gebruikmaken van de nummerweergavedienst die door veel lokale telefoonbedrijven wordt aangeboden. Neem contact op met uw telefoonbedrijf voor informatie. Bij gebruik van deze dienst ziet u het telefoonnummer of indien beschikbaar de naam van de beller als de telefoon overgaat.

Na enkele belsignalen wordt op het touchscreen het telefoonnummer (en eventueel de naam) van de beller weergegeven. Zodra u een telefoontje aanneemt, verdwijnt de informatie over de beller van het touchscreen, maar de oproepinformatie blijft opgeslagen in het geheugen.

U kunt het overzicht bekijken of een van deze nummers selecteren om er een fax naar te sturen, het aan het adresboek toe te voegen of te verwijderen. (Zie *Overzicht nummerweergave (Overzicht beller-id)*  $\rightarrow$  pagina 73.)

- De melding ID onbekend geeft aan dat de oproep afkomstig is van buiten het gebied dat uw nummerweergavedienst beslaat.
- (Voor België)

De melding Privénummer betekent dat de beller ervoor heeft gekozen om zijn/haar informatie niet te laten weergeven.

U kunt een lijst afdrukken met informatie over de oproepen die uw machine heeft ontvangen. (uu Geavanceerde gebruikershandleiding: *Een rapport afdrukken*.)

### **OPMERKING**

De dienst nummerweergave varieert per provider. Neem contact op met uw lokale telefoonbedrijf voor meer informatie over welke diensten er in uw gebied beschikbaar zijn.

#### **Nummerweergave inschakelen <sup>7</sup>**

Als u beschikt over nummerweergave op uw lijn, dient u de functie Beller ID in te stellen op Aan, zodat het telefoonnummer van de beller op het touchscreen wordt weergegeven wanneer de telefoon overgaat.

Druk op  $\|\cdot\|_1$  (Instell.). Druk op Alle instell. Druk op  $\blacktriangle$  of  $\nabla$  om Fax weer te geven. Druk op Fax. Druk op  $\blacktriangle$  of  $\nabla$  om Diversen weer te geven. Druk op Diversen. Druk op Beller ID. Druk op Aan (of Uit). Druk op **.** 

**7**

**63**

## **Telefoondiensten <sup>7</sup>**

De machine ondersteunt de nummerweergavedienst die door sommige telefoonbedrijven wordt aangeboden.

Functies als Voicemail, Wisselgesprekken, Wisselgesprekken/Nummerweergave, een antwoordapparaat, alarmsysteem of een andere speciale functie op dezelfde lijn kunnen problemen veroorzaken bij de werking van de machine.

## **Het type telefoonlijn instellen <sup>7</sup>**

Wanneer u de machine aansluit op een lijn met PBX of ISDN voor het verzenden en ontvangen van faxen, moet u ook het type telefoonlijn wijzigen aan de hand van de volgende stappen:

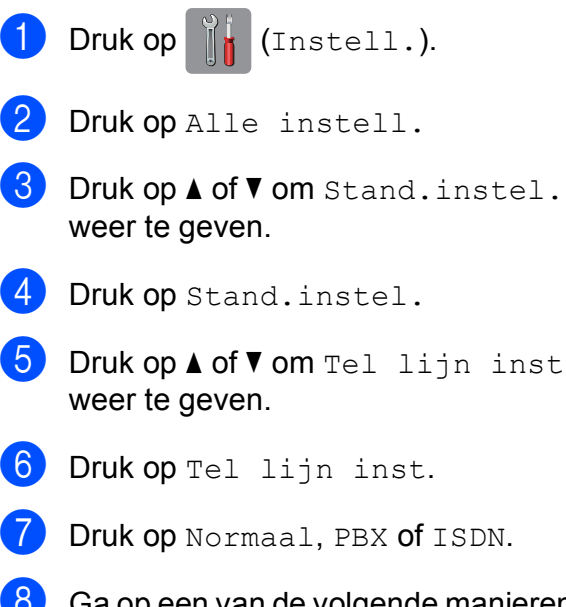

**8** Ga op een van de volgende manieren te werk:

- Als u PBX kiest, gaat u naar stap  $\bullet$ .
- Als u ISDN of Normaal kiest, gaat u naar stap  $\mathbf{\circled{e}}$ .

**9** Druk op Aan of Altijd.

### **OPMERKING**

Wanneer u Aan kiest, kiest de machine alleen een kengetal vóór het faxnummer wanneer op R wordt gedrukt. Wanneer u Altijd kiest, kiest de machine altijd automatisch een kengetal voor het faxnummer.

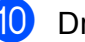

<sup>1</sup>O Druk op Buitenlijn.

**k** Voer het kengetal in met het toetsenbord op het touchscreen. Druk op OK.

### **OPMERKING**

U kunt de cijfers 0 t/m 9,  $#$ ,  $*$  en ! gebruiken. U kunt ! niet gebruiken in combinatie met andere cijfers of tekens.

 $\boxed{2}$  Druk op  $\boxed{1}$ .

## **PBX en doorverbinden <sup>7</sup>**

De machine is in eerste instantie ingesteld op Normaal, geschikt voor aansluiting op een standaard openbaar telefoonnetwerk (PSTN). De meeste kantoren gebruiken echter een centraal telefoonsysteem oftewel een Private Branch Exchange (PBX). Uw machine kan op de meeste PBXtelefoonsystemen worden aangesloten. De oproepfunctie van de machine ondersteunt alleen TBR (Timed Break Recall). TBR werkt met de meeste PBX-systemen, zodat u toegang krijgt tot een buitenlijn of gesprekken naar een andere lijn kunt doorverbinden. De functie werkt als op het touchscreen op R wordt gedrukt.

#### **OPMERKING**

U kunt een druk op de knop R programmeren als onderdeel van een nummer dat in het adresboek is opgeslagen. Hiervoor drukt u tijdens het programmeren van het adresboek eerst op R (op het touchscreen verschijnt '!'), waarna u het telefoonnummer invoert. Wanneer u dit doet, hoeft u niet telkens op R te drukken voordat u een nummer kiest met een adresboek. (Zie *Nummers*  opslaan >> pagina 74.) Wanneer uw type telefoonlijn niet op PBX is ingesteld op de machine, kunt u echter niet gebruikmaken van het adresboeknummer waarvoor het drukken op R is geprogrammeerd.

## **VoIP (Voice over Internet Protocol) <sup>7</sup>**

VoIP is een telefoonsysteem dat gebruikmaakt van een internetverbinding in plaats van een traditionele telefoonlijn. Telefoonbedrijven bieden vaak pakketten met VoIP-, internet- en kabeldiensten.

Uw machine werkt mogelijk niet met bepaalde VoIP-systemen. Wanneer u uw machine wilt gebruiken voor het versturen en ontvangen van faxen op een VoIP-systeem, moet u zorgen dat één uiteinde van uw telefoonsnoer is aangesloten op de **LINE**ingang van de machine. Het andere uiteinde van het telefoonsnoer kan worden aangesloten op een modem, telefoonadapter, splitter of soortgelijk apparaat.

(voor Nederland)

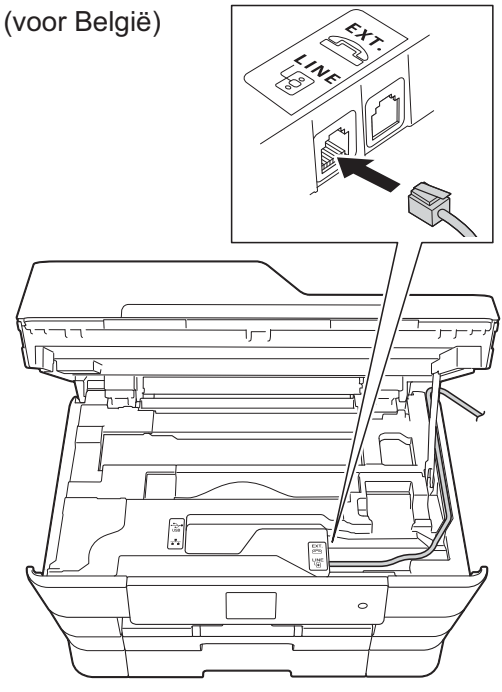

#### ■ Neem contact op met uw VoIP-provider **voor informatie over het aansluiten van uw machine op het VoIP-systeem.**

Nadat u uw machine op het VoIP-systeem hebt aangesloten, controleert u of er een kiestoon is. Neem de hoorn van de externe telefoon van de haak en luister of u een kiestoon hoort. Neem contact op met uw VoIP-provider als er geen kiestoon is.

Wanneer u problemen hebt met het verzenden of ontvangen van faxen via een VoIP-systeem, kunt u de modemsnelheid van de machine het best instellen op Basic (voor VoIP) (zie *Storing op de telefoonlijn / bellen via internet (VoIP)*  $\rightarrow$  pagina 136).

## **Een extern antwoordapparaat aansluiten <sup>7</sup>**

U kunt een extern antwoordapparaat aansluiten. Wanneer u echter een **extern** antwoordapparaat aansluit op dezelfde telefoonlijn als de machine, worden alle gesprekken beantwoord door het antwoordapparaat terwijl de machine "luistert" of er faxtonen zijn. Als faxtonen worden waargenomen, neemt de machine de oproep over en wordt de fax ontvangen. Als de machine geen faxtonen waarneemt, speelt het antwoordapparaat het uitgaande bericht af zodat de beller een bericht kan inspreken.

Het antwoordapparaat moet binnen vier belsignalen antwoorden (de aanbevolen instelling is twee belsignalen). De machine kan de faxtonen pas waarnemen nadat het antwoordapparaat de oproep heeft beantwoord, en bij vier belsignalen blijven er slechts 8 tot 10 seconden van faxtonen over voor de aansluitbevestiging. Volg de instructies in deze handleiding zorgvuldig op wanneer u uw uitgaande bericht opneemt. U kunt beter niet de bespaarstand op uw externe antwoordapparaat gebruiken als dit is ingesteld op meer dan vijf belsignalen.

#### **OPMERKING**

Als u niet al uw faxen ontvangt, dient u de instelling voor belvertraging op uw externe antwoordapparaat te verkorten.

(voor Nederland)

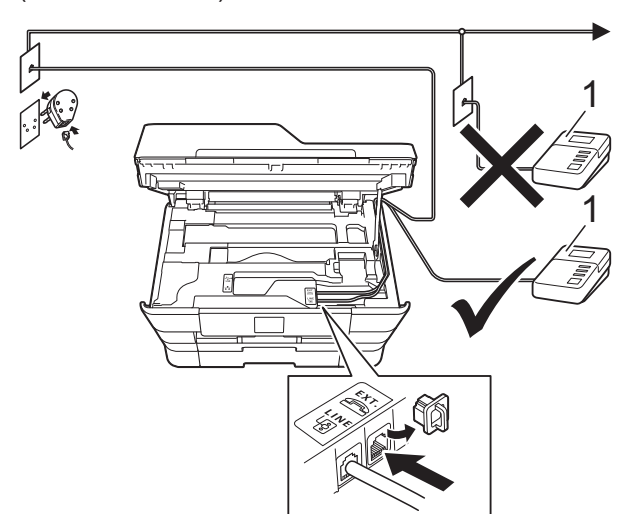

(voor België)

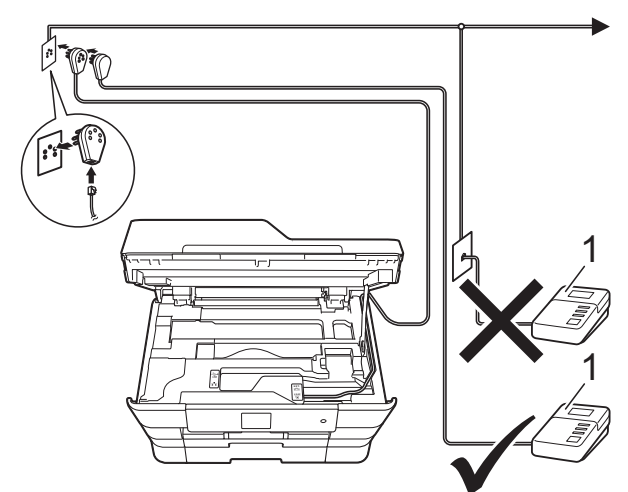

#### **1 Antwoordapparaat**

Als het antwoordapparaat een oproep beantwoordt, wordt op het touchscreen Telefoon weergegeven.

#### **BELANGRIJK**

Sluit een antwoordapparaat NOOIT op een andere plaats op dezelfde telefoonlijn aan.

## **Aansluitingsinstellingen <sup>7</sup>**

Het externe antwoordapparaat moet zijn aangesloten zoals in de vorige afbeelding is aangegeven.

- a Gebruik beide handen en de vingergrepen aan beide zijden van de machine om het scannerdeksel in de geopende stand te zetten.
- b Leid het telefoonsnoer voorzichtig door het kabelgootje uit de achterzijde van de machine.
- **3** Breng het scannerdeksel omhoog om de vergrendeling op te heffen. Duw de steun van het scannerdeksel voorzichtig omlaag en sluit het scannerdeksel met beide handen.
- Stel uw externe antwoordapparaat in op één of twee belsignalen. (De instelling voor belvertraging van de machine is niet van toepassing.)
	- Neem het uitgaande bericht op uw externe antwoordapparaat op.
- Stel het antwoordapparaat in op het aannemen van oproepen.
- Stel de ontvangstmodus in op  $Ext.$ TEL/ANT. (Zie *De ontvangstmodus kiezen* >> pagina 52.)

### **Een uitgaand bericht opnemen op een extern antwoordapparaat <sup>7</sup>**

Bij het opnemen van dit bericht is een goede timing van belang.

- Neem 5 seconden stilte op aan het begin van uw bericht. (Dit geeft de machine de gelegenheid om bij automatische faxtransmissies de faxtonen te horen voordat deze stoppen.)
	- b Neem een bericht van maximaal 20 seconden op.

### **OPMERKING**

Wij adviseren om aan het begin van uw uitgaande bericht eerst een stilte van 5 seconden op te nemen zodat faxtonen door de machine kunnen worden waargenomen. U kunt proberen om deze pauze weg te laten, maar als uw machine problemen heeft met de ontvangst moet u het uitgaande bericht opnieuw opnemen en deze stilte inlassen.

## **Aansluiting op meerdere lijnen (PBX) <sup>7</sup>**

Wij raden u aan om contact op te nemen met het bedrijf dat uw PBX heeft geïnstalleerd om uw machine aan te sluiten. Wanneer u beschikt over een systeem met meerdere lijnen, raden wij u aan om de installateur te vragen om de machine op de laatste lijn van het systeem aan te sluiten. Zo wordt voorkomen dat de machine wordt geactiveerd wanneer het systeem telefoonoproepen ontvangt. Wanneer alle inkomende telefoontjes door een telefonist(e) worden beantwoord, adviseren wij u om de ontvangstmodus in te stellen op Handmatig.

Wij kunnen niet garanderen dat uw machine onder alle omstandigheden naar behoren werkt als deze is aangesloten op een PBX. Neem bij problemen met het verzenden of ontvangen van faxen eerst contact op met het bedrijf dat uw centrale verzorgt.

### **OPMERKING**

Controleer of het type telefoonlijn is ingesteld op PBX. (Zie *Het type telefoonlijn instellen* >> pagina 64.)

## **Externe en tweede toestellen <sup>7</sup>**

## **Een extern of tweede toestel aansluiten <sup>7</sup>**

U kunt een apart toestel op uw machine aansluiten zoals in onderstaande afbeelding.

(voor Nederland)

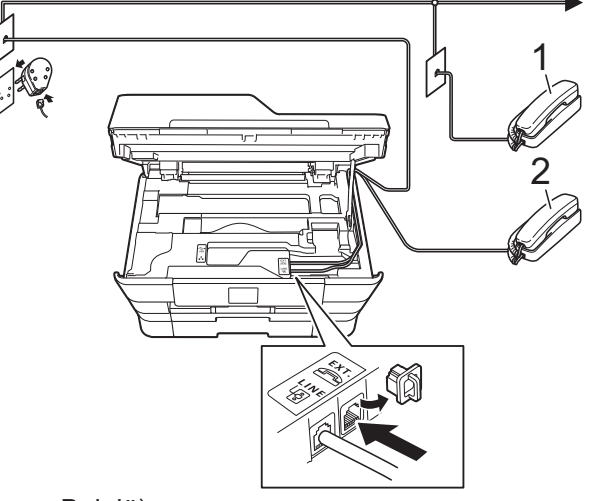

(voor België)

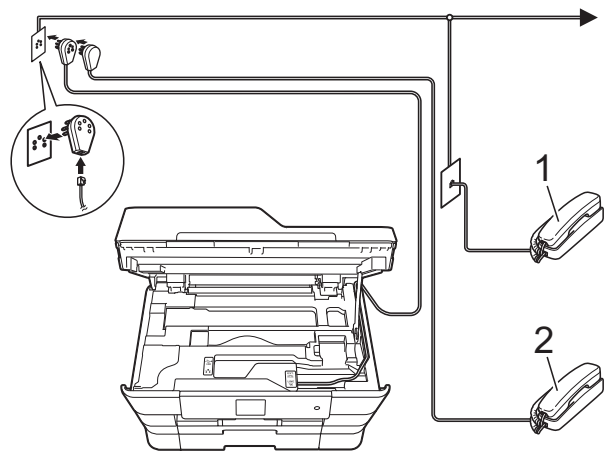

- **1 Tweede toestel**
- **2 Extern toestel**

#### **OPMERKING**

Sluit het externe toestel aan met een kabel van maximaal 3 meter.

## **Werken met externe of tweede toestellen <sup>7</sup>**

Wanneer u een faxoproep aanneemt van een tweede toestel of een extern toestel, kunt u de oproep naar de machine doorverbinden met behulp van de code voor activeren op afstand. Als u de code voor activeren op afstand,  $*$  5 1, intoetst, begint de machine met het ontvangen van de fax.

Als de machine een normaal telefoontje aanneemt en het snelle dubbele belsignaal geeft, toetst u de code voor deactiveren op afstand, **#51** in om de oproep op een tweede toestel aan te nemen. (Zie *F/T Beltijd (alleen in de Fax/Telefoon-modus)* >> pagina 55.)

#### **Als u een telefoontje aanneemt en er is niemand aan de lijn: <sup>7</sup>**

Waarschijnlijk gaat het om het ontvangen van een handmatige fax.

Druk  $*$  5 1 in en wacht tot u het tiirpende geluid hoort of tot op het touchscreen Ontvangst wordt weergegeven en hang dan op.

### **OPMERKING**

U kunt ook de functie Fax Waarnemen gebruiken om het telefoontje automatisch door uw machine te laten aannemen. (Zie *Fax Waarnemen* >> pagina 56.)

### **Codes voor afstandsbediening gebruiken <sup>7</sup>**

#### **Code voor activeren op afstand <sup>7</sup>**

Als u een faxoproep aanneemt op een tweede of extern toestel, kunt u de oproep doorverbinden naar de machine door het intoetsen van de code voor activeren op afstand  $*$  5 1. Wacht tot u de tiirpende geluiden hoort en leg vervolgens de hoorn op de haak. (Zie *Fax Waarnemen*  $\rightarrow$  pagina 56.)

Als u een faxoproep aanneemt via de externe telefoon, kunt u de fax door de machine laten ontvangen door op Fax starten te drukken en Ontvangen te kiezen.

#### **Code voor deactiveren op afstand <sup>7</sup>**

Wanneer u een normaal telefoontje ontvangt terwijl de machine in de modus Fax/Telefoon staat, wordt het snelle dubbele belsignaal gebruikt na de aanvankelijke belvertraging. Als u de oproep aanneemt op een tweede toestel, kunt u het dubbele belsignaal uitschakelen door op **#51** te drukken (druk *tussen* de belsignalen door).

Wanneer de machine een normaal telefoontje aanneemt en het snelle dubbele belsignaal geeft, kunt u de oproep aannemen op de externe telefoon door op Ophalen te drukken.

#### **De codes voor afstandsbediening wijzigen <sup>7</sup>**

Wanneer u activering op afstand wilt gebruiken, moet u de codes voor afstandsbediening inschakelen. De vooraf ingestelde code voor activeren op afstand is **l 5 1**. De vooraf ingestelde code voor deactiveren op afstand is **#51**. U kunt deze codes desgewenst vervangen door uw eigen codes.

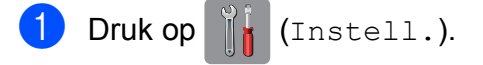

#### Hoofdstuk 7

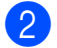

2 Druk op Alle instell.

- **3** Druk op  $\triangle$  of  $\blacktriangledown$  om Fax weer te geven.
- 4 Druk op Fax.
- **5** Druk op  $\triangle$  of  $\blacktriangledown$  om Ontvangstmenu weer te geven.
- 6 Druk op Ontvangstmenu.
- $\overline{Z}$  Druk op  $\triangle$  of  $\overline{v}$  om Act. Op Afst. weer te geven.
- 8 Druk op Act.Op Afst.
- **9** Ga op een van de volgende manieren te werk:
	- Wanneer u de code voor activeren op afstand wilt wijzigen, drukt u op Afstandscode.

Voer de nieuwe code in en druk op OK.

 Wanneer u de code voor deactiveren op afstand wilt wijzigen, drukt u op Deactiveren.

Voer de nieuwe code in en druk op OK.

- Wanneer u de codes niet wilt wijzigen, gaat u naar stap  $\mathbf{\circledcirc}.$
- Wanneer u de codes voor afstandsbediening Uit (of Aan) wilt zetten, drukt u op Act. Op Afst.

Druk op Uit (of Aan).

## $\begin{bmatrix} 1 & 0 \\ 0 & 0 \end{bmatrix}$  Druk op  $\begin{bmatrix} 1 \\ 1 \end{bmatrix}$ .

#### **OPMERKING**

- Wanneer de verbinding iedere keer wordt verbroken wanneer u probeert om vanaf een ander toestel toegang te krijgen tot uw externe antwoordapparaat, is het raadzaam om de code voor activeren op afstand en de code voor deactiveren op afstand te wijzigen in een andere driecijferige code met de cijfers **0**-**9**, **l**, **#**.
- Het is mogelijk dat de codes voor afstandsbediening met bepaalde telefoonsystemen niet werken.

**8**

# **Nummers kiezen en opslaan <sup>8</sup>**

## **Nummers kiezen <sup>8</sup>**

## **Handmatig kiezen <sup>8</sup>**

- **1** Laad uw document.
	- b Ga op een van de volgende manieren te werk:
		- $\blacksquare$  Wanneer Faxvoorbeeld op  $U\pm iS$ ingesteld, drukt u op  $\sqrt{m}$  (Fax).
		- Wanneer Faxvoorbeeld op Aan is ingesteld, drukt u op  $\sqrt{m}$  (Fax) en

vervolgens op **(Faxen**)

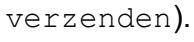

**3** Voer alle cijfers van het faxnummer in.

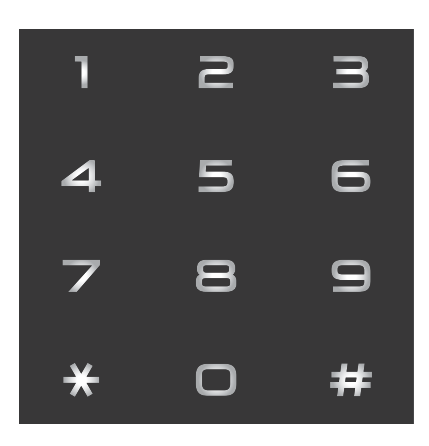

4 Druk op Fax starten (Fax Start).

### **Nummers kiezen vanuit het adresboek <sup>8</sup>**

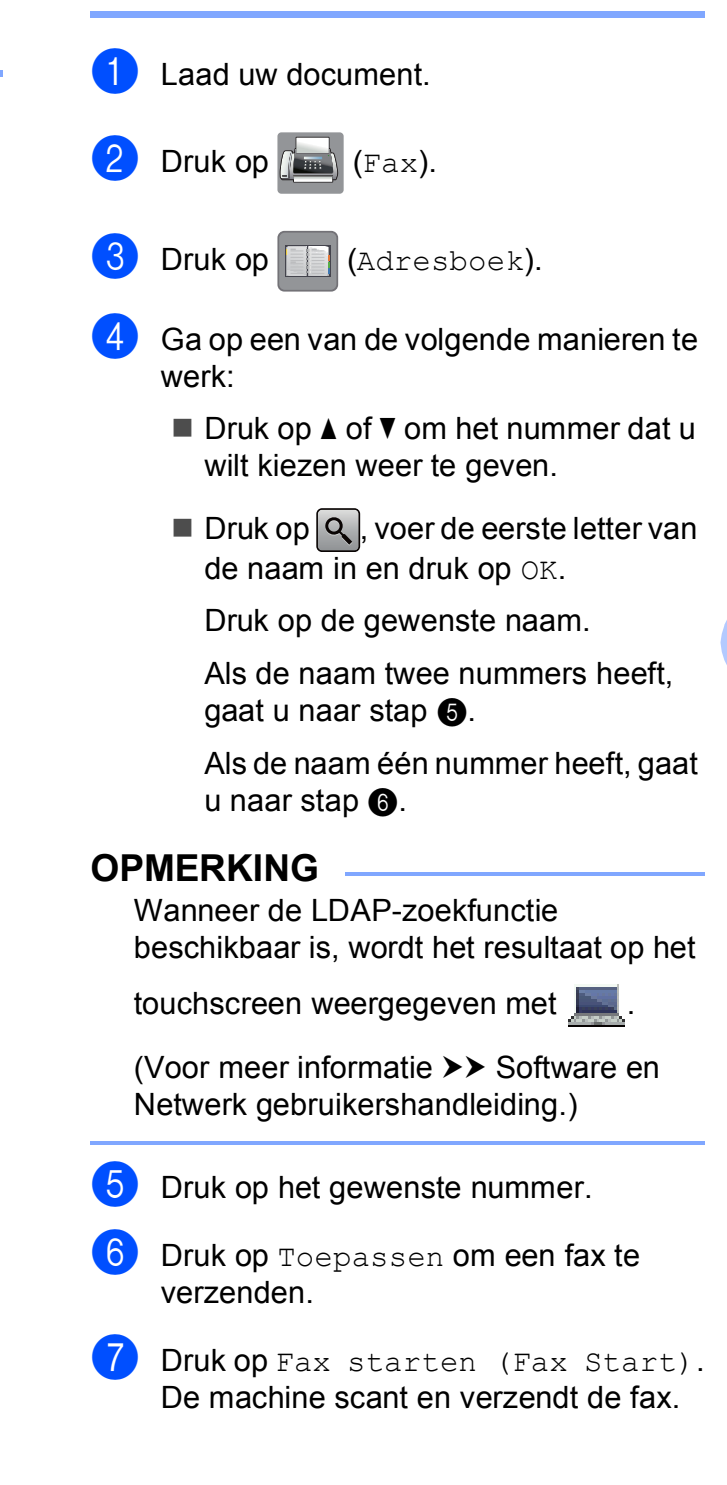

**8**

## **Faxnummer opnieuw kiezen <sup>8</sup>**

*Als u een fax automatisch wilt verzenden* en de lijn bezet is, wordt het nummer maximaal drie keer opnieuw gekozen met tussenpozen van vijf minuten.

- $\blacksquare$  Laad uw document.
- b Ga op een van de volgende manieren te werk:
	- $\blacksquare$  Wanneer Faxvoorbeeld op  $U\bot L$  is ingesteld, drukt u op  $\sqrt{F_{\text{max}}}\$  (Fax).
	- Wanneer Faxvoorbeeld op Aan is

ingesteld, drukt u op  $\sqrt{m}$  (Fax) en

vervolgens op (Faxen verzenden).

- **3** Druk op Herkies.
- 4 Druk op Fax starten (Fax Start).

### **OPMERKING**

- Bij Direct verzenden met de glasplaat werkt de functie voor automatisch opnieuw kiezen niet.
- Herkies verandert in Pauze wanneer u een faxnummer invoert.
- De functie voor automatisch opnieuw kiezen werkt alleen als u vanaf de machine hebt gekozen.

## **Meer manieren om nummers te kiezen <sup>8</sup>**

## **Overzicht van uitgaande gesprekken <sup>8</sup>**

De laatste 30 nummers waarnaar u een fax hebt verstuurd, worden opgeslagen in het overzicht van uitgaande gesprekken. U kunt een van deze nummers selecteren om er een fax naar te sturen, het toe te voegen aan het adresboek of het te verwijderen uit het overzicht.

- **Druk op**  $f(x)$  (Fax).
- Druk op  $\bigotimes$  (Oproep- overzicht).
- Druk op Uitg. Gesprek (Uitg. gesprek).
- Druk op het gewenste nummer.
- Ga op een van de volgende manieren te werk:
	- Druk op Toepassen om een fax te verzenden.

Druk op Fax starten (Fax Start).

 Wanneer u het nummer wilt opslaan, drukt u op Bewerken en vervolgens op Toevoegen aan adresboek.

 $(\rightarrow)$  Geavanceerde gebruikershandleiding: *Adresboeknummers uit het overzicht van uitgaande gesprekken opslaan*.)

 Wanneer u het nummer uit het overzicht van uitgaande gesprekken wilt verwijderen, drukt u op Bewerken en vervolgens op Verwijder.

Druk ter bevestiging op Ja.

Druk op  $\Box$ 

## **Overzicht nummerweergave (Overzicht beller-id) <sup>8</sup>**

Voor de functie Overzicht beller-id is de nummerweergavedienst vereist die door veel telefoonbedrijven wordt aangeboden. (Zie *Nummerweergave (Beller ID)* >> pagina 63.)

De nummers, of eventueel namen, van de laatste 30 fax- en telefoonoproepen die u hebt ontvangen, worden opgeslagen in het nummerweergaveoverzicht. U kunt het overzicht bekijken of een van deze nummers selecteren om er een fax naar te sturen, het aan het adresboek toe te voegen of te verwijderen. Wanneer de machine de eenendertigste oproep ontvangt, worden de gegevens van de eerste oproep door dit nummer vervangen.

### **OPMERKING**

Zelfs als u niet op nummerweergave geabonneerd bent, kunt u de datum van oproepen in het overzicht bekijken en items uit de lijst verwijderen.

- **1** Druk op (Fax).
- **2** Druk op  $\otimes$  (Oproep- overzicht).
	- **Druk op** Overzicht beller-id.
	- Druk op het gewenste nummer of de gewenste naam.
- Ga op een van de volgende manieren te werk:
	- Druk op Toepassen om een fax te verzenden.

Druk op Fax starten (Fax Start).

 Wanneer u het nummer wilt opslaan, drukt u op Bewerken en vervolgens op Toevoegen aan adresboek.

 $(\rightarrow)$  Geavanceerde gebruikershandleiding: *Adresboeknummers uit het overzicht beller-ID opslaan*.)

 Wanneer u het nummer uit het overzicht wilt verwijderen, drukt u op Bewerken en vervolgens op Verwijder.

Druk ter bevestiging op Ja.

Druk op  $\Box$ .

#### **OPMERKING**

U kunt het nummerweergaveoverzicht afdrukken.  $(\rightarrow)$  Geavanceerde

gebruikershandleiding: *Een rapport afdrukken*.)

## **Nummers opslaan <sup>8</sup>**

U kunt uw machine instellen om op de volgende manieren snel te kiezen: via het adresboek en met groepen voor het rondsturen van faxberichten.

#### **OPMERKING**

Adresboeknummers die in het geheugen zijn opgeslagen, gaan niet verloren als de stroom uitvalt.

## **Een pauze opslaan <sup>8</sup>**

Wanneer u adresboeknummers opslaat, kunt u een of meer pauzes van 3,5 seconden invoegen door op het touchscreen op Pauze te drukken.

## **Adresboeknummers opslaan <sup>8</sup>**

U kunt maximaal 100 adressen met een naam opslaan. Elke naam kan twee nummers hebben.

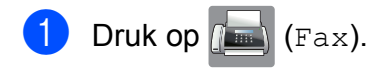

- Druk op **(Adresboek)**.
- Druk op Bewerken.
- 4 Druk op  $\blacktriangle$  of  $\blacktriangledown$  om Nw adres toev. weer te geven.
- 5 Druk op Nw adres toev.
- 6 Druk op Naam.
- **T** Voer de naam in met behulp van het toetsenbord op het touchscreen (maximaal 16 tekens). Druk op OK. (Zie *Tekst invoeren* ▶ pagina 187 voor informatie over het invoeren van letters.)
	- Druk op Adres 1.

**9** Voer het eerste fax- of telefoonnummer in via het toetsenbord op het touchscreen (maximaal 20 cijfers). Druk op OK.

### **OPMERKING**

- Vergeet niet het netnummer op te geven wanneer u een fax- of telefoonnummer invoert. Afhankelijk van het land worden de namen en het overzicht van de nummerweergave mogelijk onjuist weergegeven als het fax- of telefoonnummer zonder netnummer wordt opgeslagen.
- ï *Wanneer u de functie Internetfax hebt gedownload:*

Wanneer u een e-mailadres wilt opslaan voor de functies Internetfax of Scannen

naar e-mail, drukt u op  $\|\cdot\|$ , voert u het e-

mailadres in en drukt u vervolgens op OK. (Zie *Tekst invoeren* >> pagina 187.)

**ii** Wanneer u een tweede fax- of telefoonnummer wilt opslaan, drukt u op Adres 2.

> Voer het tweede fax- of telefoonnummer in via het toetsenbord op het touchscreen (maximaal 20 cijfers). Druk op OK.

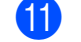

 $k$  Druk ter bevestiging op  $OK$ .

- l Ga op een van de volgende manieren te werk:
	- Om nog een adresboeknummer op te slaan, herhaalt u stap  $\bigcirc$  tot en met  $\mathbf{\oplus}$ .
	- Om het opslaan van nummers te voltooien, drukt u op  $\Box$ .

## **Adresboeknamen of nummers wijzigen of verwijderen <sup>8</sup>**

U kunt een reeds opgeslagen adresboeknaam of -nummer wijzigen of verwijderen.

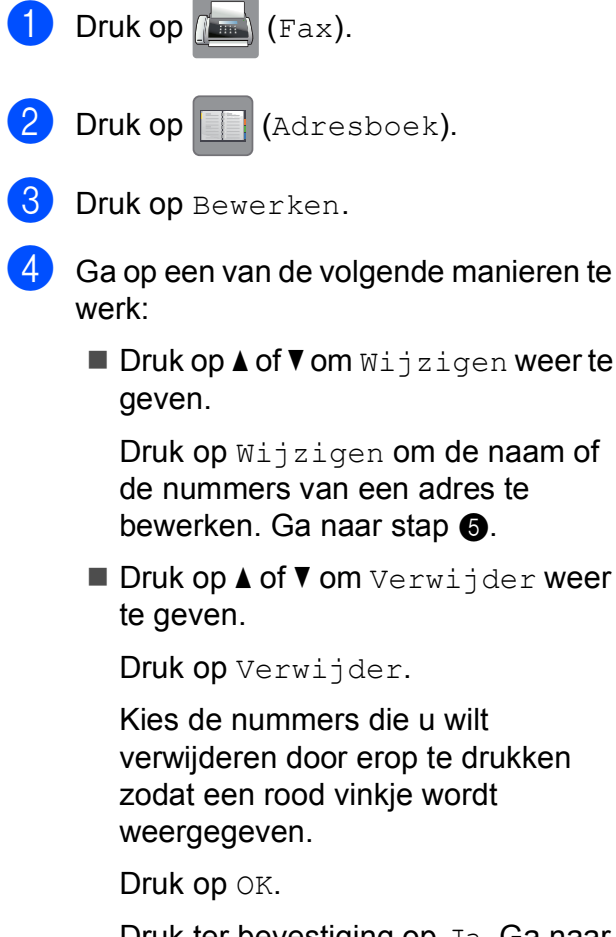

Druk ter bevestiging op Ja. Ga naar stap $\boldsymbol{\Theta}$ .

- **b** Druk op  $\triangle$  of  $\blacktriangledown$  om het nummer dat u wilt wijzigen weer te geven.
	- Druk op het nummer dat u wilt wijzigen.
- g Ga op een van de volgende manieren te werk:
	- Wanneer u de naam wilt wijzigen, drukt u op Naam. Voer de nieuwe naam in (maximaal 16 tekens) via het toetsenbord op het touchscreen. (Zie *Tekst invoeren*  $\rightarrow$  pagina 187 voor informatie over het invoeren van letters.) Druk op OK.
	- Wanneer u het eerste fax- of telefoonnummer wilt wijzigen, drukt u op Adres 1. Voer het nieuwe fax- of telefoonnummer in (maximaal 20 cijfers) via het toetsenbord op het touchscreen. Druk op OK.
	- Wanneer u het tweede fax- of telefoonnummer wilt wijzigen, drukt u op Adres 2. Voer het nieuwe fax- of telefoonnummer in (maximaal 20 cijfers) via het toetsenbord op het touchscreen. Druk op OK.

### **OPMERKING**

*Een opgeslagen naam of nummer wijzigen:*

Wanneer u een teken of een opgeslagen cijfer wilt wijzigen, drukt u op  $\triangleleft$  of  $\triangleright$  om het gewenste teken of cijfer met de cursor te markeren. Druk vervolgens op  $\boxed{\infty}$ . Voer het nieuwe teken of cijfer in.

- 8 Ga op een van de volgende manieren te werk:
	- $\blacksquare$  Druk op  $OK$  als u klaar bent.

Om nog een adresboeknummer te wijzigen, herhaalt u stap  $\bigcirc$  tot en  $met$  $\odot$ .

Ga terug naar  $\bigcirc$  als u meer wijzigingen wilt aanbrengen.

Druk op  $\Box$ 

**8**

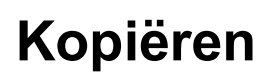

**9**

In de volgende stappen worden de standaardkopieerhandelingen beschreven.

- Plaats uw document op een van de volgende manieren:
	- Plaats het document met de *bedrukte zijde omhoog* in de ADF.

(Zie *De ADF gebruiken*  $\rightarrow$  pagina 44.)

■ Plaats het document met de *bedrukte zijde naar beneden* op de glasplaat.

(Zie *De glasplaat gebruiken*  $\rightarrow$  pagina 45.)

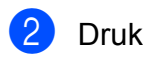

 $\boxed{2}$  Druk op  $\boxed{\frac{A}{B}}$  (Kopiëren).

■ Op het touchscreen wordt het volgende weergegeven:

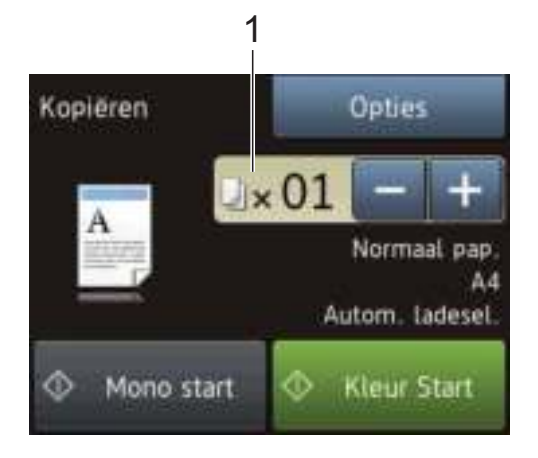

**1 Aantal kopieën**

U kunt het aantal kopieën invoeren door op - of + op het touchscreen te drukken (zoals hierboven aangegeven) of via de kiestoetsen.

- 8 Wanneer u meerdere kopieën wilt maken, toetst u het aantal in (maximaal 99).
- 4 Druk op Mono start (Mono Start) of Kleur Start.

## **Kopiëren stoppen <sup>9</sup>**

Druk op **X** om het kopiëren te stoppen.

## **Kopieeropties <sup>9</sup>**

U kunt de volgende kopieerinstellingen wijzigen.

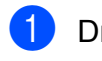

Druk op **A** (Kopiëren).

- 
- Druk op Opties.
- Druk op  $\blacktriangle$  of  $\nabla$  om door de kopieerinstellingen te bladeren. Druk op de gewenste instelling en kies een optie.
- Druk op OK wanneer u klaar bent met het wijzigen van opties.

#### **(Basis gebruikershandleiding)**

Zie pagina's 77 tot en met 78 voor informatie over het wijzigen van de volgende kopieerinstellingen.

- **Papiersoort**
- Papierformaat
- Ladeselectie (MFC-J6720DW)
- Hogesnelh.modusADF

#### **(Geavanceerde gebruikershandleiding)**

Voor informatie over het wijzigen van de volgende kopieerinstellingen

 $\rightarrow$  Geavanceerde gebruikershandleiding: *Kopieeropties*.

- **Kwaliteit**
- Vergr./verkl.
- Pagina layout (Pagina lay-out)
- $\blacksquare$  2op1(id)
- Stapel/Sorteer
- Dichtheid
- 2-zijdige kopie
- Inktspaarmodus
- Dun papier kopiëren
- Autom. recht (Aut. rechtleggen)
- Boek kopiëren
- Watermerk kop.
- Achtergr.kleur verwijderen
- Nieuwe standaard
- Fabrieksinstell.

#### **OPMERKING**

Gebruik de ADF als u kopieën wilt sorteren.

## **Papiersoort <sup>9</sup>**

Wanneer u op een speciale papiersoort kopieert, stelt u de machine in op die papiersoort voor een optimale afdrukkwaliteit.

Laad uw document.

- Druk op **All** (Kopiëren).
- Toets in hoeveel kopieën u wilt maken.
- Druk op Opties.
- **b** Druk op  $\triangle$  of  $\nabla$  om Papiersoort weer te geven.
- Druk op Papiersoort.
- **7** Druk op  $\triangle$  of  $\blacktriangledown$  om Normaal pap., Inkjetpapier, Brother BP71, Glossy anders of Transparanten weer te geven en druk dan op de optie die u wilt instellen.
- **8** Wanneer u geen instellingen meer wilt wijzigen, drukt u op OK.
- Druk op Mono start (Mono Start) of Kleur Start.

## **Papierformaat <sup>9</sup>**

Wanneer u op een ander formaat dan A4 kopieert, moet u de instelling voor het papierformaat wijzigen. U kunt alleen kopiëren op papier van de volgende formaten: A4, A5, A3, Foto  $(10 \times 15 \text{ cm})$ , Letter, Legal en Ledger.

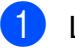

Laad uw document.

- Druk op  $A$  (Kopiëren).
	- Toets in hoeveel kopieën u wilt maken.

#### Hoofdstuk 9

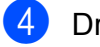

4 Druk op Opties.

**Druk op**  $\triangle$  **of**  $\nabla$  **om** Papierformaat weer te geven.

6 Druk op Papierformaat.

Druk op  $\triangle$  of  $\nabla$  om A4, A5, A3, 10x15cm, Letter, Legal of Grootboek (Ledger) weer te geven en druk dan op de optie die u wilt instellen.

#### **OPMERKING**

Wanneer u de sleuf voor handmatige invoer gebruikt, plaatst u het papier vel voor vel in de sleuf. (Zie *Papier in de sleuf voor handmatige invoer laden*  $\rightarrow$  pagina 33.)

- 8 Wanneer u geen instellingen meer wilt wijzigen, drukt u op OK.
- 9 Druk op Mono start (Mono Start) of Kleur Start.

## **Ladeselectie (MFC-J6720DW) <sup>9</sup>**

U kunt tijdelijk een andere lade selecteren voor de volgende kopie. Zie *Ladegebruik in de kopieermodus (MFC-J6720DW)*  $\rightarrow$  pagina 38 om de standaardinstelling voor de lade te wijzigen.

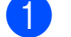

- Laad uw document.
- Druk op  $\left|\frac{A}{A}\right|$  (Kopiëren).
- Toets in hoeveel kopieën u wilt maken.
- Druk op Opties.
- **b** Druk op  $\triangle$  of  $\nabla$  om Ladeselectie weer te geven.
- Druk op Ladeselectie.
- Druk op Lade 1, Lade 2 of Autom. ladesel.
- Wanneer u geen instellingen meer wilt wijzigen, drukt u op OK.
- 9 Druk op Mono start (Mono Start) of Kleur Start.

## **Kopiëren met de ADF hogesnelheidsmodus <sup>9</sup>**

Wanneer u documenten die uit meerdere pagina's van het formaat A4 of Letter bestaan wilt kopiëren, kunt u meerdere kopieën sneller afdrukken door de documenten **met de bedrukte kant omhoog en de lange rand eerst** in de ADF te plaatsen. (Zie *De ADF gebruiken* >> pagina 44.)

- a Plaats uw document met de bedrukte kant omhoog en de lange rand eerst in de ADF.
- Druk op  $\mathbb{A}$  (Kopiëren).
- Druk op de Opties.
	- Druk op  $\blacktriangle$  of  $\nabla$  om Hogesnelh.modusADF weer te geven.
- **5** Druk op Hogesnelh.modusADF.
- Druk op Aan (of Uit).
- Lees de informatie op het touchscreen en druk vervolgens ter bevestiging op OK.
- 8 Wanneer u geen instellingen meer wilt wijzigen, drukt u op OK.

#### **OPMERKING**

Wijzig Papierformaat in A4 of Letter om het formaat aan te passen aan het papierformaat van uw document.

**9** Druk op Mono start (Mono Start) of Kleur Start. De machine scant het document en begint met afdrukken.

#### **OPMERKING**

Vergr./verkl., Pagina layout (Pagina lay-out), Autom. recht (Aut. rechtleggen) en Geavanceerde inst. zijn niet beschikbaar bij Hogesnelh.modusADF.

# **10 geheugenkaart of USB-Foto's afdrukken vanaf een flashstation <sup>10</sup>**

## **PhotoCapture Center™-functies (FOTO-modus) <sup>10</sup>**

Ook wanneer uw machine *niet* is aangesloten op uw computer, kunt u foto's direct vanaf digitale cameramedia of een USBflashstation afdrukken. (Zie *Foto's afdrukken*  $\rightarrow$  pagina 82.)

U kunt documenten scannen en deze rechtstreeks op een geheugenkaart of USBflashstation opslaan. (Zie *Naar een geheugenkaart of een USB-flashstation*  scannen >> pagina 83.)

Wanneer uw machine is aangesloten op een computer, hebt u via uw computer toegang tot een geheugenkaart of USB-flashstation dat in de voorzijde van de machine is gestoken.

(>> Software en Netwerk gebruikershandleiding.)

## **Een geheugenkaart of een USB-flashstation gebruiken**

Uw Brother-machine heeft mediastations (sleuven) voor de volgende populaire digitale cameramedia: Memory Stick Duo™, Memory Stick PRO Duo™, SD-geheugenkaart, SDHC-geheugenkaart, SDXCgeheugenkaart, MultiMedia Card, MultiMedia Card Plus en USB-flashstation.

De functie PhotoCapture Center™ stelt u in staat om digitale foto's van uw digitale camera met een hoge resolutie af te drukken voor afdrukken met fotokwaliteit.

**10**

Hoofdstuk 10

## Aan de slag

Open de mediasleufklep.

 $\overline{2}$  Steek de geheugenkaart of het USB-flashstation stevig in de juiste sleuf.

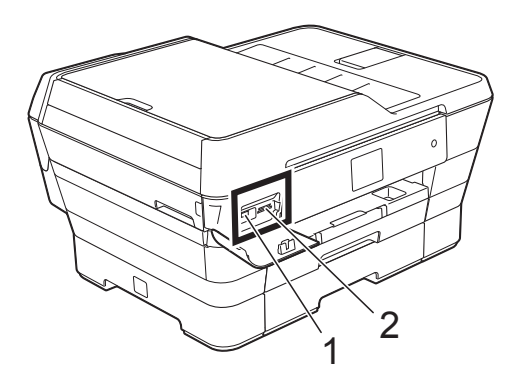

#### **1 USB-flashstation**

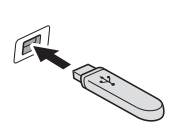

### **BELANGRIJK**

De USB Direct Interface biedt alleen ondersteuning voor een USB-flashstation, een camera die compatibel is met PictBridge of een digitale camera die gebruikmaakt van USB-massaopslag. Andere USB-apparaten worden niet ondersteund.

#### **2 Sleuf geheugenkaart**

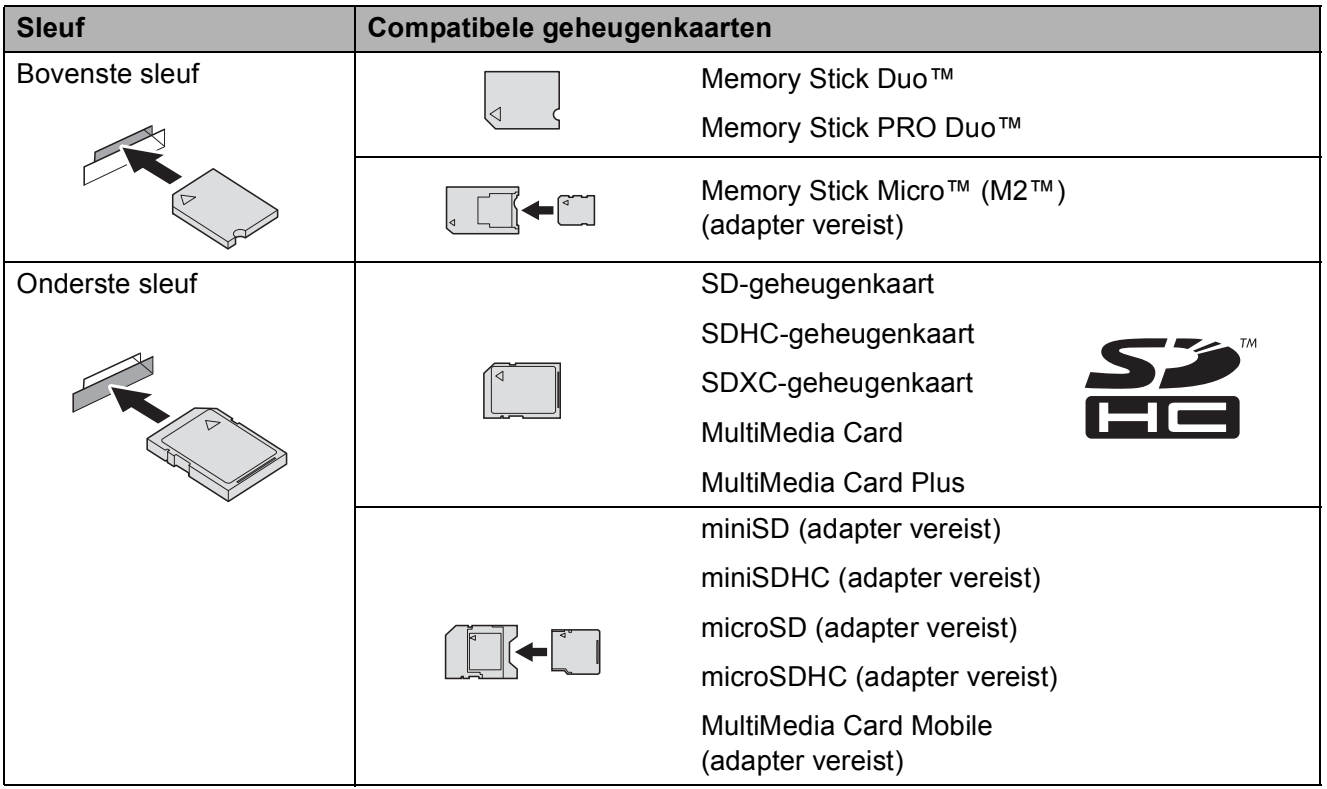

#### **BELANGRIJK**

- Steek NOOIT een Memory Stick Duo™ in de onderste sleuf. Hierdoor kan de machine beschadigd raken.
- Plaats NOOIT meerdere mediakaarten tegelijk in de machine. Hierdoor kan de machine beschadigd raken.
- Verwijder NOOIT de stekker uit het stopcontact en verwijder de geheugenkaart of het USBflashstation niet uit het mediastation (sleuf) of uit de USB Direct Interface terwijl de machine de geheugenkaart of het USB-flashstation leest of beschrijft. **Als u dit wel doet, gaan de gegevens op de kaart verloren of raakt de kaart beschadigd.**

De machine kan slechts één apparaat tegelijk lezen.

## **Foto's afdrukken**

## **Foto's weergeven**

U kunt foto's op het touchscreen bekijken voordat u deze afdrukt. Als uw foto's grote bestanden zijn, kan het langer duren voordat elke foto wordt weergegeven.

**1** Open de mediasleufklep.

- 2 Plaats de geheugenkaart of het USBflashstation in de juiste sleuf.
- **3** Druk op Foto.
- $\overline{4}$  Druk op  $\triangleleft$  of  $\triangleright$  om Foto's weerg. weer te geven.
- 5 Druk op Foto's weerg.
- 6 Ga op een van de volgende manieren te werk:
	- Als u foto's wilt kiezen die u wilt afdrukken of als u meerdere exemplaren van een foto wilt afdrukken, gaat u naar stap  $\bullet$ .
	- Als u alle foto's wilt afdrukken, drukt u op All.afd (Alles pr). Druk ter bevestiging op Ja. Ga naar stap $\mathbf{0}$ .
- **Druk op 4 of**  $\triangleright$  **om de foto die u wilt** afdrukken weer te geven en druk er dan op.
- 8 Voer het gewenste aantal kopieën in door het aantal kopieën in te voeren of  $door op + of - te drukken.$ Druk op OK.
- **9** Herhaal stap **@** en **@** tot u alle af te drukken foto's hebt gekozen.
- **iD** Druk op OK.
- **k Bekijk de weergegeven lijst met opties** en voer een van de volgende handelingen uit:
	- Als u de afdrukinstellingen wilt wijzigen, drukt u op Afdrukinstell.  $(\rightarrow)$  Geavanceerde gebruikershandleiding: *PhotoCapture Center™ afdrukinstellingen*.)
	- Als u geen instellingen wilt wijzigen, gaat u naar stap  $\mathbf{\circled{e}}$ .
- 12 Druk op Start om te beginnen met afdrukken.

## **PhotoCapture Center™ afdrukinstellingen <sup>10</sup>**

U kunt de afdrukinstellingen tijdelijk wijzigen voor de volgende afdruk.

De machine keert na 1 minuut terug naar de standaardinstellingen.

### **OPMERKING**

U kunt de afdrukinstellingen die u het vaakst gebruikt, opslaan door deze als standaardinstellingen te definiëren.  $(\rightarrow)$  Geavanceerde gebruikershandleiding: *Uw wijzigingen instellen als nieuwe standaardinstellingen*.)

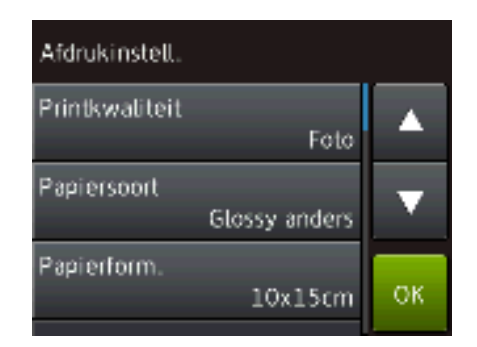

## **Naar een geheugenkaart of een USB-flashstation scannen <sup>10</sup>**

U kunt zwart-wit- en kleurendocumenten naar een geheugenkaart of USB-flashstation scannen. Zwart-witdocumenten worden opgeslagen in het bestandsformaat PDF (\*.PDF) of TIFF (\*.TIF). Documenten in kleur kunnen in het bestandsformaat PDF (\*.PDF) of JPEG (\*.JPG) worden opgeslagen. De fabrieksinstelling is Kleur, 200 dpi en het standaardbestandsformaat is PDF. Bestandsnamen worden door de machine aangemaakt op basis van de huidige datum. (▶▶ Installatiehandleiding.) Bijvoorbeeld: de vijfde foto die u op 1 juli 2013 scant, krijgt de naam 01071305.PDF. U kunt de kleur en de resolutie wijzigen.

- Laad uw document.
- Open de mediasleufklep.
- **6** Plaats de geheugenkaart of het USBflashstation in de juiste sleuf.
- Druk op Scannen naar media.

### **BELANGRIJK**

Verwijder de geheugenkaart of het USBflashstation NOOIT terwijl er door de machine lees- of schrijfbewerkingen op worden uitgevoerd. De kaart, het USBflashstation of de daarop opgeslagen gegevens kunnen anders beschadigd raken.

- $\boxed{5}$  Ga op een van de volgende manieren te werk:
	- Wanneer u de standaardinstellingen wilt gebruiken gaat u naar  $\circledR$ .
	- Wanneer u de standaardinstellingen wilt wijzigen gaat u naar  $\bigcirc$ .
	- Druk op Opties.

Kies de gewenste instellingen voor Hogesnelheidsmodus ADF (ADF hoge snelheidsmodus), Scantype, Resolutie, Bestandstype, Afmeting scan, Lang papier scannen, Bestandsnaam, Automatisch bijsnijden en Achtergrondkleur verwijderen.

#### **OPMERKING**

- Wanneer u kleur in de instellingen voor het scantype hebt gekozen, kunt u niet het bestandstype TIFF kiezen.
- Wanneer u zwart-wit in de instellingen voor het scantype hebt gekozen, kunt u niet het bestandstype JPEG kiezen.
- Lang papier scannen is alleen beschikbaar bij gebruik van de ADF.
- Met Achtergrondkleur verwijderen wordt de basiskleur van documenten verwijderd zodat de gescande gegevens beter kunnen worden herkend.

```
8 De bestandsnaam wordt automatisch
ingesteld. U kunt echter zelf een naam 
aanmaken door het toetsenbord op het 
touchscreen te gebruiken. Druk op 
Bestandsnaam en voer de naam van 
het bestand in. U kunt alleen de eerste 6 
cijfers van de bestandsnaam wijzigen.
Druk op OK.
```
**9** Druk op OK.

#### **OPMERKING**

Wanneer u de instellingen wilt opslaan als snelkoppeling, drukt u op Opslaan als snelkoppeling.

**iD** Druk op Start.

Wanneer u de glasplaat gebruikt, wordt op het touchscreen Volgende pagina? weergegeven. Druk op Ja of Nee. Wanneer u klaar bent met scannen, kiest u Nee voordat u de geheugenkaart of het USB-flashstation uit de machine verwijdert.

**11 Afdrukken vanaf een computer <sup>11</sup>**

## **Een document afdrukken <sup>11</sup>**

De machine kan gegevens van uw computer ontvangen en deze afdrukken. Om vanaf een computer te kunnen afdrukken, moet u de printerdriver installeren.

(Voor meer informatie >> Software en Netwerk gebruikershandleiding.)

- **All Installeer de Brother-printerdriver vanaf** de cd-rom of de website van Brother.  $(\rightarrow)$  Installatiehandleiding.)
- **2** Kies de opdracht **Afdrukken** in uw toepassing.
- **3** Kies de naam van uw machine in het dialoogvenster **Afdrukken** en klik op **Eigenschappen** of **Voorkeursinstellingen**, afhankelijk van de toepassing die u gebruikt.
- **4** Kies de instellingen die u wilt wijzigen in het dialoogvenster **Eigenschappen**. Veelgebruikte instellingen zijn:
	- **Mediatype**
	- **Afdrukkwaliteit**
	- **Papierformaat**
	- **Afdrukstand**
	- **Kleur / Grijstinten**
	- **Inktbespaarstand**
	- Scaling
	- **Tweezijdig/boekje**

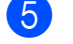

**6** Klik op OK.

f Klik op **Afdrukken** (of **OK**, afhankelijk van de toepassing die u gebruikt) om het afdrukken te starten.

**11**

**12 Scannen vanaf een computer** 

## **Vóór het scannen <sup>12</sup>**

Om de machine als scanner te kunnen gebruiken, moet u een scannerdriver installeren. Wanneer de machine is aangesloten op een netwerk, configureert u deze met een TCP-/IP-adres.

- Installeer de scannerdrivers vanaf de cd-rom. (>> Installatiehandleiding: *MFL-Pro Suite installeren*.)
- Configureer de machine met een TCP-/IP-adres als netwerkscannen niet werkt.
	- (▶▶ Software en Netwerk gebruikershandleiding.)

## **Een document als PDF-bestand scannen met ControlCenter4 (Windows®) <sup>12</sup>**

(Voor meer informatie >> Software en Netwerk gebruikershandleiding.)

#### **OPMERKING**

- Welke schermen op uw pc worden weergegeven, is afhankelijk van uw model.
- Dit gedeelte is gebaseerd op het gebruik van de Geavanceerde modus van ControlCenter4.

ControlCenter4 is een hulpprogramma waarmee u de toepassingen die u het meest gebruikt, snel en eenvoudig kunt openen. ControlCenter4 zorgt ervoor dat u specifieke toepassingen niet handmatig hoeft te openen.

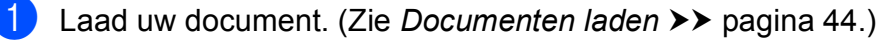

Windows $^{\circledR}$  XP, Windows Vista $^{\circledR}$  en Windows $^{\circledR}$  7)

Open ControlCenter4 door op (**start**)/**Alle programma's**/**Brother**/**MFC-XXXX** (waarbij XXXX voor de naam van uw model staat)/**ControlCenter4** te klikken. Het programma ControlCenter4 wordt geopend.

(Windows $^{\circledR}$  8)

Klik op (**Brother Utilities** (Brother-hulpprogramma's)), klik op de vervolgkeuzelijst en selecteer de naam van uw model (als deze nog niet is geselecteerd). Klik op **SCANNEN** op de navigatiebalk links en klik vervolgens op **ControlCenter4**. Het programma ControlCenter4 wordt geopend.

c Kies de **Geavanceerde modus** op het scherm ControlCenter4-modus en klik op **OK**.

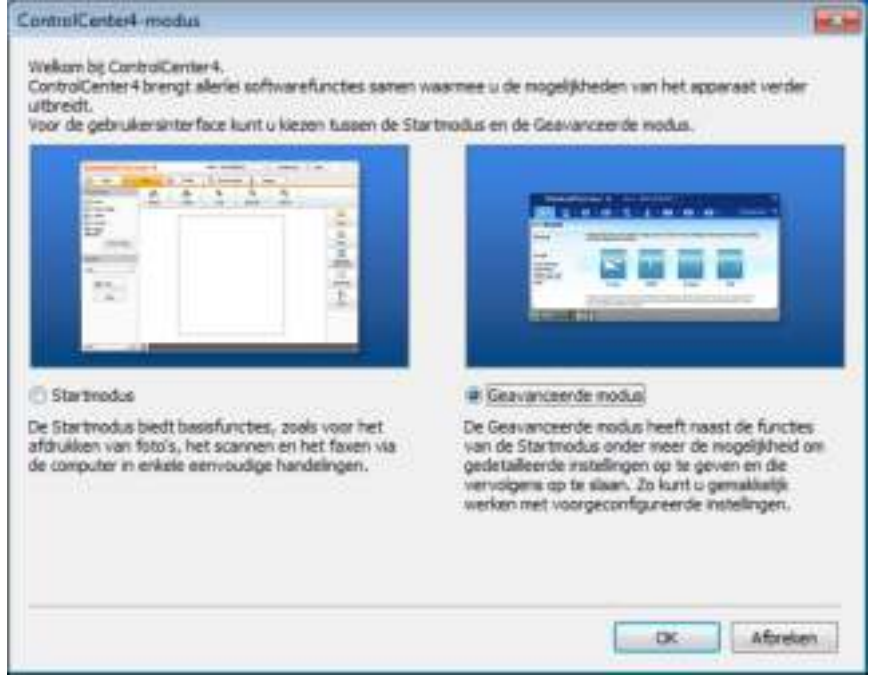

Zorg dat de gewenste machine is geselecteerd in de vervolgkeuzelijst **Model**.

Hoofdstuk 12

 $\overline{\mathbf{5}}$  Stel de scanconfiguratie in.

Klik op **Configuratie** en selecteer achtereenvolgens **Knopinstellingen**, **Scan** en **Bestand**.

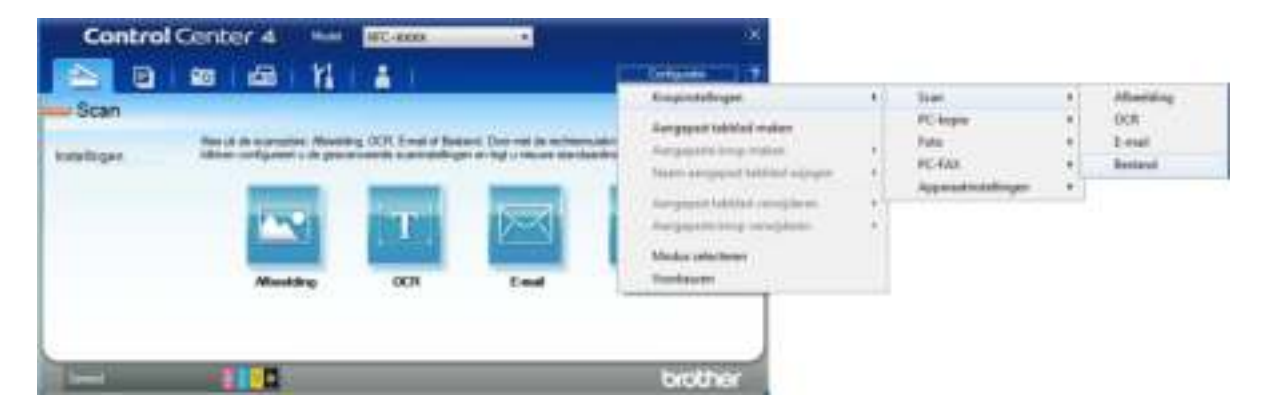

Het configuratiedialoogvenster wordt weergegeven. U kunt de standaardinstellingen wijzigen.

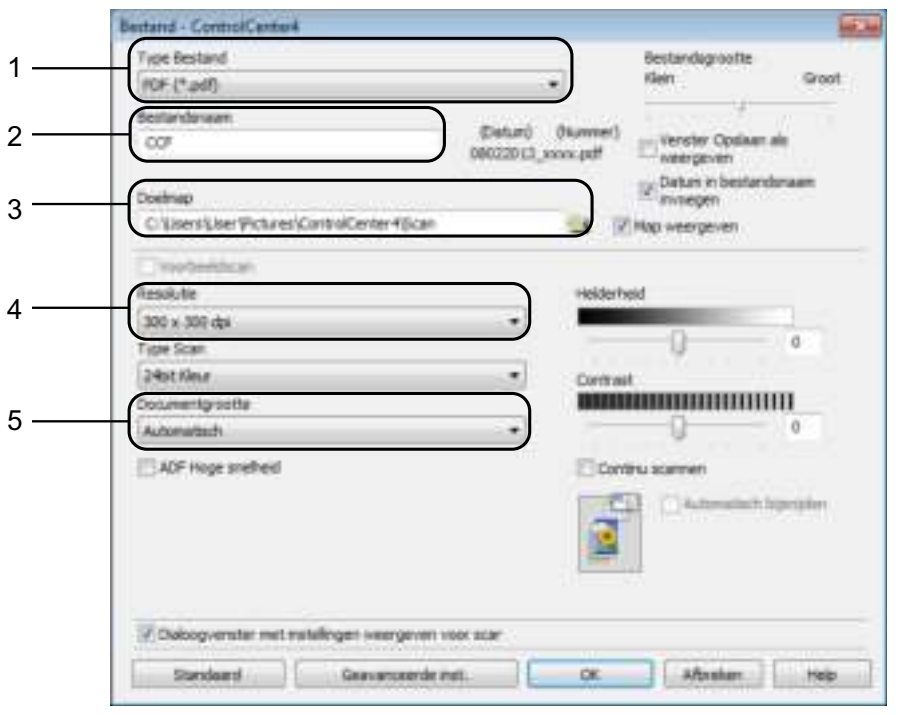

- 1 Kies **PDF (\*.pdf)** in de vervolgkeuzelijst **Type Bestand**.
- 2 U kunt opgeven welke bestandsnaam u voor het document wilt gebruiken.
- 3 U kunt het bestand opslaan in de standaardmap, of uw voorkeursmap opzoeken en kiezen door op de knop (**Browse**) te klikken.
- 4 U kunt een scanresolutie selecteren in de vervolgkeuzelijst **Resolutie**.
- 5 U kunt het documentformaat selecteren in de vervolgkeuzelijst **Documentgrootte**.
- f Klik op **OK**.

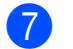

## **G** Klik op **Bestand**.

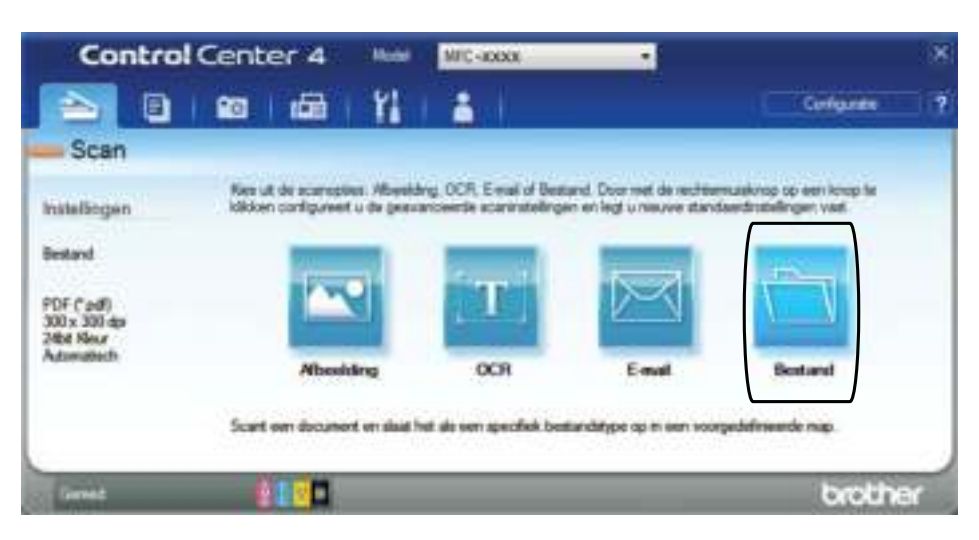

## 8 Druk op Scan.

Het scanproces gaat van start. De map waarin de gescande gegevens worden opgeslagen, wordt automatisch geopend.

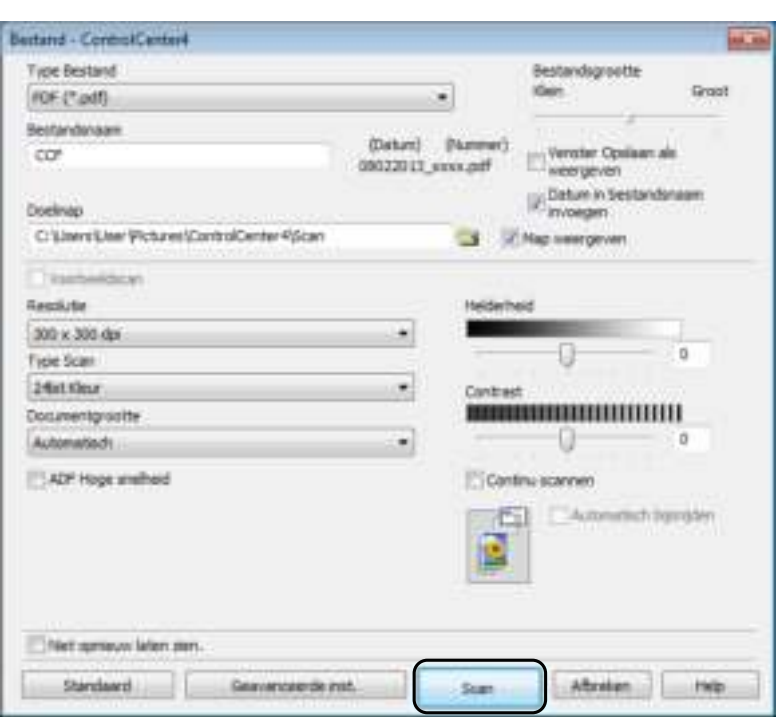

## **De scanmodusinstellingen voor scannen naar PDF** wijzigen

U kunt de instellingen van de modus Scannen voor uw machine wijzigen met behulp van ControlCenter4. (Windows®)

**1** (Windows<sup>®</sup> XP, Windows Vista<sup>®</sup> en Windows<sup>®</sup> 7) Open ControlCenter4 door op (**start**)/**Alle programma's**/**Brother**/**MFC-XXXX** (waarbij XXXX voor de naam van uw model staat)/**ControlCenter4** te klikken. Het programma ControlCenter4 wordt geopend. (Windows $^{\circledR}$  8) Klik op (**Brother Utilities** (Brother-hulpprogramma's)), klik op de vervolgkeuzelijst en

selecteer de naam van uw model (als deze nog niet is geselecteerd). Klik op **SCANNEN** op de navigatiebalk links en klik vervolgens op **ControlCenter4**. Het programma ControlCenter4 wordt geopend.

**2** Zorg dat de gewenste machine is geselecteerd in de vervolgkeuzelijst Model.

**8** Klik op het tabblad **Apparaatinstellingen**.

d Klik op **Scaninstellingen apparaat**.

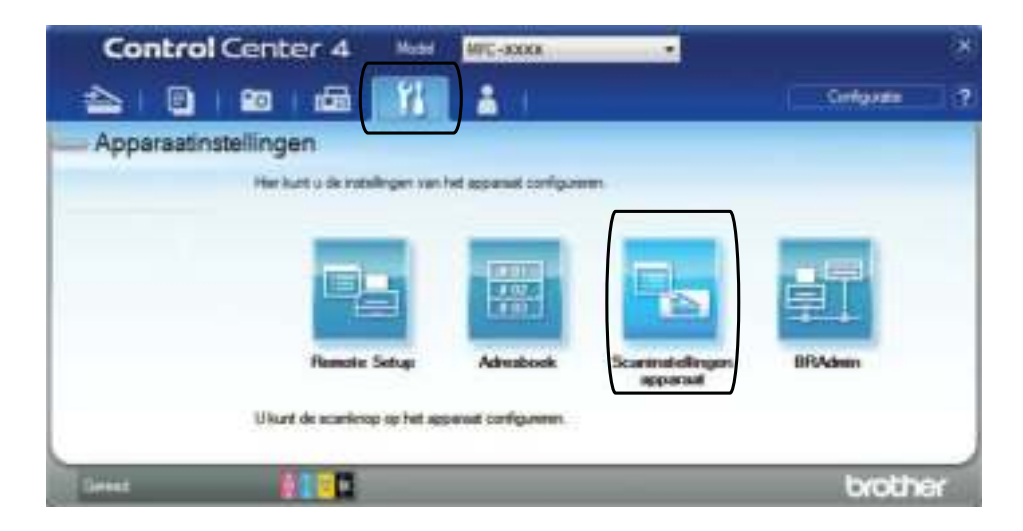

#### **6** Kies het tabblad **Bestand**. U kunt de standaardinstellingen wijzigen.

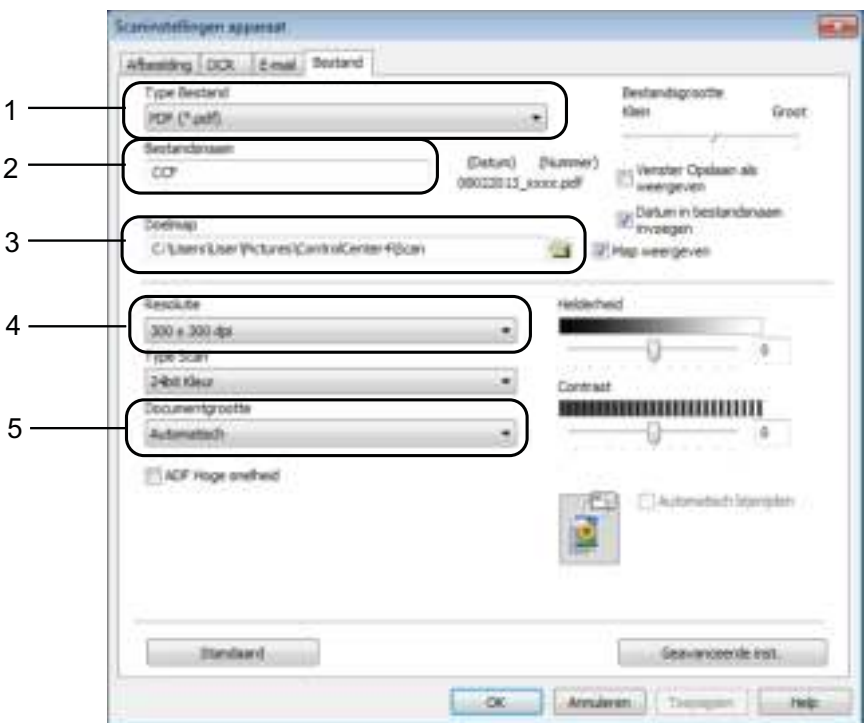

- 1 Kies **PDF (\*.pdf)** in de vervolgkeuzelijst **Type Bestand**.
- 2 U kunt opgeven welke bestandsnaam u voor het document wilt gebruiken.
- 3 U kunt het bestand opslaan in de standaardmap, of uw voorkeursmap opzoeken en kiezen door op de knop (**Browse**) te klikken.
- 4 U kunt een scanresolutie selecteren in de vervolgkeuzelijst **Resolutie**.
- 5 U kunt het documentformaat selecteren in de vervolgkeuzelijst **Documentgrootte**.
- f Klik op **OK**.

**91**

```
Hoofdstuk 12
```
## **Een document als PDF-bestand scannen via het touchscreen <sup>12</sup>**

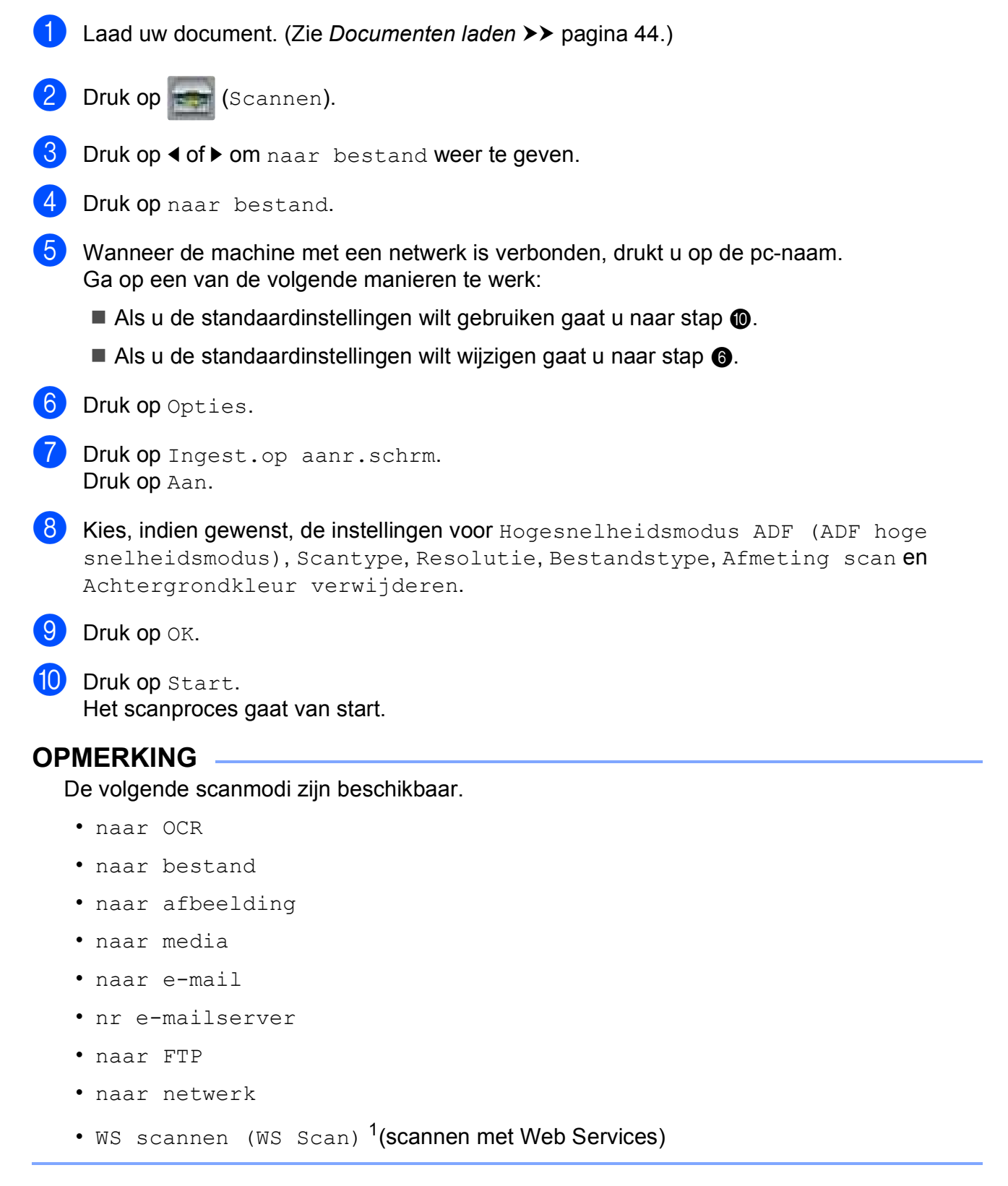

1 Alleen Windows®-gebruikers. (Windows Vista® SP2 of recenter, Windows® 7 en Windows® 8) (>> Software en Netwerk gebruikershandleiding.)

## **Scannen met ADF hogesnelheidsmodus <sup>12</sup>**

Wanneer u documenten die uit meerdere pagina's van het formaat A4 of Letter bestaan wilt scannen, kunt u sneller scannen door de documenten **met de bedrukte kant omhoog en de lange rand eerst** in de ADF te plaatsen. (Zie *Documenten laden* >> pagina 44.)

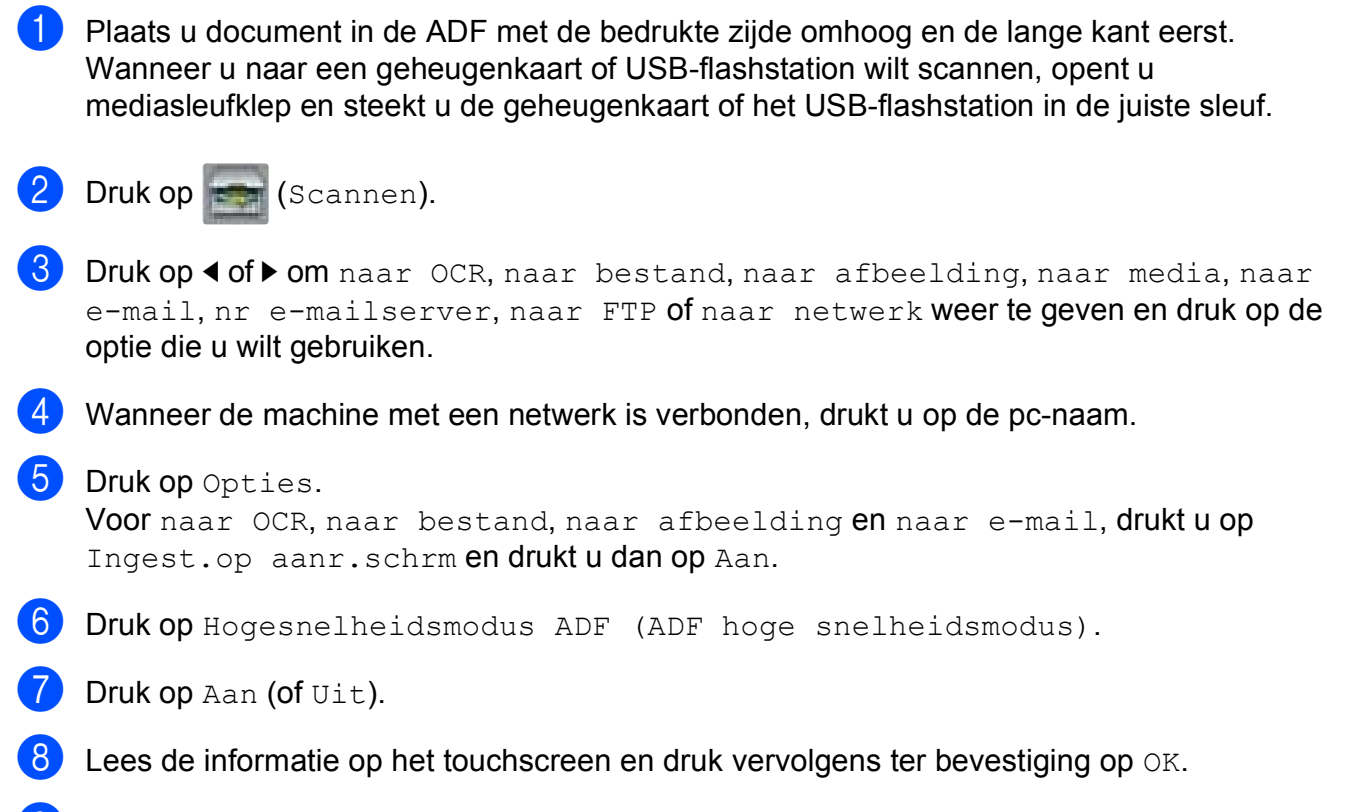

**Vanneer u geen instellingen meer wilt wijzigen, drukt u op OK.** 

#### **OPMERKING**

Wijzig Afmeting scan in A4 of Letter om het formaat aan te passen aan het formaat van uw document.

De machine begint het document te scannen.

#### **OPMERKING**

- Automatisch bijsnijden en Lang papier scannen zijn niet beschikbaar in de Hogesnelheidsmodus ADF (ADF hoge snelheidsmodus).
- $\bullet$  De opties van Afmeting scan zijn beperkt tot A4 en Letter wanneer u Hogesnelheidsmodus ADF (ADF hoge snelheidsmodus) gebruikt.

<sup>10</sup> Druk op Start.

**A**

# **Routineonderhoud**

## **De inktcartridges vervangen**

Uw machine is voorzien van een inktstippenteller. De inktstippenteller controleert het inktniveau in elk van de vier cartridges. Als de machine ontdekt dat een inktcartridge bijna leeg is, wordt een melding weergegeven.

Op het touchscreen wordt aangegeven welke inktcartridge bijna leeg of aan vervanging toe is. Volg de aanwijzingen op het touchscreen om de inktcartridges in de juiste volgorde te vervangen.

Zelfs als u door de machine wordt geïnstrueerd een inktcartridge te vervangen, bevat de inktcartridge nog een kleine hoeveelheid inkt. Het is noodzakelijk dat er inkt in de inktcartridge aanwezig blijft om te voorkomen dat de lucht de printkopset uitdroogt en beschadigt.

## **A VOORZICHTIG**

Mocht u inkt in uw ogen krijgen, spoel ze dan onmiddellijk met water en raadpleeg een arts als u zich zorgen maakt.

## **BELANGRIJK**

De multifunctionele machines van Brother zijn ontworpen om te werken met inkt van een bepaalde specificatie, en bij gebruik van originele inktcartridges van Brother zijn optimale prestaties en betrouwbaarheid gewaarborgd. Brother kan deze optimale prestaties en betrouwbaarheid niet garanderen indien inkt of inktcartridges van andere specificaties gebruikt worden. Het gebruik van andere dan originele cartridges van Brother of van oude cartridges die gevuld zijn met inkt van een ander merk, wordt door Brother daarom afgeraden. Schade die aantoonbaar het gevolg is van het gebruik van inkt die niet door Brother geproduceerd is in deze machine, valt mogelijk niet onder de garantiebepalingen. Raadpleeg de voorwaarden van de garantie.

**1** Open het deksel van de inktcartridge (1). Als een of meer inktcartridges aan vervanging toe zijn, wordt op het touchscreen Alleen ZW 1-zijdige afdruk of Kan niet afdr. weergegeven.

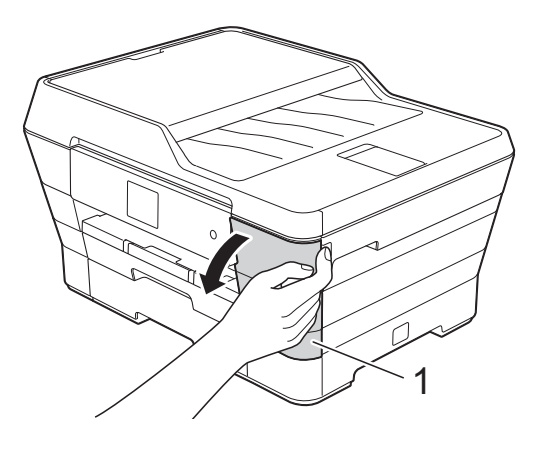

**2** Druk op de ontgrendelingshendel (zie illustratie) om de op het touchscreen aangegeven cartridge te ontgrendelen. Verwijder de cartridge uit de machine.

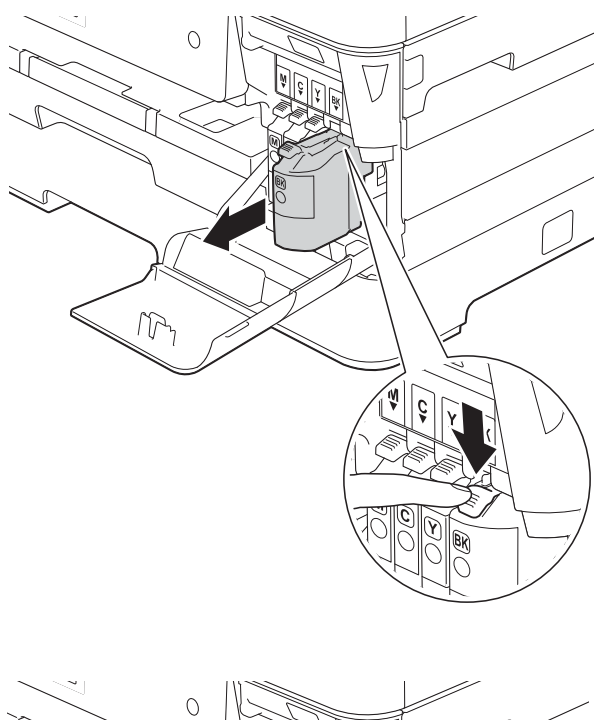

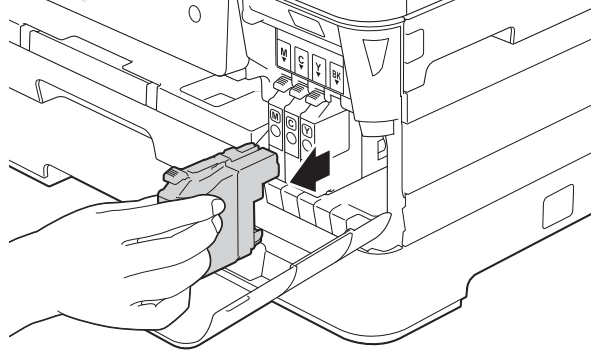

**3** Open de verpakking met de nieuwe inktcartridge voor de kleur die op het touchscreen wordt aangegeven en haal vervolgens de inktcartridge eruit.

4 Draai de groene hendel op de oranje verpakking (1) linksom tot het vacuüm wordt verbroken. Verwijder vervolgens de oranje verpakking (zie illustratie).

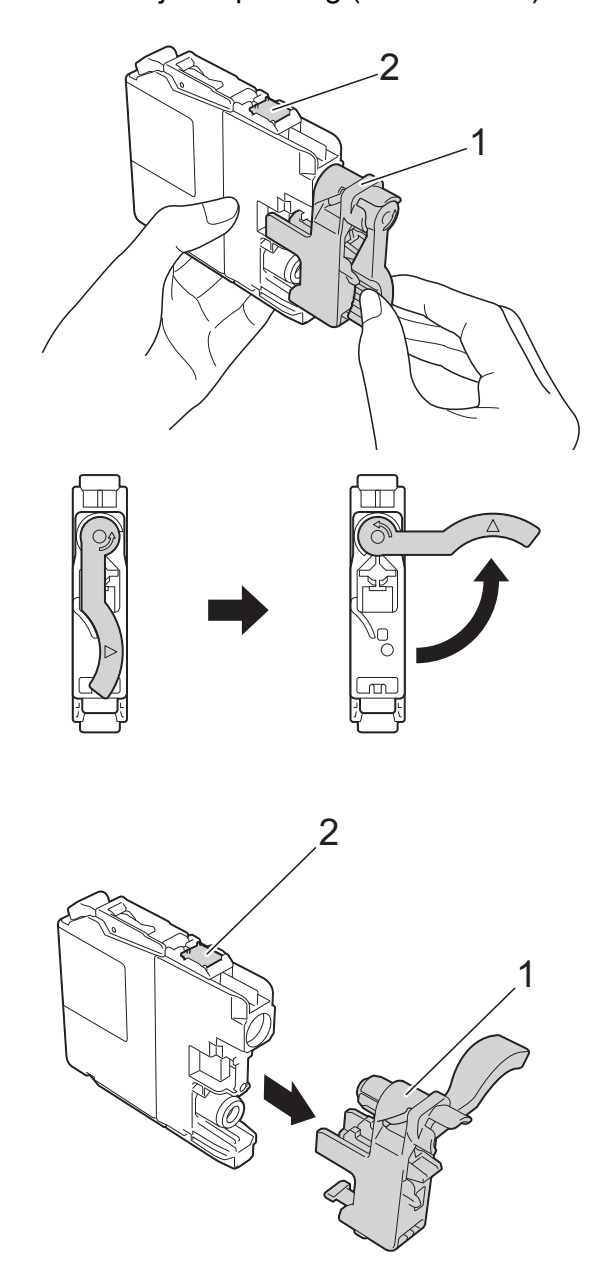

#### **BELANGRIJK**

Raak het met (2) gemarkeerde gebied op de cartridge NOOIT aan. De cartridge wordt dan mogelijk niet gedetecteerd door de machine.

**5** Elke kleur heeft zijn eigen vaste positie. Plaats de inktcartridge in de richting van de pijl op het etiket.

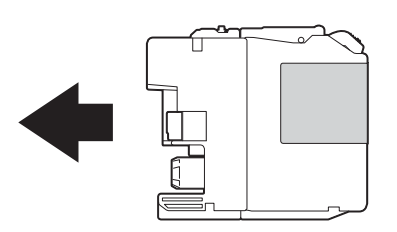

6 Duw voorzichtig tegen de achterkant van de inktcartridge met de aanduiding PUSH (duwen) tot de cartridgehendel omhoog komt. Sluit vervolgens het deksel van de inktcartridge.

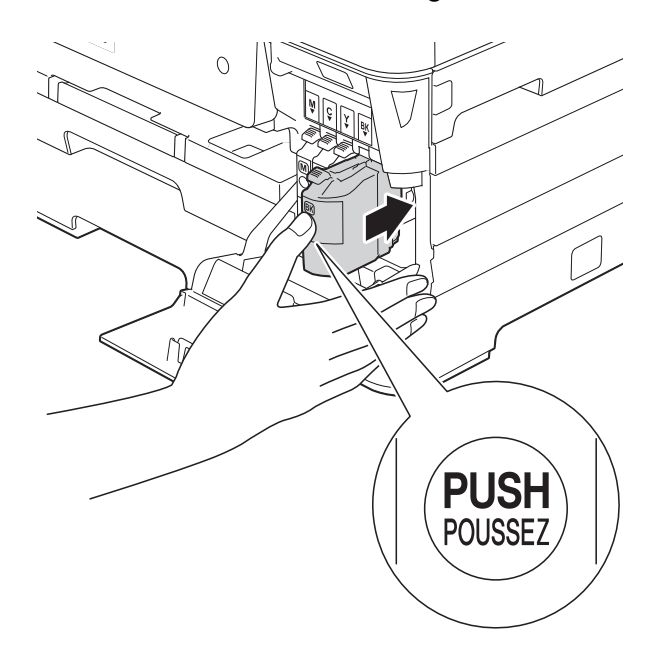

Er wordt automatisch een reset uitgevoerd voor de inktstippenteller.

### **OPMERKING**

- Als u een inktcartridge hebt vervangen, wordt u via het touchscreen wellicht gevraagd om te bevestigen dat dit een nieuwe cartridge is (bijvoorbeeld Veranderde u BK Zwarte inkt). Druk voor elke nieuwe cartridge die u hebt geïnstalleerd op Ja om de inktstippenteller voor die kleur te resetten. Als de geïnstalleerde inktcartridge niet nieuw is, moet u op Nee drukken.
- Als na het installeren van de inktcartridge Geen inktcartridge of Kan niet detect. op het touchscreen wordt weergegeven, dient u te controleren of u een nieuwe, originele Brother-cartridge gebruikt en of deze correct is geïnstalleerd. Verwijder de inktcartridge en plaats deze langzaam terug. Duw stevig aan tot de cartridgehendel omhoog komt.

### **BELANGRIJK**

- Verwijder inktcartridges ALLEEN als deze aan vervanging toe zijn. Als u zich niet aan dit voorschrift houdt, kan de hoeveelheid inkt achteruitgaan en weet de machine niet hoeveel inkt er nog in de cartridge zit.
- Raak NOOIT de houders voor de cartridges aan. De inkt kan anders vlekken op uw huid achterlaten.
- Schud de inktcartridges NOOIT. Als u inkt op uw huid of kleding krijgt, wast u deze meteen af met zeep of een schoonmaakmiddel.
- Als de kleuren gemengd zijn omdat u een inktcartridge in de verkeerde positie hebt geïnstalleerd, wordt op het touchscreen Foute inktkleur weergegeven. Controleer welke inktcartridges niet op de juiste positie zijn geïnstalleerd en plaats deze in de correcte positie.
- Installeer een inktcartridge onmiddellijk na het openen in de machine en verbruik deze binnen zes maanden na de installatie. Gebruik ongeopende inktcartridges vóór de uiterste verbruiksdatum die op de cartridgeverpakking vermeld staat.
- Maak de inktcartridge NOOIT open en knoei er niet mee; hierdoor kan de cartridge inkt verliezen.

## **De machine reinigen en**   $controleren$

## **De glasplaat reinigen**

- Haal de stekker van de machine uit het stopcontact.
- **2** Til het documentdeksel (1) op. Reinig de glasplaat (2) en het witte plastic (3) met een zachte, pluisvrije doek die is bevochtigd met een niet-brandbare glasreiniger.

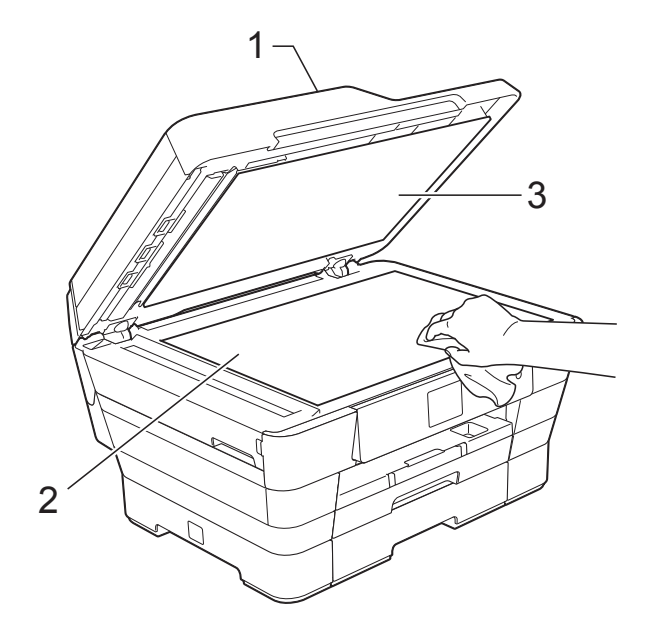

 $\overline{3}$  Reinig de witte balk (1) en de glazen strook (2) in de ADF met een zachte, pluisvrije doek die is bevochtigd met een niet-brandbare glasreiniger.

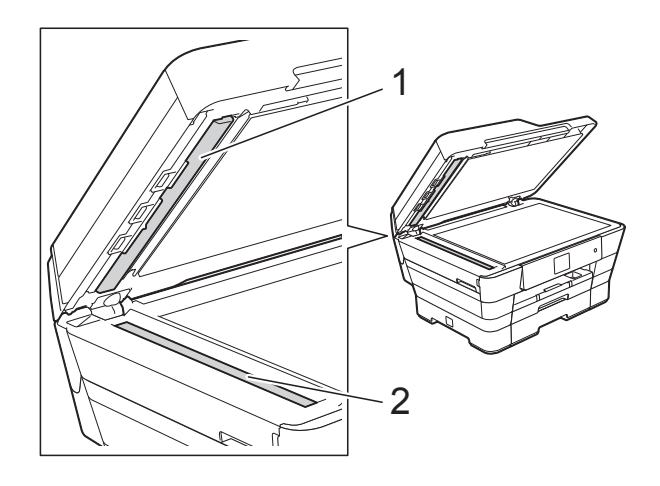

#### **OPMERKING**

Nadat u de glazen strook hebt gereinigd, voelt u met uw vingertoppen of er nog vuil op zit. Als u vuil voelt, reinigt u de glazen strook en met name het vuile gedeelte opnieuw. Het kan zijn dat u het schoonmaken drie of vier keer moet herhalen. Maak na elke schoonmaakbeurt een kopie.

 $\rightarrow$ 

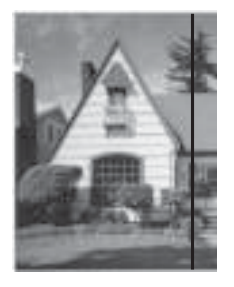

Als er vuil of correctievloeistof op de glazen strook zit, is er een verticale streep zichtbaar op de afdruk.

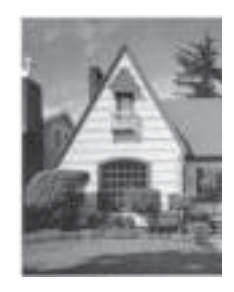

Nadat de glazen strook is gereinigd, is de verticale streep verdwenen.

## **De printkop reinigen**

De printkop wordt indien nodig automatisch gereinigd, zodat de afdrukkwaliteit optimaal blijft. Als de afdrukkwaliteit te wensen overlaat, kunt u het reinigingsproces handmatig starten.

Als er op de afgedrukte pagina's een horizontale streep of een leeg gedeelte door de tekst of afbeeldingen loopt, dient u de printkop te reinigen. U kunt kiezen of u alleen Zwart; Geel, Cyaan, Magenta tegelijk wilt reinigen; of alle vier kleuren tegelijk wilt reinigen.

Bij het reinigen van de printkop wordt inkt verbruikt. Wanneer de kop te vaak wordt gereinigd, wordt er onnodig inkt verbruikt.

### **BELANGRIJK**

Raak de printkop NOOIT aan. Als u de printkop aanraakt, kan deze blijvend worden beschadigd en kan de garantie erop vervallen.

Druk op

### **OPMERKING**

U kunt ook op  $\left\| \cdot \right\|$  (Instell.) drukken en dan op Inkt.

2 Druk op Reinigen.

Druk op Zwarte inkt, Kleur of Alle inkt.

De machine reinigt de printkop. Nadat het reinigen is voltooid, wordt de machine in de gereedstand gezet.

### **OPMERKING**

- Hebt u de printkop minimaal vijf keer gereinigd en is de afdruk nog niet verbeterd, probeer dan om het probleem te verhelpen door voor elke kleur waarmee u problemen ondervindt, een nieuwe originele Innobella™-inktcartridge van Brother te installeren. Reinig de printkop vervolgens opnieuw maximaal vijf keer. Als de kwaliteit dan nog niet verbeterd is, neemt u contact op met de klantenservice van Brother of uw Brotherleverancier.
- U kunt de printkop ook vanaf uw pc reinigen.

(>> Software en Netwerk gebruikershandleiding.)

## **De afdrukkwaliteit**   $controleren$

Als er fletse of gestreepte kleuren en tekst zichtbaar zijn op uw afdrukken, kan het zijn dat enkele spuitmondjes van de printkop verstopt zijn. U kunt dit controleren door de testpagina Afdrukkwaliteit te printen en naar het patroon van de spuitmondjes te kijken.

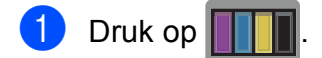

### **OPMERKING**

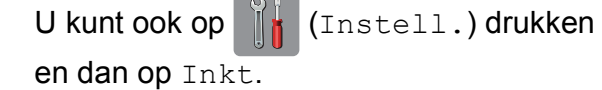

2 Druk op Testafdruk.

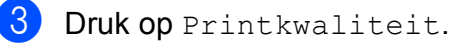

Druk op  $OK$ . De testpagina Afdrukkwaliteit wordt afgedrukt.

Controleer de kwaliteit van de vier kleurenblokken op het vel papier.
Op het touchscreen wordt gevraagd of de afdrukkwaliteit in orde is. Ga op een van de volgende manieren te werk:

- $\blacksquare$  Wanneer alle lijnen duidelijk en zichtbaar zijn, drukt u op Ja om de controle van de afdrukkwaliteit te beëindigen en gaat u naar stap  $\circledR$ .
- Als er zoals hieronder afgebeeld korte stukjes ontbreken, drukt u op Nee.

OK Niet OK

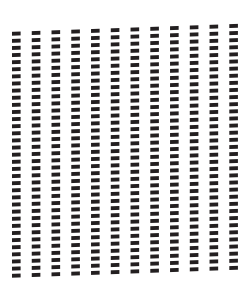

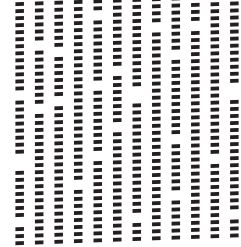

- **Op het touchscreen wordt gevraagd of** de afdrukkwaliteit voor zwart en vervolgens de drie kleuren in orde is. Druk op Ja of Nee.
- **8** Op het touchscreen wordt gevraagd of u wilt beginnen met reinigen. Druk op OK. De machine begint de printkop te reinigen.
- **9** Druk na het reinigen op OK. De testpagina Afdrukkwaliteit wordt nogmaals afgedrukt. Ga terug naar stap  $\boldsymbol{\Theta}$ .
- $\begin{bmatrix} 10 & \text{Druk op} \\ \end{bmatrix}$

Hebt u de printkop minimaal vijf keer gereinigd en is de afdruk nog niet verbeterd, probeer dan om het probleem te verhelpen door voor elke kleur waarmee u problemen ondervindt, een vervangende originele Innobella™-inktcartridge van Brother te installeren. Reinig de printkop vervolgens maximaal vijf keer. Als de kwaliteit dan nog niet verbeterd is, neemt u contact op met de klantenservice van Brother of uw Brotherleverancier.

#### **BELANGRIJK**

Raak de printkop NOOIT aan. Als u de printkop aanraakt, kan deze blijvend worden beschadigd en kan de garantie erop vervallen.

#### **OPMERKING**

Als een spuitmondje van een printkop verstopt is, ziet de afdruk er zo uit.

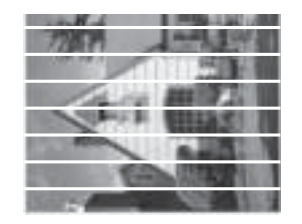

#### A4, Letter en Executive

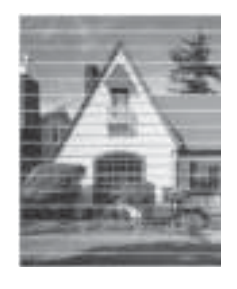

A3, Ledger, Legal, Folio, A5, A6, enveloppen, Foto (10  $\times$  15 cm), Foto L  $(89 \times 127 \text{ mm})$ , Foto 2L  $(13 \times 18 \text{ cm})$  en Indexkaart (127  $\times$  203 mm)

Nadat het spuitmondje van de printkop gereinigd is, zijn de horizontale strepen verdwenen.

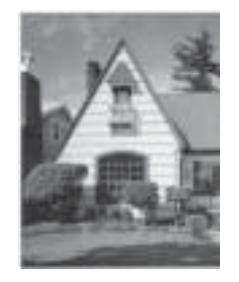

# **De uitlijning controleren**

Als afgedrukte tekst vlekkerig is of afbeeldingen flets zijn nadat de machine is vervoerd, moet u de uitlijning mogelijk afstellen.

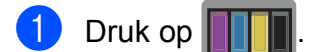

#### **OPMERKING**

U kunt ook op  $\left\| \cdot \right\|$  (Instell.) drukken en dan op Inkt.

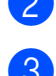

2 Druk op Testafdruk.

3 Druk op Instel kantlijn (Uitlijning).

 $\bullet$  Druk op  $OK$ .

De testpagina Uitlijning wordt afgedrukt.

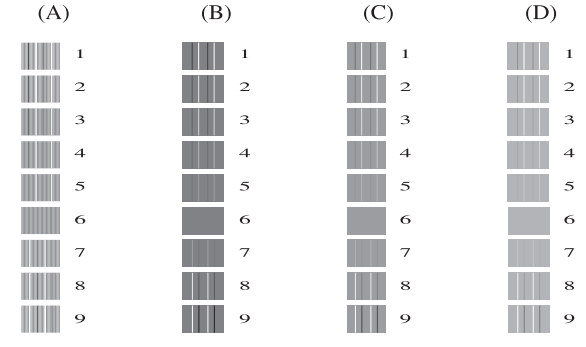

**b** Druk voor patroon A op  $\blacktriangle$  of  $\blacktriangledown$  om het nummer van de testafdruk met de minste verticale strepen (1-9) weer te geven en druk erop.

Druk op OK.

Herhaal deze stap voor patroon B, C en D.

In het voorbeeld is nummer 6 de beste keuze voor A, B, C en D.

#### **OPMERKING**

ABC ABC

 $\rightarrow$ 

Wanneer het uitlijnen van het afdrukken niet goed is ingesteld, ziet de tekst er, zoals hierboven, vaag uit.

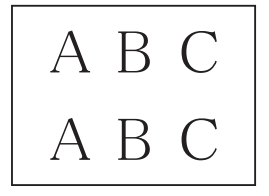

Wanneer het uitlijnen van het afdrukken goed is ingesteld, ziet de tekst er als volgt uit.

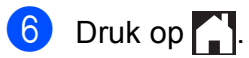

# **De datum en tijd**   $i$ nstellen

Op het touchscreen worden de datum en tijd weergegeven. Wanneer deze niet actueel zijn, voert u deze instructies uit om de datum en tijd opnieuw in te voeren.

U kunt de datum en tijd toevoegen aan elke fax die u verstuurt door uw stations-ID in te stellen.

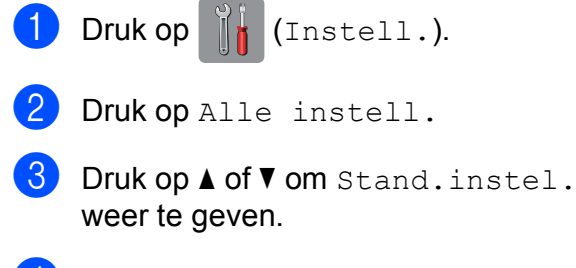

- 4 Druk op Stand.instel.
- **b** Druk op  $\triangle$  of  $\nabla$  om Datum&Tijd weer te geven.
- 6 Druk op Datum&Tijd.
- 7 Druk op Datum.
- **8** Voer op het touchscreen de laatste twee cijfers van het jaar in en druk op OK.
- <sup>9</sup> Voer op het touchscreen de twee cijfers voor de maand in en druk op OK.
- 10 Voer op het touchscreen de twee cijfers voor de dag in en druk op OK.
- Druk op Tijd.
- 12 Voer de tijd in (in 24-uursnotatie) via het toetsenbord op het touchscreen. Druk op OK. (Voor kwart voor acht 's avonds voert u bijvoorbeeld 19:45 in.)

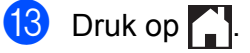

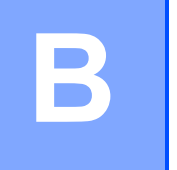

# **Problemen oplossen**

Als u denkt dat er een probleem is met uw machine, controleert u eerst alle onderstaande punten en volgt u de tips voor het oplossen van problemen.

U kunt de meeste problemen zelf oplossen. Indien u extra hulp nodig hebt, biedt het Brother Solutions Center u de meest recente veelgestelde vragen en tips voor het oplossen van problemen.

Ga naar http://solutions.brother.com/.

# **Uw probleem vaststellen**

Controleer eerst de volgende punten:

- Het netsnoer van de machine is goed aangesloten en de machine is ingeschakeld.
- Alle beschermende onderdelen zijn verwijderd.
- Papier is op de juiste wijze in de papierlade geplaatst.
- De interfacekabels zijn goed op de machine en de computer aangesloten, of de draadloze verbinding is zowel op de machine als op de computer ingesteld.
- Meldingen op het touchscreen

(Zie Onderhouds- en foutmeldingen >> pagina 104.)

Als uw probleem na het controleren van de bovenstaande punten niet is opgelost, bepaalt u de aard van het probleem en gaat u naar de corresponderende pagina.

Problemen met de papierverwerking en afdrukproblemen:

- **Afdrukproblemen** >> pagina 124
- **Problemen met de afdrukkwaliteit >> pagina 126**
- **Problemen met de papierverwerking >> pagina 128**
- **Ontvangen faxen afdrukken** >> pagina 129

Telefoon- en faxproblemen:

- Telefoonlijn of verbindingen > > pagina 129
- *Inkomende oproepen beantwoorden* > > pagina 132
- Faxen ontvangen >> pagina 130
- **Faxen verzenden** >> pagina 131

Kopieerproblemen:

**Problemen met kopiëren >> pagina 133** 

Scanproblemen:

- **Problemen met scannen** >> pagina 133
- **Problemen met PhotoCapture Center™ >> pagina 133**

Software- en netwerkproblemen:

- **Problemen met software >> pagina 134**
- **Netwerkproblemen >> pagina 134**
- **Problemen bij het invoeren van gegevens >> pagina 135**

**B**

# **Onderhouds- en foutmeldingen**

Zoals bij alle geavanceerde kantoorproducten kunnen er fouten optreden en moeten verbruiksartikelen soms worden vervangen. De machine bepaalt in dergelijke gevallen wat er aan de hand is of welk routineonderhoud moet worden uitgevoerd; hierbij wordt de relevante melding op de machine weergegeven. In de volgende tabel worden de meest voorkomende onderhoudsen foutmeldingen toegelicht.

De meeste meldingen over fouten en algemene onderhoudswerkzaamheden kunt u zelf afhandelen. Indien u extra hulp nodig hebt, biedt het Brother Solutions Center u de meest recente veelgestelde vragen en tips voor het oplossen van problemen:

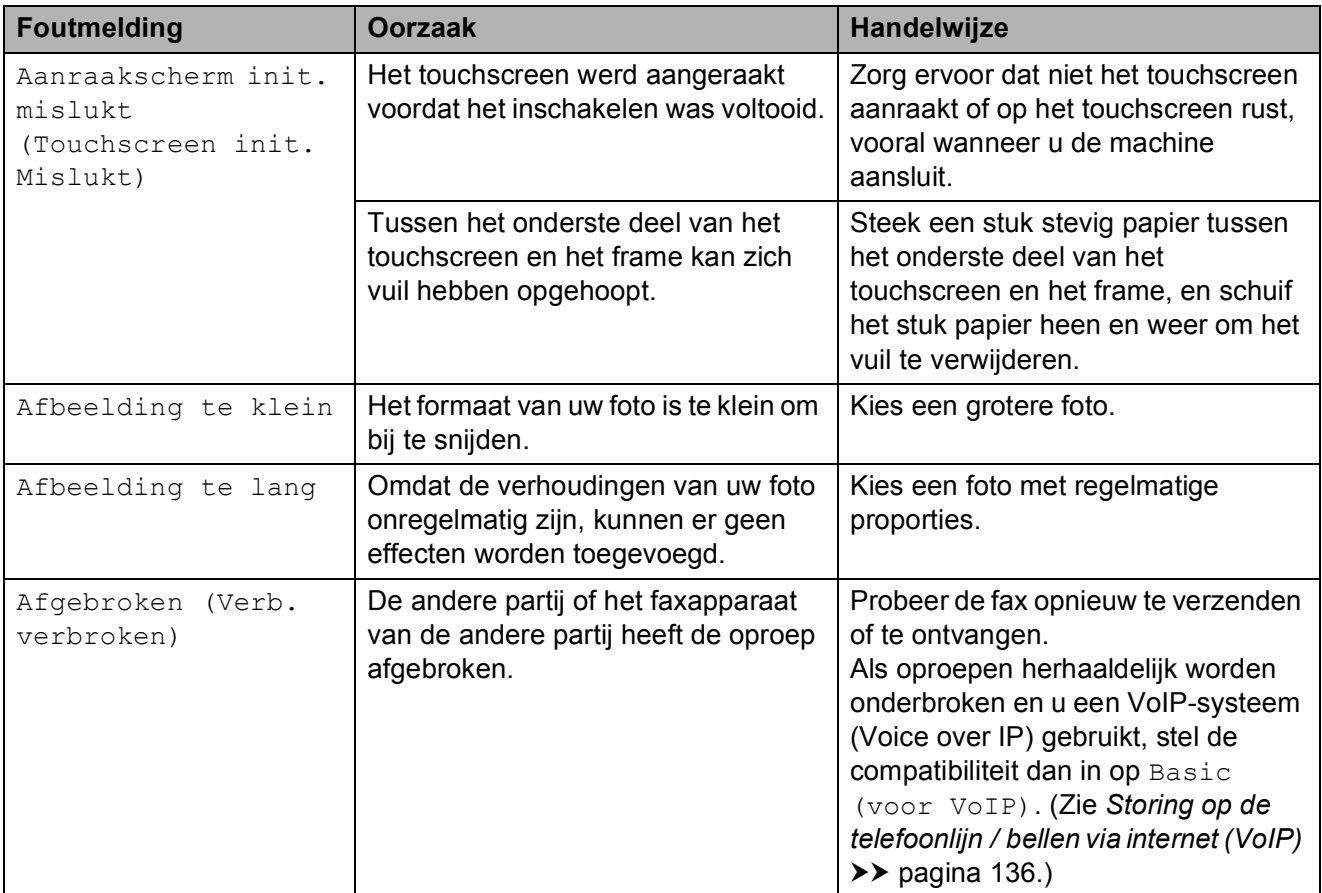

Ga naar http://solutions.brother.com/.

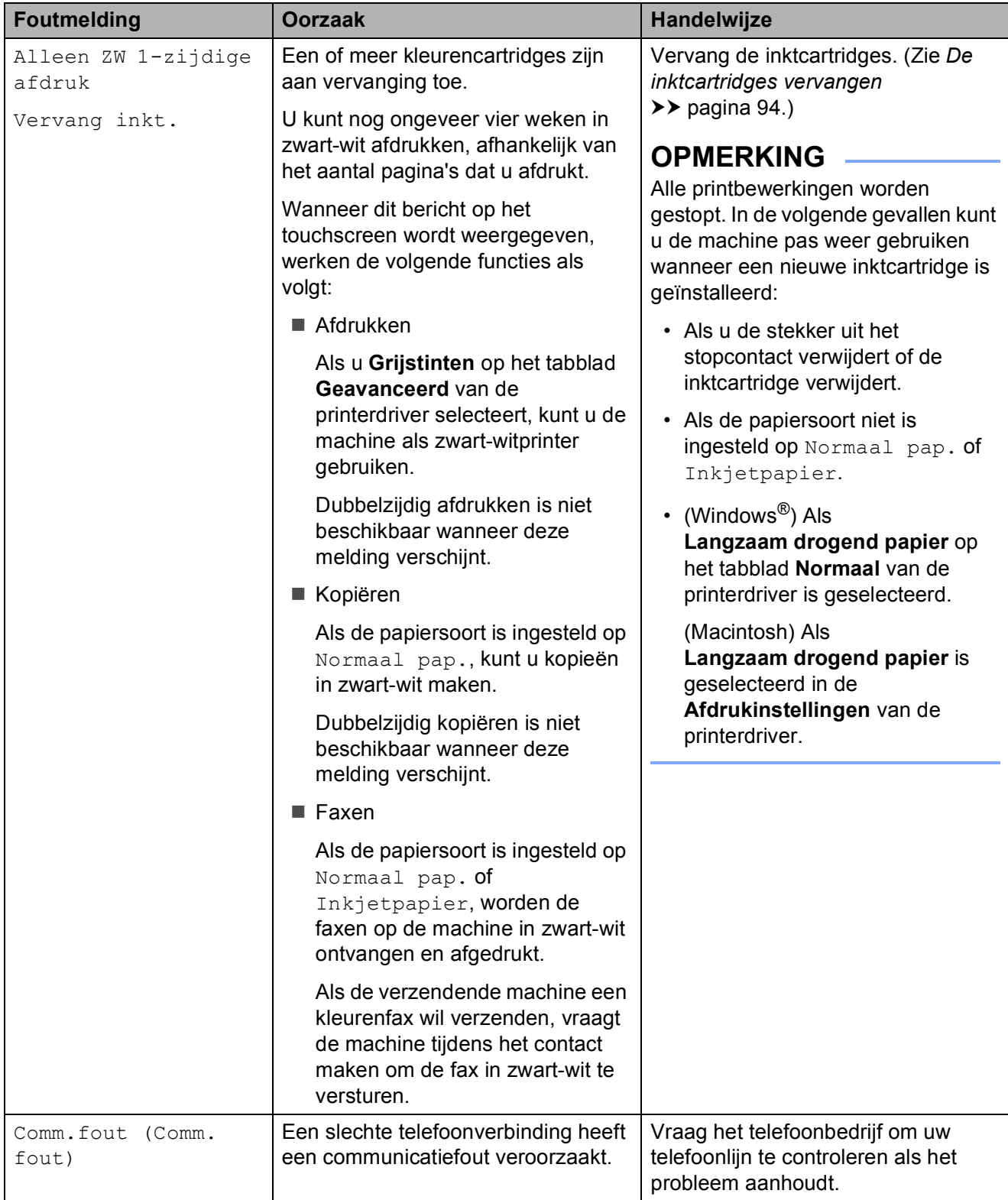

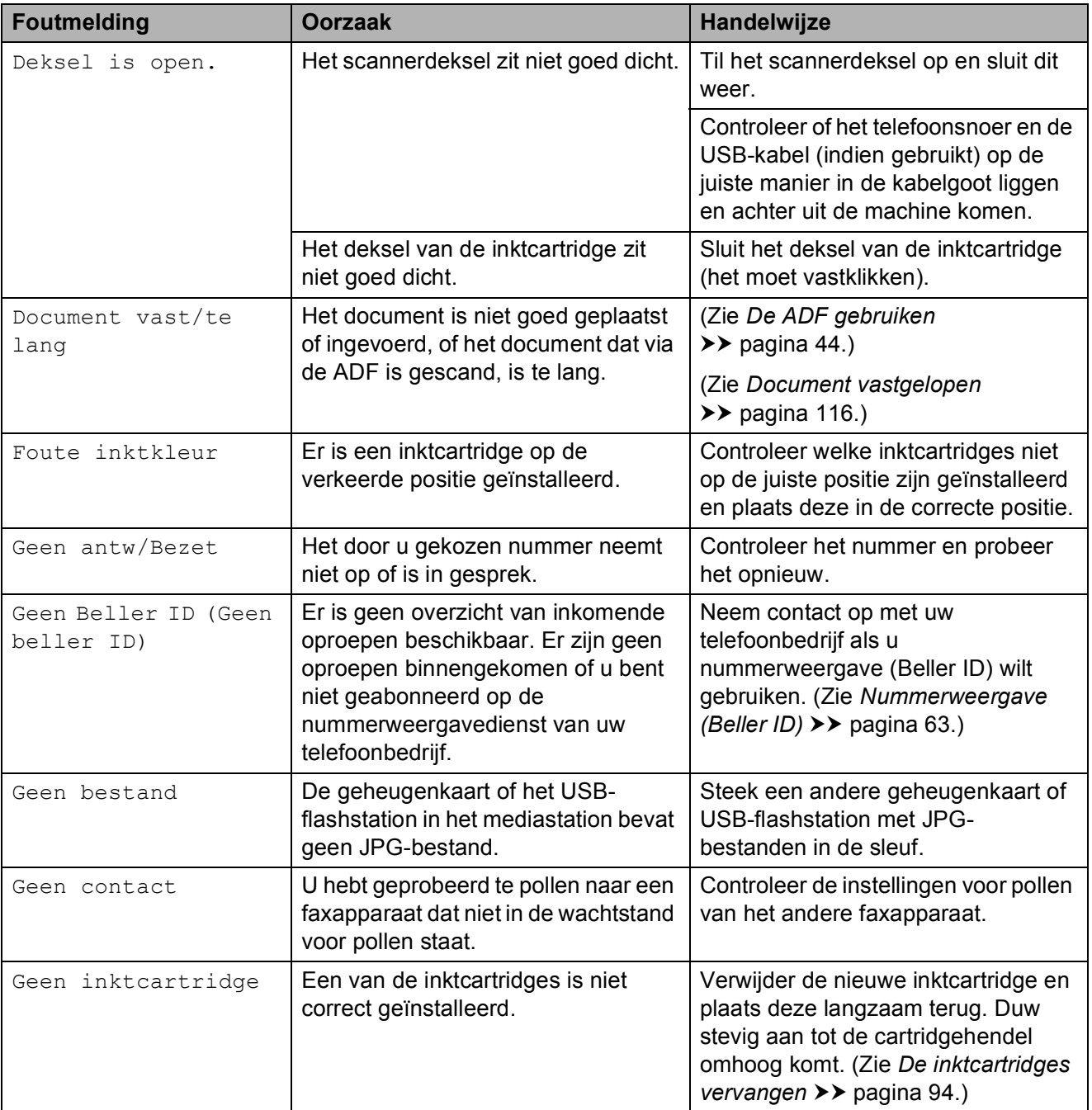

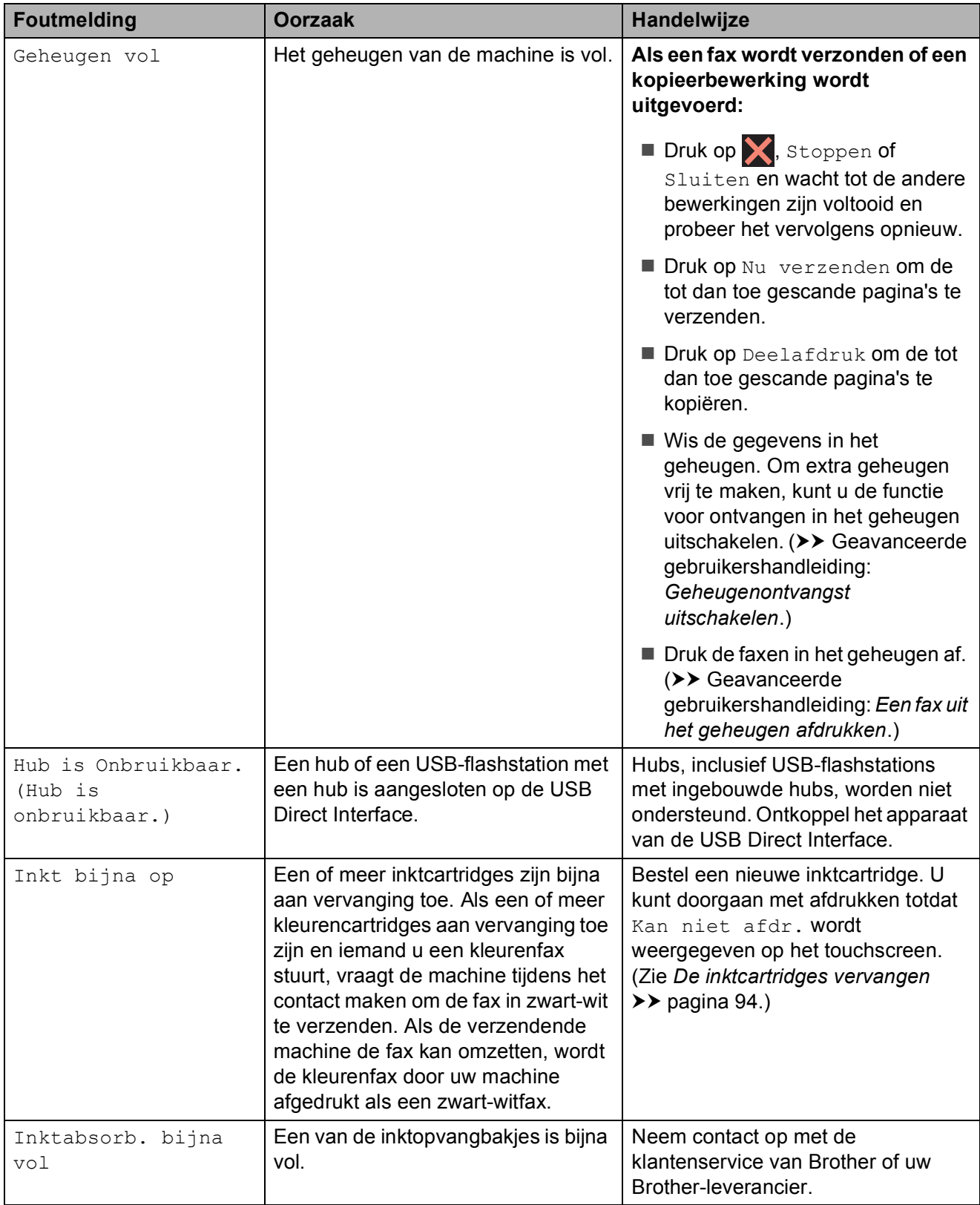

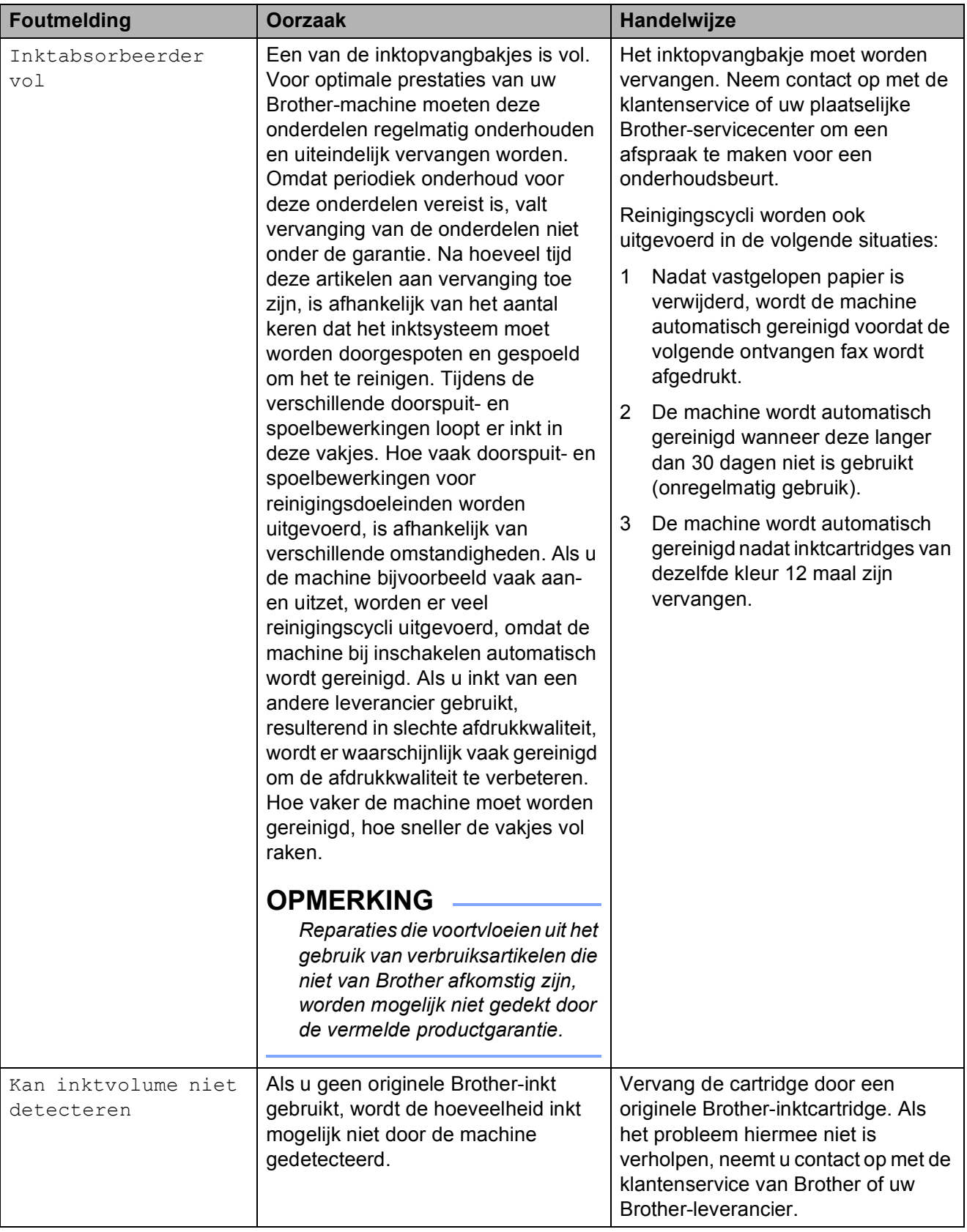

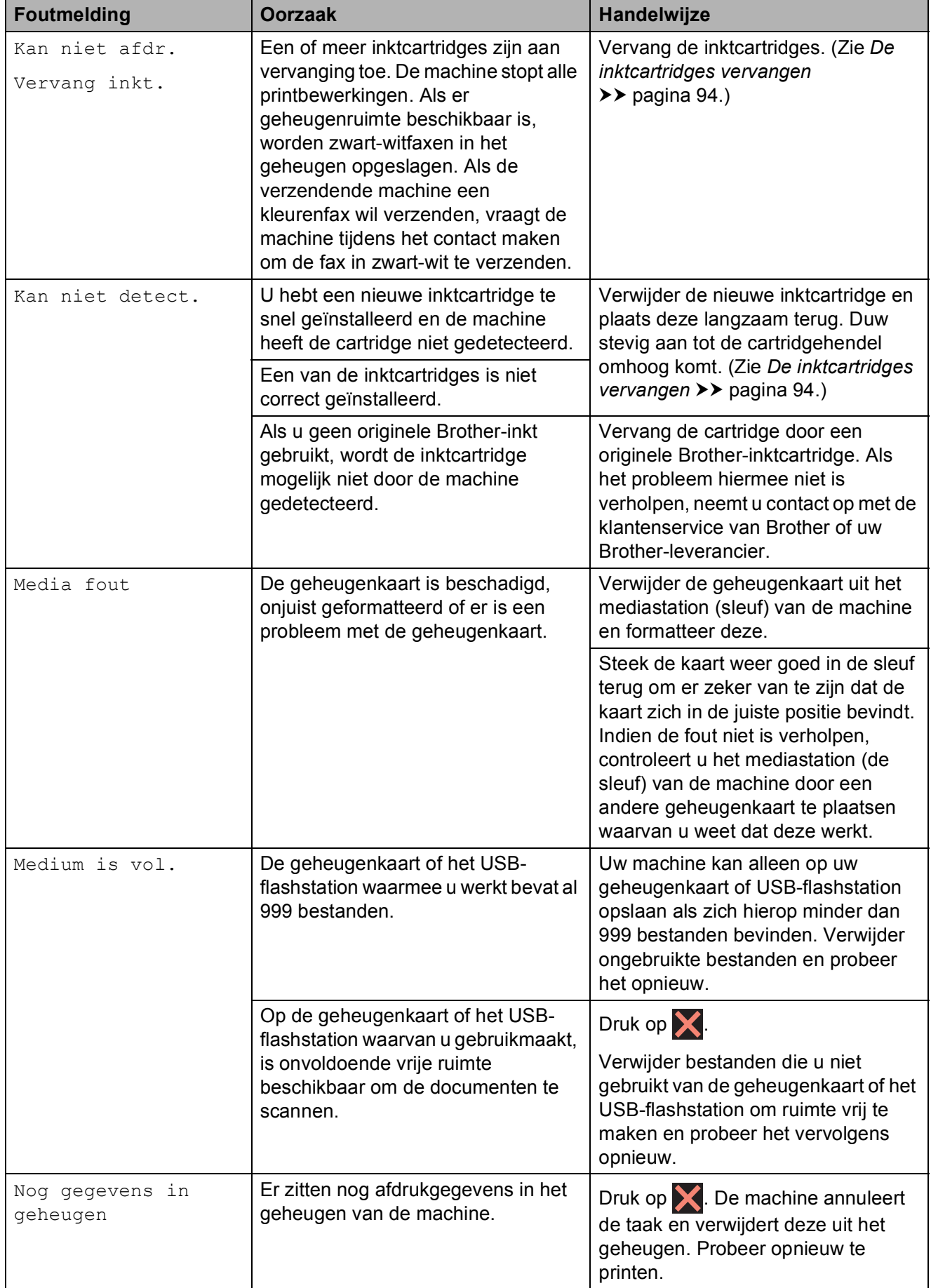

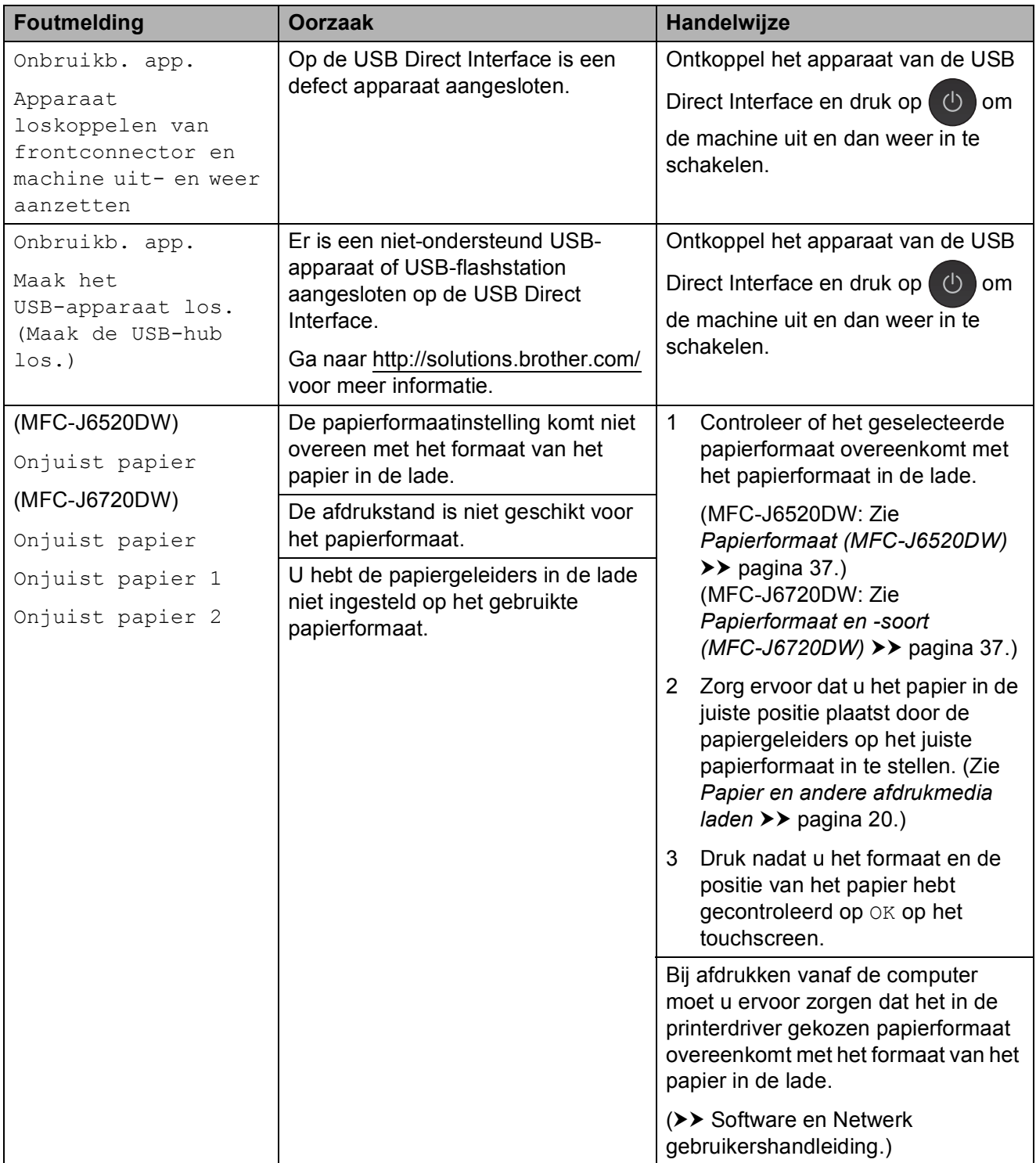

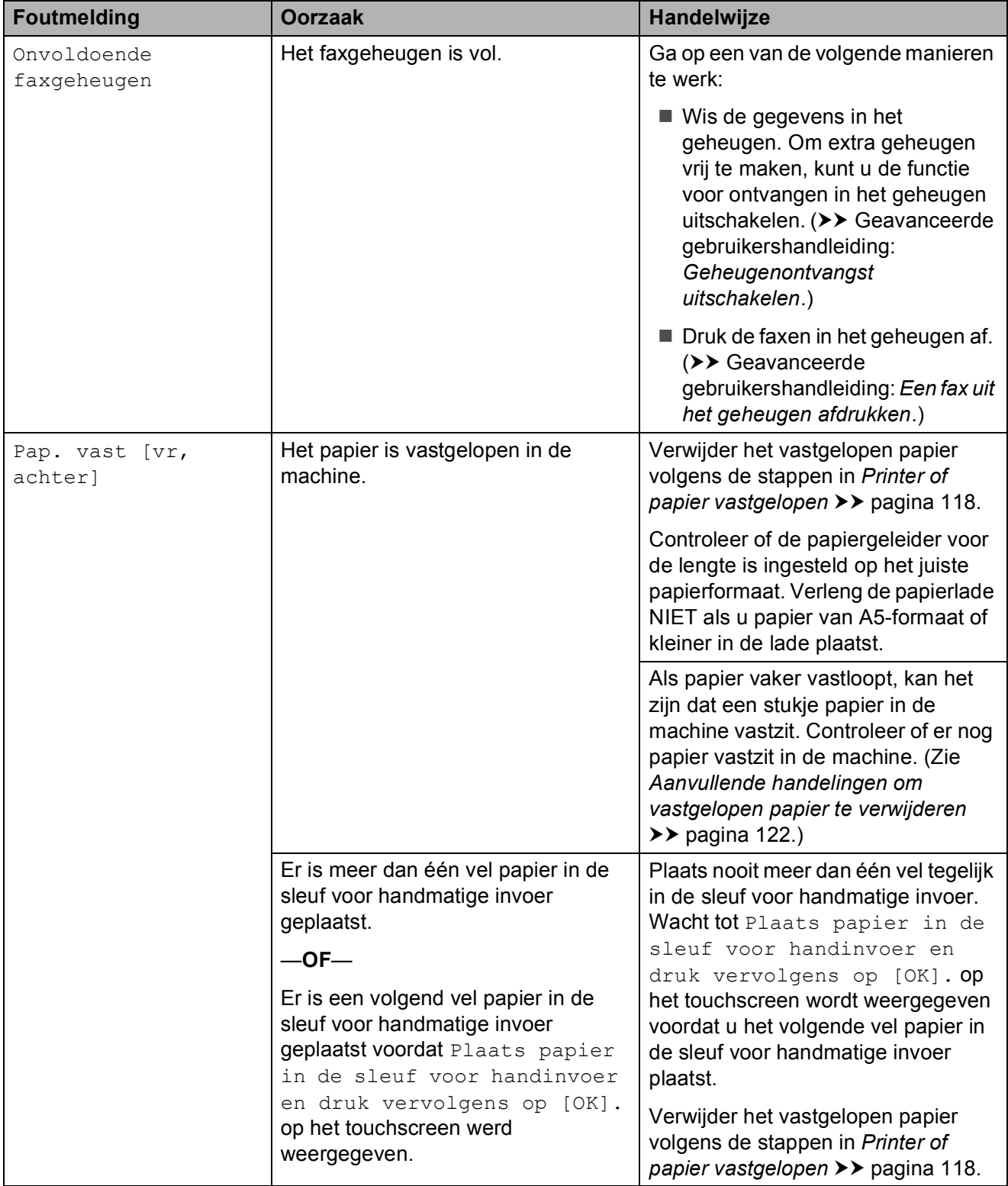

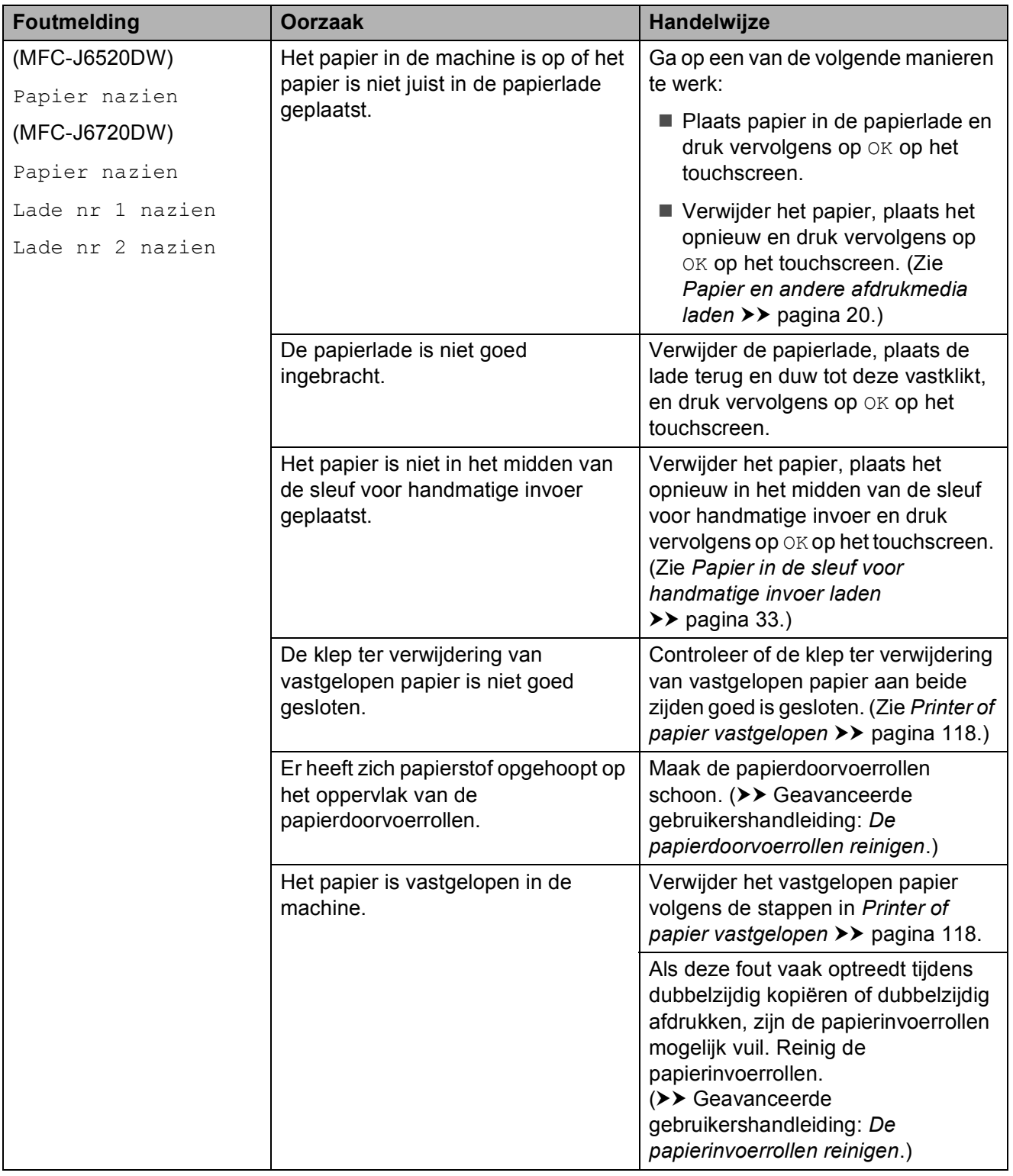

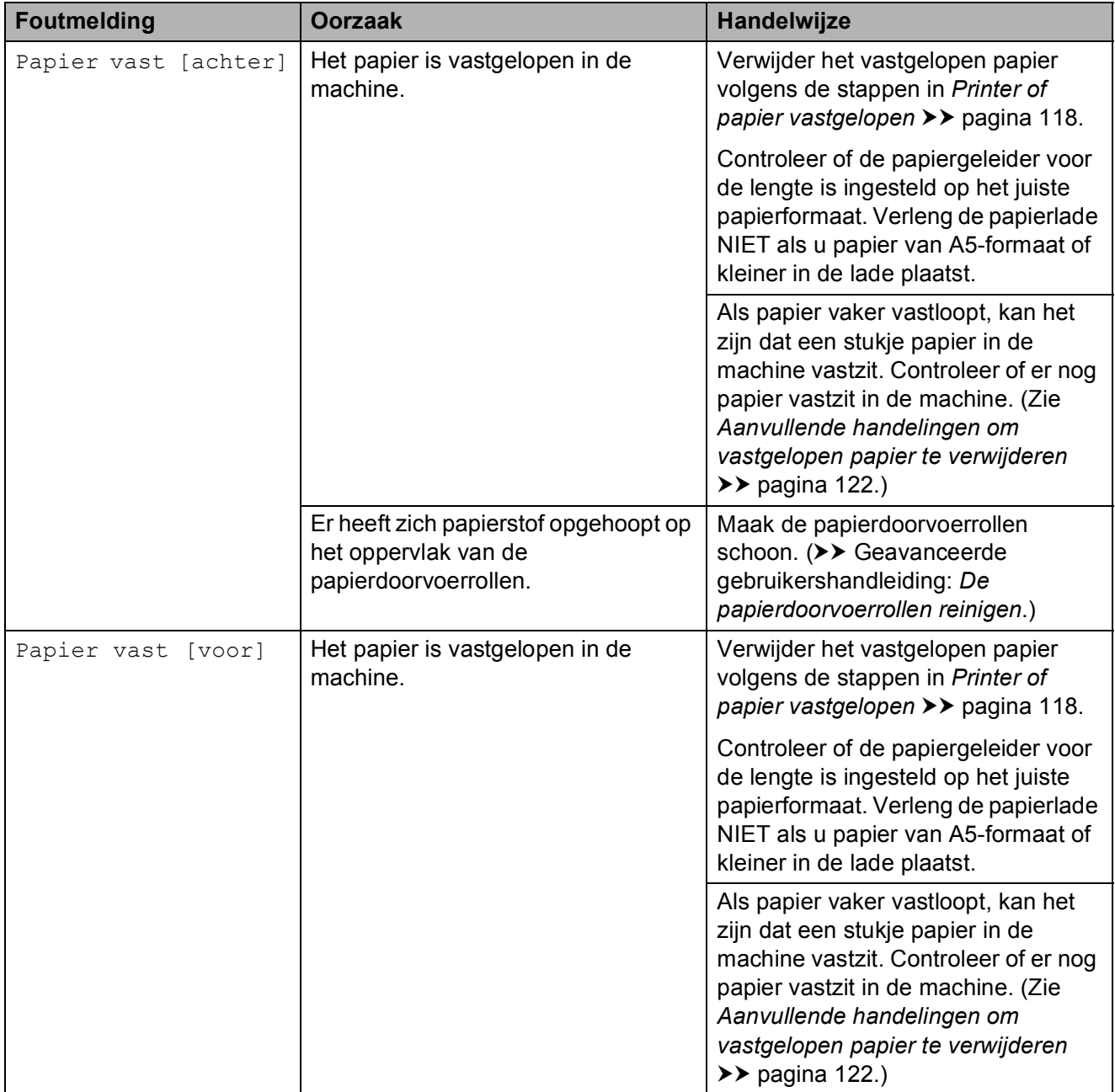

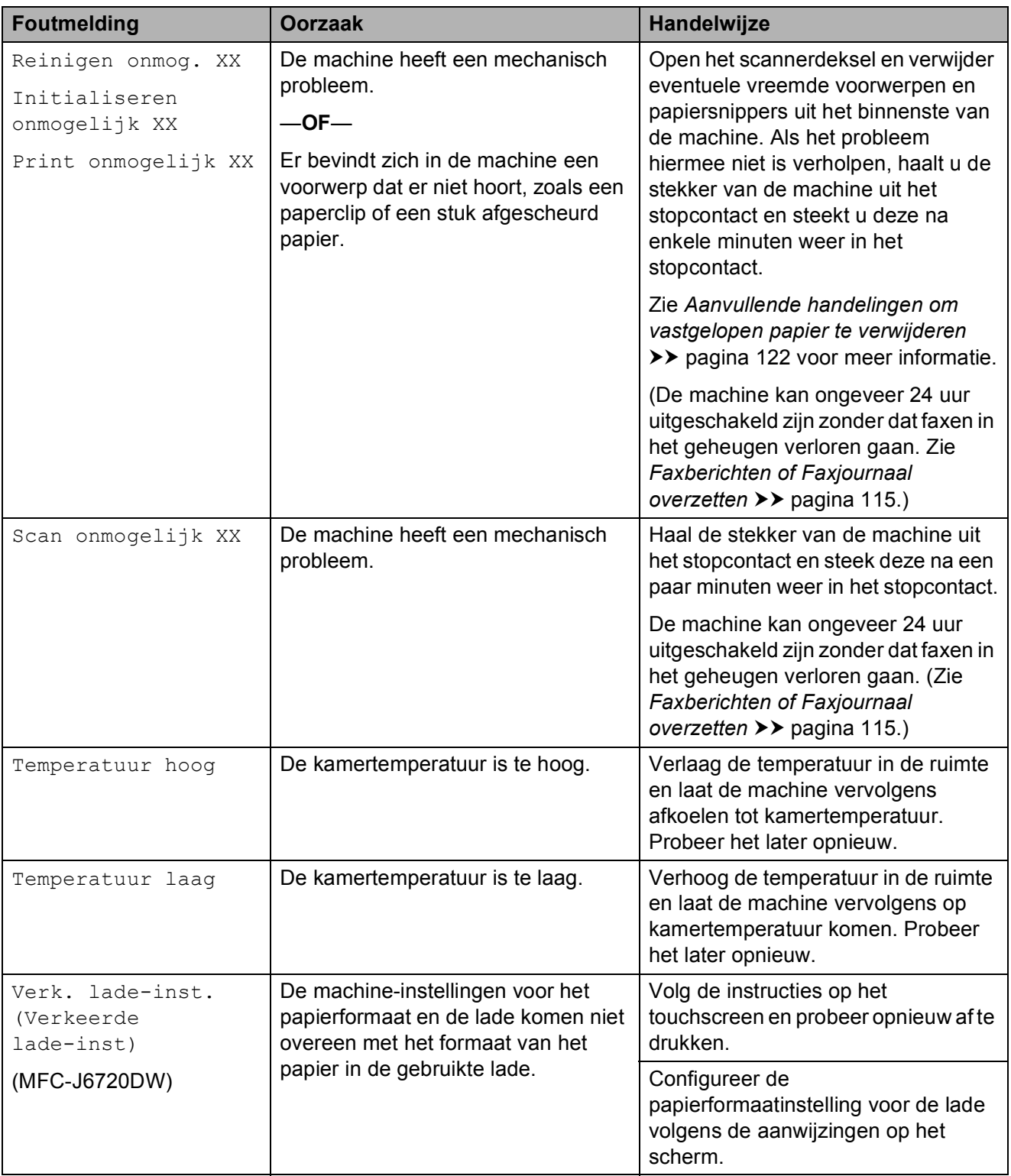

# **Foutanimatie**

Met foutanimatie worden stapsgewijs instructies weergegeven wanneer het papier is vastgelopen. U kunt de stappen in uw eigen tempo lezen door op ▶ te drukken om de volgende stap weer te geven en op < om naar de vorige stap terug te gaan.

# **Faxberichten of Faxjournaal overzetten <sup>B</sup>**

Het kan gebeuren dat een van de volgende foutmeldingen op het touchscreen wordt weergegeven:

- Reinigen onmog. XX
- Initialiseren onmogelijk XX
- Print onmogelijk XX
- Scan onmogelijk XX

In dat geval raden wij u aan om de faxen naar een ander faxapparaat of naar uw pc over te zetten. (Zie *Faxen naar een ander faxapparaat overzetten* >> pagina 115 of *Faxen naar uw pc overzetten*  $\rightarrow$  pagina 115.)

U kunt ook het faxjournaal overzetten om te controleren of er faxen zijn die u moet overzetten. (Zie *Het faxjournaal naar een ander apparaat overzetten* >> pagina 116.)

#### **Faxen naar een ander faxapparaat overzetten <sup>B</sup>**

U kunt de faxoverdrachtmodus alleen activeren als uw stations-ID is ingesteld. (**▶▶** Installatiehandleiding: Persoonlijke *gegevens invoeren (Stations-ID)*.)

- Druk op  $\blacktriangleright$  om de fout tijdelijk te onderbreken.
	-

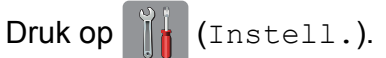

- Druk op Alle instell.
- Druk op  $\blacktriangle$  of  $\nabla$  om Service weer te geven.
	- Druk op Service.

**6** Druk op Dataoverdracht.

- Druk op Fax overdracht (Faxoverdracht).
- Ga op een van de volgende manieren te werk:
	- Als op het touchscreen Geen dataopslag wordt weergegeven, zijn er geen faxen meer in het geheugen van de machine.

Druk op Sluiten en vervolgens op .

- Voer het faxnummer in waarnaar de faxen moeten worden doorgestuurd.
- Druk op Fax starten (Fax Start).

#### **Faxen naar uw pc overzetten**

U kunt de faxen in het geheugen van de machine naar uw pc overzetten.

- Druk op  $\times$  om de fout tijdelijk te onderbreken.
	- b Controleer of **MFL-Pro Suite** op uw pc is geïnstalleerd en schakel vervolgens **PC-FAX Ontvangst** op de pc in. Ga op een van de volgende manieren te werk:

(Windows® XP, Windows Vista® en Windows<sup>®</sup> 7)

Klik op (**start**), selecteer **Alle programma's**, **Brother**, **MFC-XXXX**, **PC-FAX Ontvangst** en selecteer **Ontvangen**. (waarbij XXXX voor de naam van uw model staat.)

(Windows $^{\circledR}$  8)

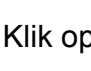

# Klik op (**Brother Utilities**

(Brother-hulpprogramma's)), klik op de vervolgkeuzelijst en selecteer de naam van uw model (als deze nog niet is geselecteerd). Klik op

**PC-FAX Ontvangen** op de navigatiebalk links en klik vervolgens op **Ontvangen**.

Zorg ervoor dat u PC-Fax Ontvangen hebt ingeschakeld op de machine. (Zie *PC-FAX ontvangen (Windows®)*  $\rightarrow$  pagina 61.)

Als het geheugen van de machine faxen bevat wanneer u PC-Fax Ontvangen instelt, wordt u gevraagd of u de faxen wilt overzetten naar uw pc.

Ga op een van de volgende manieren te werk:

- $\blacksquare$  Druk op Ja om alle faxen over te zetten naar uw pc. Als Faxvoorbeeld is ingesteld op Uit, wordt u gevraagd of de optie voor het afdrukken van een reservekopie (Back-up) ook wilt inschakelen.
- Druk op Nee om het menu te sluiten en de faxen in het geheugen te laten.
- $\overline{6}$  Druk op  $\overline{1}$ .

#### **Het faxjournaal naar een ander apparaat overzetten <sup>B</sup>**

U kunt de faxoverdrachtmodus alleen activeren als uw stations-ID is ingesteld. (**▶▶** Installatiehandleiding: Persoonlijke *gegevens invoeren (Stations-ID)*.)

- **1** Druk op  $\blacktriangleright$  om de fout tijdelijk te onderbreken.
- $\begin{bmatrix} 2 \end{bmatrix}$  Druk op  $\begin{bmatrix} 1 \end{bmatrix}$  (Instell.).
- **3** Druk op Alle instell.
- **4** Druk op  $\triangle$  of  $\triangledown$  om Service weer te geven.
- 5 Druk op Service.
- 6 Druk op Dataoverdracht.
- 7 Druk op Rapporttransfer.
- 8 Voer het faxnummer in waarnaar het faxjournaal moet worden doorgestuurd.
- **9** Druk op Fax starten (Fax Start).

# **Document vastgelopen**

Documenten kunnen in de ADF vastlopen wanneer deze niet goed worden geplaatst of doorgevoerd, of wanneer de documenten te lang zijn. Volg de stappen om een vastgelopen document te verwijderen.

#### **Een document is aan de bovenzijde van de ADF vastgelopen <sup>B</sup>**

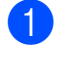

- a Verwijder al het papier uit de ADF dat niet is vastgelopen.
- Open het ADF-deksel.
- Verwijder het vastgelopen document door het omhoog te trekken.

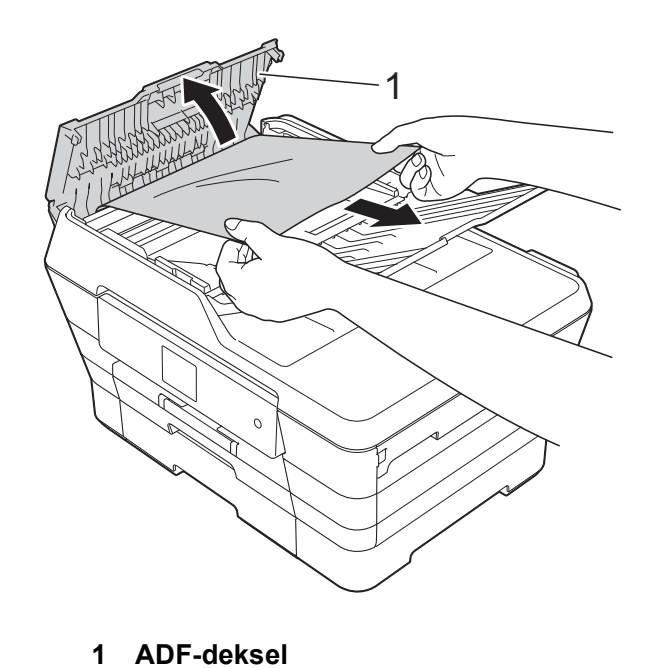

Sluit het ADF-deksel.

 $\overline{6}$  Druk op  $\overline{\mathbf{X}}$ .

#### **BELANGRIJK**

U kunt het vastlopen van documenten voorkomen door het ADF-deksel op de juiste manier te sluiten: druk voorzichtig op het midden van het deksel.

#### **Het document is in de ADF vastgelopen <sup>B</sup>**

- **1** Verwijder al het papier dat niet is vastgelopen uit de ADF.
- **2** Til het documentdeksel op.
- **3** Trek het vastgelopen document naar links eruit.

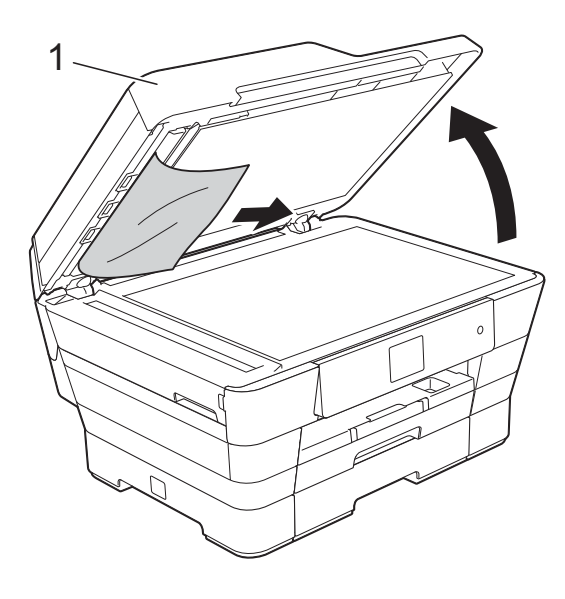

**1 documentdeksel**

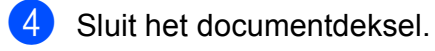

5 Druk op X.

#### **Kleine documenten verwijderen die in de ADF zijn vastgelopen <sup>B</sup>**

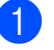

- **1** Til het documentdeksel op.
- 2 Steek een stuk stevig papier, bijvoorbeeld een briefkaart, in de ADF om kleine stukjes papier los te duwen.

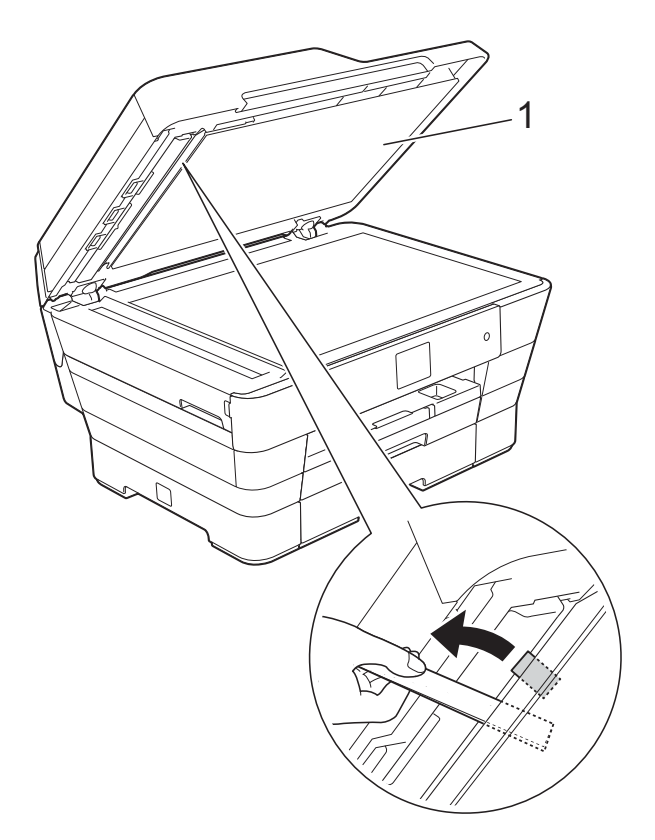

**1 documentdeksel**

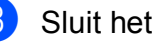

**3** Sluit het documentdeksel.

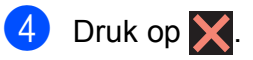

# **Printer of papier vastgelopen <sup>B</sup>**

Ga na waar het papier is vastgelopen en verwijder het aan de hand van deze stappen.

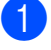

- **1** Haal de stekker van de machine uit het stopcontact.
- $\left( 2 \right)$  (MFC-J6520DW) Trek papierlade 1 (1) helemaal uit de machine.

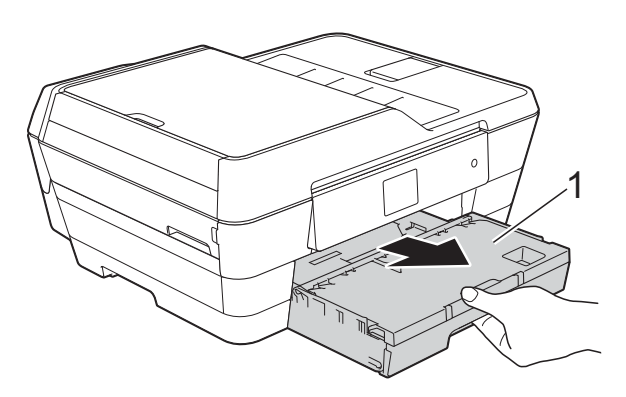

(MFC-J6720DW) Trek papierlade 1 en dan lade 2 (2) helemaal uit de machine.

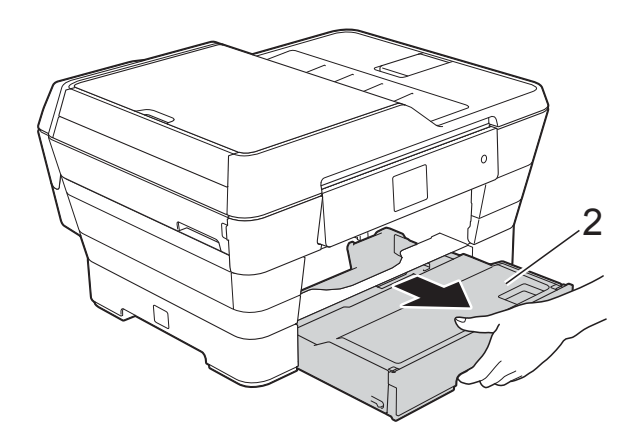

Als op het touchscreen Papier vast [achter] wordt weergegeven, gaat u naar stap  $\circledR$ . **3** Trek het vastgelopen papier (1) eruit. (MFC-J6520DW)

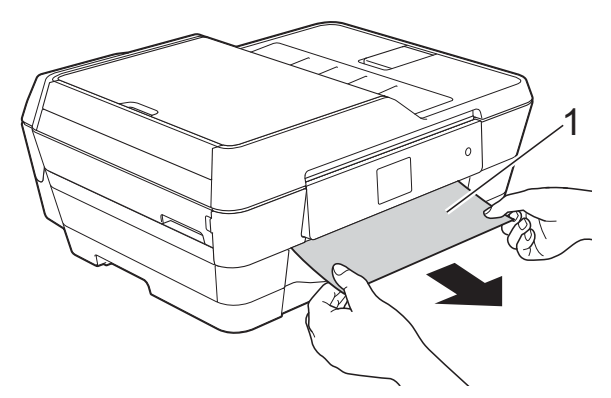

(MFC-J6720DW)

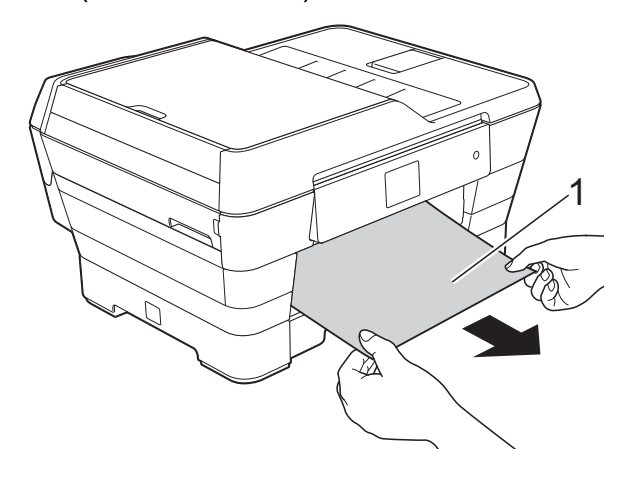

 $\left(4\right)$  Til de groene klep ter verwijdering van vastgelopen papier omhoog en verwijder het vastgelopen papier.

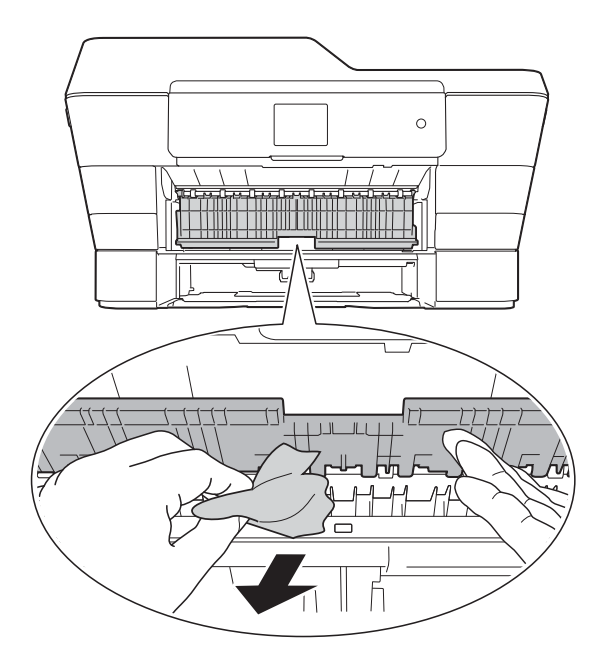

**6** Kijk goed in de machine of er nog stukken papier boven en onder de groene klep ter verwijdering van vastgelopen papier zitten.

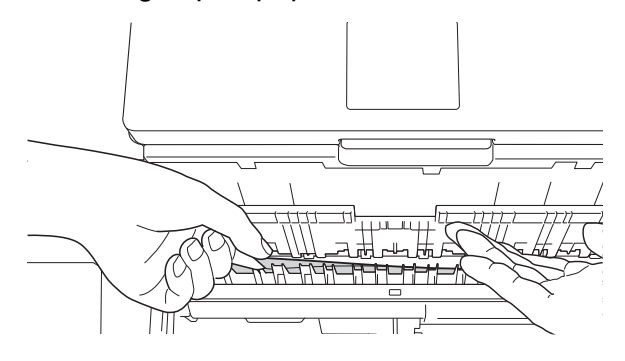

f Gebruik beide handen en de vingergrepen aan beide zijden van de machine om het scannerdeksel (1) in de geopende stand te zetten.

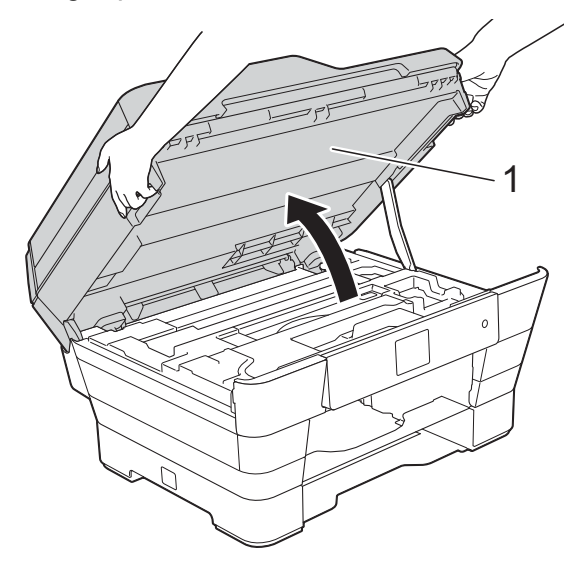

Trek het vastgelopen papier (1) langzaam uit de machine.

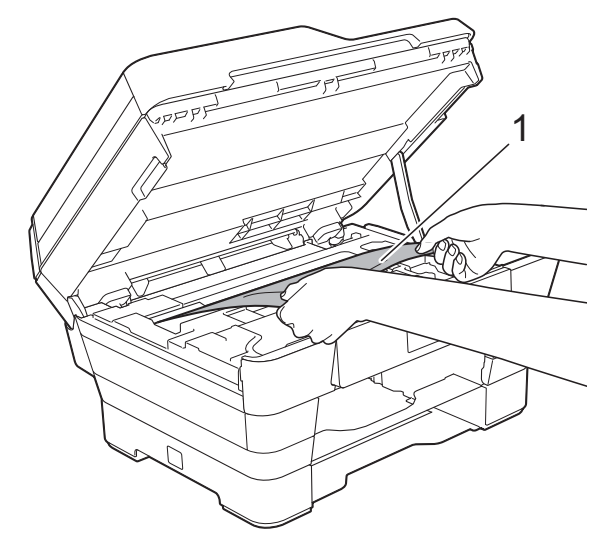

8 Beweeg de printkop (indien nodig) om achtergebleven papier uit dit gedeelte te verwijderen. Controleer of er geen vastgelopen papier is achtergebleven in de hoeken van de machine (1) en (2).

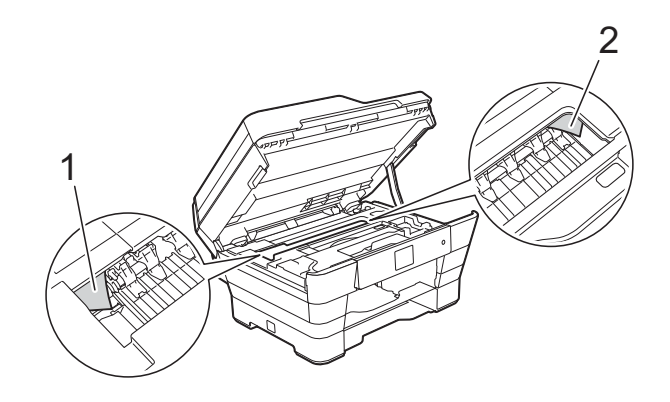

#### **BELANGRIJK**

- Als het papier onder de printkop is vastgelopen, moet u de stekker van de machine uit het stopcontact trekken en vervolgens de printkop bewegen om het papier te verwijderen.
- Als de printkop zich in de rechterhoek bevindt (zie illustratie), kunt u de printkop niet verplaatsen. Sluit het netsnoer weer

aan. Houd  $\blacktriangleright$  ingedrukt totdat de printkop naar het midden wordt verplaatst. Haal vervolgens de stekker van de machine uit het stopcontact en verwijder het papier.

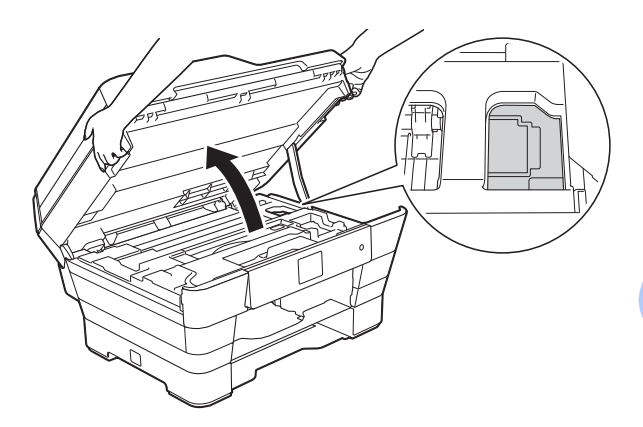

• Als er inkt op uw huid terechtkomt, wast u de plek onmiddellijk met veel water en zeep.

<sup>9</sup> Kijk goed of er nog stukken papier in de machine (1) zitten.

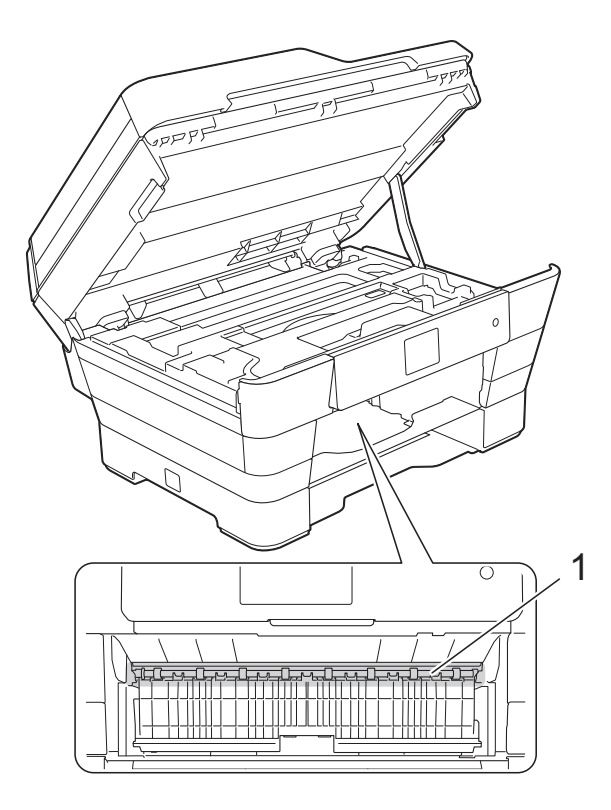

Ga op een van de volgende manieren te werk:

- Als op het touchscreen Papier vast [voor] wordt weergegeven, gaat u naar stap  $\bullet$ .
- Als op het touchscreen Pap. vast [vr, achter] wordt weergegeven, gaat u naar stap  $\circledR$ .

10 Open de klep ter verwijdering van vastgelopen papier aan de achterzijde van de machine.

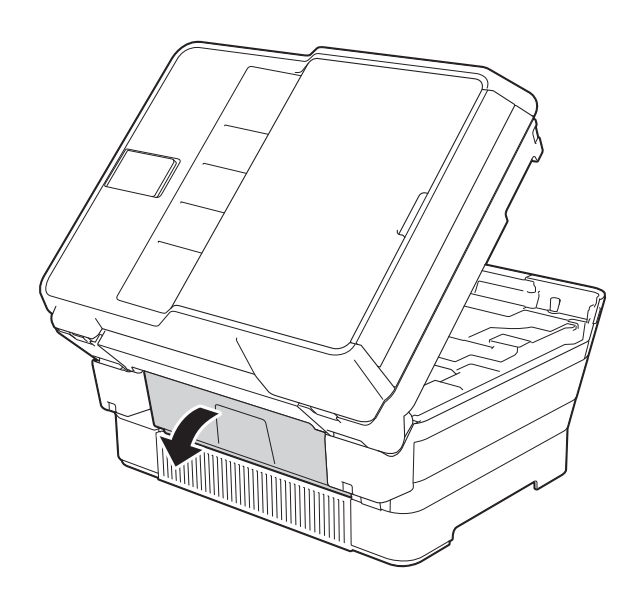

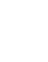

**k** Open de binnenklep (1).

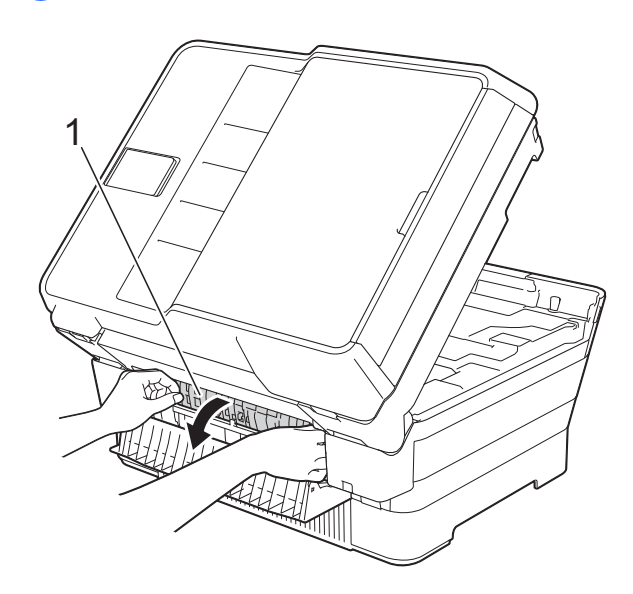

12 Controleer zorgvuldig of zich nog vastgelopen papier in de machine bevindt. Indien dit het geval is, trek het dan langzaam uit de machine.

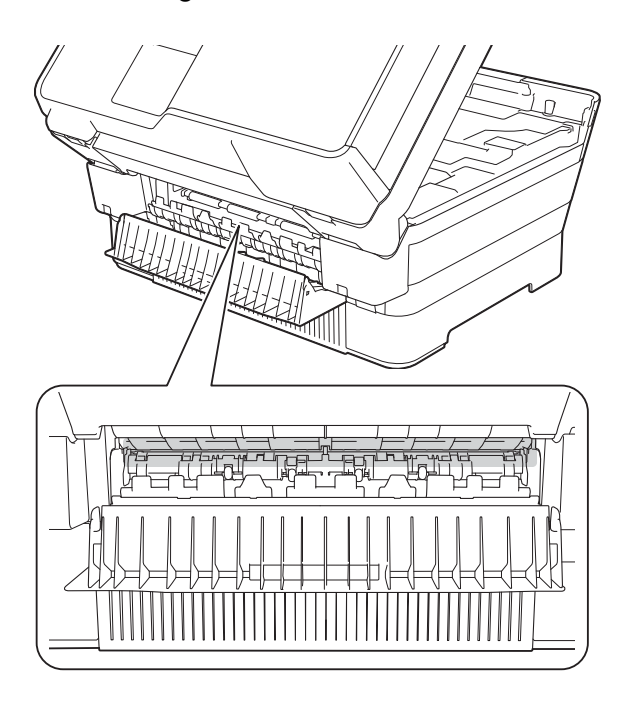

13 Sluit de binnenklep en de klep ter verwijdering van vastgelopen papier. Zorg dat de kleppen volledig gesloten zijn.

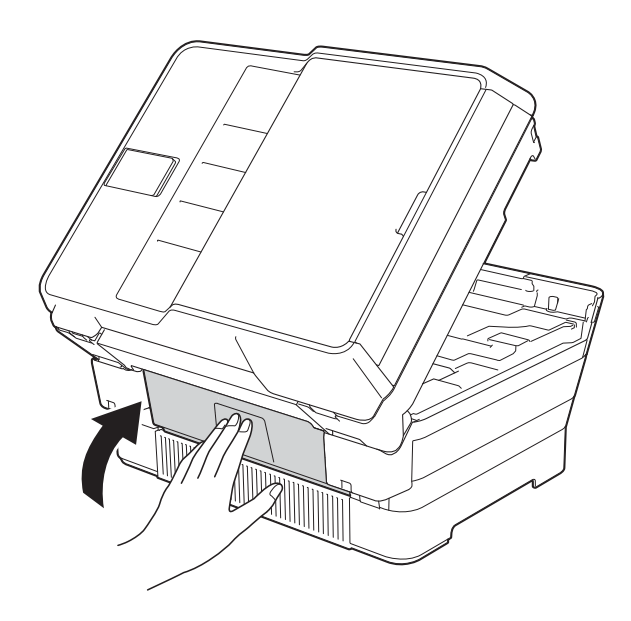

14 Druk de papierlade stevig terug in de machine. (MFC-J6520DW)

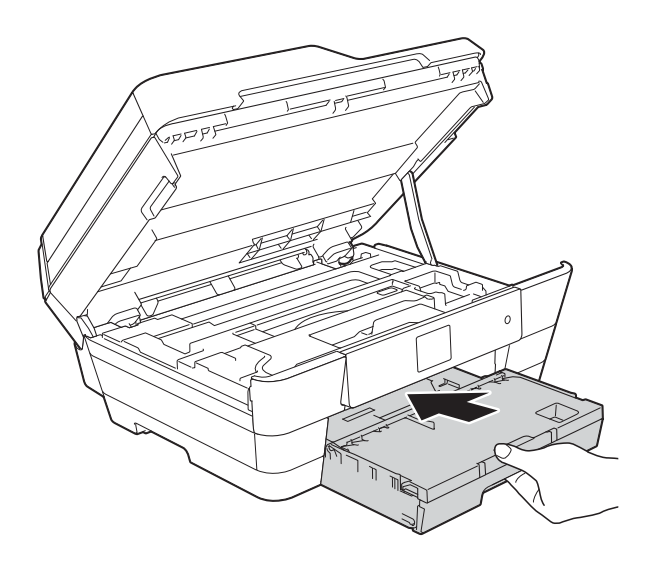

(MFC-J6720DW)

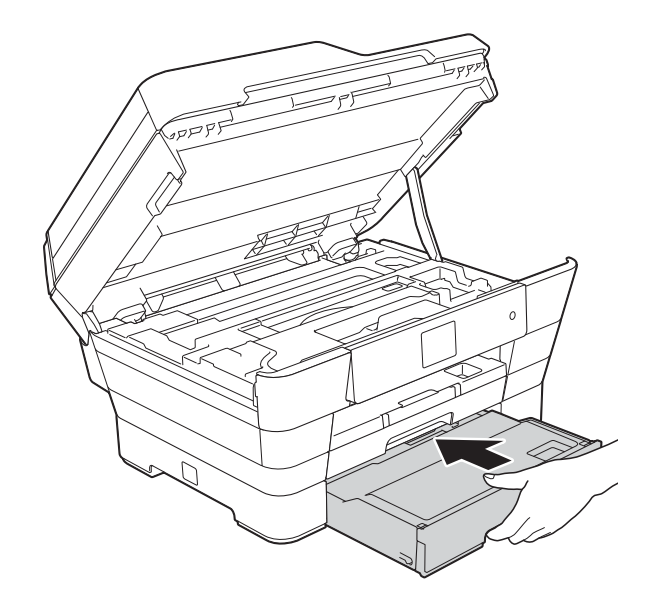

**B**

**15** Gebruik de vingergrepen aan beide zijden van de machine om het scannerdeksel voorzichtig te sluiten.

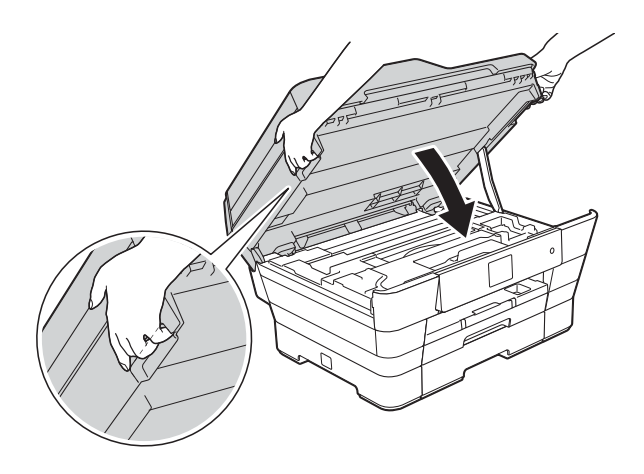

# **A VOORZICHTIG**

Wees voorzichtig dat uw vingers niet bekneld raken wanneer u het scannerdeksel sluit.

Gebruik altijd de vingergrepen aan beide zijden van het scannerdeksel om het te openen en te sluiten.

#### **OPMERKING**

Let erop dat u de papiersteun naar buiten trekt tot u een klik hoort.

16 Sluit het netsnoer weer aan.

#### **OPMERKING**

Als papier vaker vastloopt, kan het zijn dat een stukje papier in de machine vastzit. (Zie *Aanvullende handelingen om vastgelopen papier te verwijderen*  $\rightarrow$  pagina 122.)

#### **Aanvullende handelingen om vastgelopen papier te verwijderen <sup>B</sup>**

a Gebruik beide handen en de vingergrepen aan beide zijden van de machine om het scannerdeksel (1) in de geopende stand te zetten. Beweeg de printkop (indien nodig) om achtergebleven papier uit dit gedeelte te verwijderen. Controleer of er geen vastgelopen papier is achtergebleven in de hoeken van de machine (2) en (3).

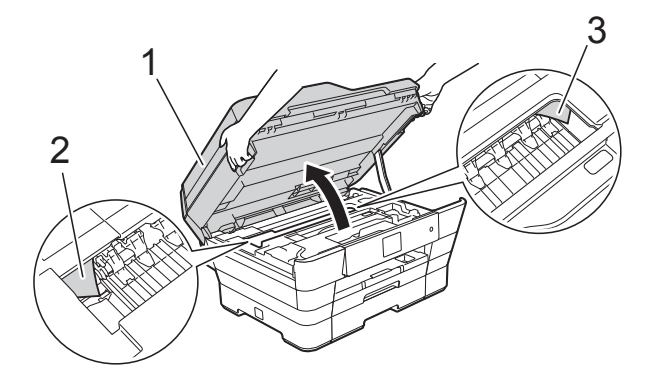

#### **OPMERKING**

Als de printkop zich in de rechterhoek bevindt (zie illustratie), houdt u ingedrukt totdat de printkop naar het midden wordt verplaatst.

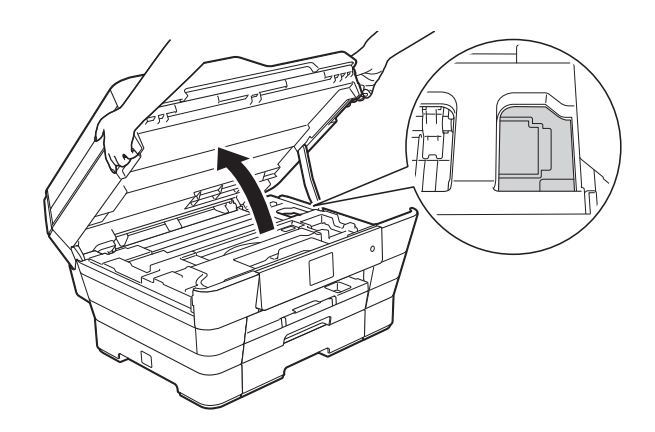

b Haal de stekker van de machine uit het stopcontact.

**3** Gebruik de vingergrepen aan beide zijden van de machine om het scannerdeksel voorzichtig te sluiten.

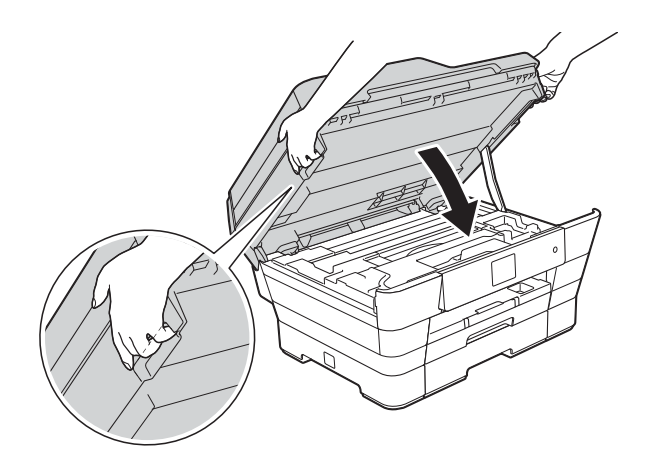

# **A VOORZICHTIG**

Wees voorzichtig dat uw vingers niet bekneld raken wanneer u het scannerdeksel sluit.

Gebruik altijd de vingergrepen aan beide zijden van het scannerdeksel om het te openen en te sluiten.

d Open het deksel van de sleuf voor handmatige invoer.

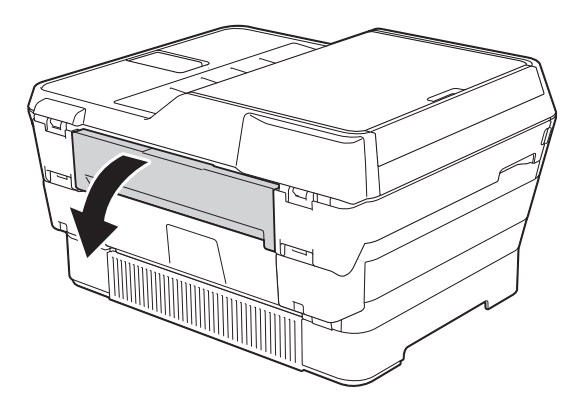

**6** Plaats één vel dik A4- of Letter-papier (bijvoorbeeld glanzend papier) in liggende stand in de sleuf voor handmatige invoer. Duw het papier in de sleuf voor handmatige invoer.

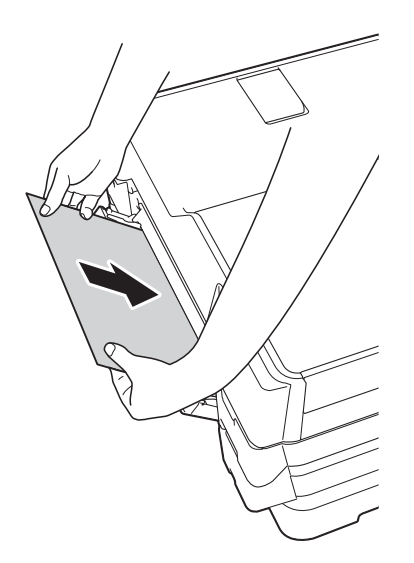

#### **OPMERKING**

- Wij raden u aan om glanzend papier te gebruiken.
- Als u het papier niet ver genoeg in de sleuf voor handmatige invoer duwt, wordt het niet in de machine ingevoerd wanneer u het netsnoer opnieuw aansluit.
- 6 Sluit het netsnoer weer aan. Het papier dat u in de sleuf voor handmatige invoer hebt geplaatst, wordt door de machine gevoerd en uitgeworpen.
	- g Gebruik beide handen en de vingergrepen aan beide zijden van de machine om het scannerdeksel in de geopende stand te zetten. Controleer of er geen stukken papier in de machine zijn achtergebleven. Gebruik de vingergrepen aan beide zijden van de machine om het scannerdeksel voorzichtig te sluiten.

# **Problemen oplossen**

#### **OPMERKING**

- Voor technische hulp moet u contact opnemen met de klantenservice van Brother.
- Als u denkt dat er een probleem is met uw machine, raadpleegt u de volgende tabel en volgt u de tips voor het oplossen van problemen. U kunt de meeste problemen zelf oplossen.
- Indien u extra hulp nodig hebt, biedt het Brother Solutions Center u de meest recente veelgestelde vragen en tips voor het oplossen van problemen.

Ga naar http://solutions.brother.com/.

#### **Afdrukproblemen**

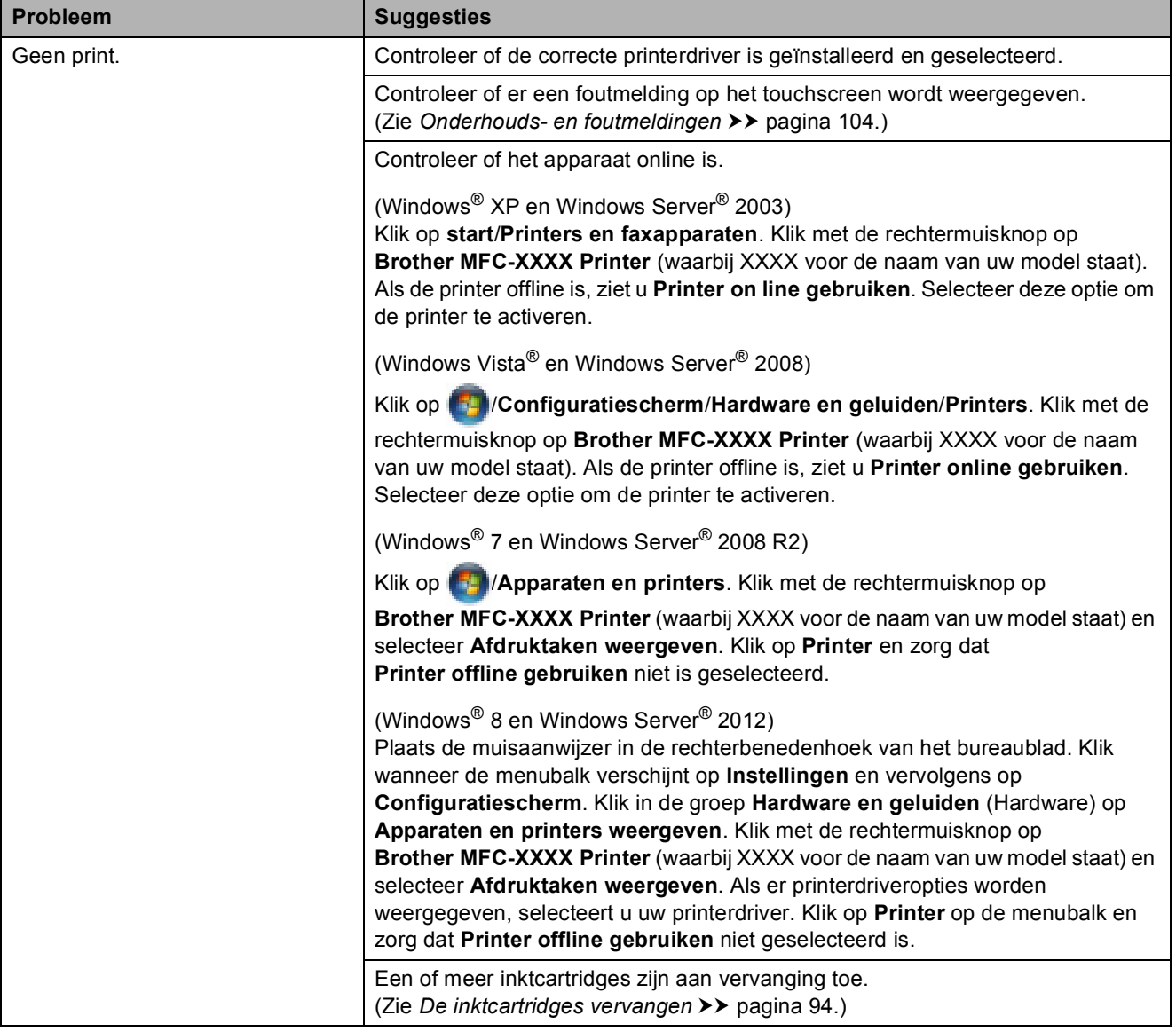

## **Afdrukproblemen (Vervolg)**

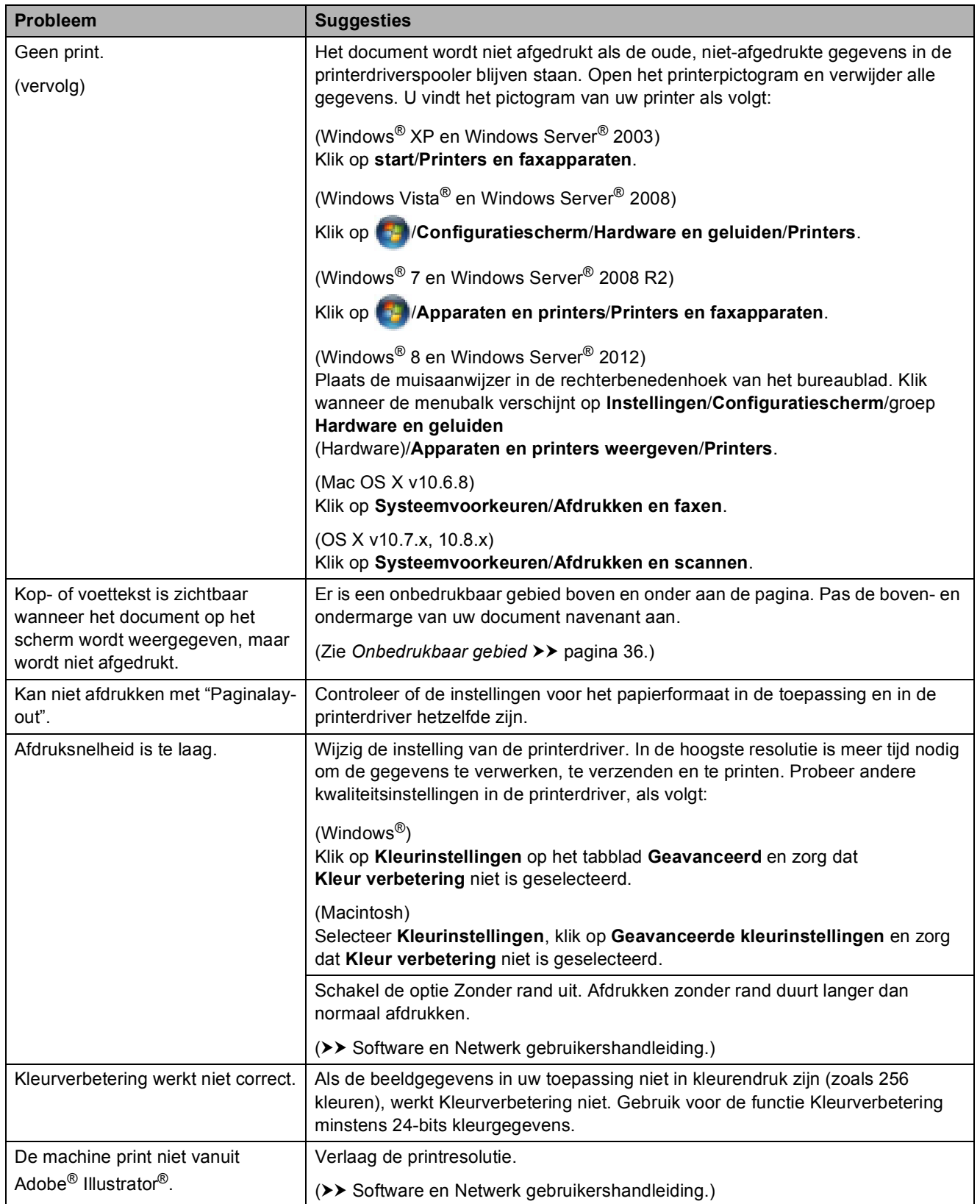

#### **Problemen met de afdrukkwaliteit**

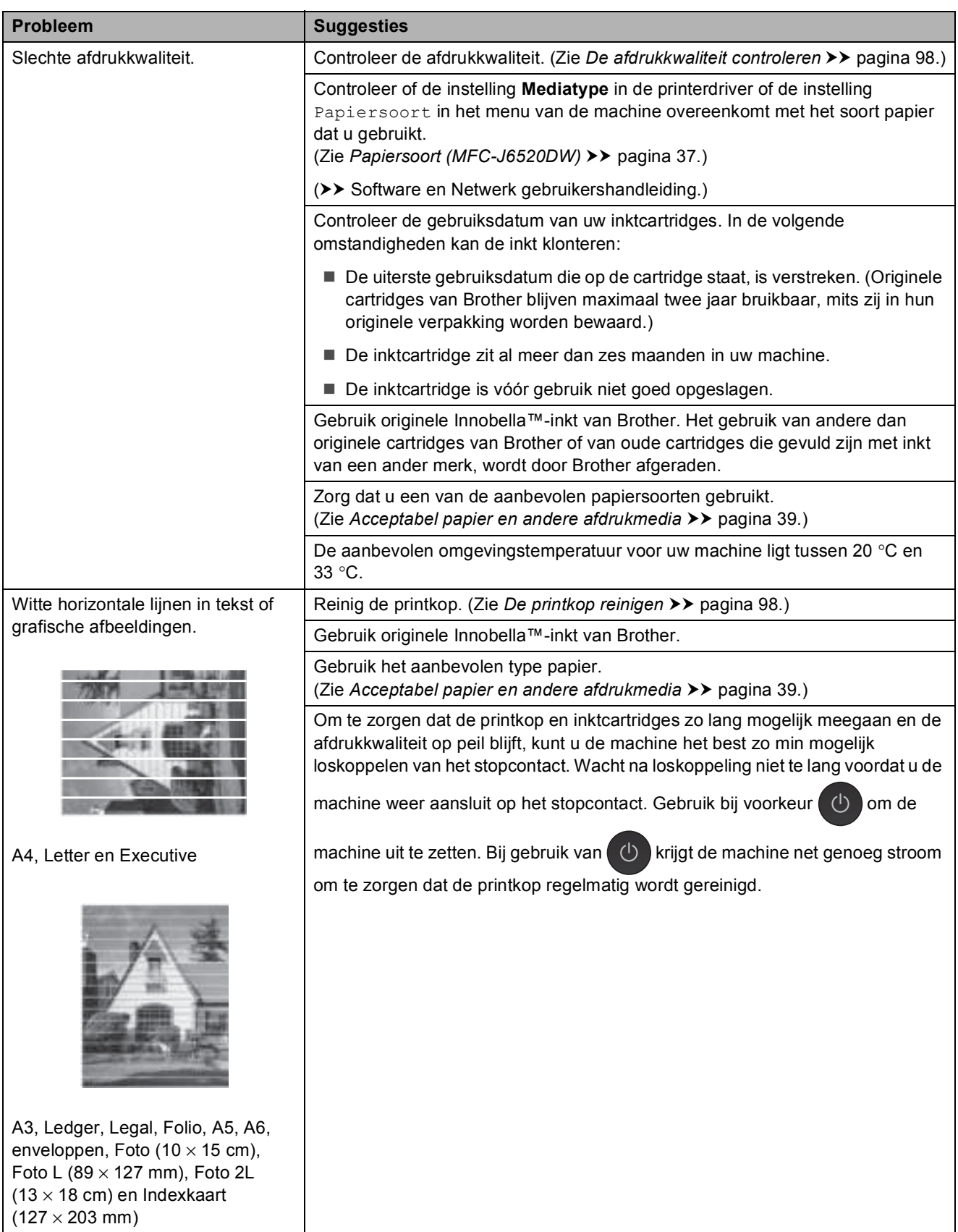

## **Problemen met de afdrukkwaliteit (Vervolg)**

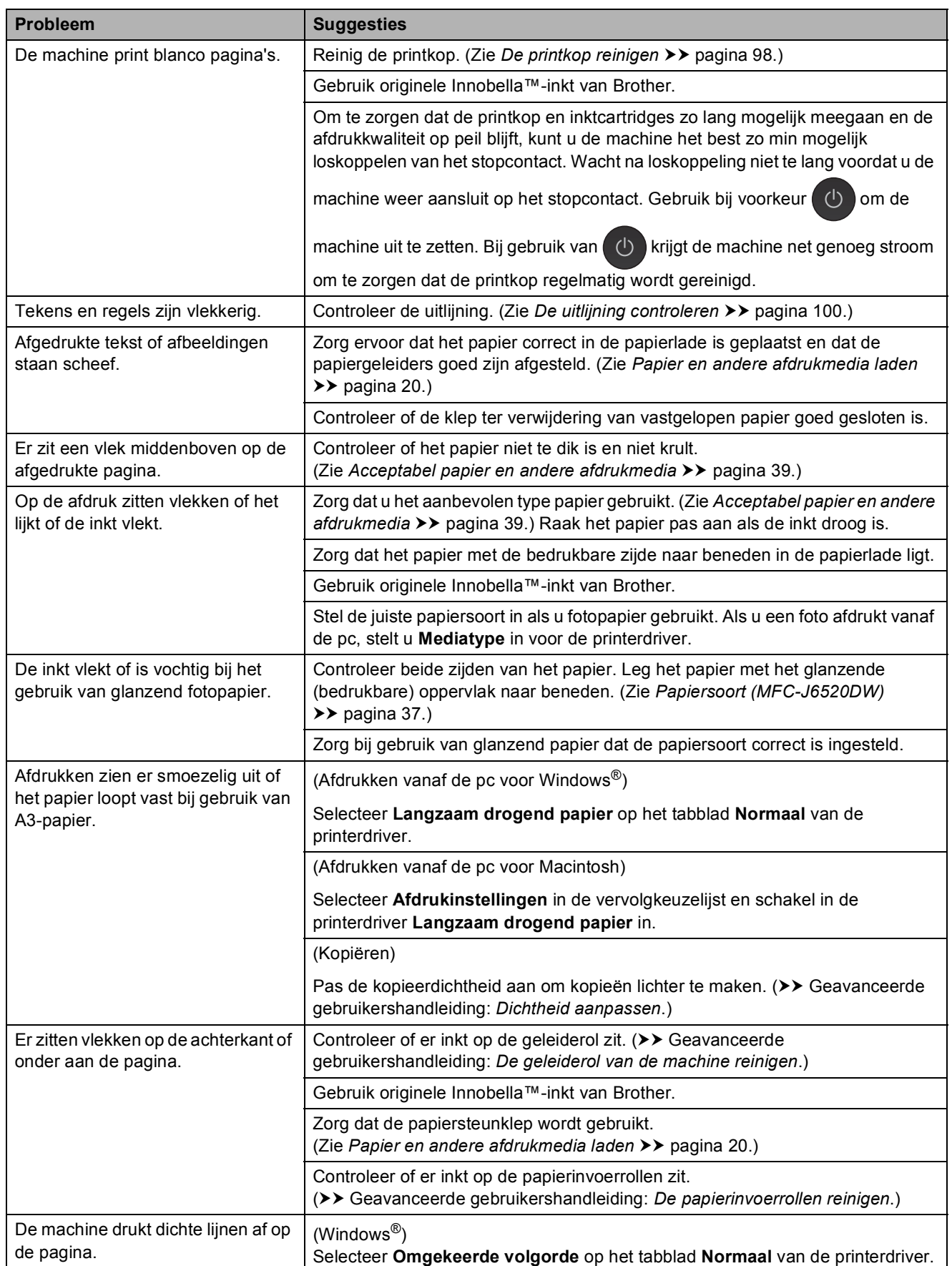

# **Problemen met de afdrukkwaliteit (Vervolg)**

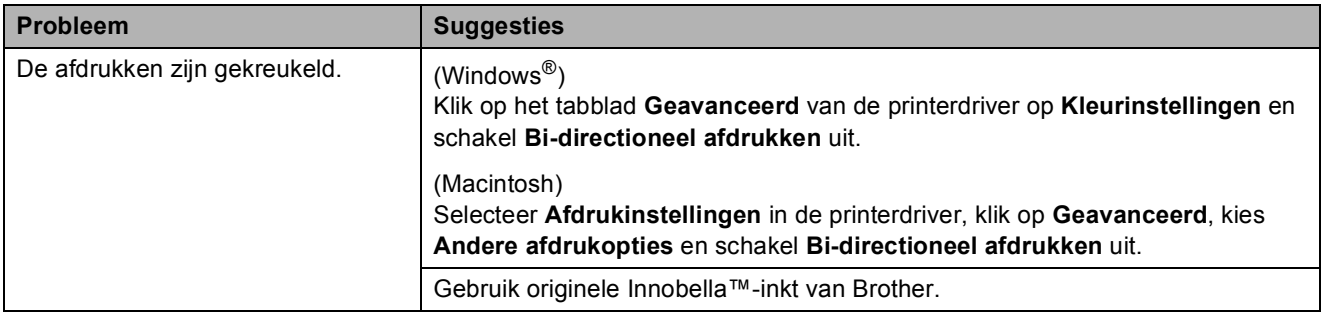

### **Problemen met de papierverwerking**

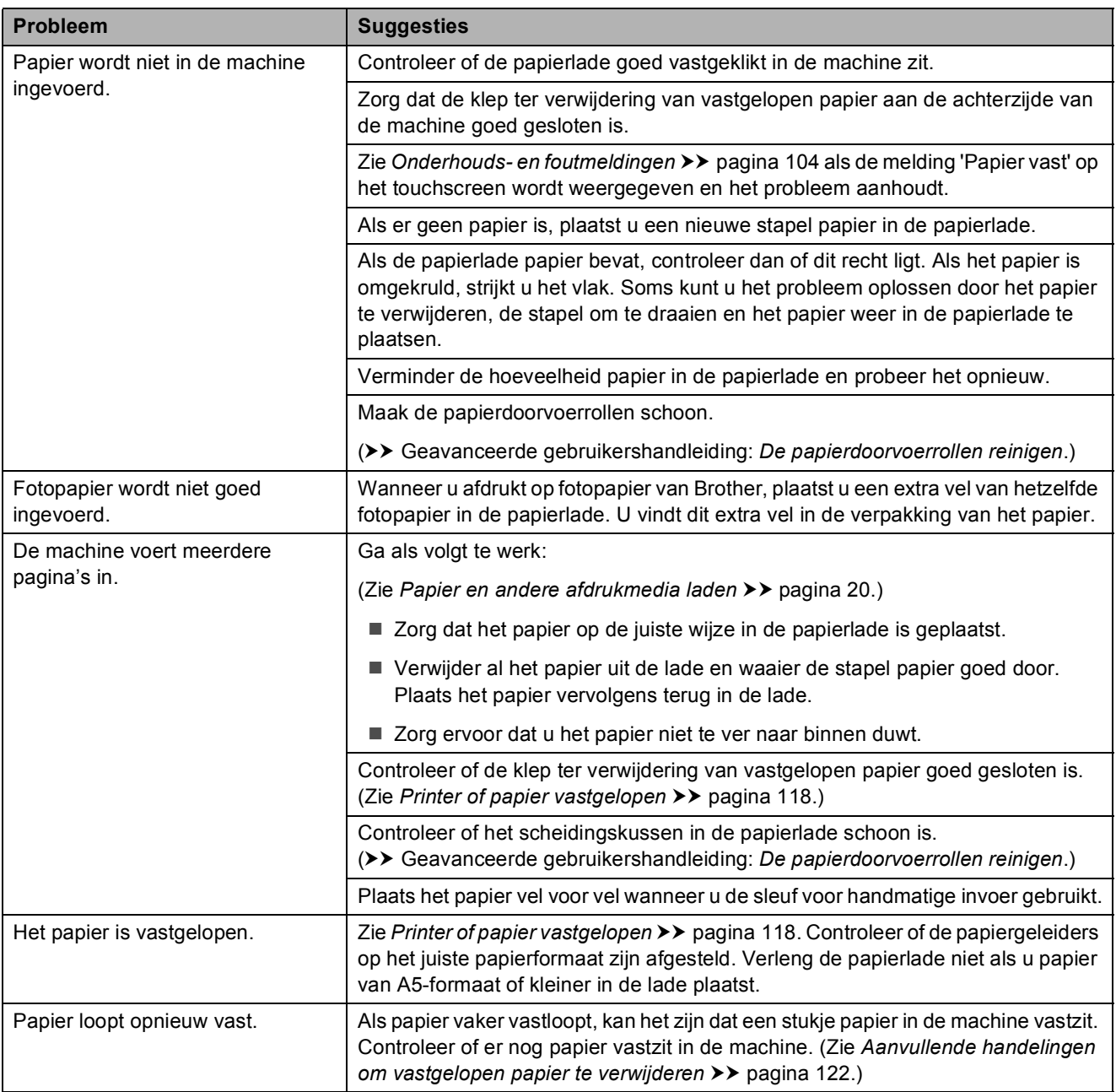

### **Problemen met de papierverwerking (Vervolg)**

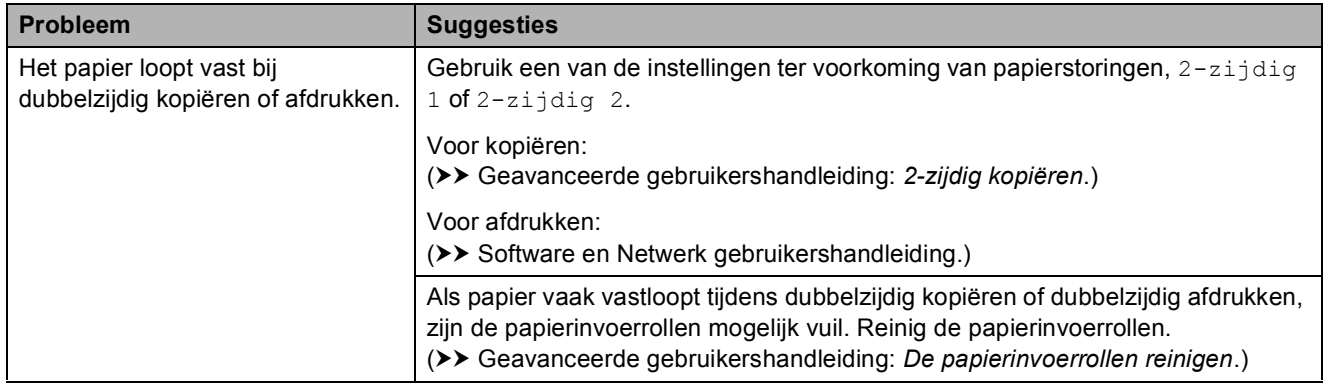

## **Ontvangen faxen afdrukken**

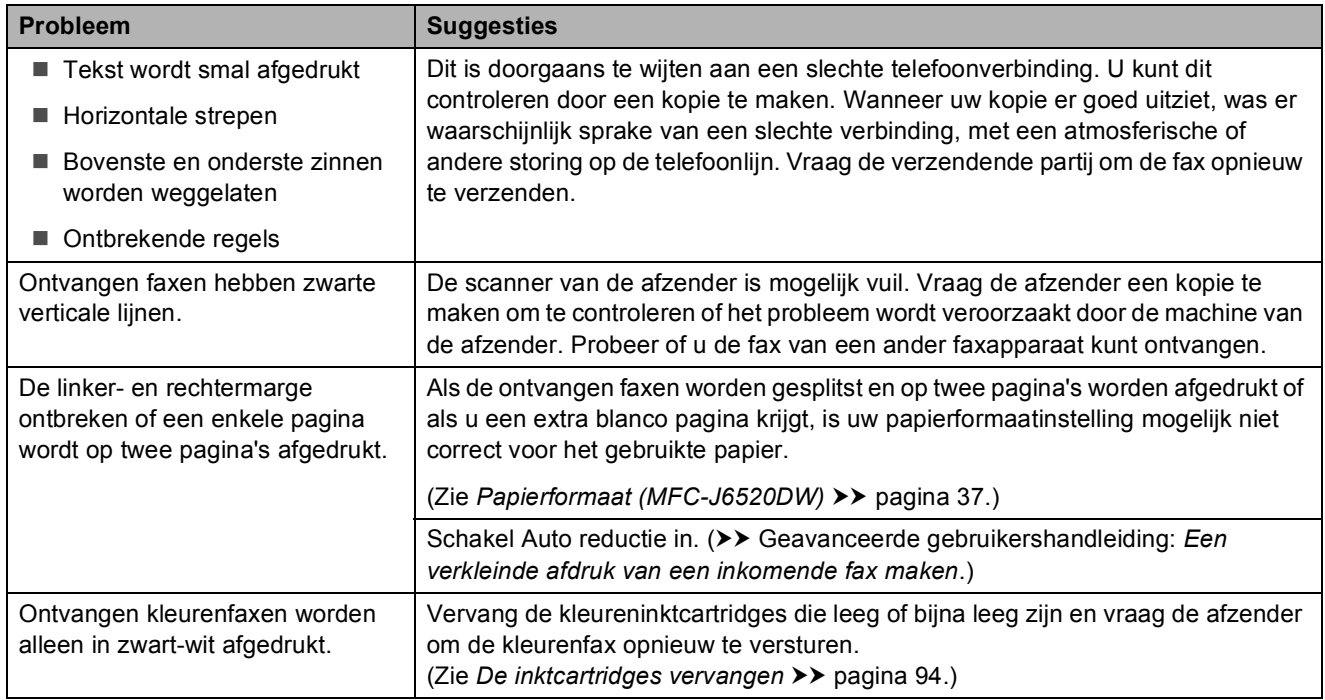

## **Telefoonlijn of verbindingen**

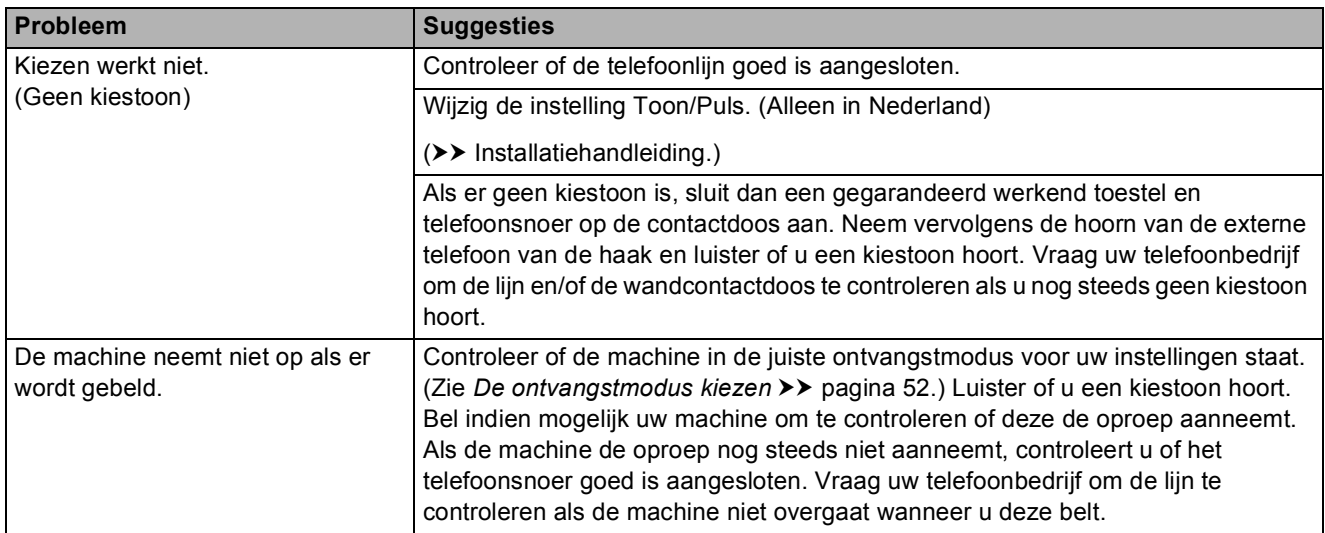

#### **Faxen ontvangen**

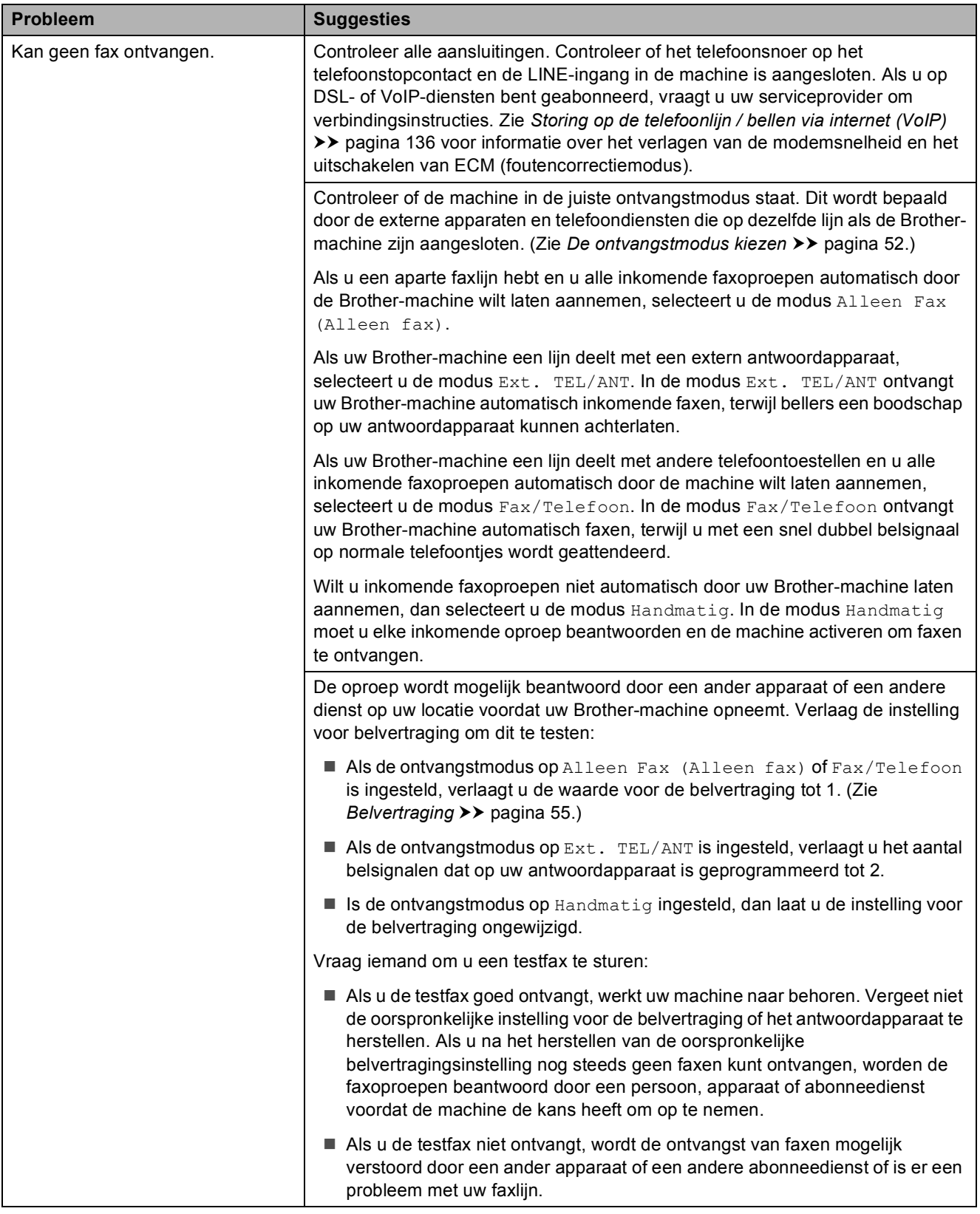

## **Faxen ontvangen (Vervolg)**

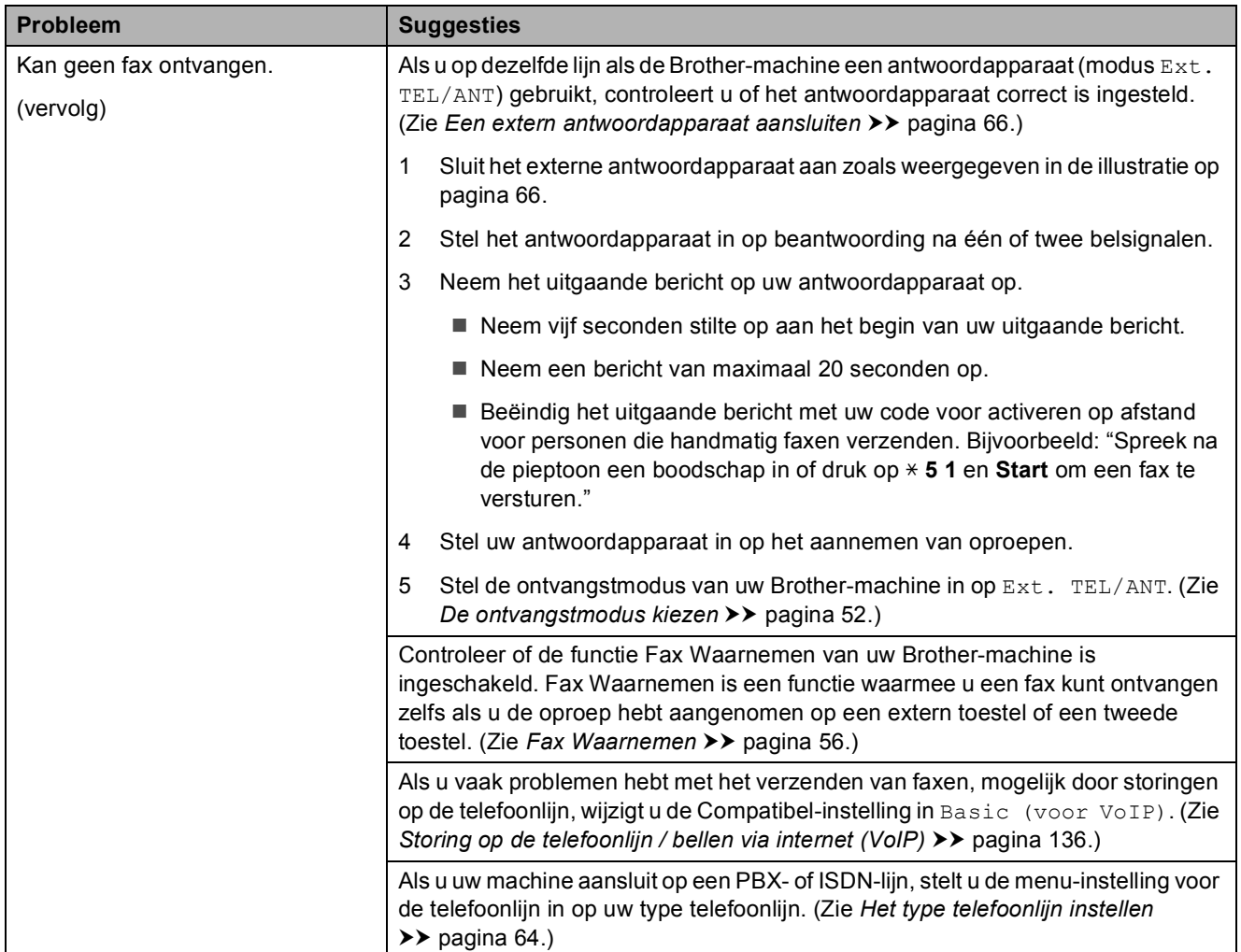

#### **Faxen verzenden**

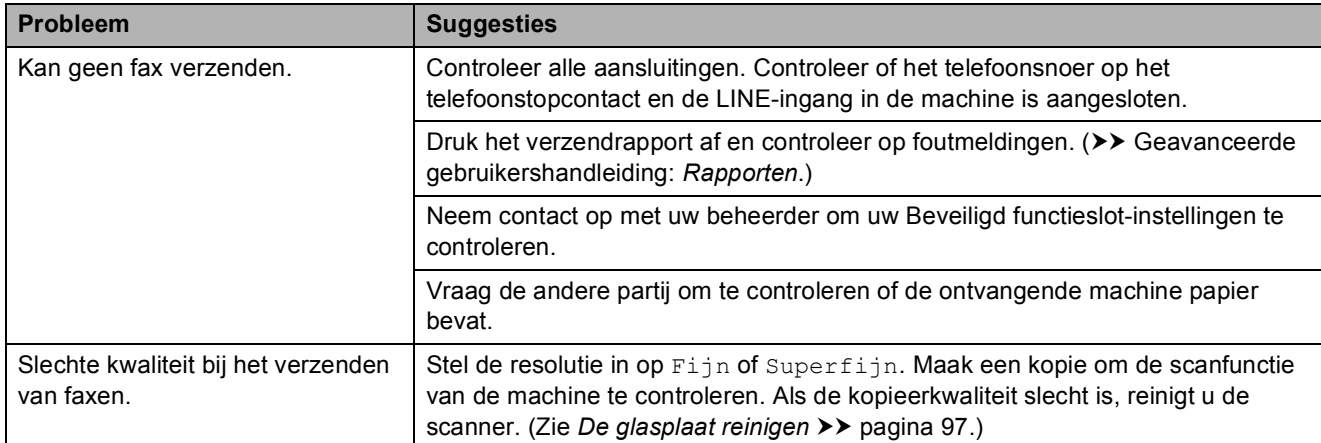

**B**

# **Faxen verzenden (Vervolg)**

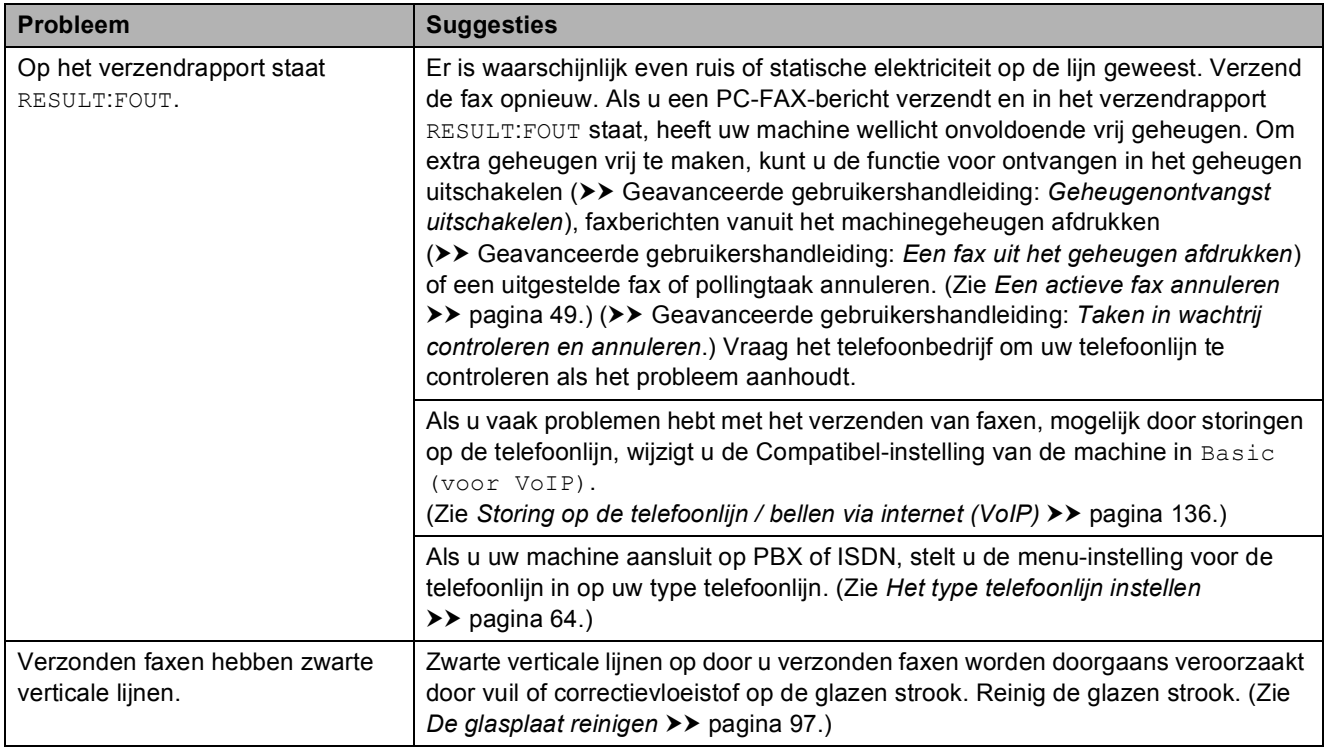

### **Inkomende oproepen beantwoorden**

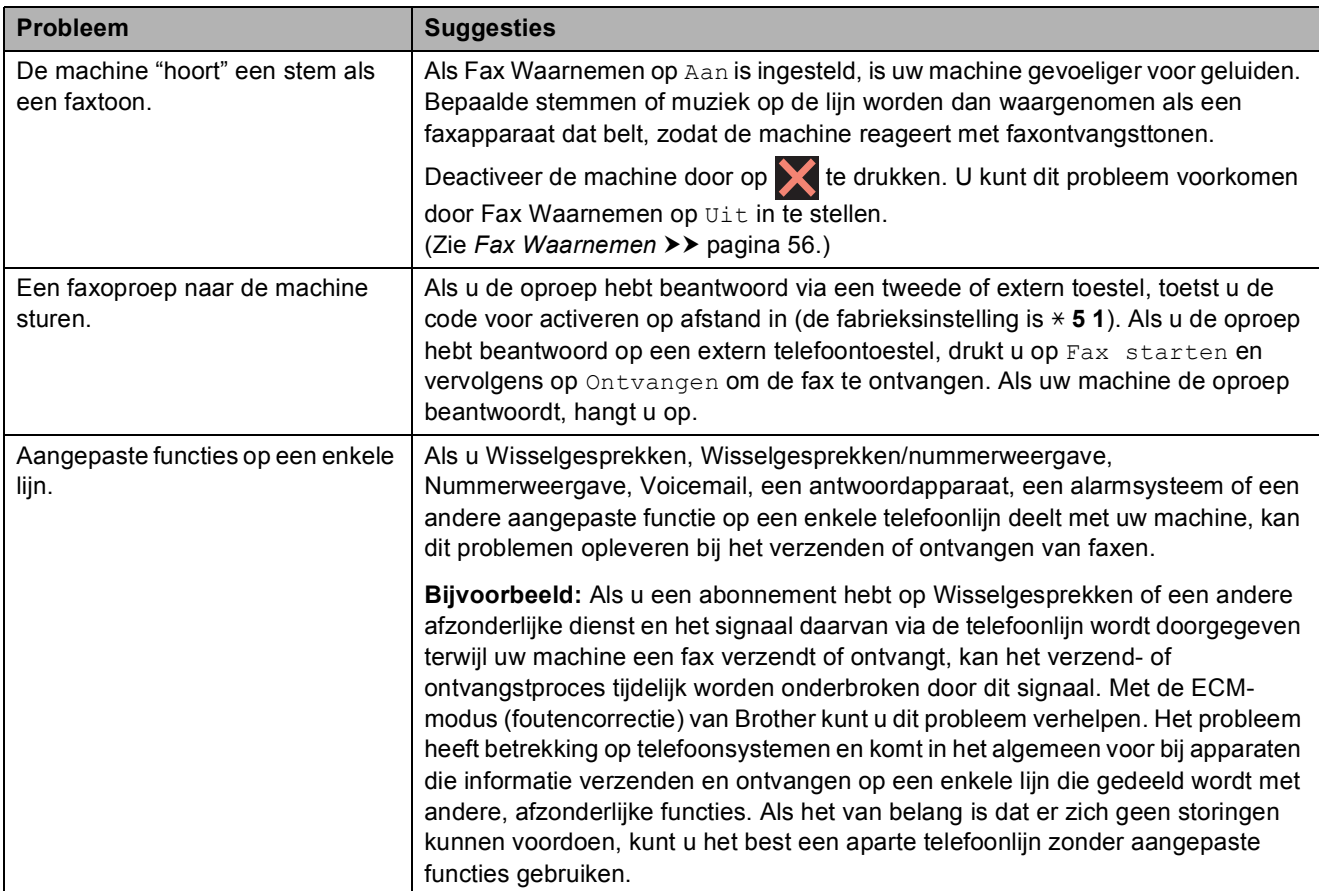

### **Problemen met kopiëren**

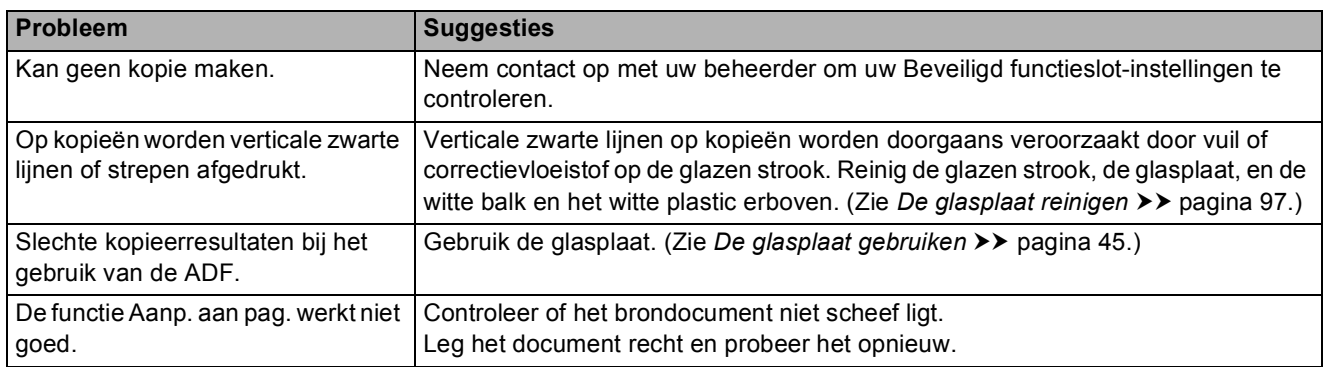

#### **Problemen met scannen**

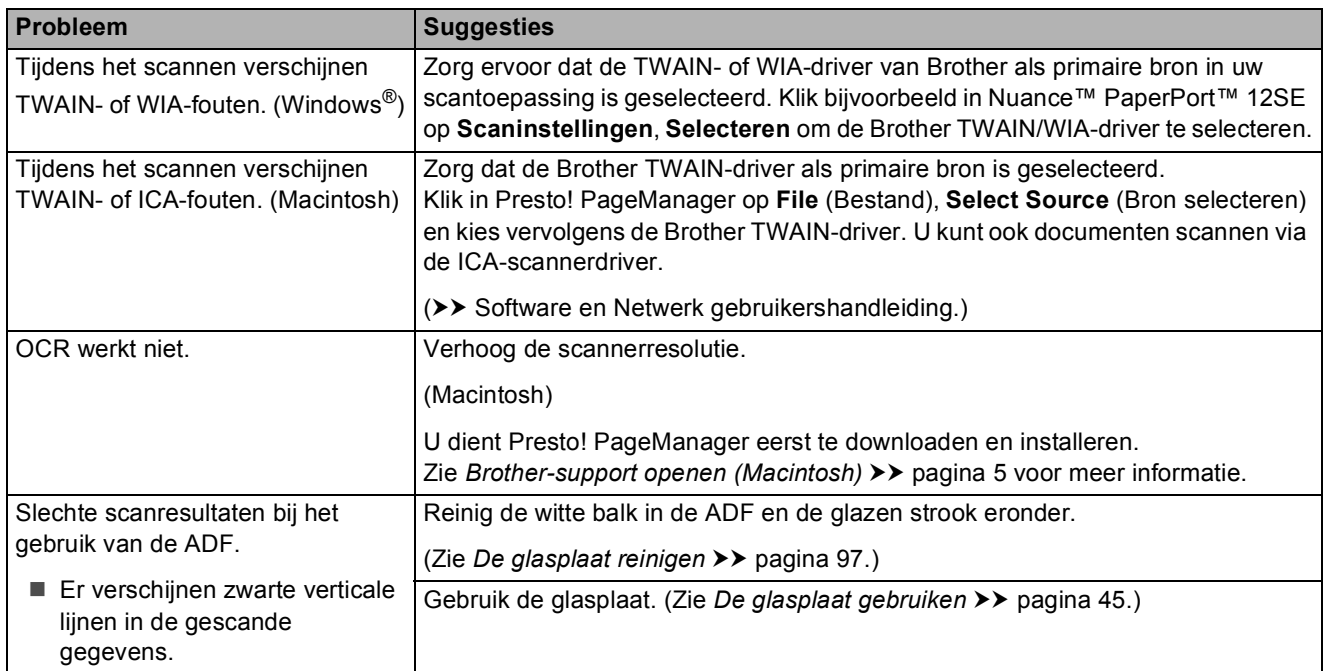

### **Problemen met PhotoCapture Center™**

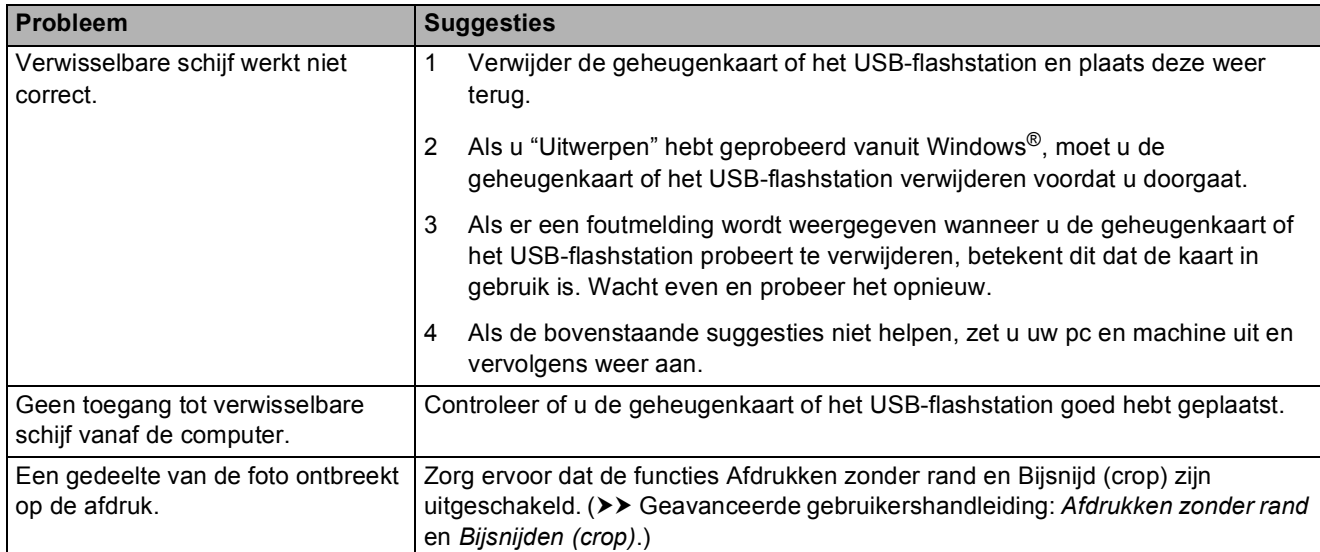

#### **Problemen met software**

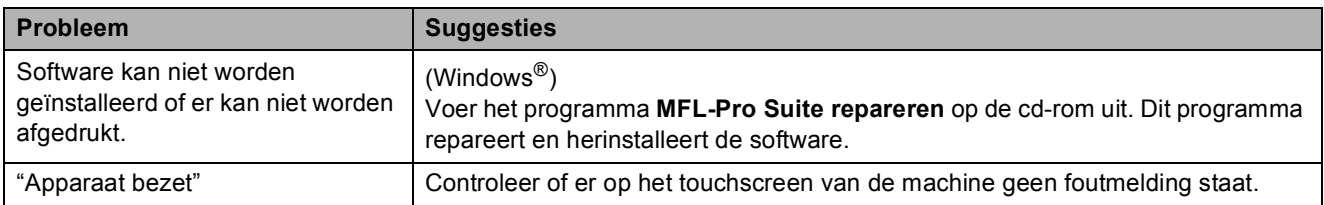

# **Netwerkproblemen**

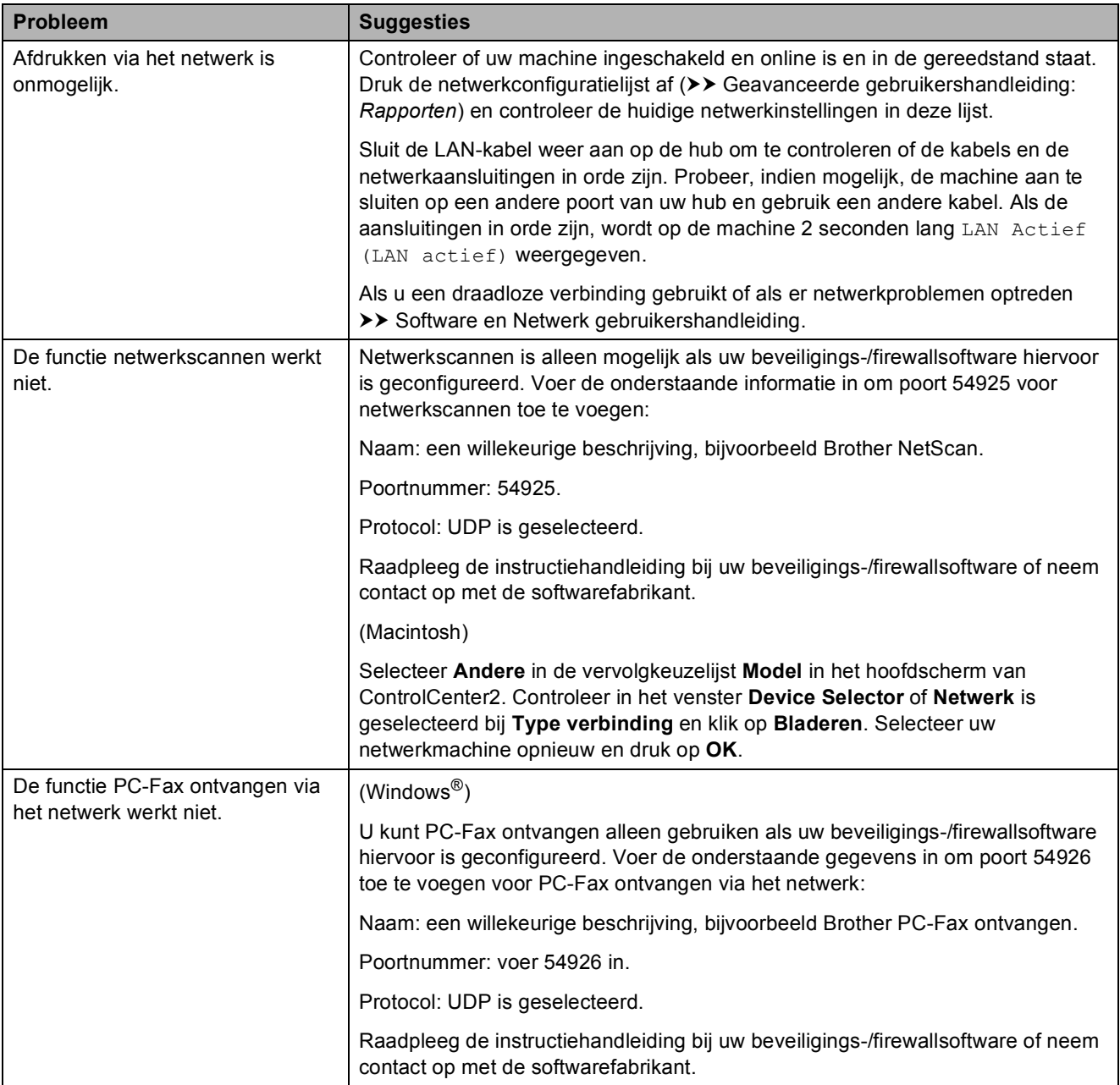
## **Netwerkproblemen (Vervolg)**

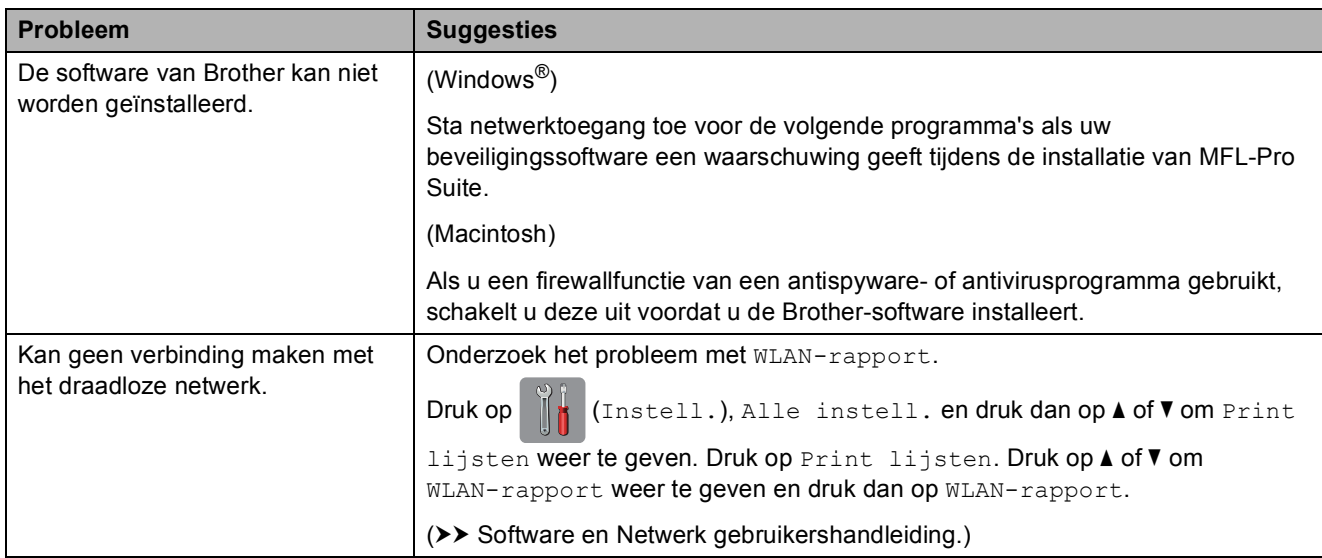

## **Problemen bij het invoeren van gegevens**

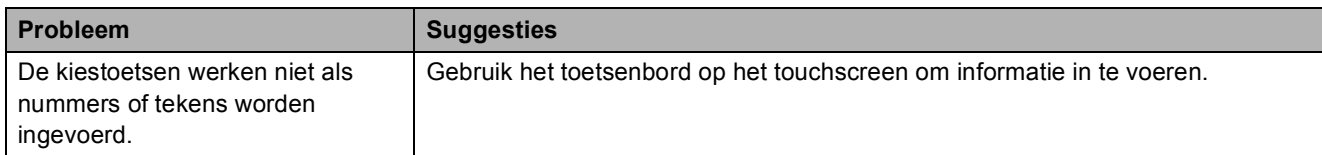

**B**

## **Kiestoon waarnemen**

Als u automatisch een fax verzendt, wacht uw machine standaard een bepaalde tijd alvorens het nummer te kiezen. Als u de kiestoon op Waarneming instelt, kiest uw machine het nummer zodra een kiestoon wordt waargenomen. Deze instelling spaart tijd als u een fax naar veel verschillende nummers verzendt. Als er na het wijzigen van de instelling problemen optreden wanneer u nummers kiest, moet u weer Geen detectie instellen.

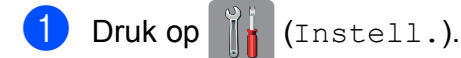

- Druk op Alle instell.
- $3$  Druk op  $\triangle$  of  $\nabla$  om Stand.instel. weer te geven.
- Druk op Stand.instel.
- **5** Druk op  $\triangle$  of  $\blacktriangledown$  om Kiestoon weer te geven.
- 6 Druk op Kiestoon.
- **7** Druk op Waarneming of Geen detectie.
- $\begin{array}{|c|c|c|c|c|}\n \hline\n 8 & \text{Druk op} \end{array}$ .

### **Storing op de telefoonlijn / bellen via internet (VoIP) <sup>B</sup>**

Als u problemen hebt met het verzenden of ontvangen van faxen door mogelijke storing op de telefoonlijn, kunt u de instelling in het menu Compatibel wijzigen, zodat de kans op fouten door de modemsnelheid wordt verkleind.

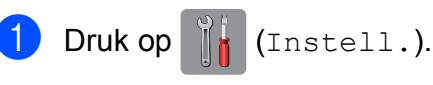

- 
- 
- Druk op Alle instell.
- **3** Druk op  $\triangle$  of  $\triangledown$  om Stand.instel. weer te geven.
- 4 Druk op Stand.instel.
- Druk op ▲ of  $\blacktriangledown$  om Compatibel weer te geven.
- **6** Druk op Compatibel.
	- Druk op Hoog, Normaal of Basic (voor VoIP).
		- Basic (voor VoIP) verlaagt de modemsnelheid tot 9.600 bps en schakelt het ontvangen van kleurenfaxen en ECM uit, behalve voor het verzenden van kleurenfaxen. Gebruik deze instelling alleen indien nodig, bijvoorbeeld als u vaak storing op de telefoonlijn hebt.

Om de compatibiliteit met de meeste VoIP-voorzieningen te verbeteren, raadt Brother aan de instelling bij Compatibel te wijzigen in Basic (voor VoIP).

- Normaal stelt de modemsnelheid in op 14.400 bps.
- Hoog verhoogt de modemsnelheid tot 33.600 bps. (fabrieksinstelling)

# $\begin{array}{c} 8 \\ \end{array}$  Druk op  $\begin{array}{c} \end{array}$

#### **OPMERKING**

VoIP (Voice over IP) is een telefoonsysteem dat gebruikmaakt van een internetverbinding in plaats van een traditionele telefoonlijn.

# **Informatie over de machine**

## **Het serienummer controleren**

U kunt het serienummer van de machine nakijken op het touchscreen.

- Druk op  $\| \cdot \|$  (Instell.).
- 2 Druk op Alle instell.
- $\Box$  Druk op  $\angle$  of  $\nabla$  om Machine-info weer te geven.
- 
- Druk op Machine-info.
- 5 Druk op Serienummer. Het serienummer van de machine wordt weergegeven op het touchscreen.
- $\begin{bmatrix} 6 \\ 0 \end{bmatrix}$  Druk op  $\begin{bmatrix} 1 \\ 1 \end{bmatrix}$ .

#### **De firmwareversie controleren <sup>B</sup>**

U kunt de firmwareversie van de machine nakijken op het touchscreen.

- Druk op  $\|\cdot\|$  (Instell.). Druk op Alle instell.
- Druk op  $\blacktriangle$  of  $\nabla$  om Machine-info weer te geven.
- Druk op Machine-info.
- Druk op Firmware-versie.
- **6** Druk op Main-versie. De firmwareversie van de machine wordt weergegeven op het touchscreen.
	- $\Box$  Druk op  $\Box$

## **Resetfuncties**

#### De volgende resetfuncties zijn beschikbaar:

1 Apparaat terugstellen (Machine resetten)

Hiermee kunt u alle machine-instellingen die u hebt veranderd, zoals datum en tijd, type telefoonlijn en belvertraging, herstellen.

2 Netwerk

Hiermee kunt u de fabrieksinstellingen van de afdrukserver, zoals het wachtwoord en de IP-adresgegevens, herstellen.

3 Adresboek en fax

Met de functie Adresboek en fax kunt u de volgende instellingen herstellen:

■ Adresboek

(Adresboek en Groepen instellen)

Geprogrammeerde faxtaken in het geheugen

(Verzend Pollen, Tijdklok en Verzamelen)

■ Stations-ID

(Naam en Fax)

- Opties voor faxen op afstand (Fax Doorzenden)
- Rapport- en lijstinstellingen

(Verzendrapport, Adresboek en Fax Journaal)

■ Overzicht

(Overzicht beller-id en Uitg. Gesprek)

- Faxen in het geheugen
- 4 Alle instell.

U kunt alle instellingen terugzetten naar de fabrieksinstellingen.

Brother raadt u met klem aan deze procedure uit te voeren voordat u de machine van de hand doet of aan een ander overdraagt.

#### **OPMERKING**

Ontkoppel de interfacekabel voordat u Netwerk of Alle instell. selecteert.

### **De machine resetten**

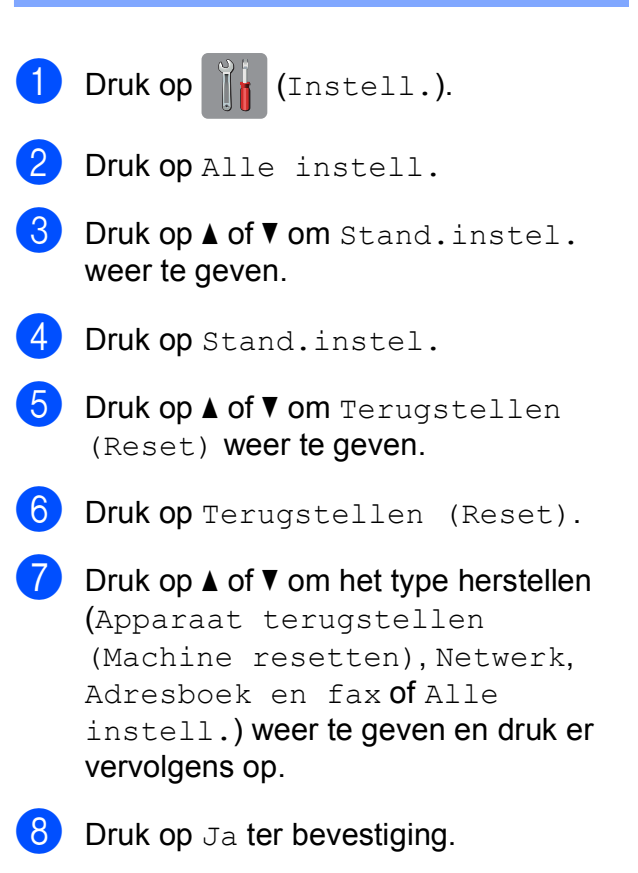

 $\bigcirc$  Houd Ja 2 seconden ingedrukt om de machine opnieuw op te starten.

# **C Tabellen met instellingen en functies**

# **De instellingentabellen gebruiken <sup>C</sup>**

Het touchscreen-LCD van uw machine is eenvoudig te configureren en te bedienen. U hoeft alleen op de gewenste instellingen en opties te drukken wanneer deze op het scherm worden weergegeven.

Aan de hand van de stapsgewijze tabellen met instellingen en functies kunt u in een mum van tijd nagaan welke opties voor elke instelling en functie beschikbaar zijn. Hierdoor kunt u snel uw voorkeursinstellingen in de machine kiezen.

**C**

# **Instellingentabellen**

De instellingentabellen bieden inzicht in de groepen instellingen die u in de programma's van de machine tegenkomt. De fabrieksinstellingen zijn vetgedrukt en met een sterretje weergegeven.

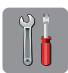

### **(Instell.) <sup>C</sup>**

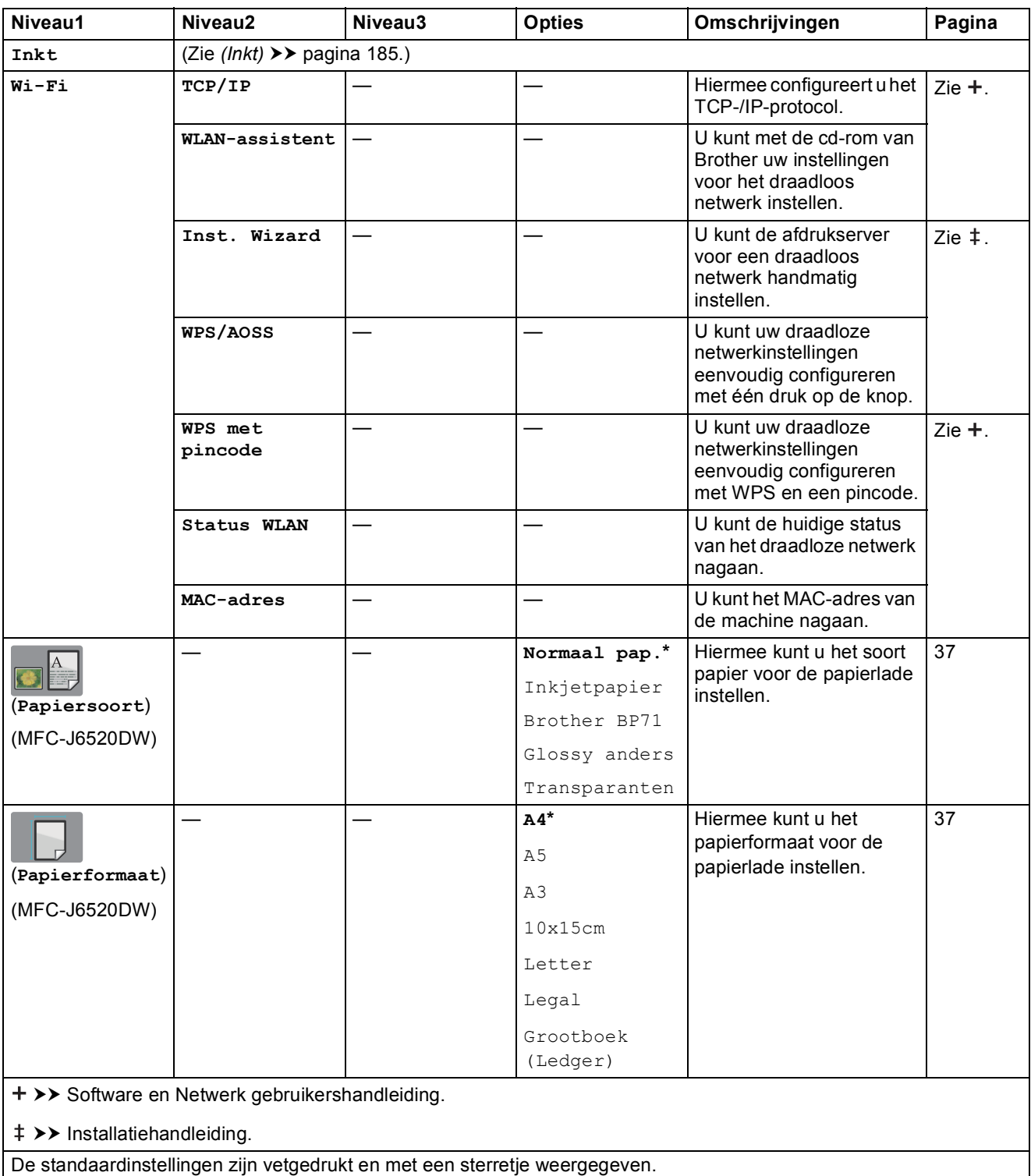

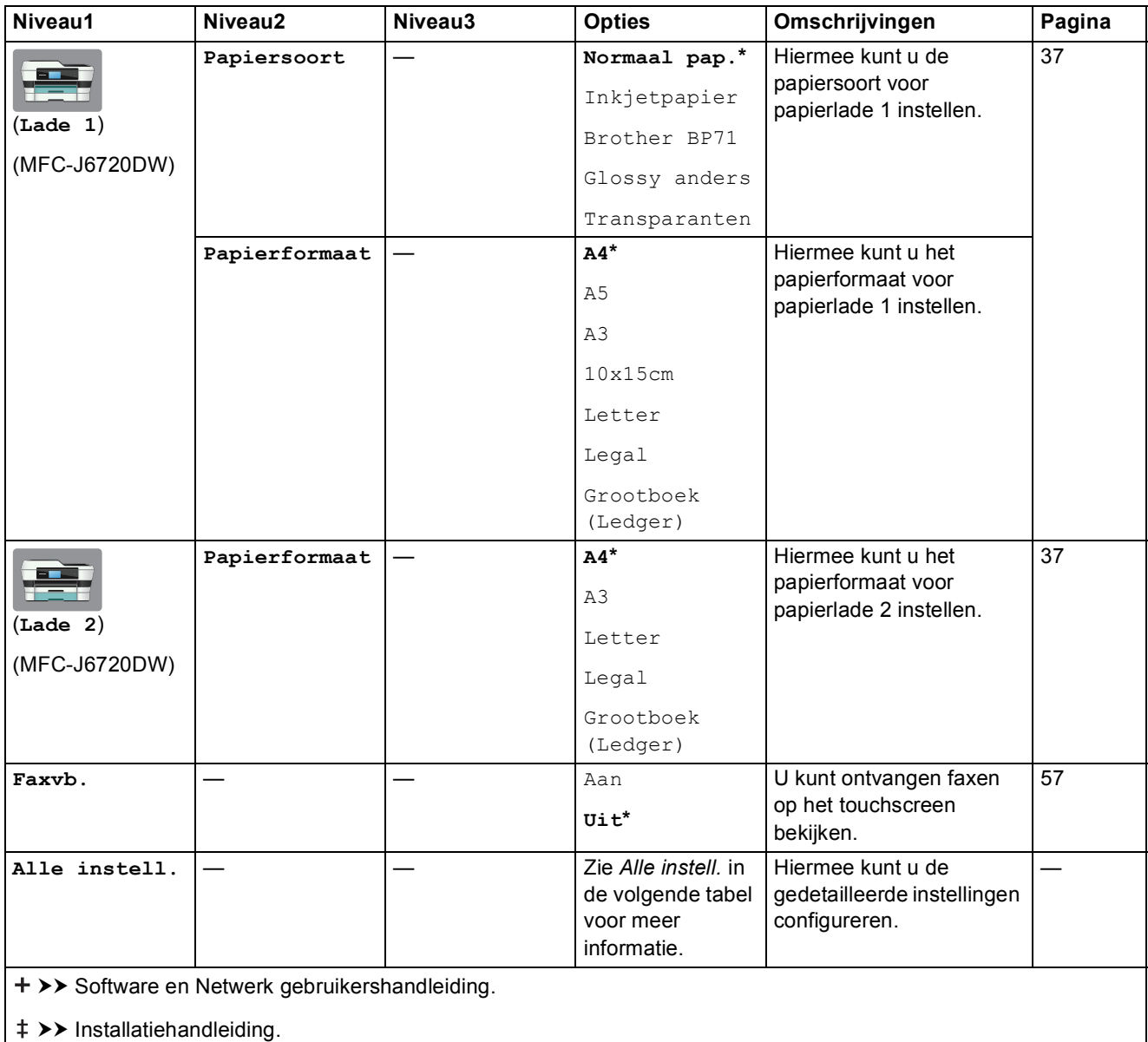

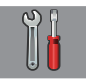

# $\int_{0}^{\infty}$  alle instell.

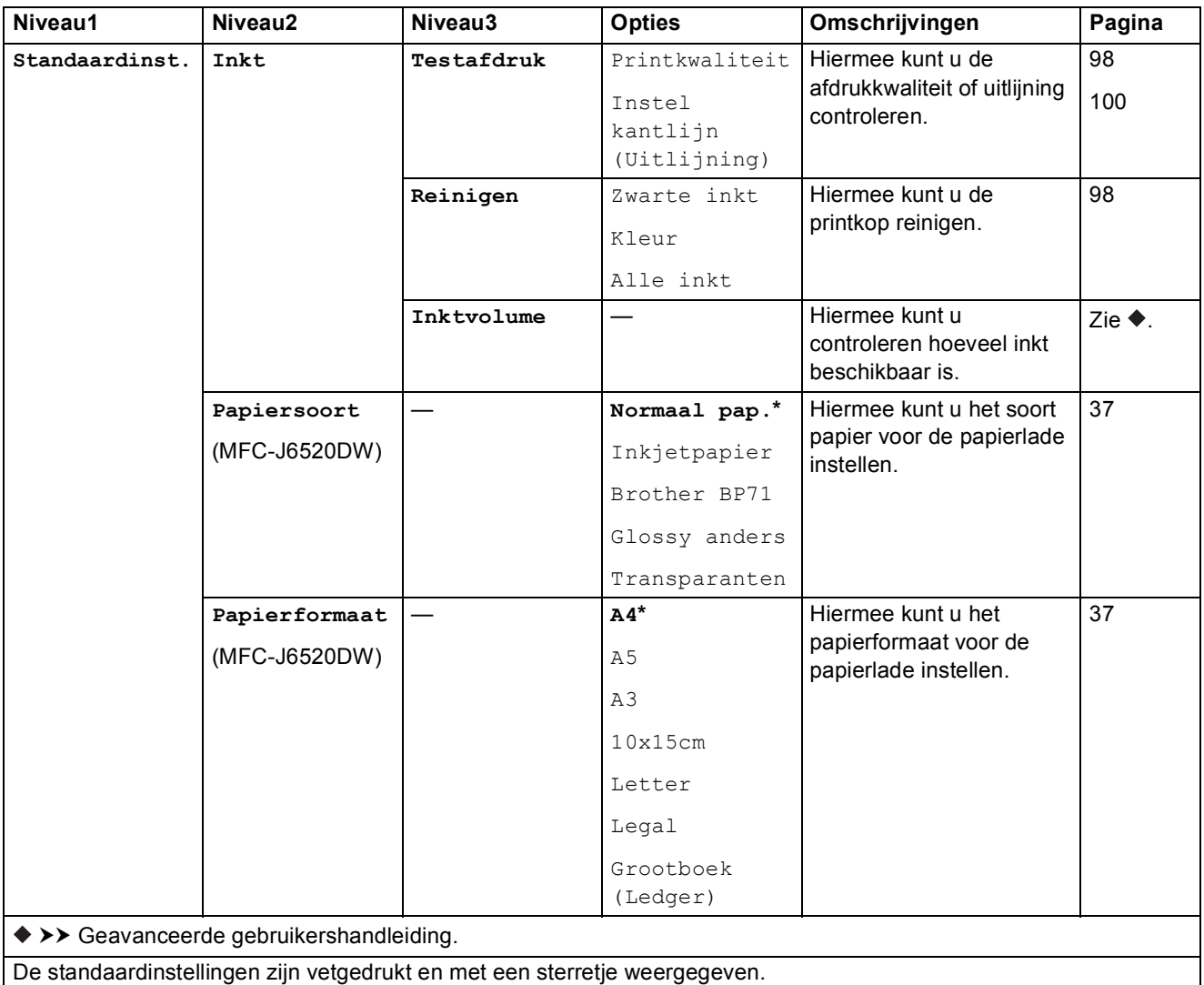

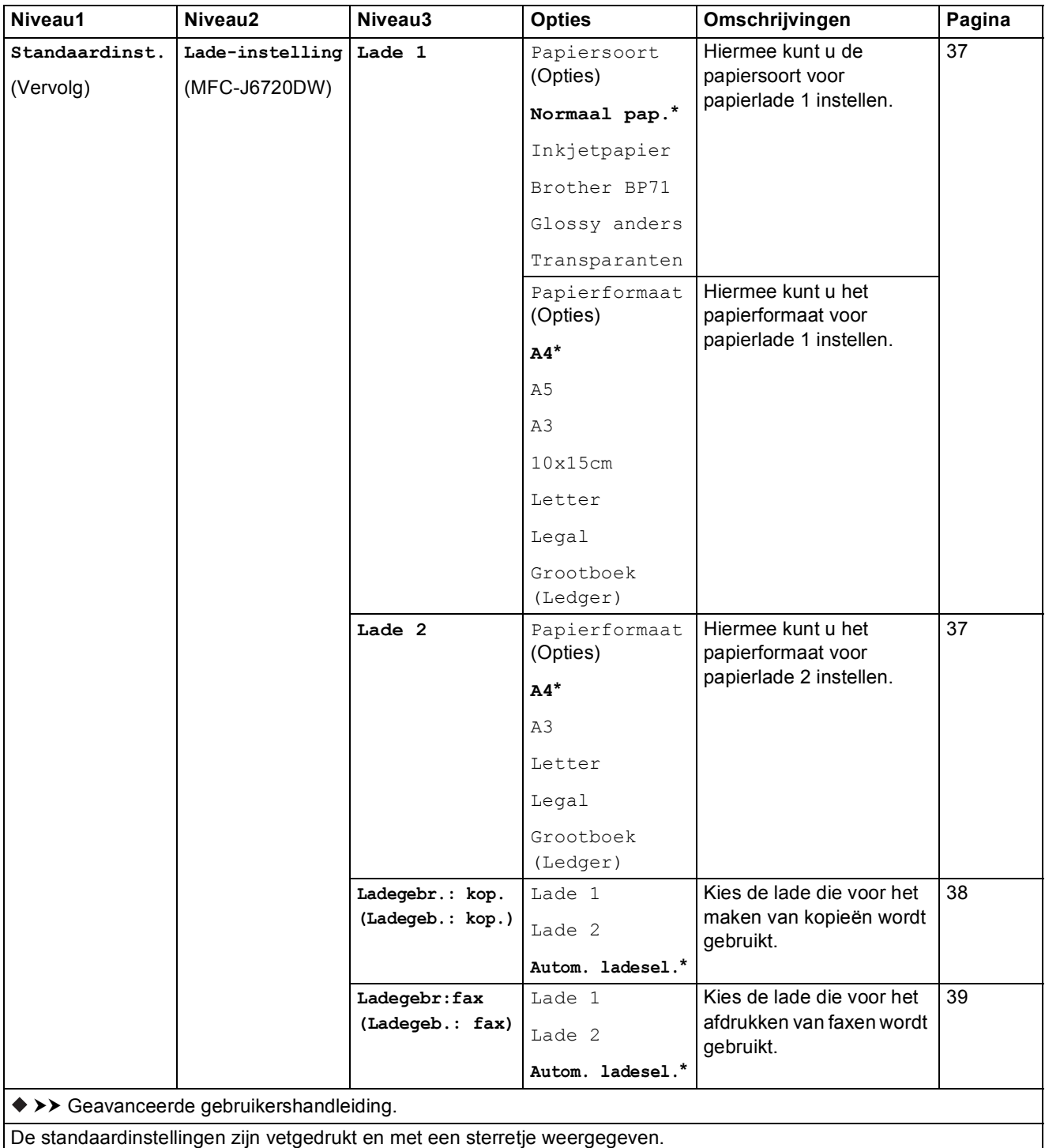

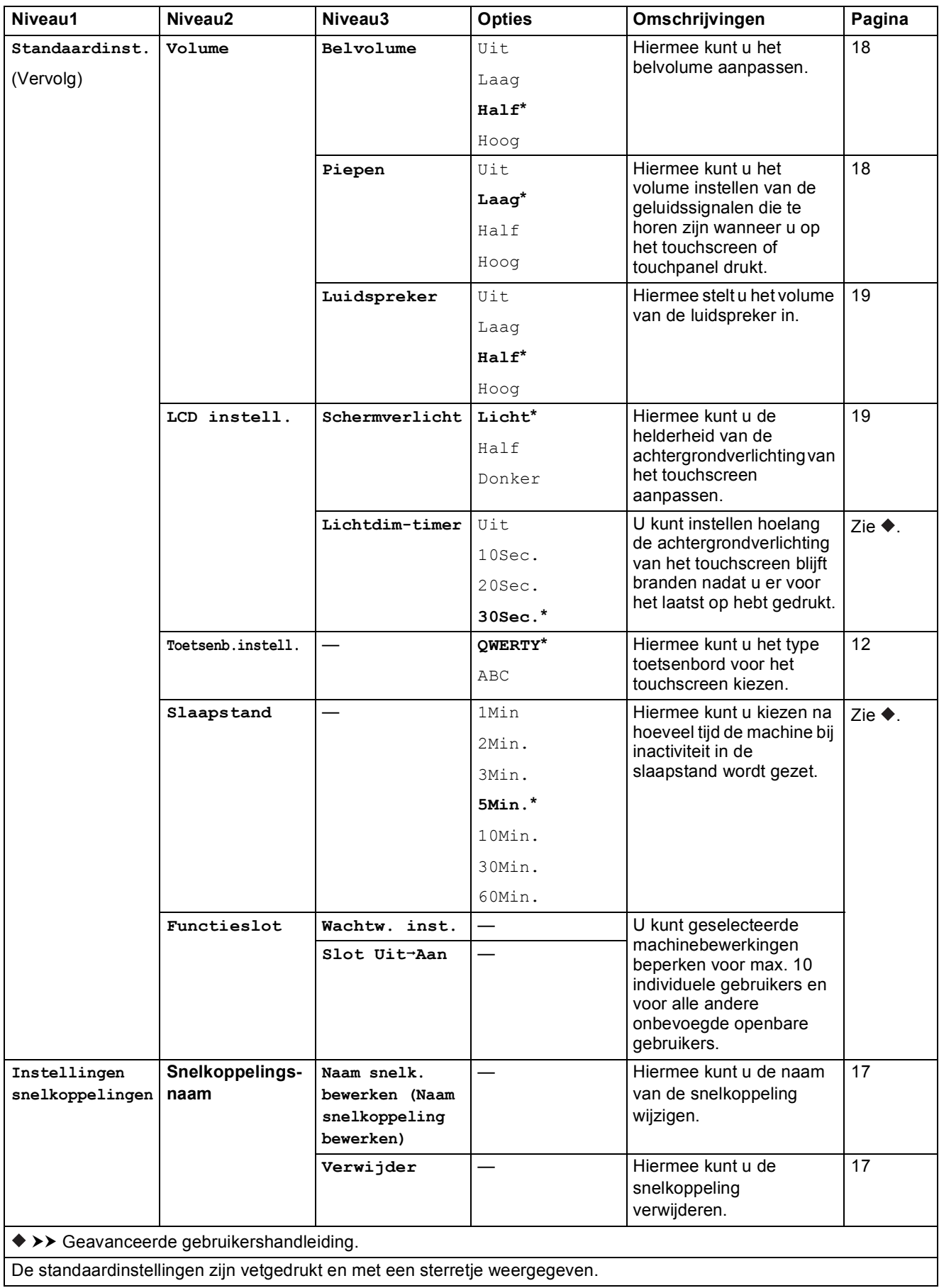

┙

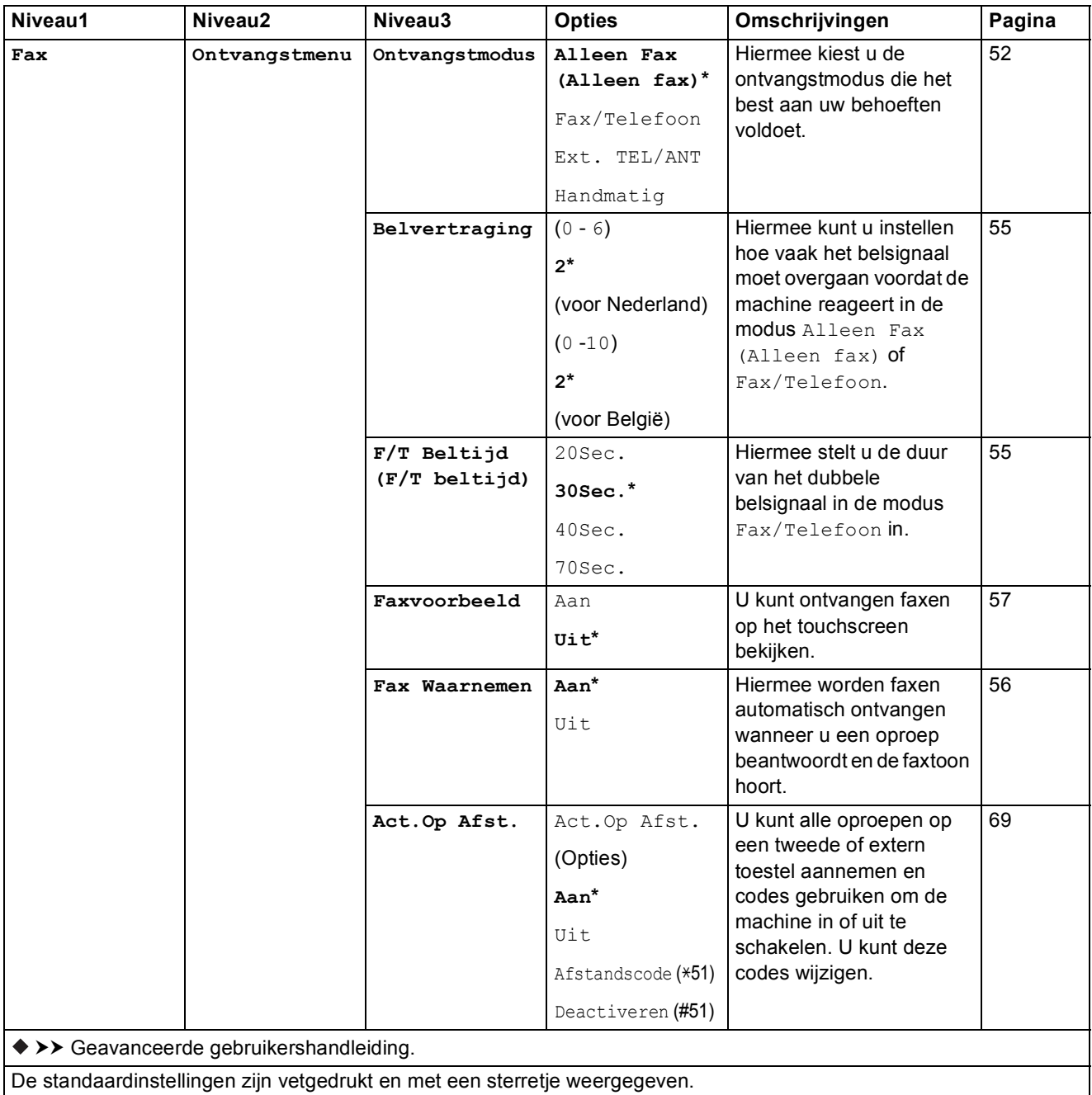

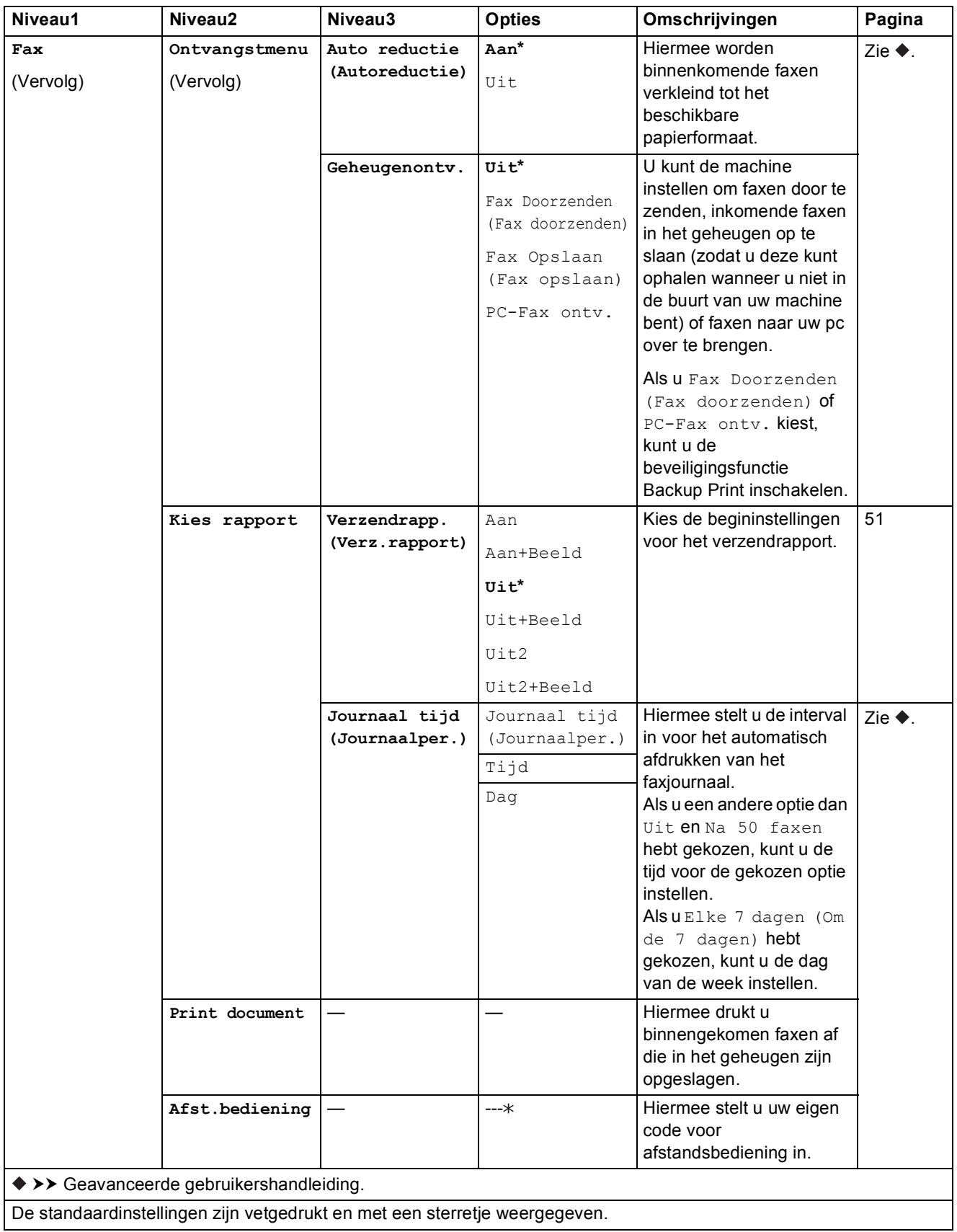

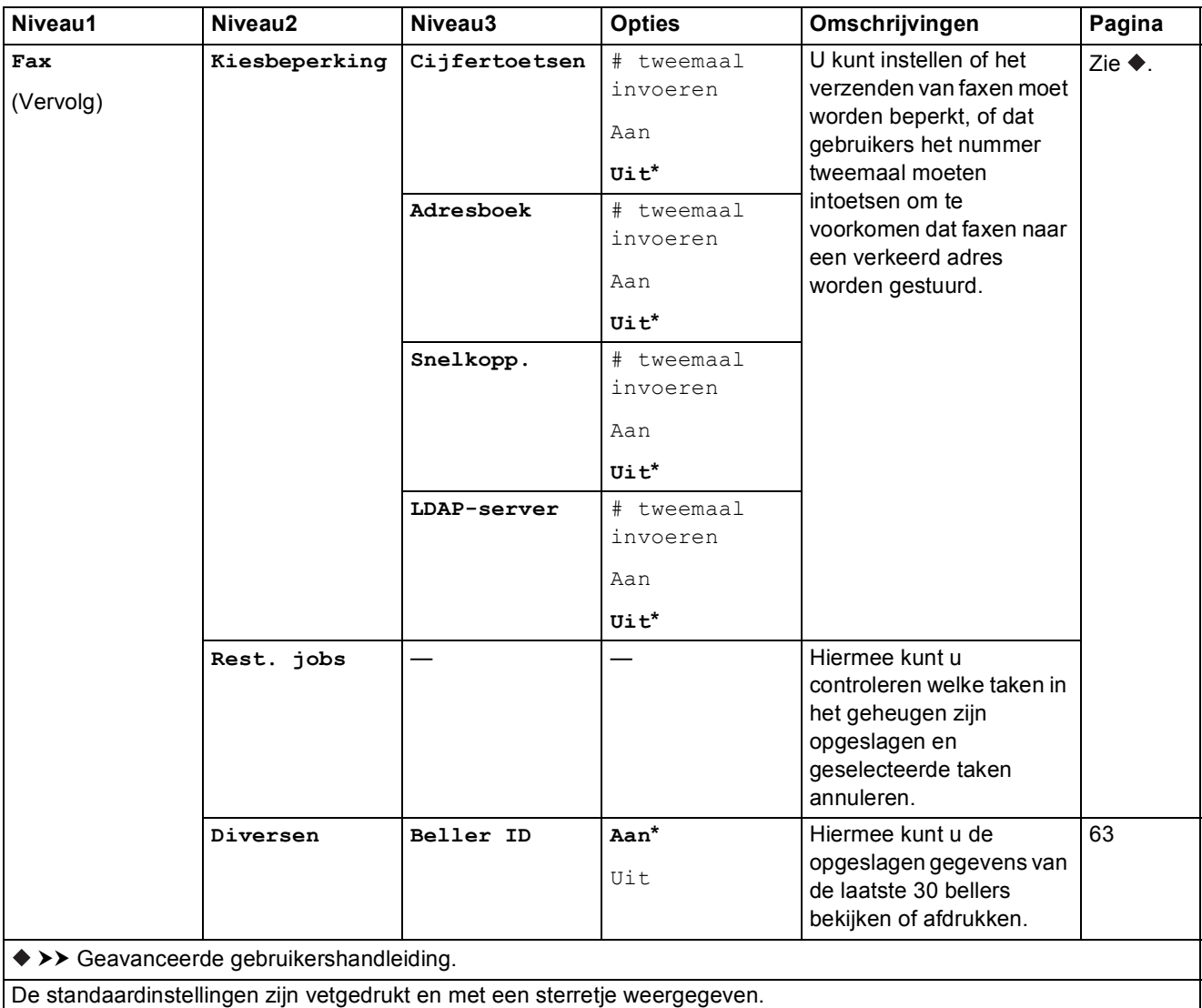

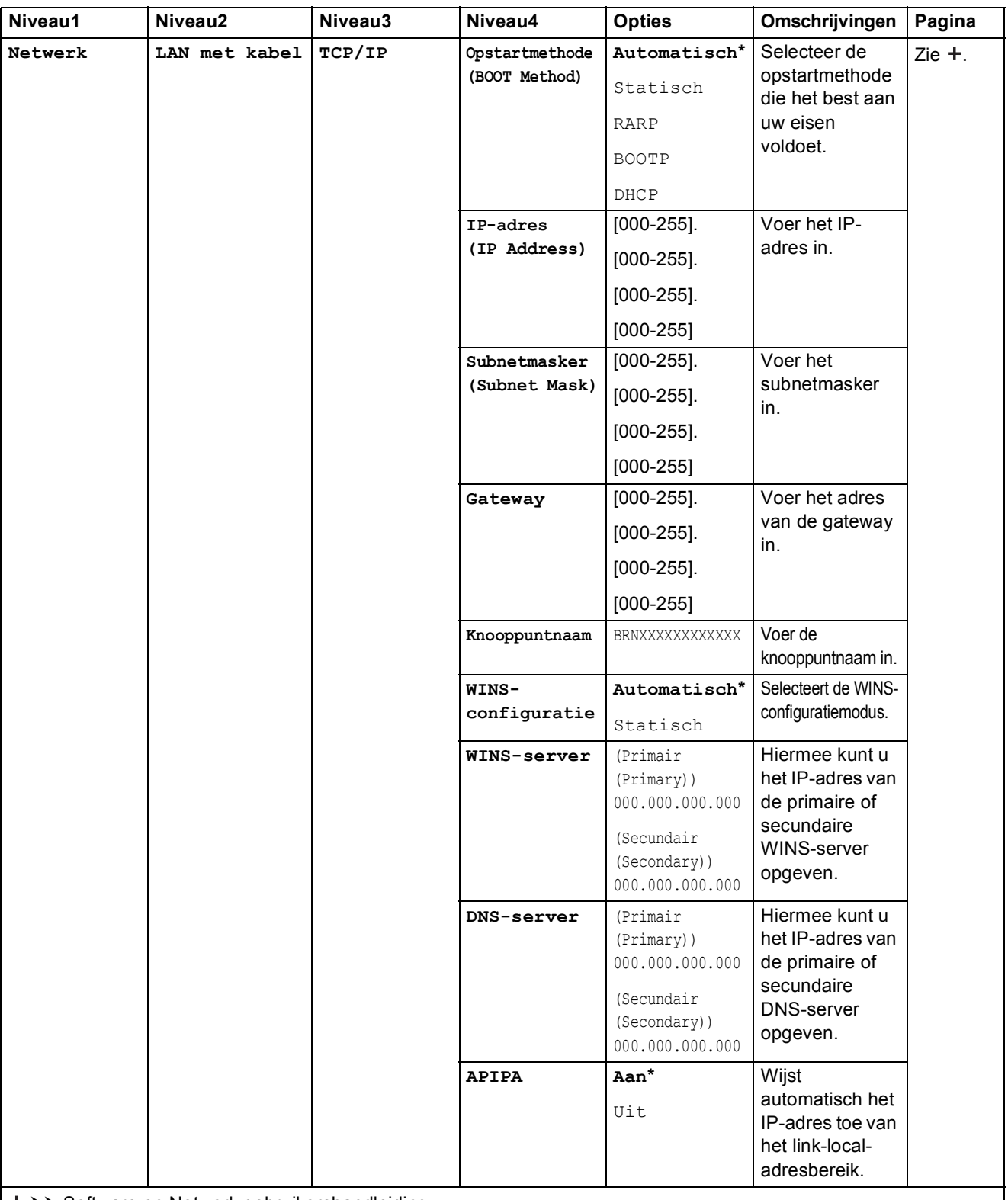

 Ga naar het Brother Solutions Center om de Wi-Fi Direct™ handleiding te downloaden van http://solutions.brother.com/.

 Ga naar het Brother Solutions Center om de Handleiding Web Connect te downloaden van http://solutions.brother.com/.

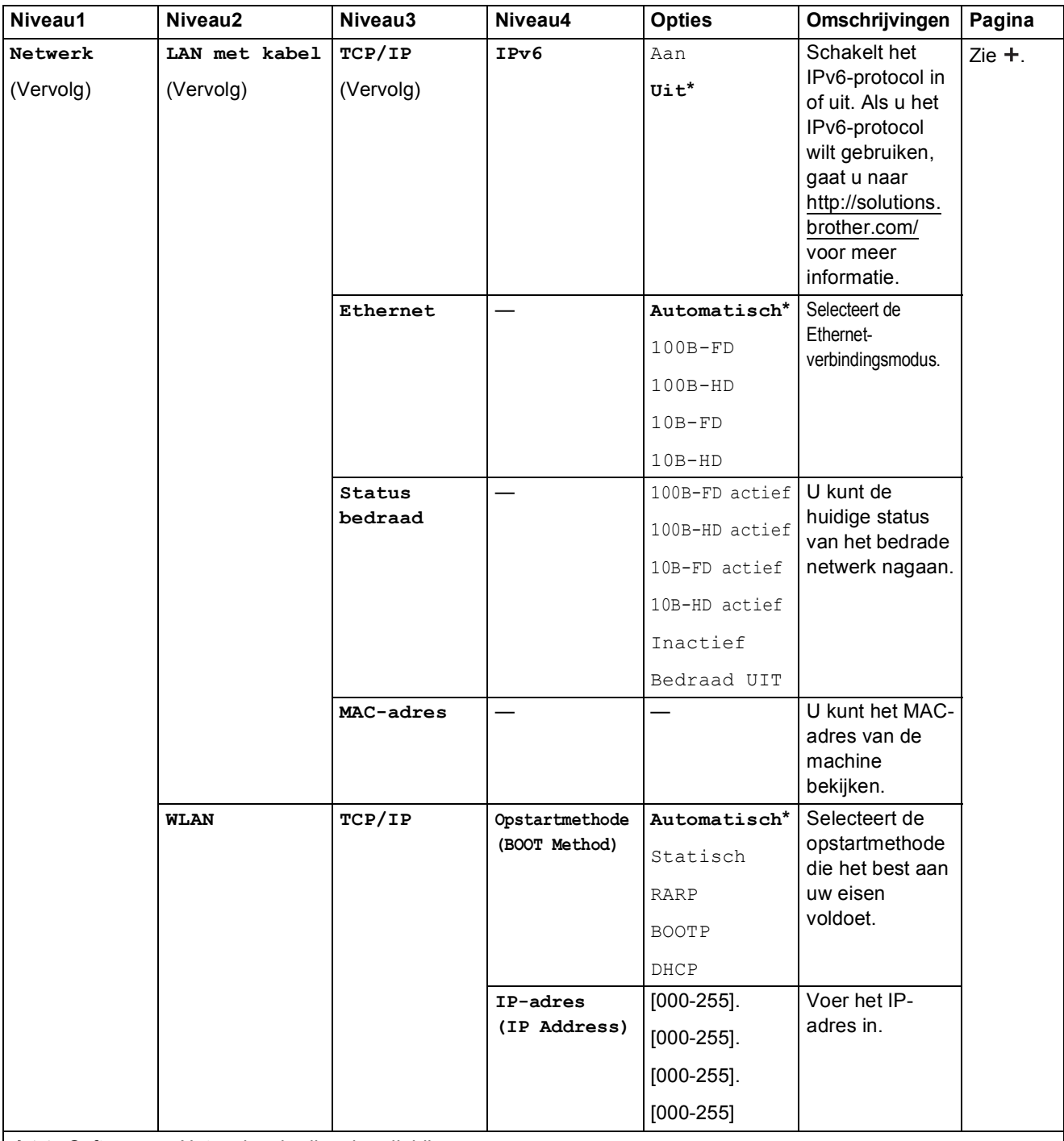

 Ga naar het Brother Solutions Center om de Wi-Fi Direct™ handleiding te downloaden van http://solutions.brother.com/.

 Ga naar het Brother Solutions Center om de Handleiding Web Connect te downloaden van http://solutions.brother.com/.

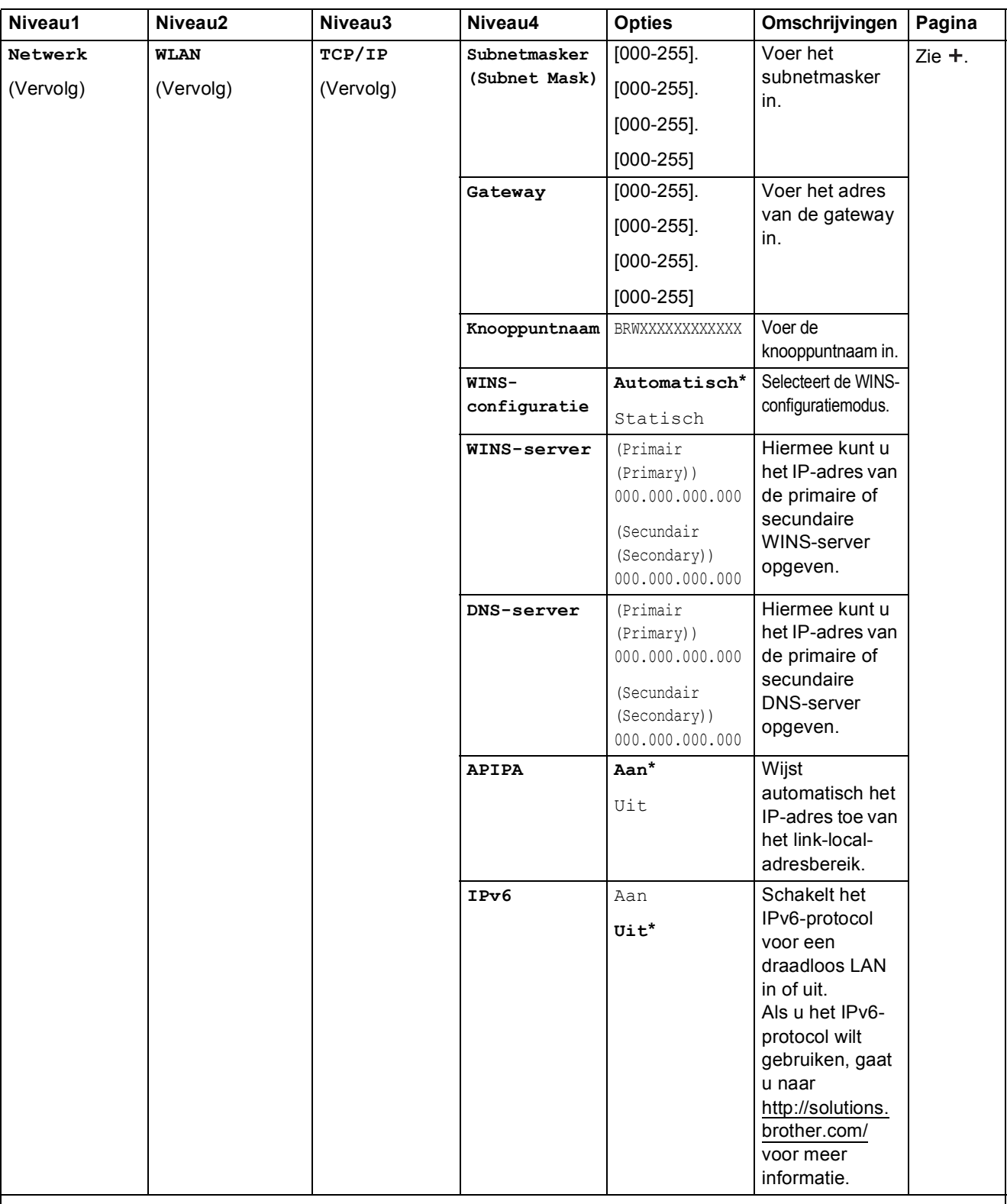

 Ga naar het Brother Solutions Center om de Wi-Fi Direct™ handleiding te downloaden van http://solutions.brother.com/.

 Ga naar het Brother Solutions Center om de Handleiding Web Connect te downloaden van http://solutions.brother.com/.

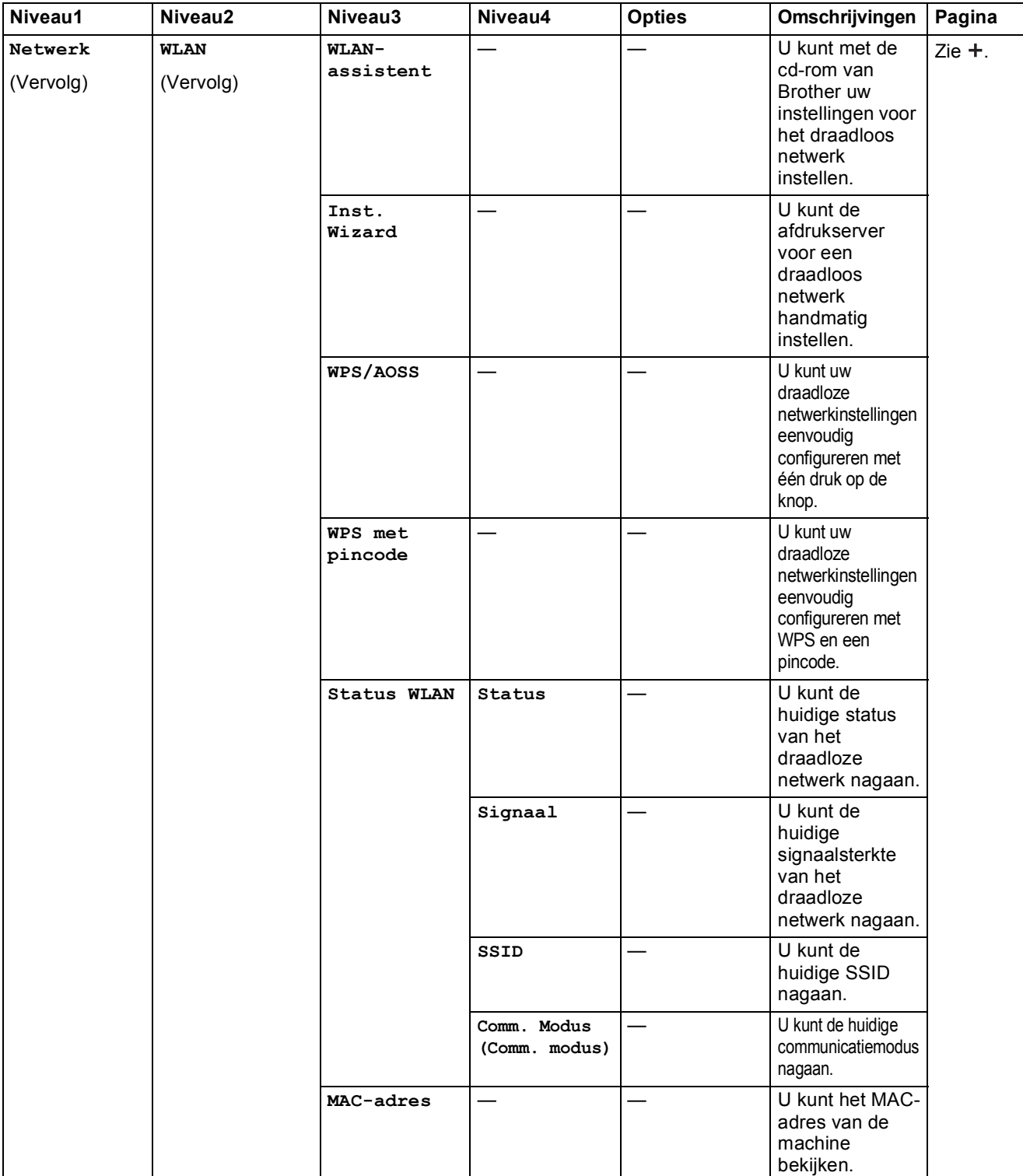

 Ga naar het Brother Solutions Center om de Wi-Fi Direct™ handleiding te downloaden van http://solutions.brother.com/.

 Ga naar het Brother Solutions Center om de Handleiding Web Connect te downloaden van http://solutions.brother.com/.

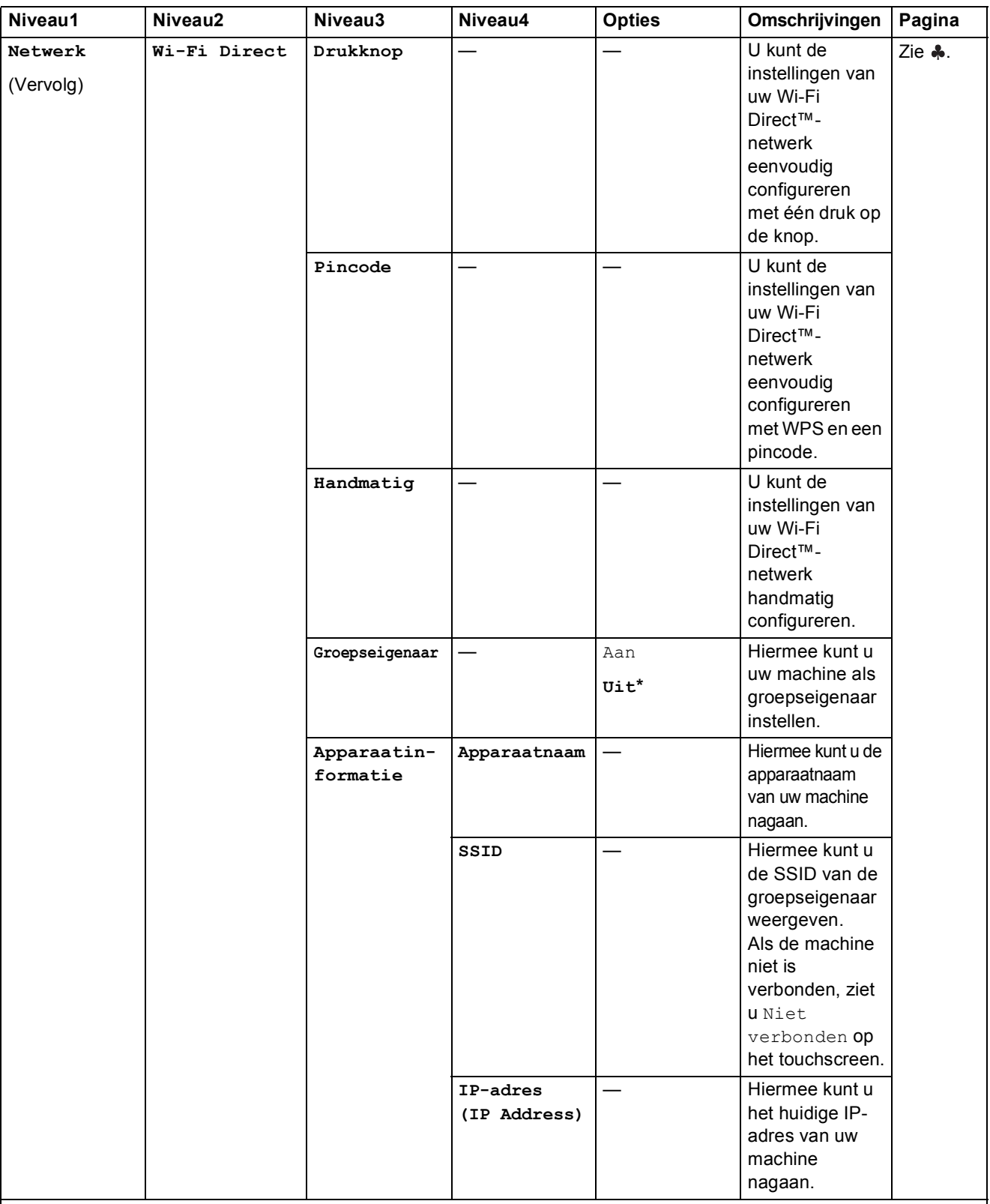

 Ga naar het Brother Solutions Center om de Wi-Fi Direct™ handleiding te downloaden van http://solutions.brother.com/.

 Ga naar het Brother Solutions Center om de Handleiding Web Connect te downloaden van http://solutions.brother.com/.

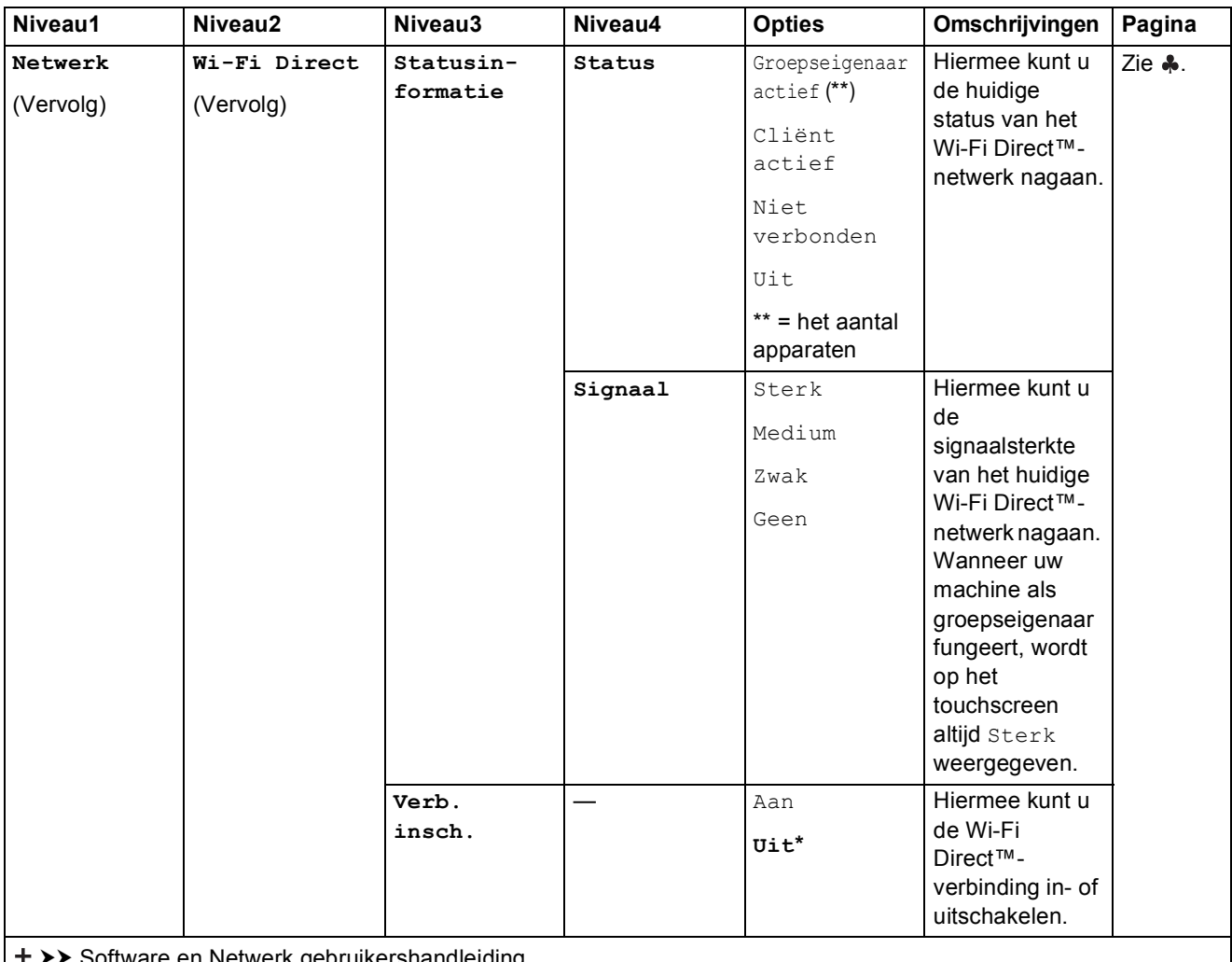

 Ga naar het Brother Solutions Center om de Wi-Fi Direct™ handleiding te downloaden van http://solutions.brother.com/.

 Ga naar het Brother Solutions Center om de Handleiding Web Connect te downloaden van http://solutions.brother.com/.

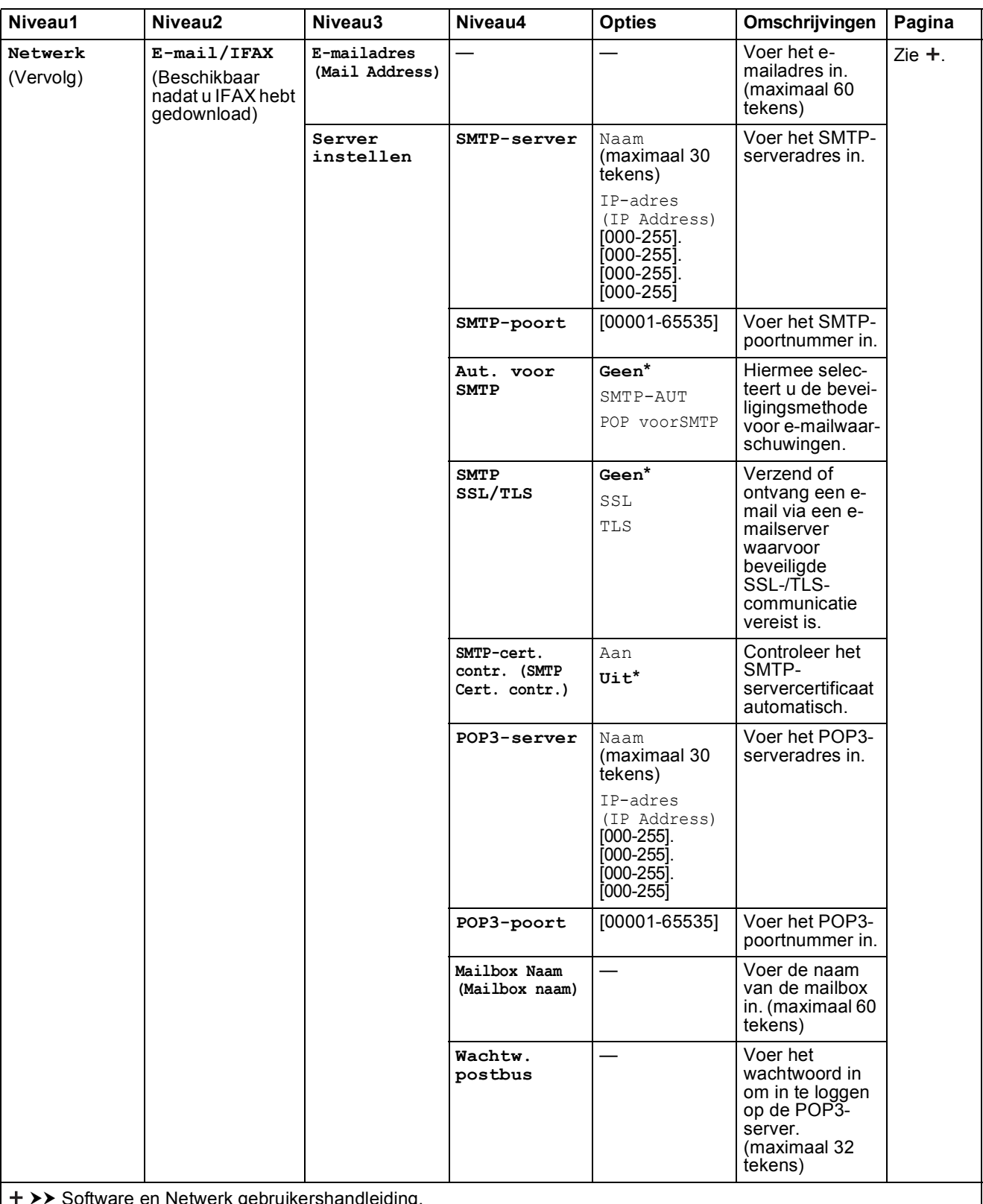

rshandleiding

 Ga naar het Brother Solutions Center om de Wi-Fi Direct™ handleiding te downloaden van http://solutions.brother.com/.

 Ga naar het Brother Solutions Center om de Handleiding Web Connect te downloaden van http://solutions.brother.com/.

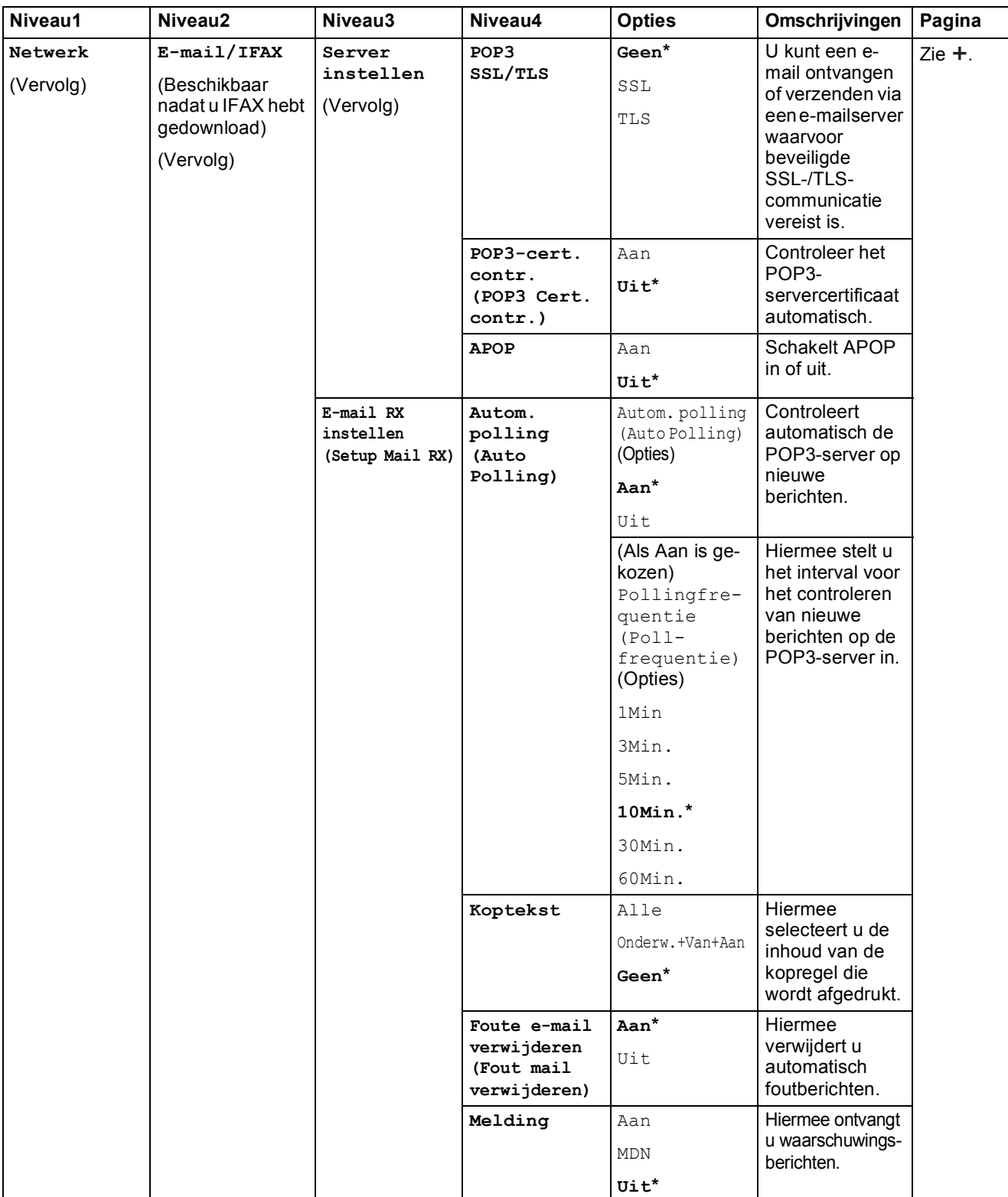

 Ga naar het Brother Solutions Center om de Wi-Fi Direct™ handleiding te downloaden van http://solutions.brother.com/.

 Ga naar het Brother Solutions Center om de Handleiding Web Connect te downloaden van http://solutions.brother.com/.

De standaardinstellingen zijn vetgedrukt en met een sterretje weergegeven.

**C**

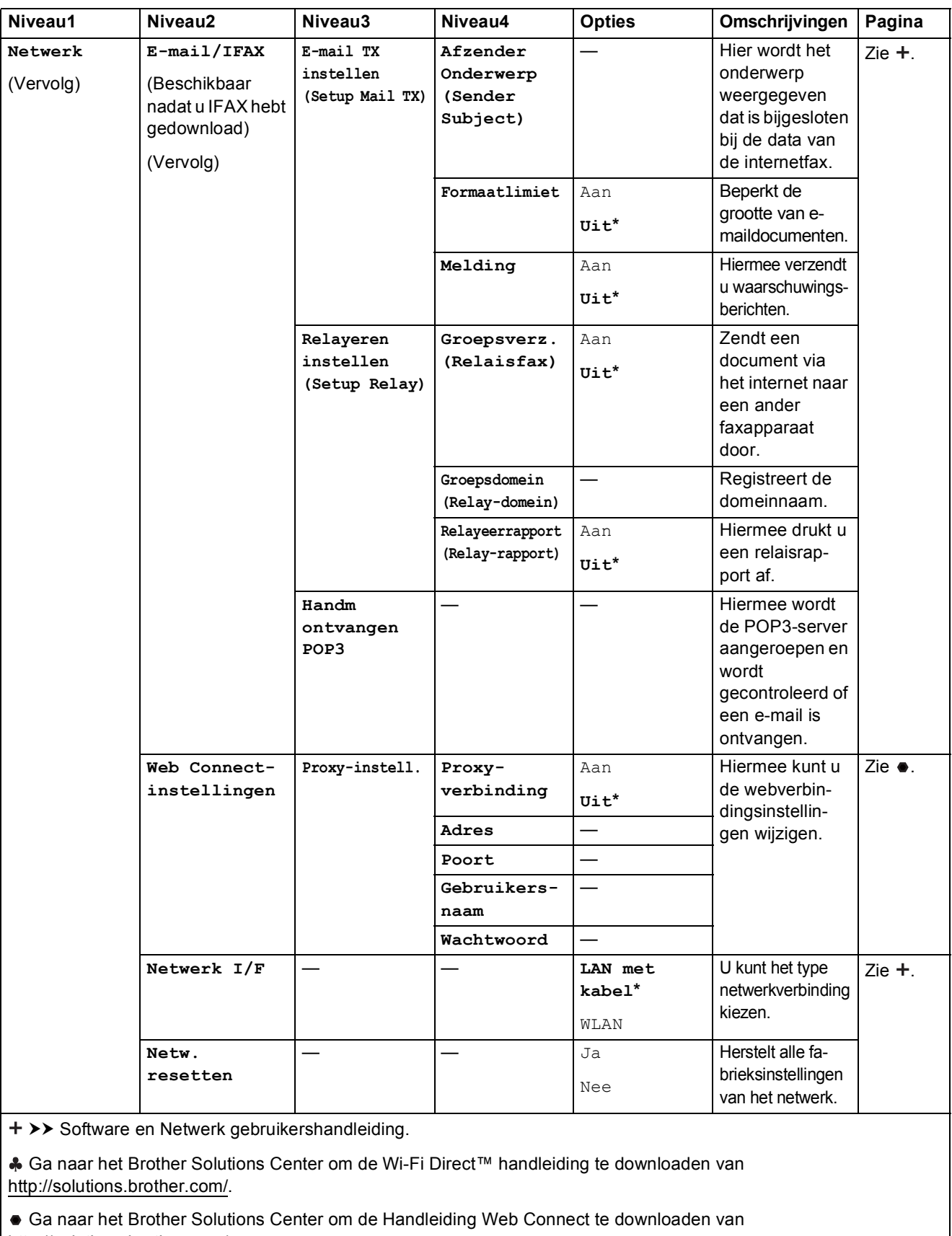

http://solutions.brother.com/.

Tabellen met instellingen en functies

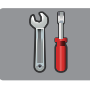

## **Alle instell. (vervolg) <sup>C</sup>**

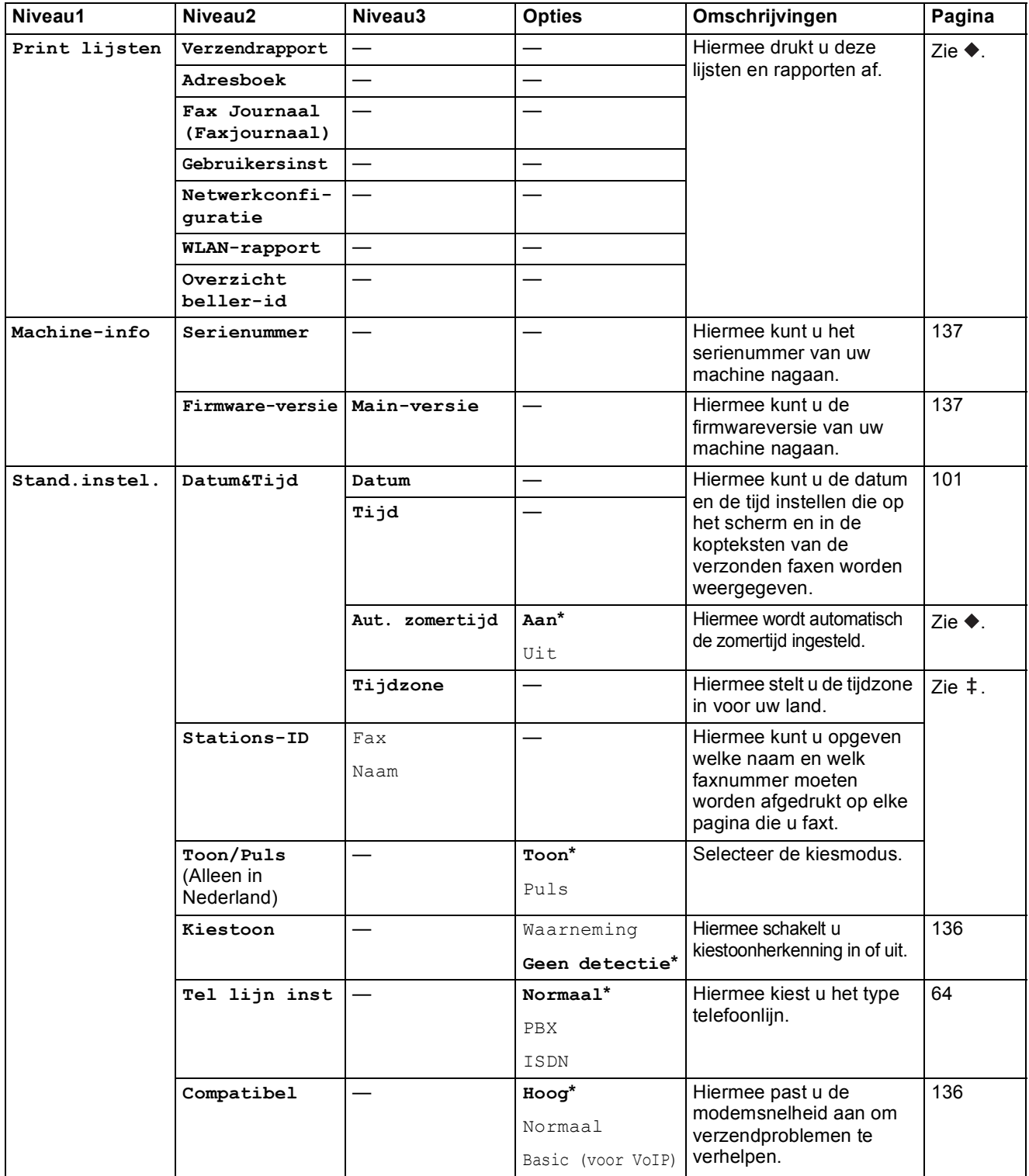

 $\leftrightarrow$   $\rightarrow$  Geavanceerde gebruikershandleiding.

 $\ddagger$  >> Installatiehandleiding.

+ >> Software en Netwerk gebruikershandleiding.

De standaardinstellingen zijn vetgedrukt en met een sterretje weergegeven.

**C**

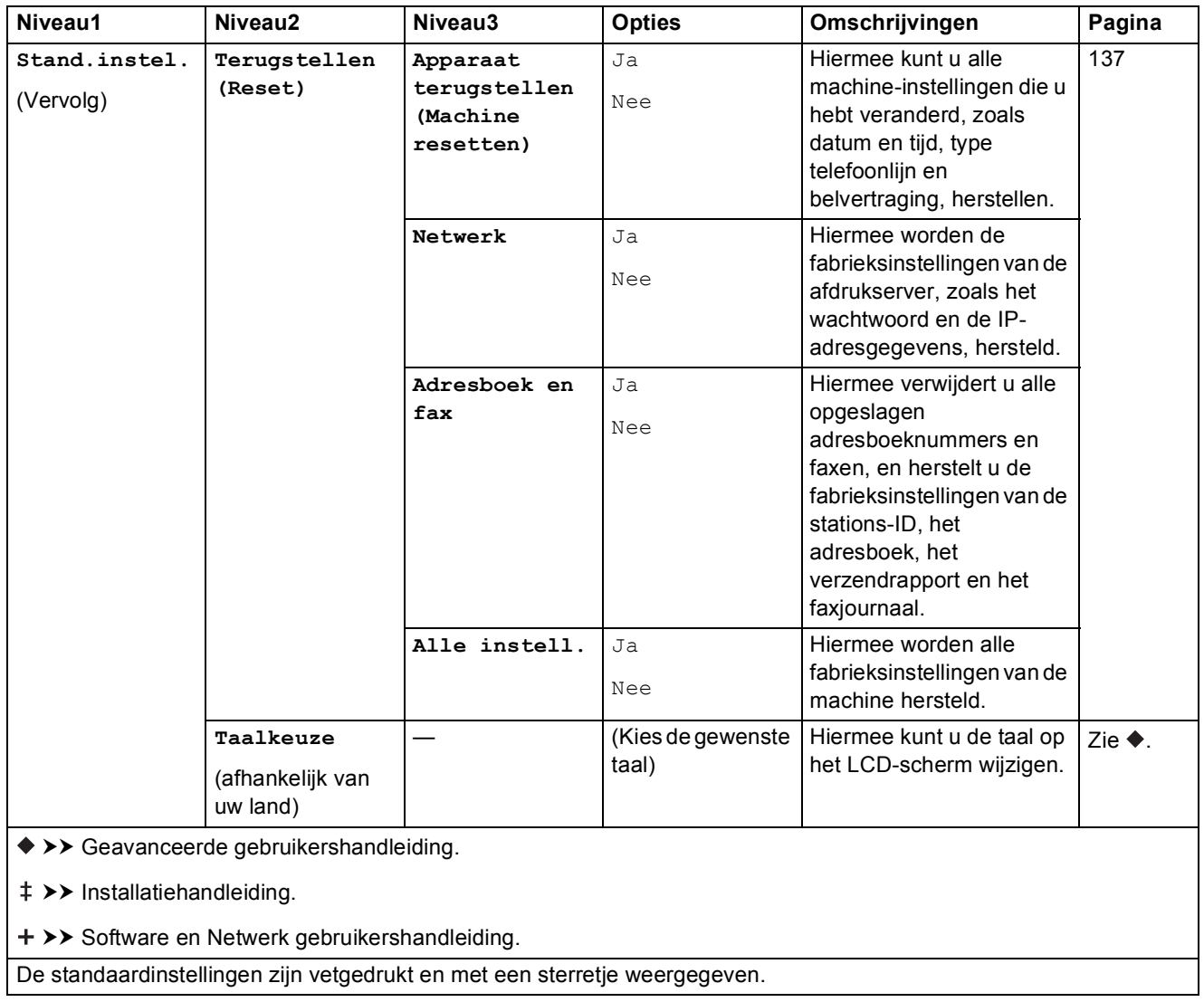

# **Functietabellen**

## **Fax (wanneer Faxvoorbeeld is uitgeschakeld) <sup>C</sup>**

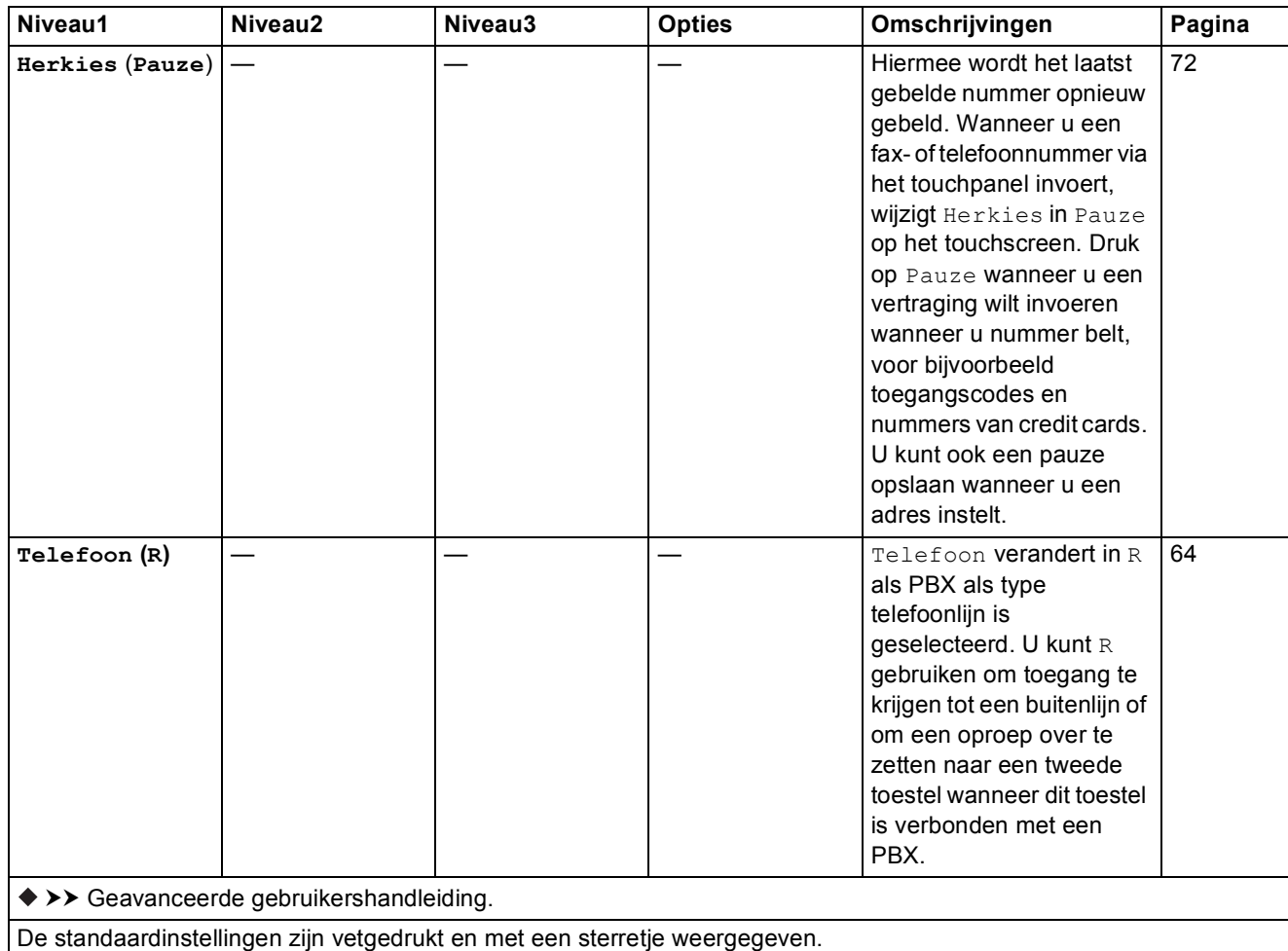

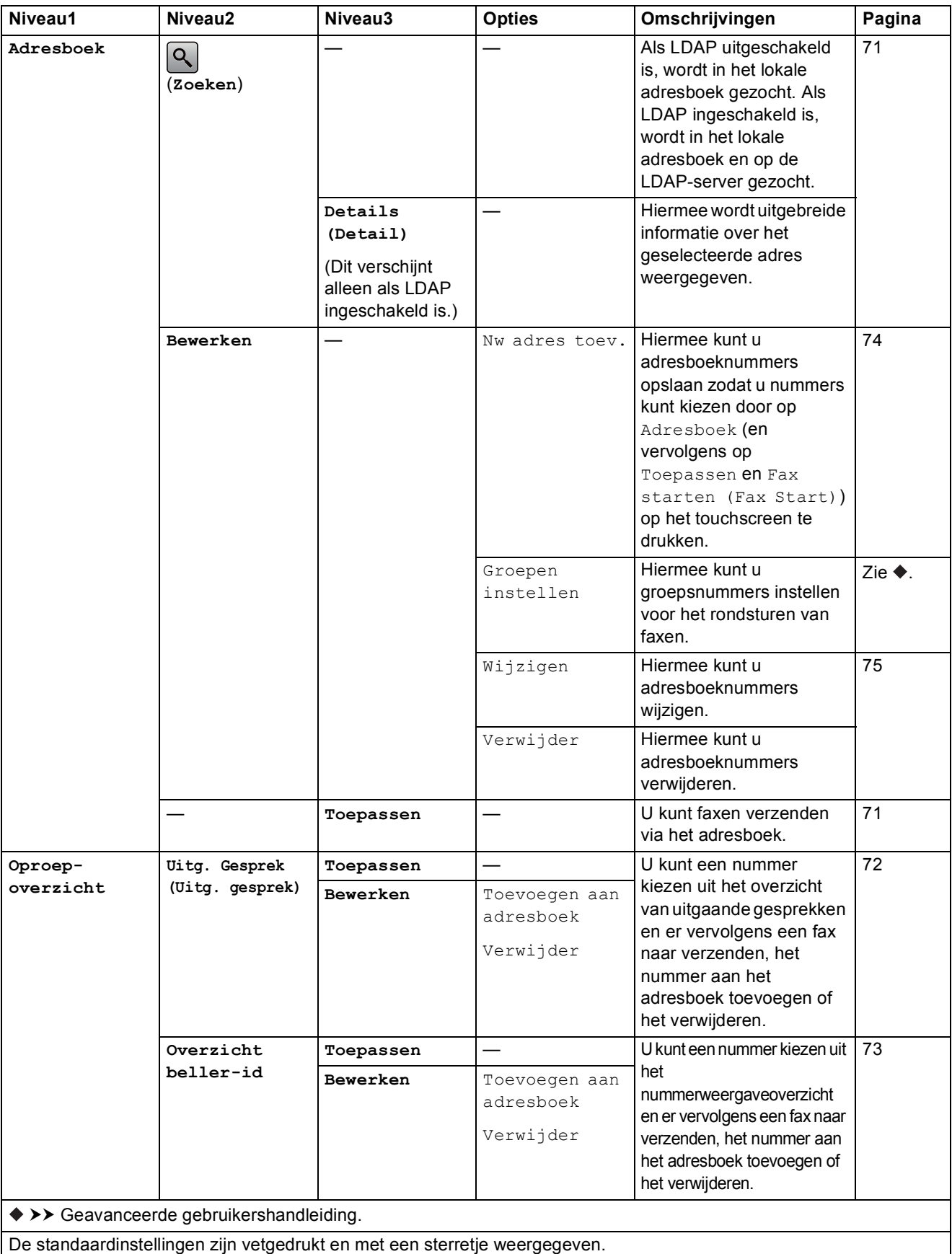

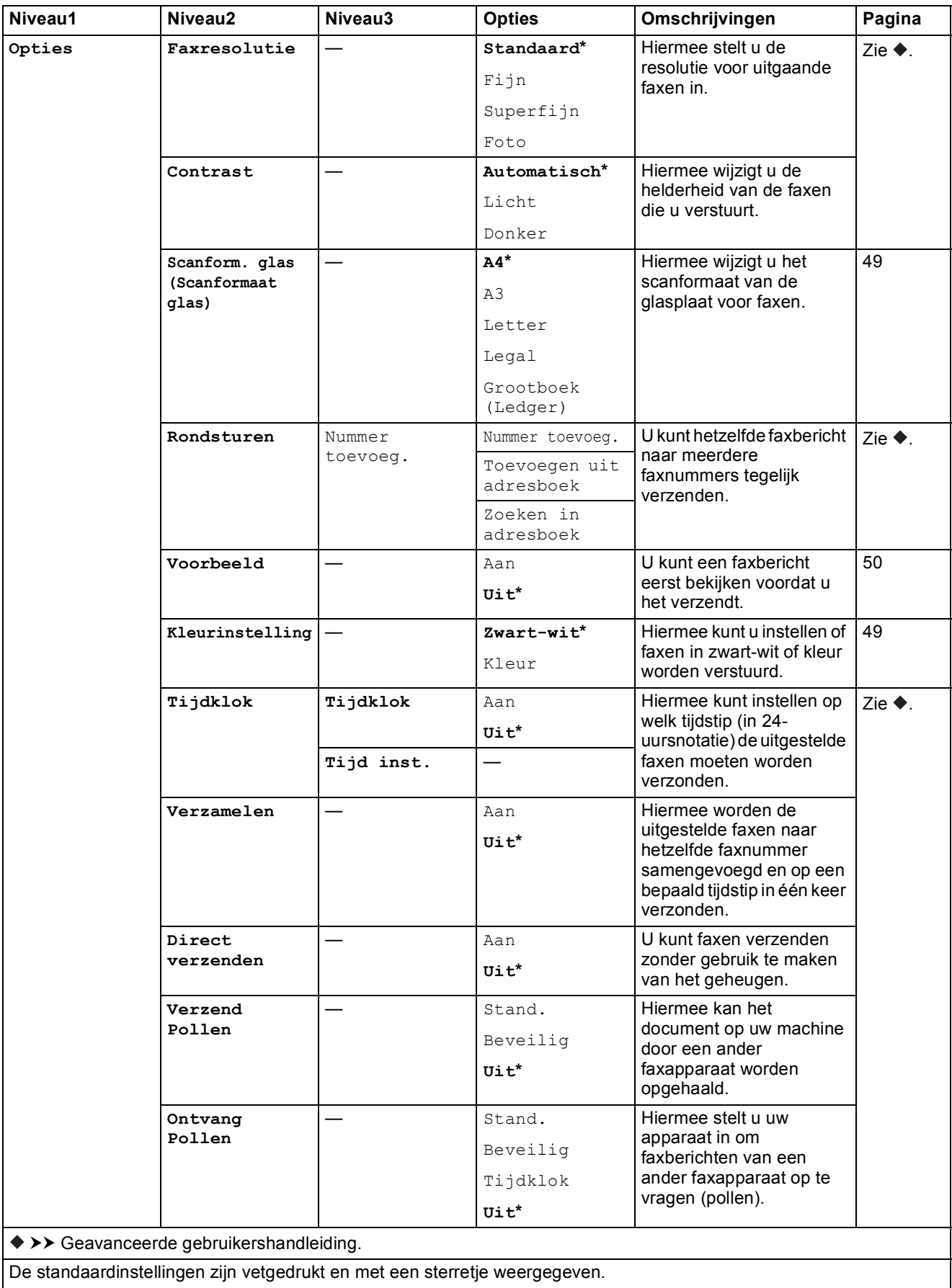

**C**

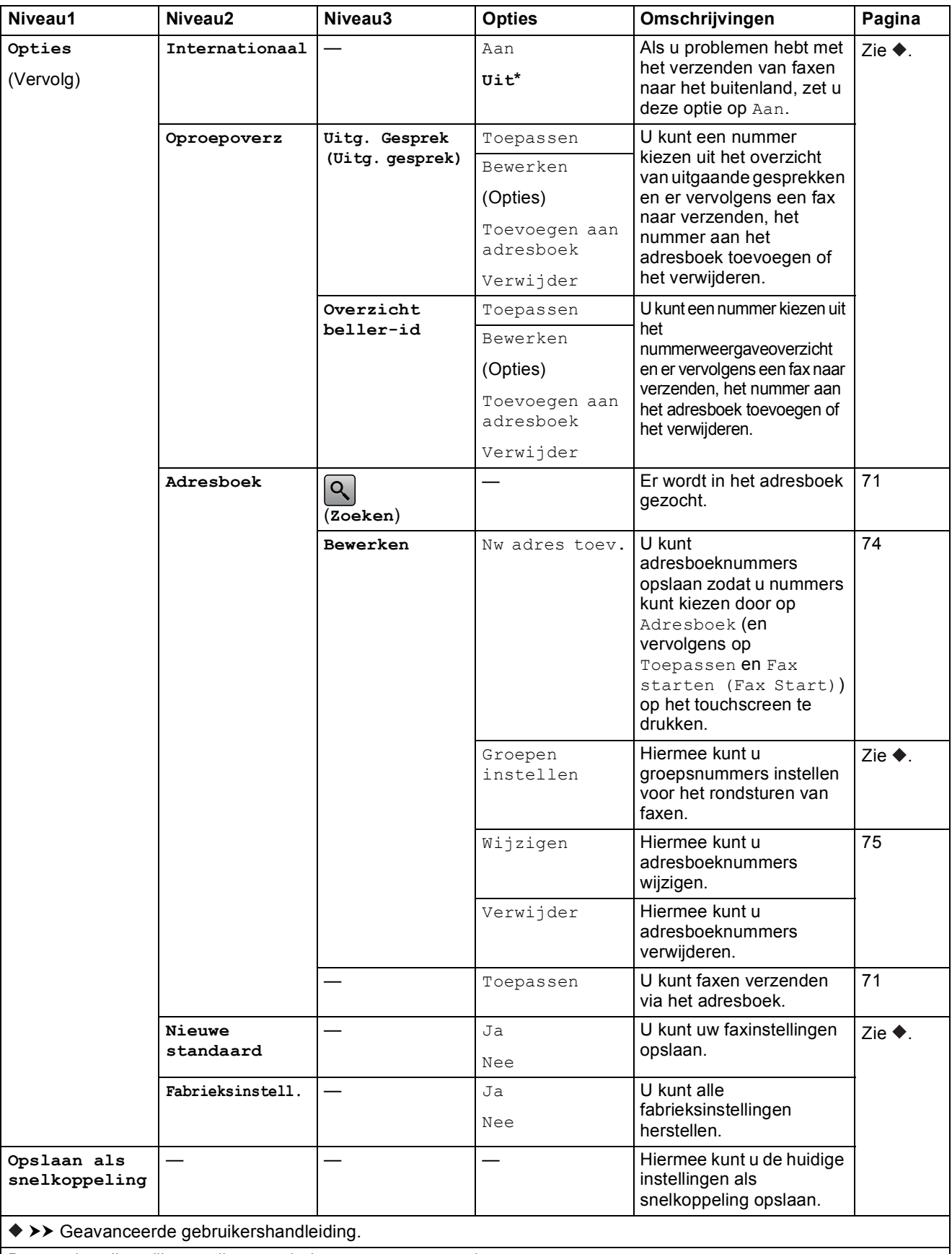

# **Fax (wanneer Faxvoorbeeld is ingeschakeld) <sup>C</sup>**

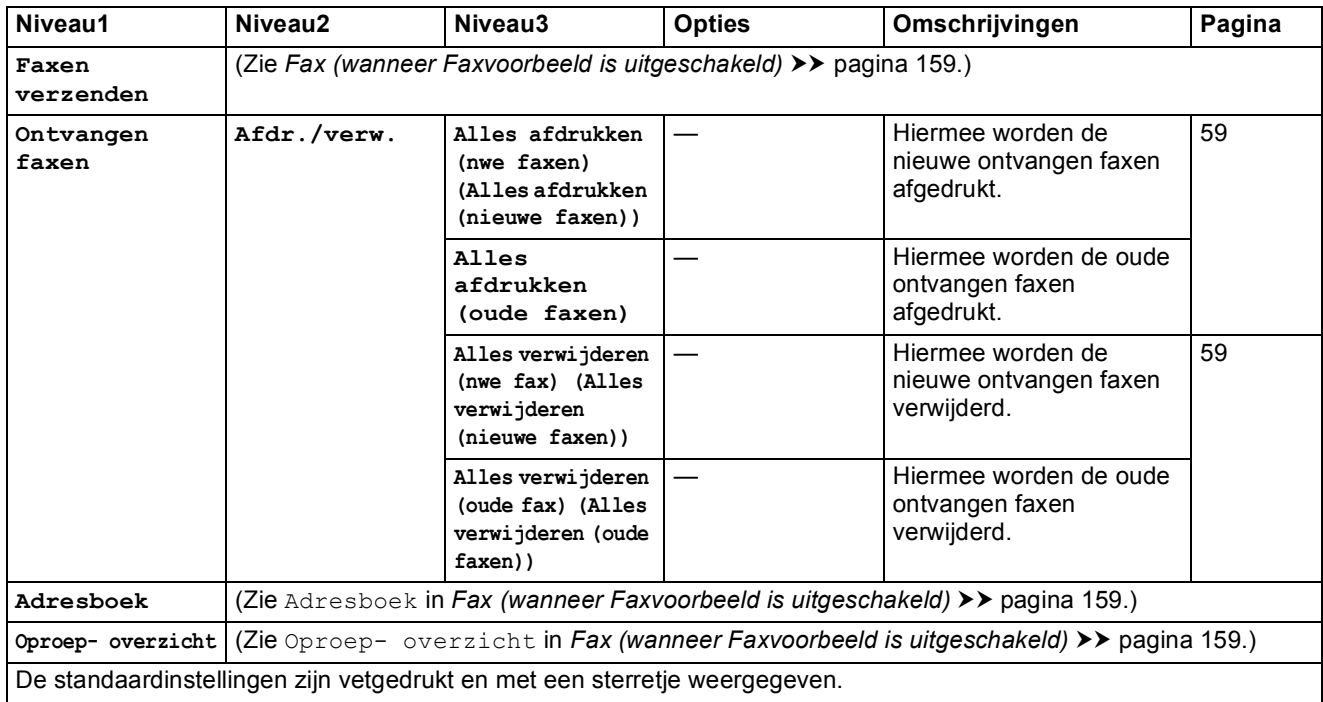

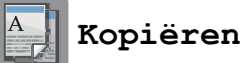

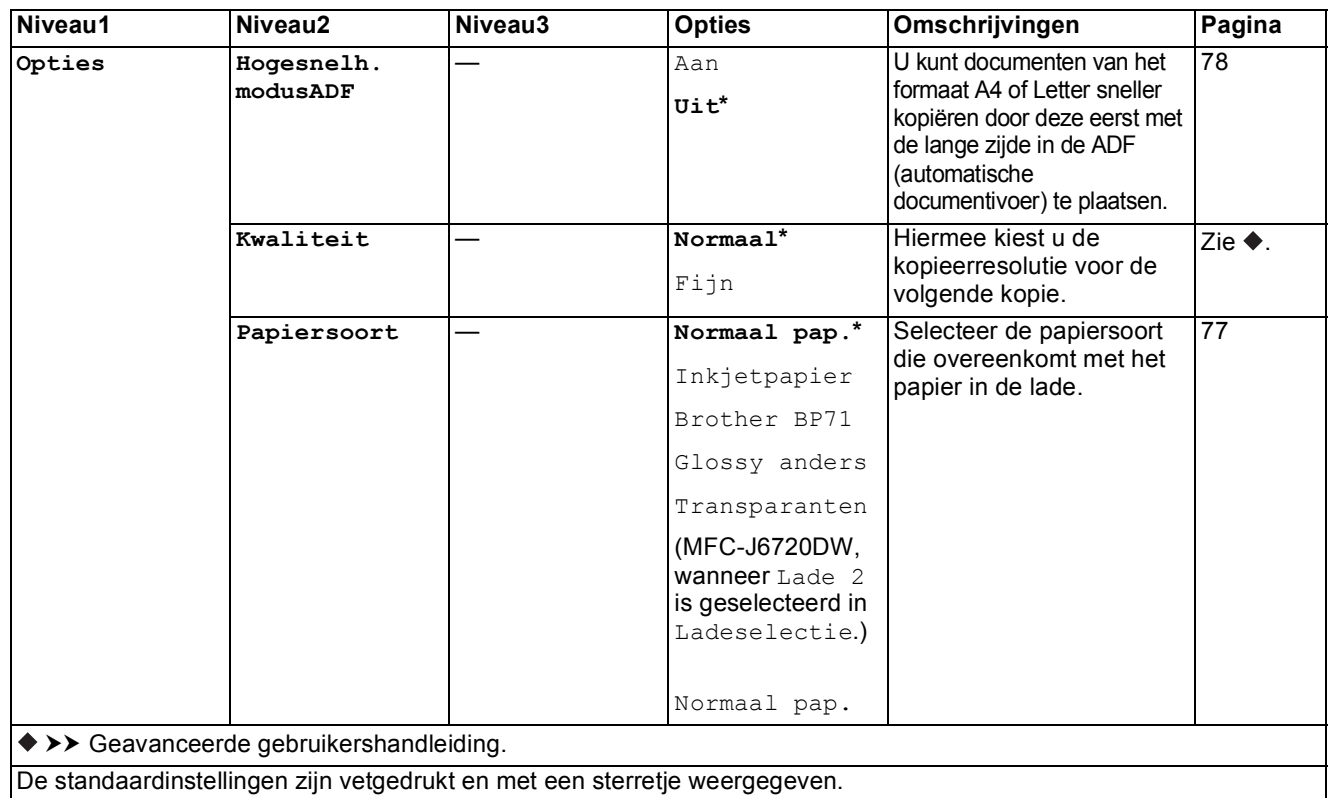

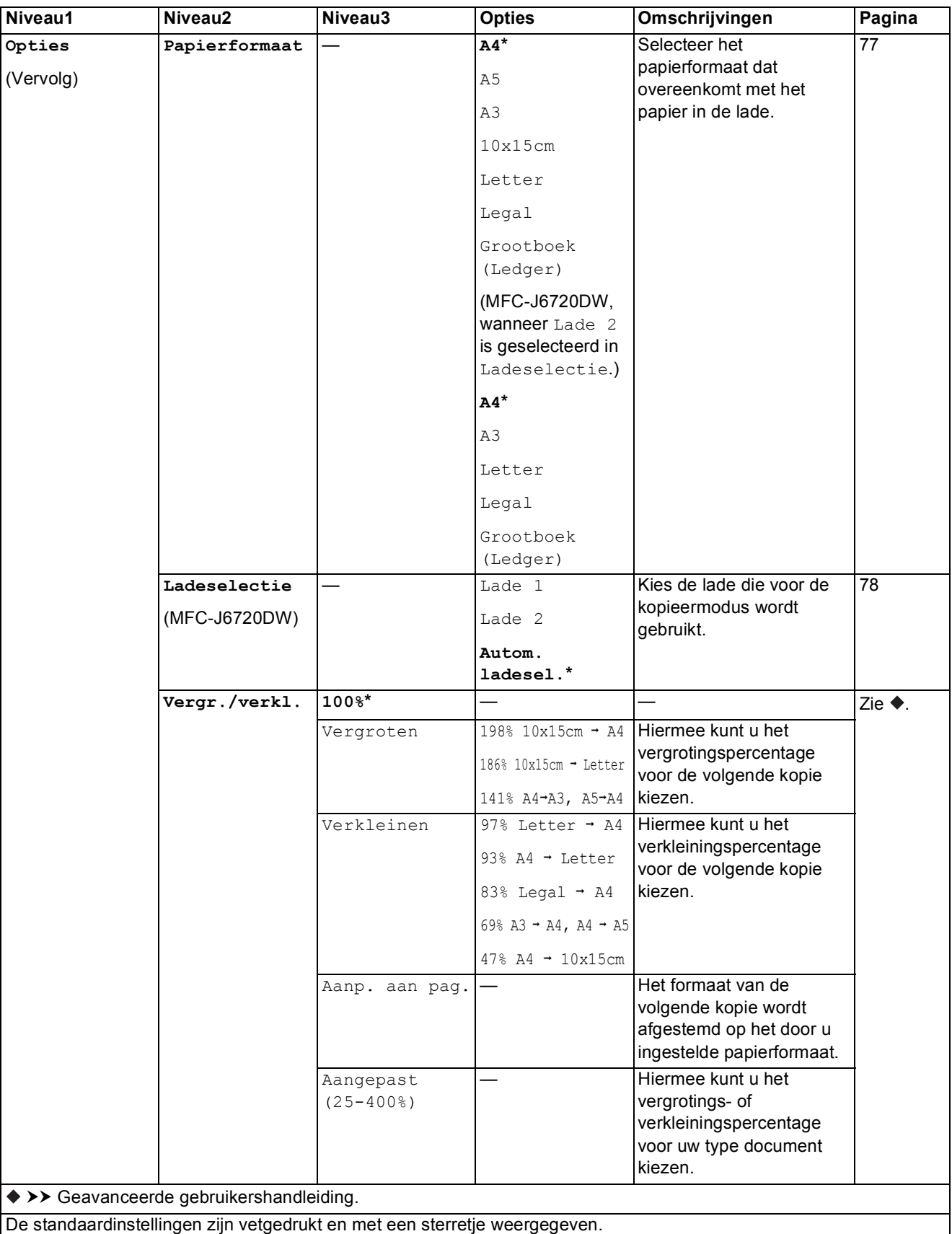

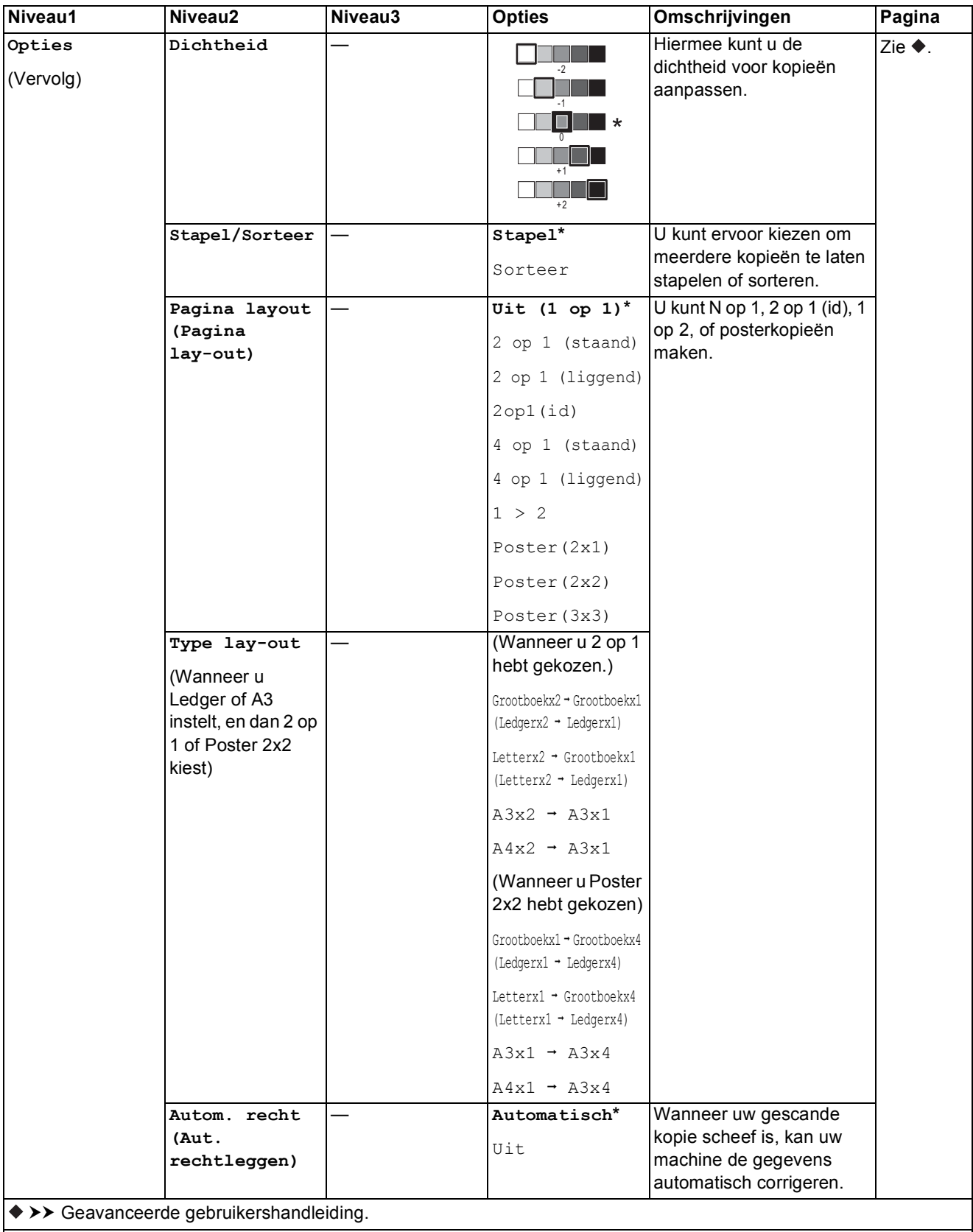

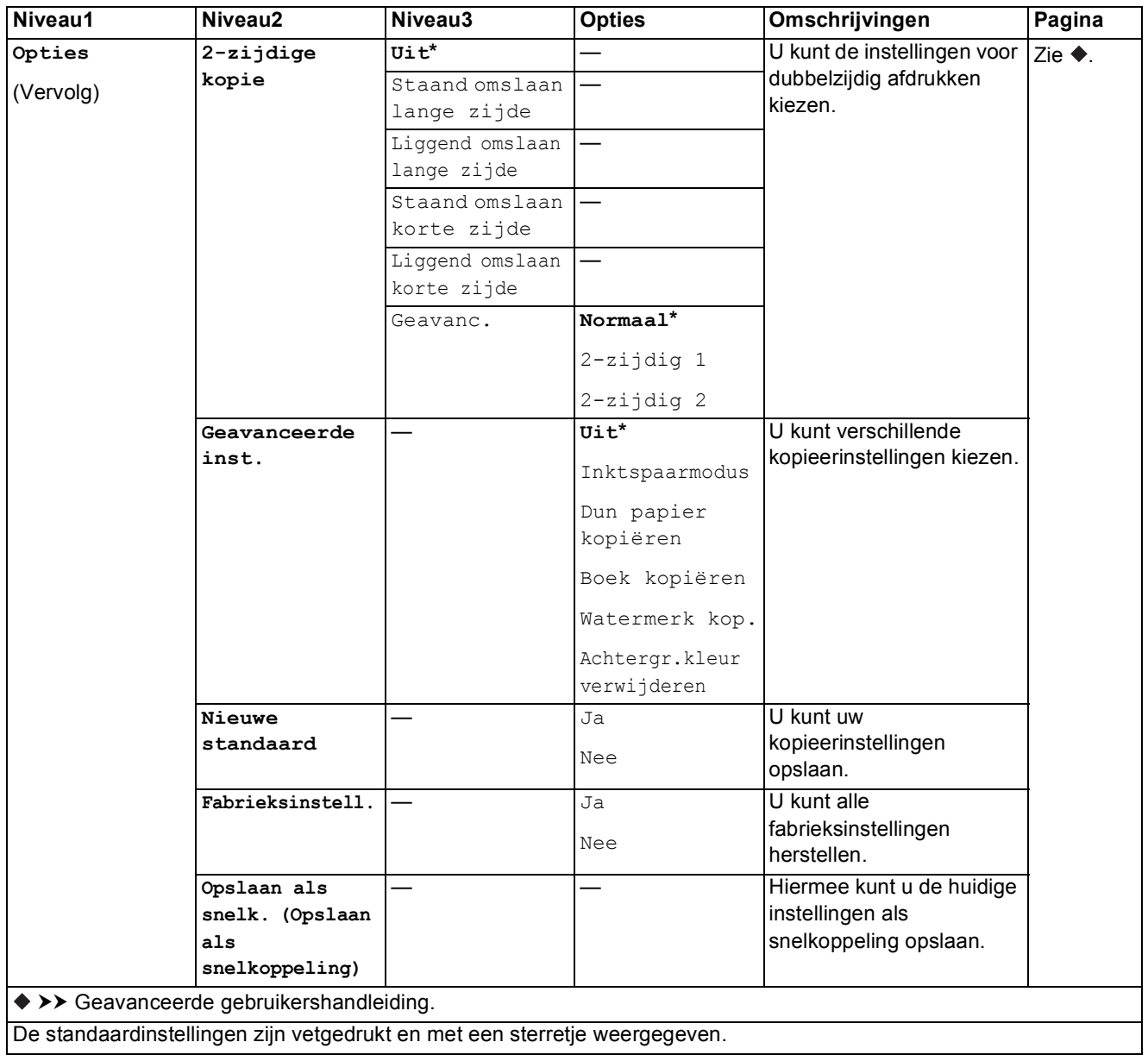

Tabellen met instellingen en functies

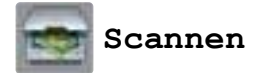

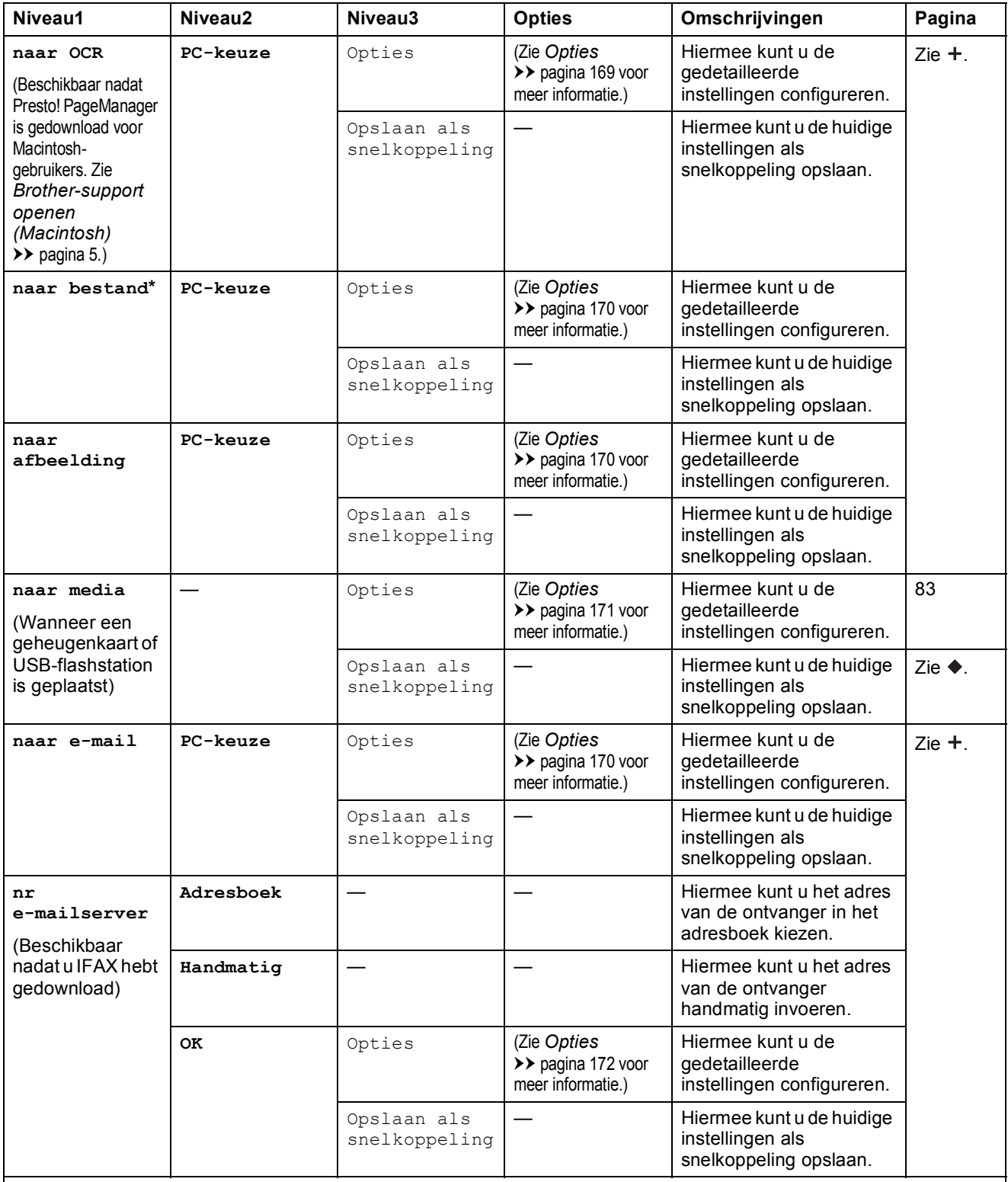

+ >> Software en Netwerk gebruikershandleiding.

 $\leftrightarrow$  >> Geavanceerde gebruikershandleiding.

De standaardinstellingen zijn vetgedrukt en met een sterretje weergegeven.

**C**

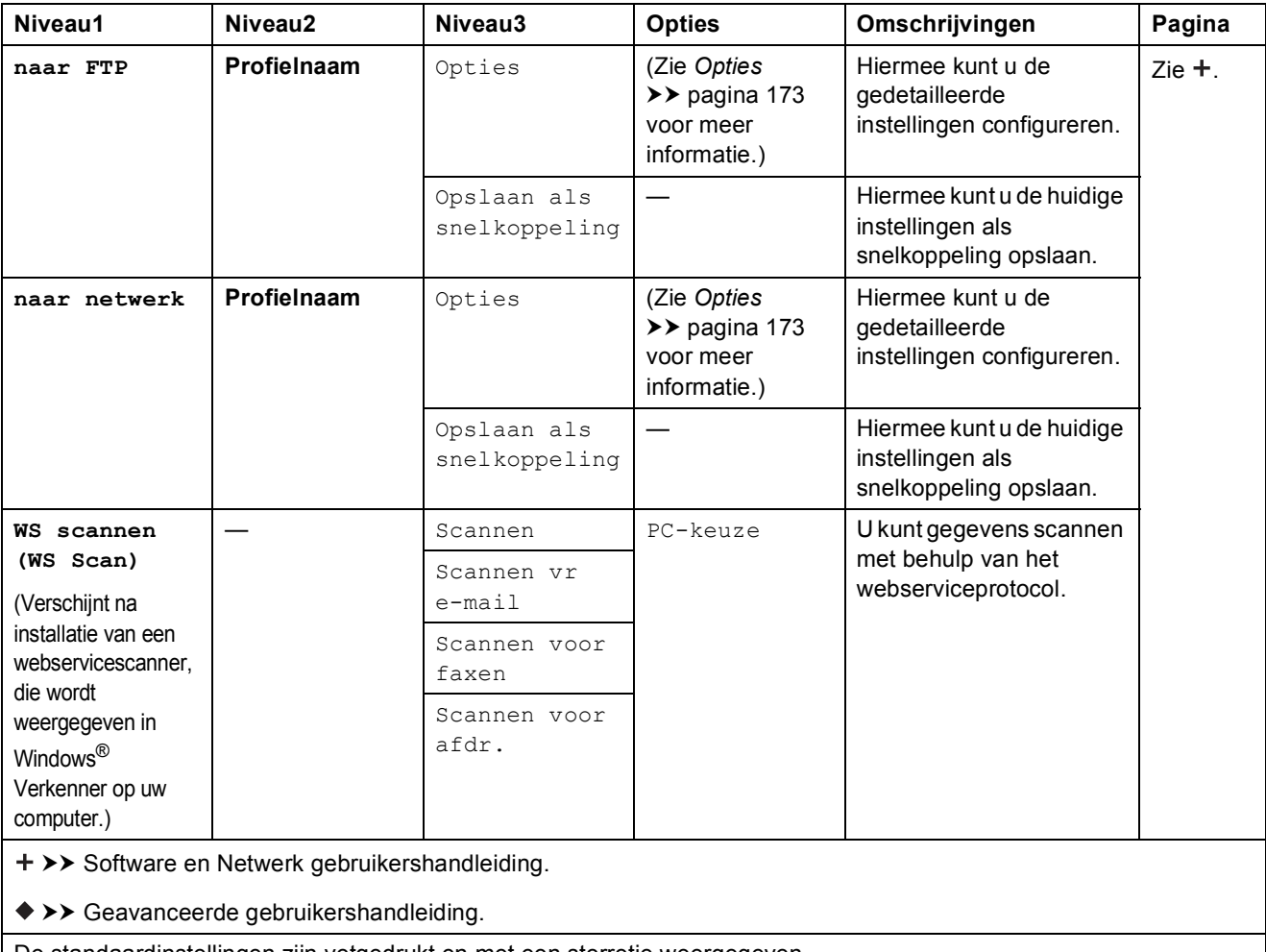

#### **Opties <sup>C</sup>**

**(voor naar OCR)**

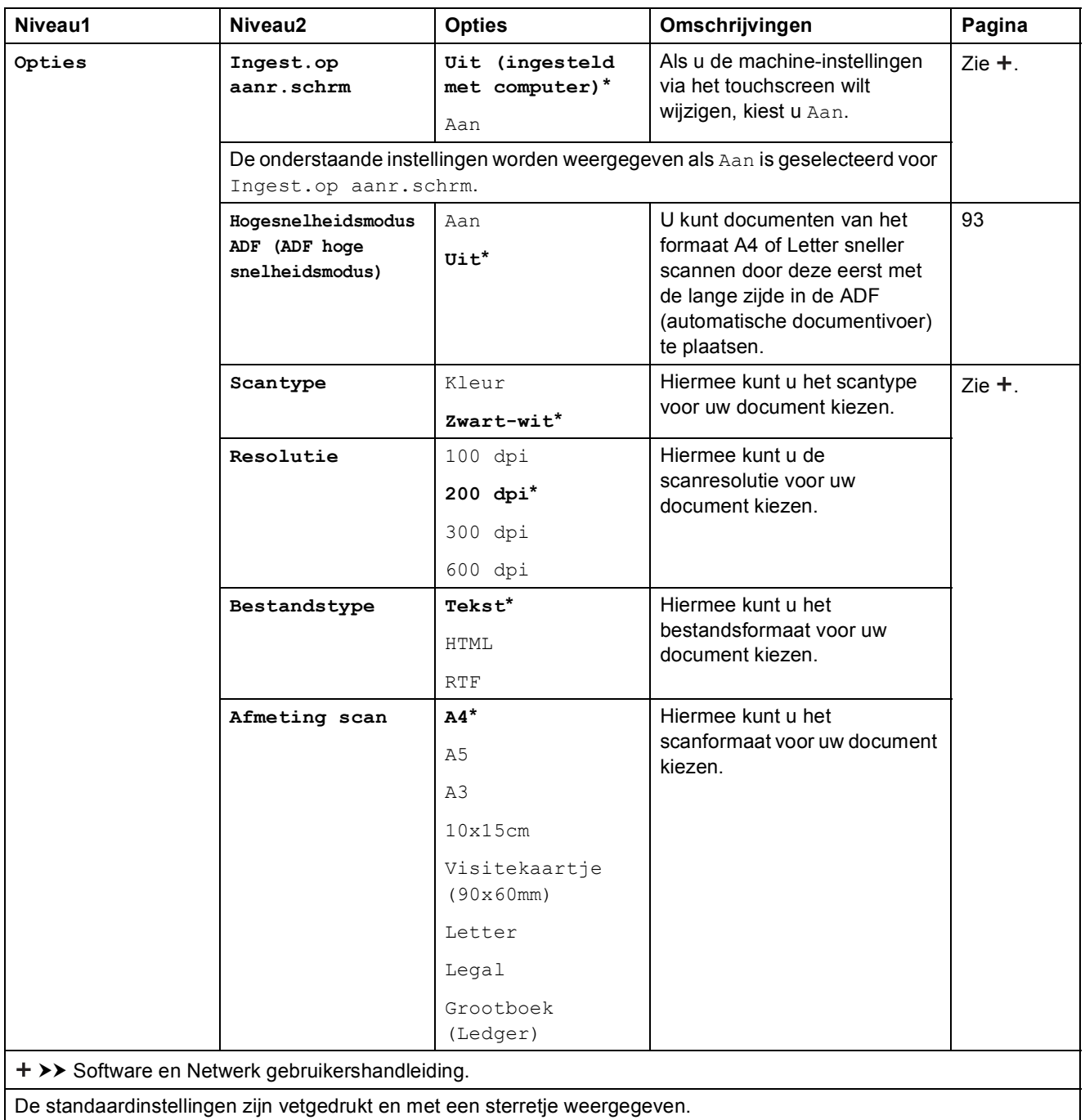

#### **Opties <sup>C</sup>**

#### **(voor naar bestand, naar afbeelding of naar e-mail)**

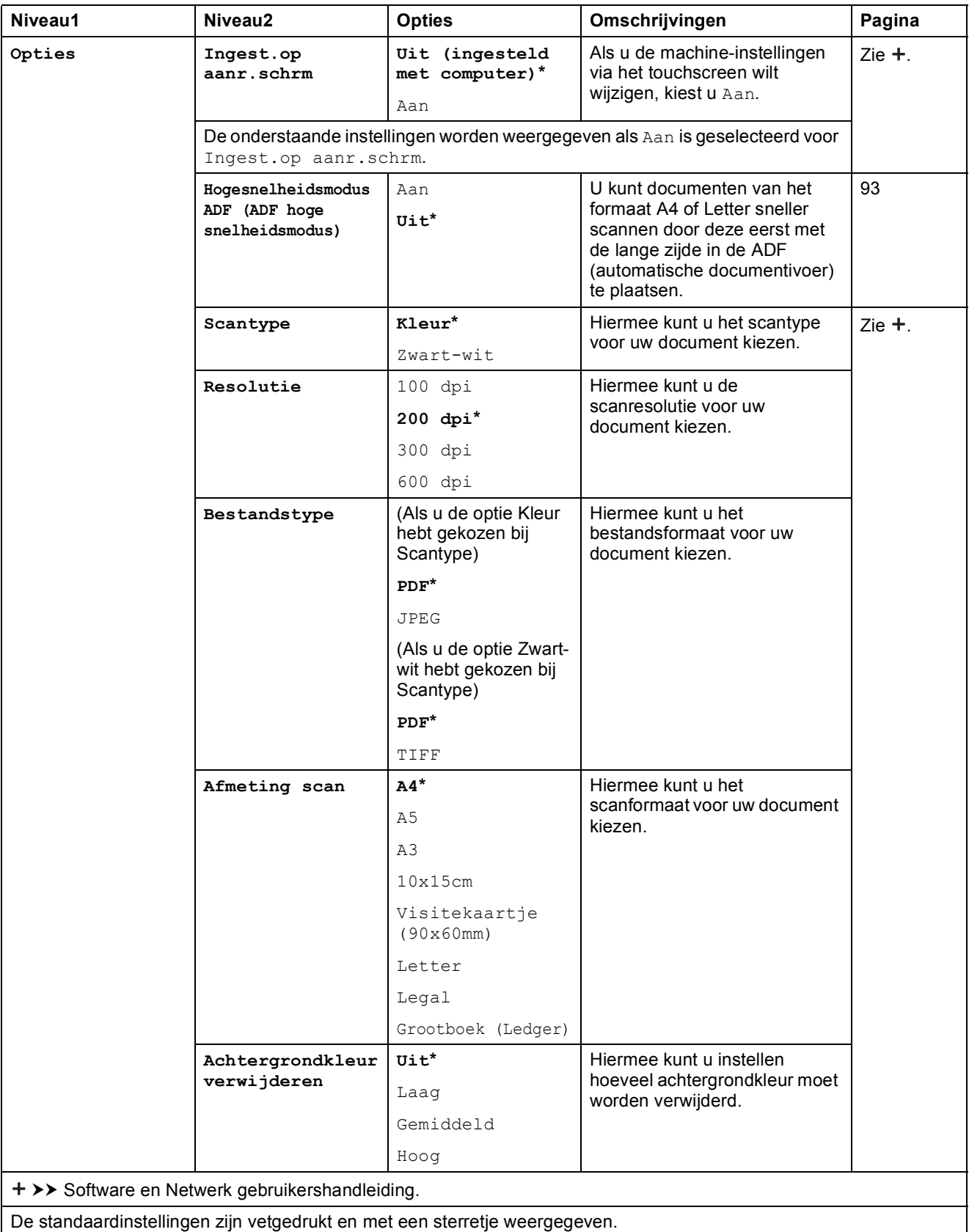
Tabellen met instellingen en functies

#### **Opties <sup>C</sup>**

**(voor naar media)**

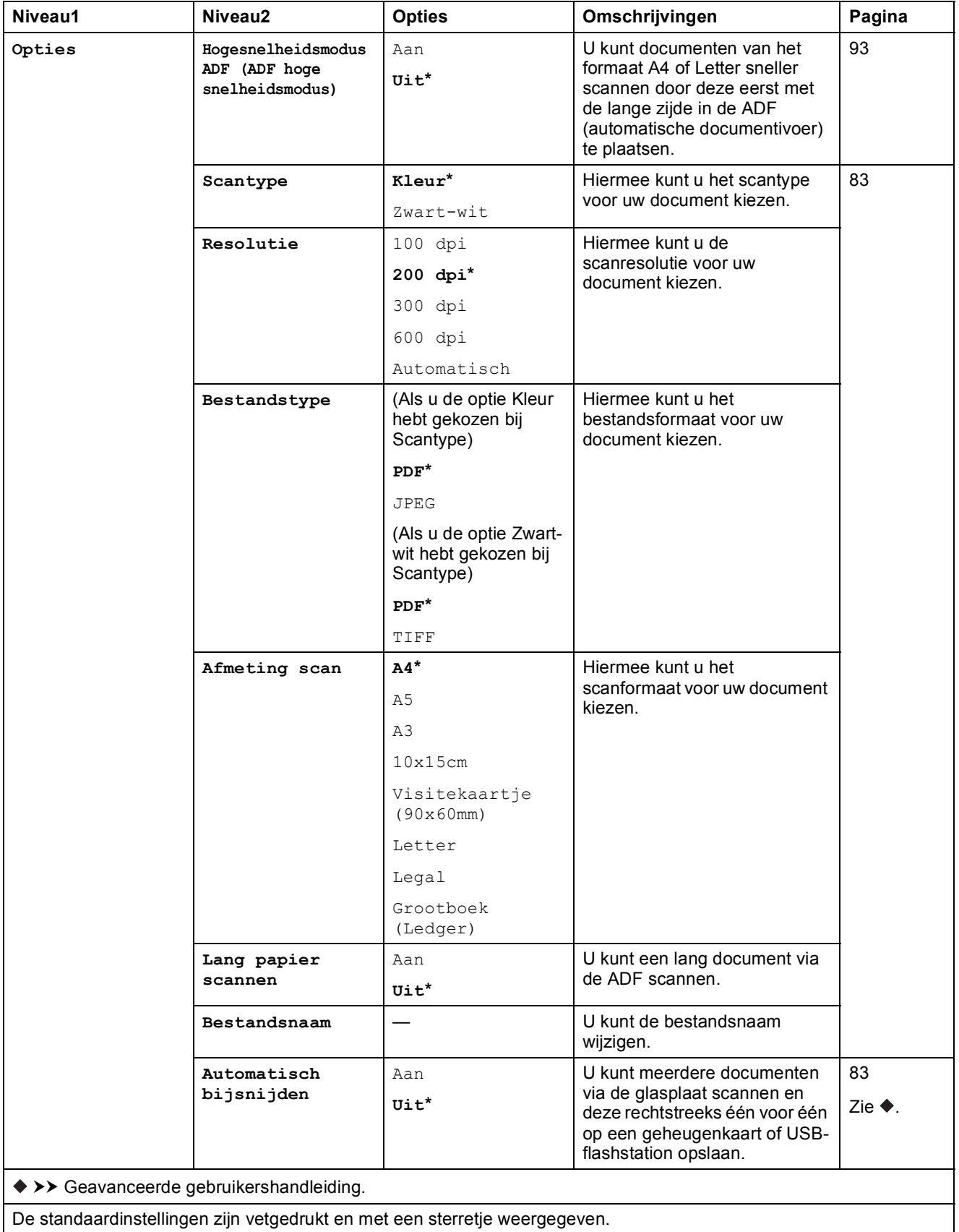

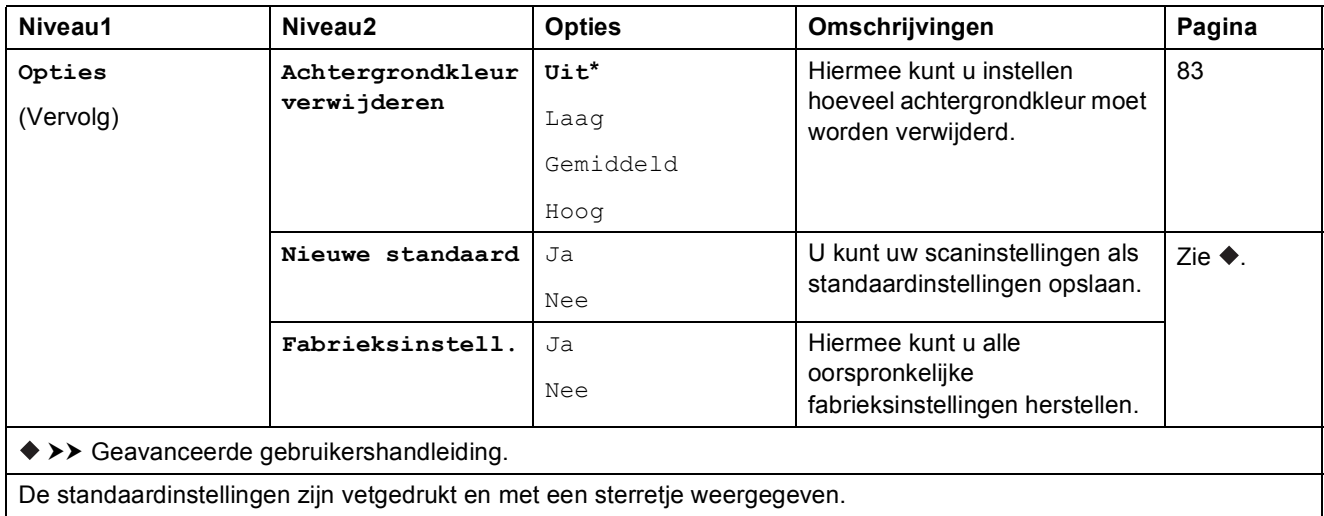

#### **Opties <sup>C</sup>**

## **(voor nr e-mailserver)**

## **OPMERKING**

Dit is beschikbaar nadat u IFAX hebt gedownload.

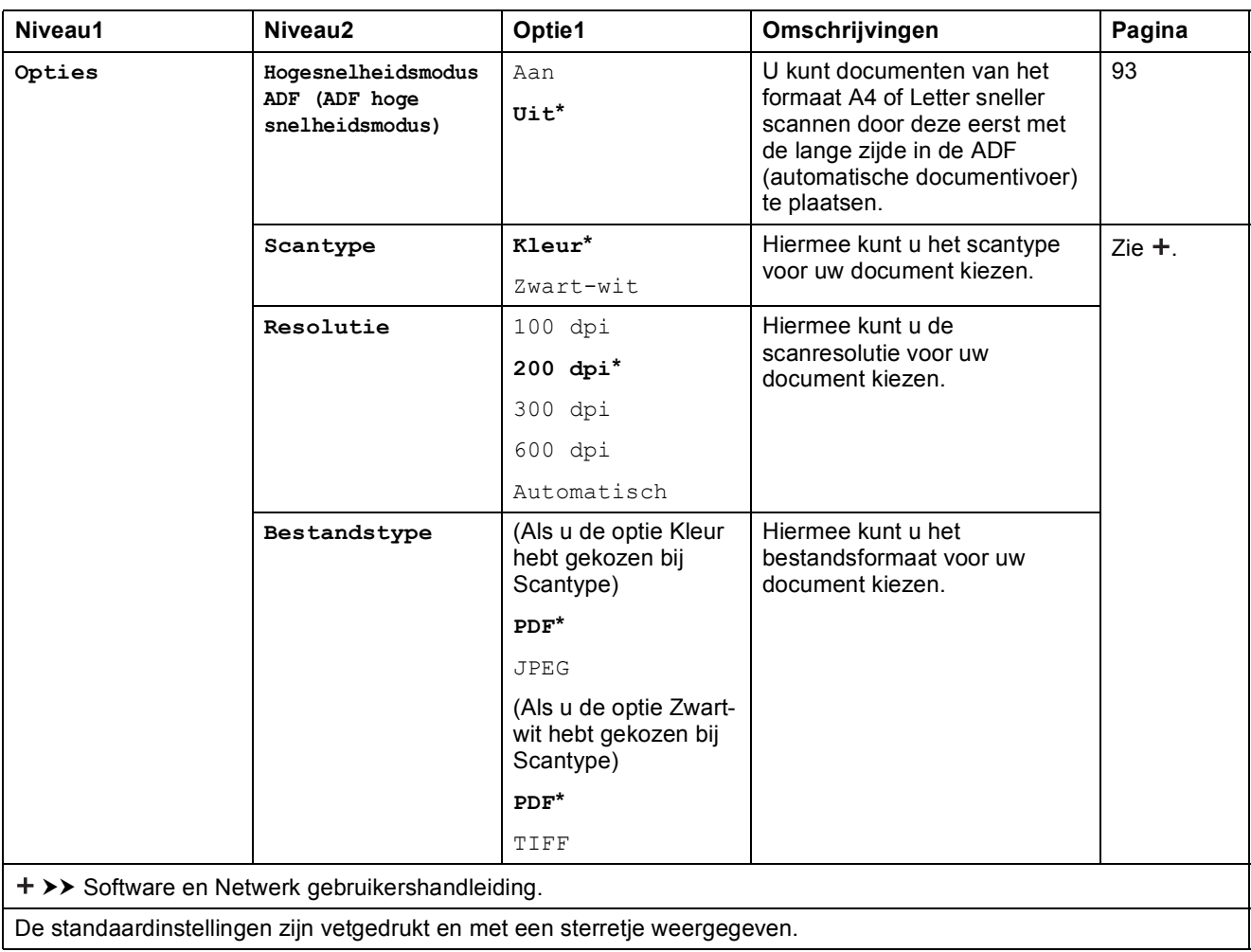

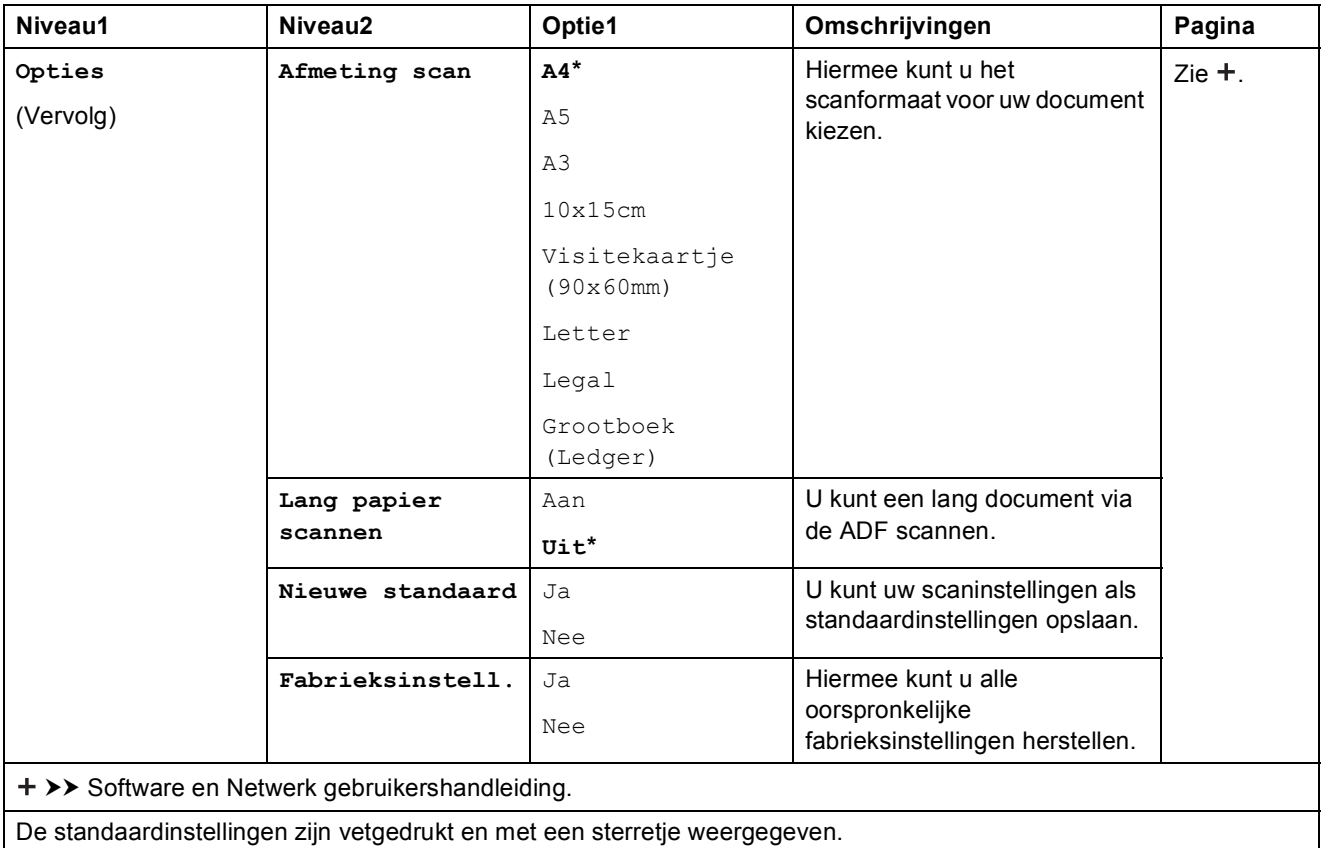

#### **Opties <sup>C</sup>**

#### **(voor naar FTP of naar netwerk)**

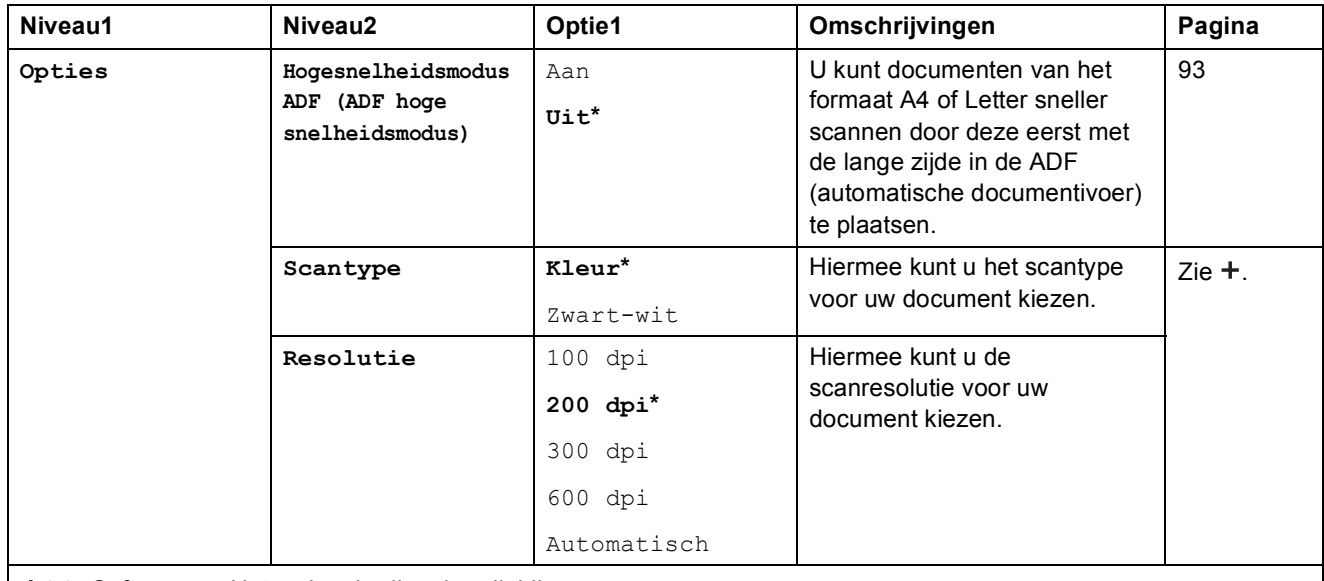

+ >> Software en Netwerk gebruikershandleiding.

De standaardinstellingen zijn vetgedrukt en met een sterretje weergegeven.

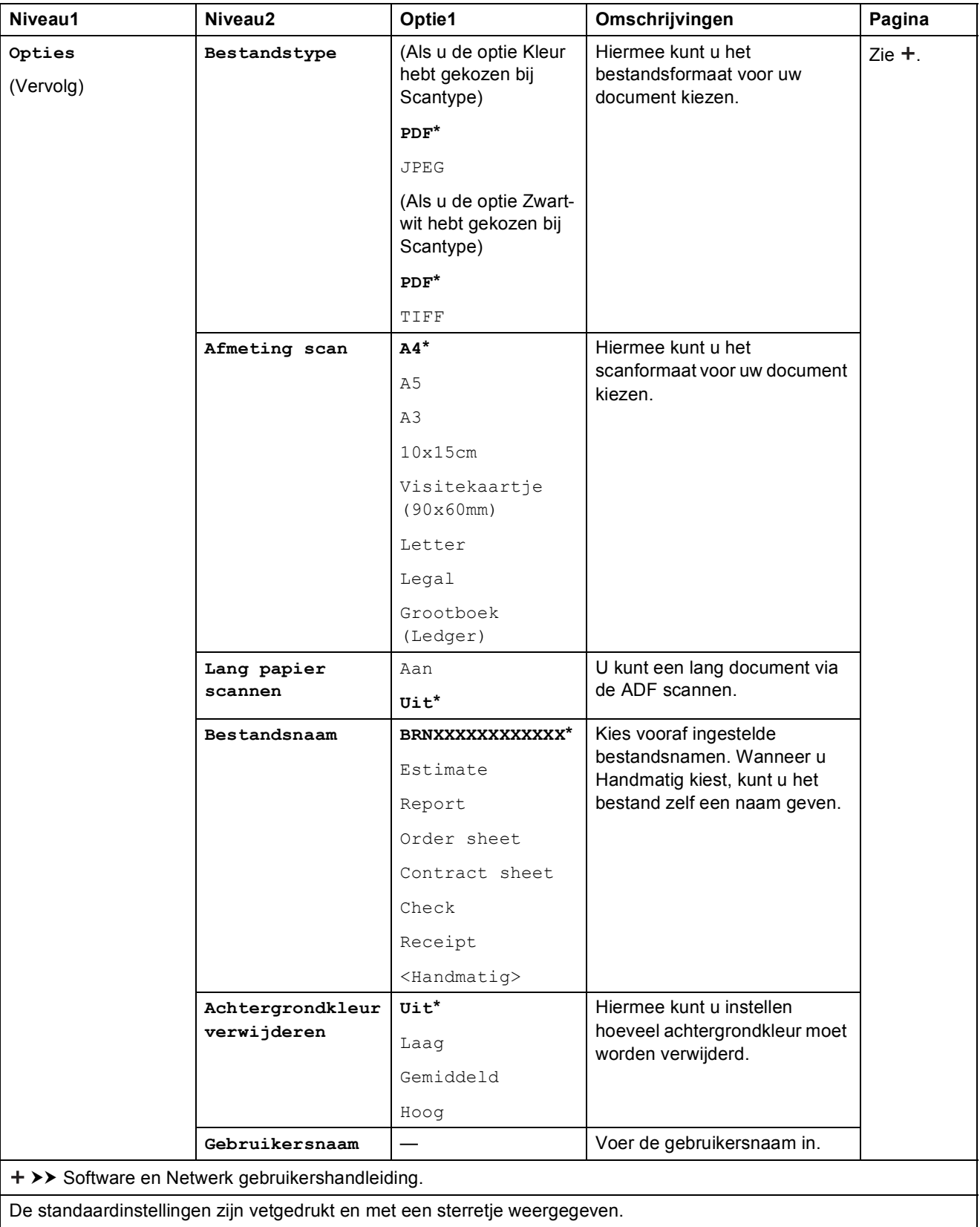

Tabellen met instellingen en functies

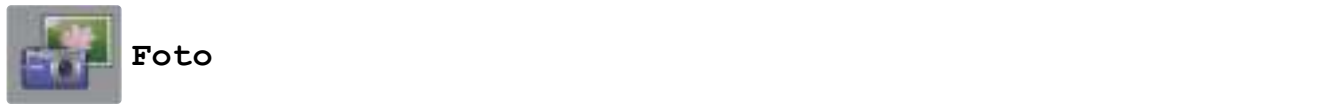

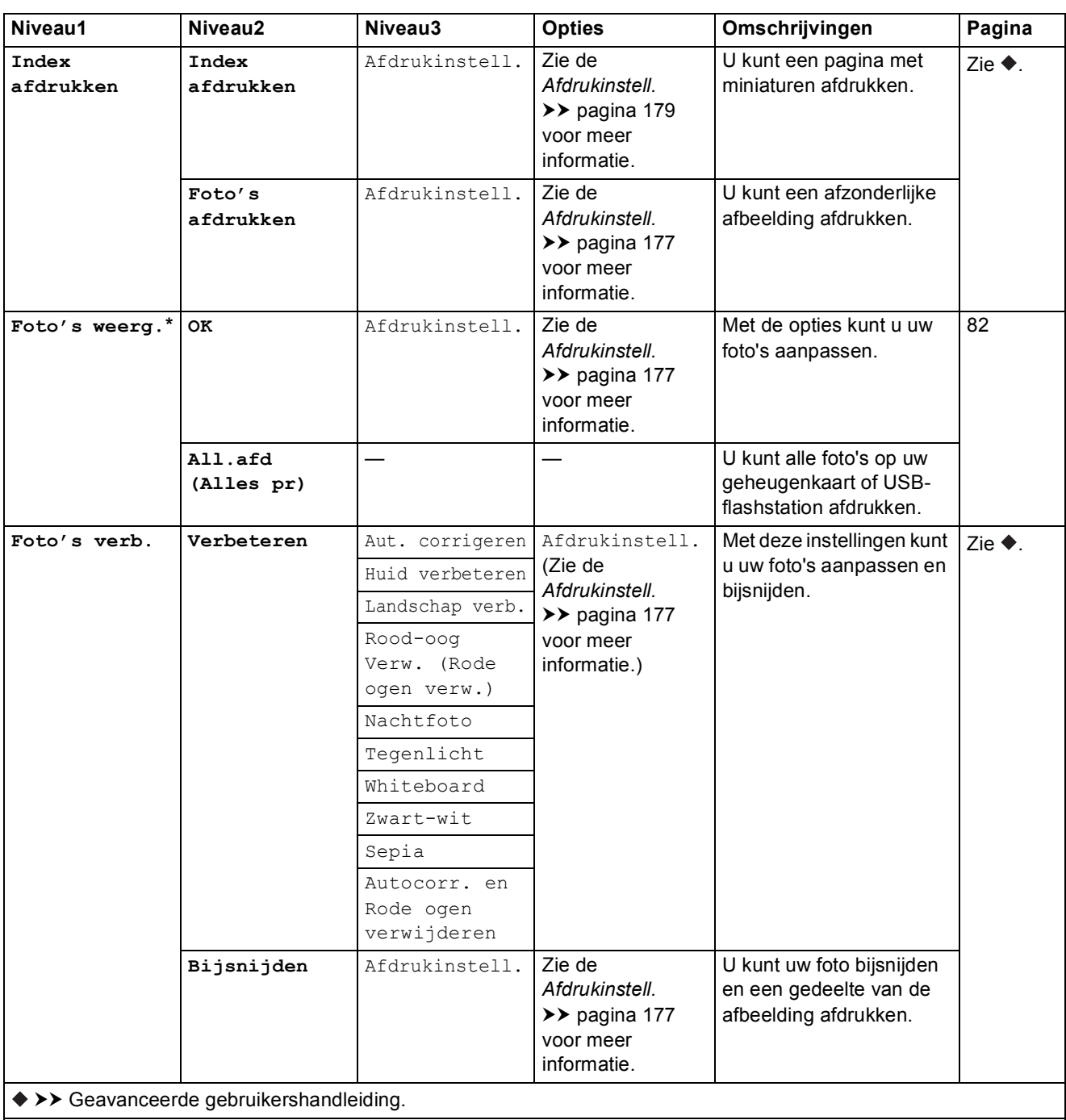

De standaardinstellingen zijn vetgedrukt en met een sterretje weergegeven.

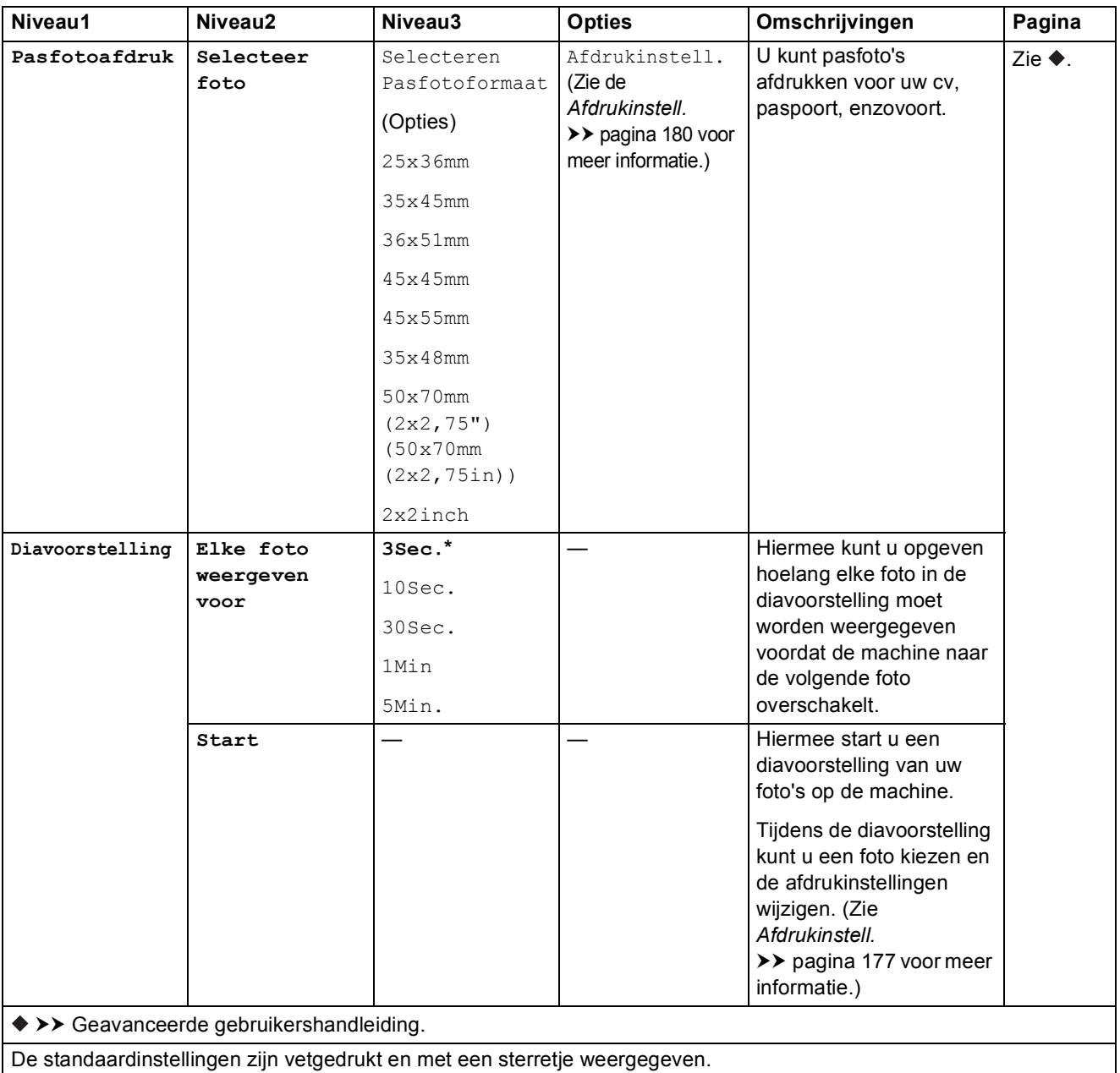

#### $A$ *fdrukinstell.*

#### **(voor Foto's weerg., Foto's afdrukken, Foto's verb. of Diavoorstelling)**

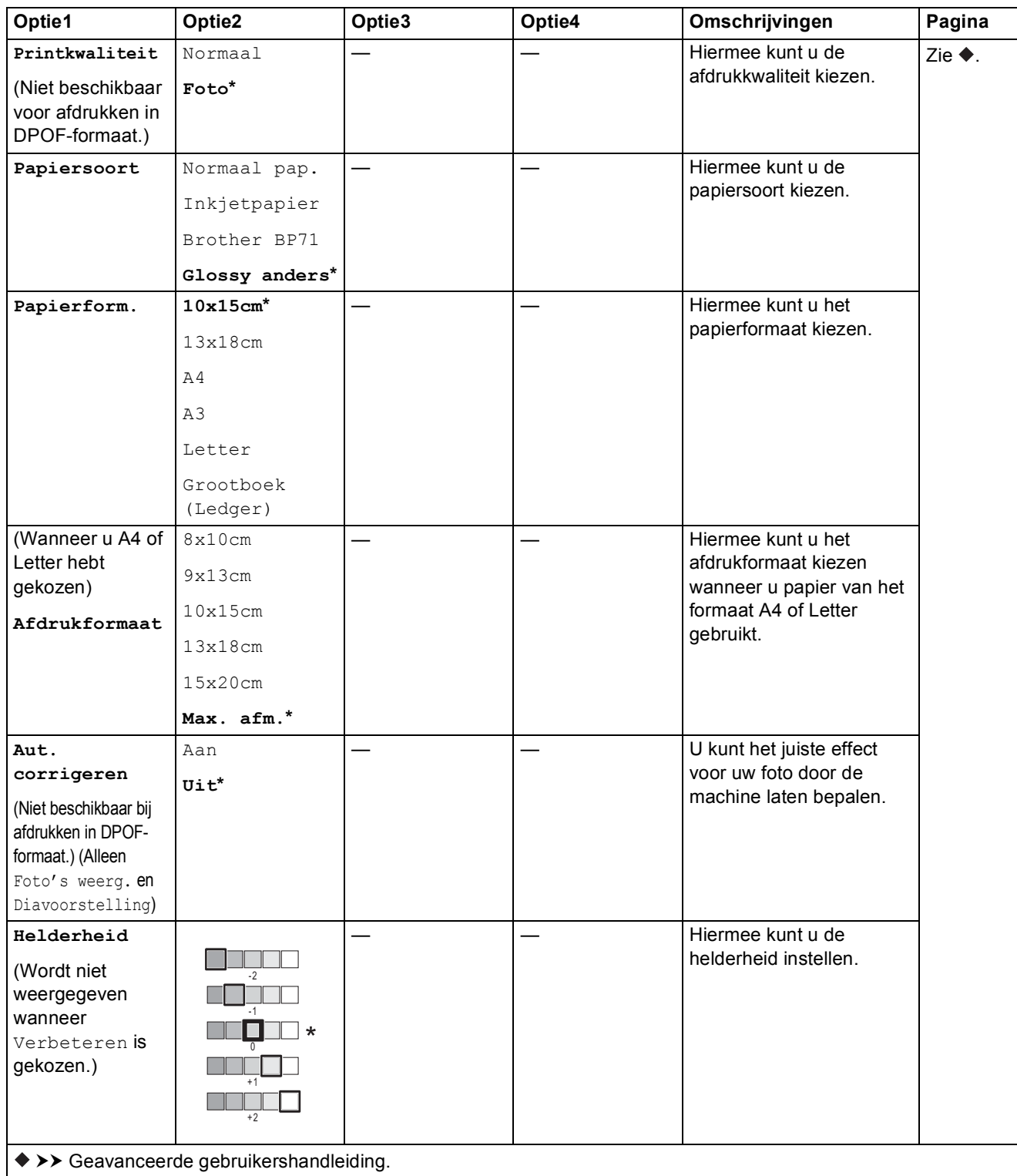

De standaardinstellingen zijn vetgedrukt en met een sterretje weergegeven.

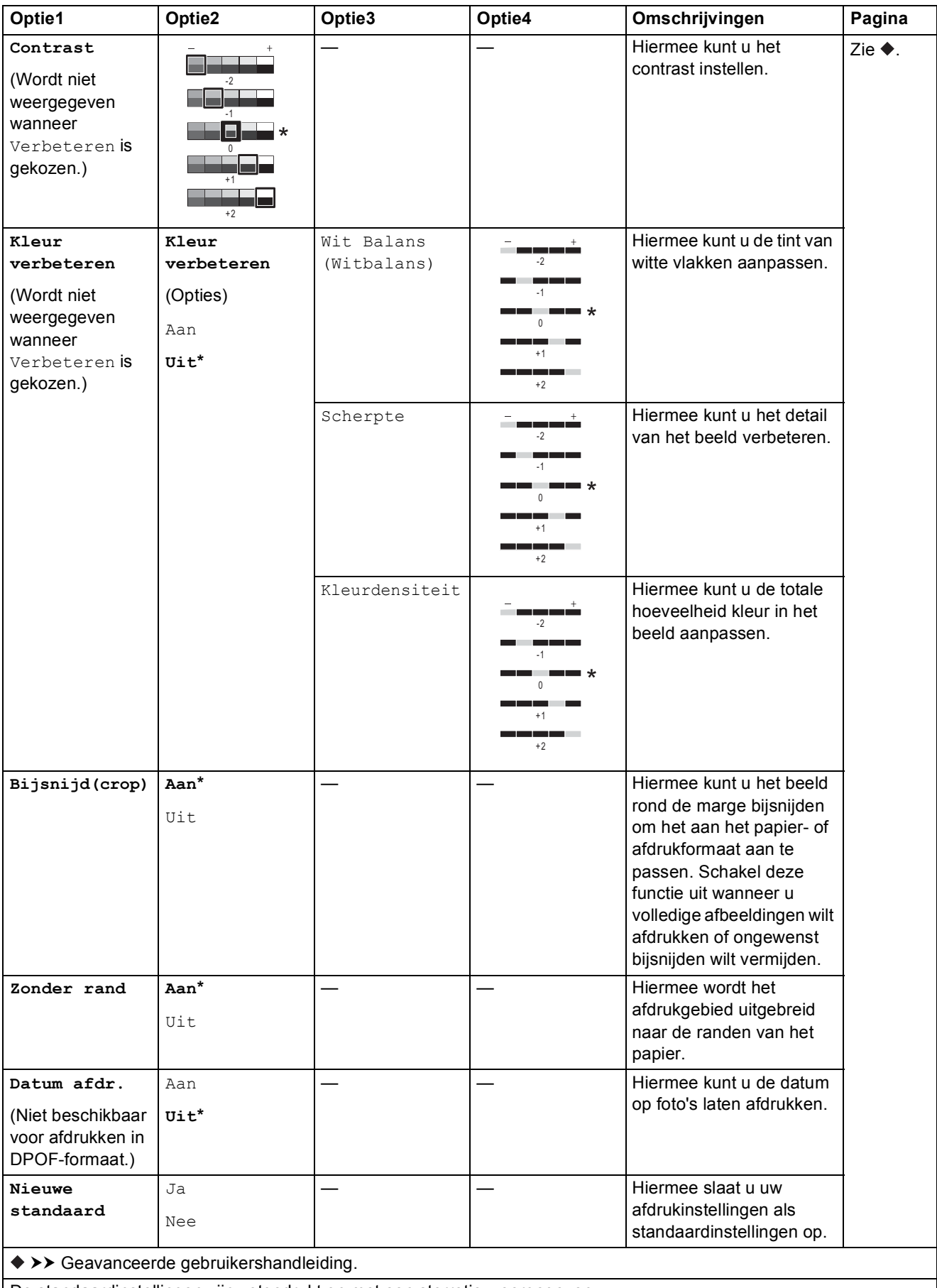

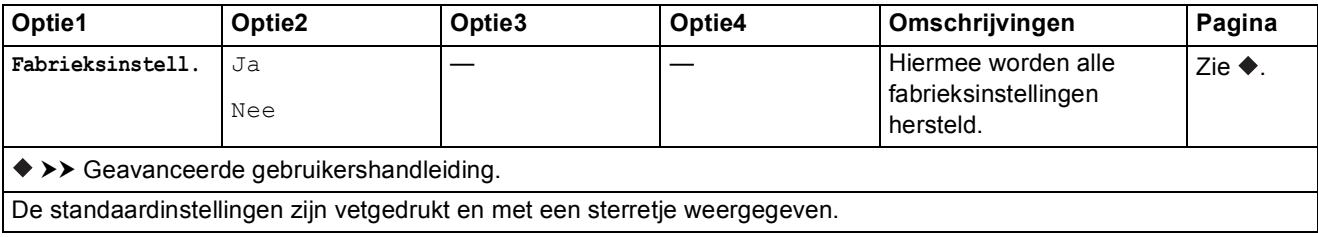

## $A$ *fdrukinstell.*

## **(voor Index afdrukken)**

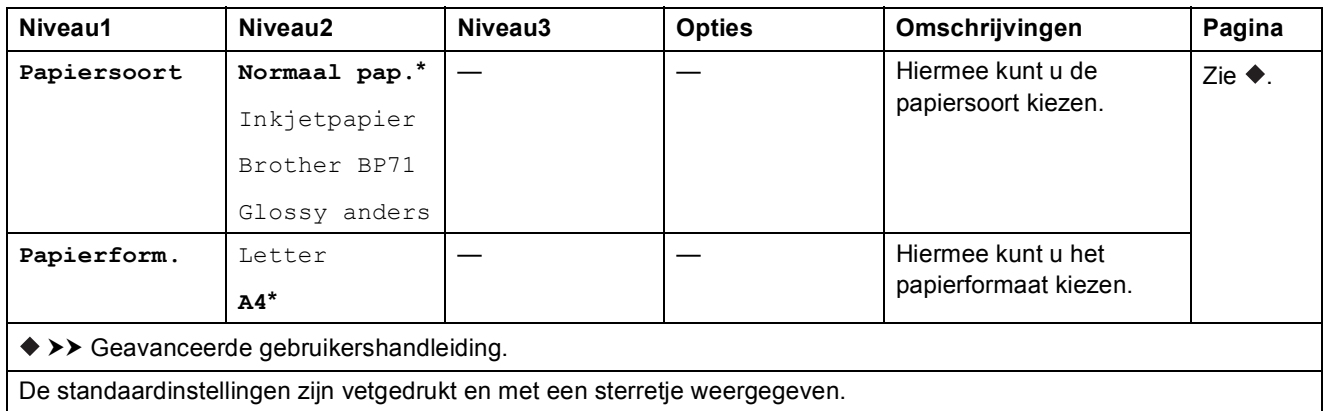

#### $A$ *fdrukinstell.*

#### **(voor Pasfotoafdruk)**

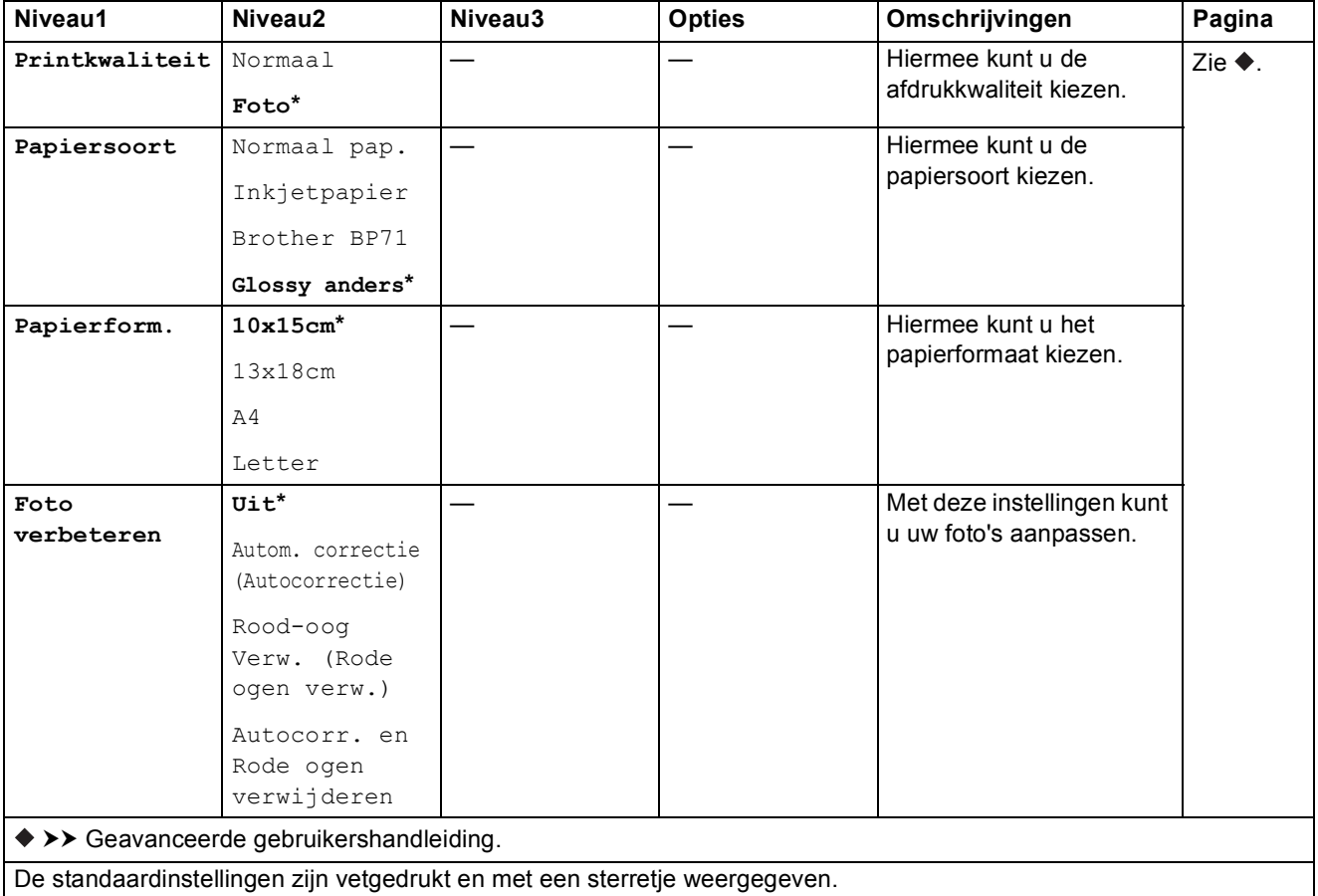

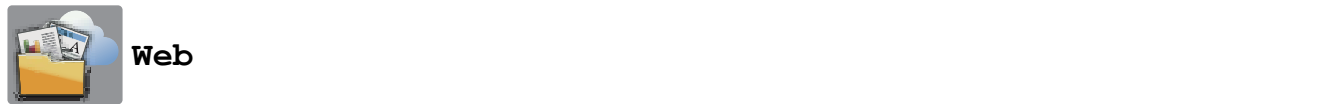

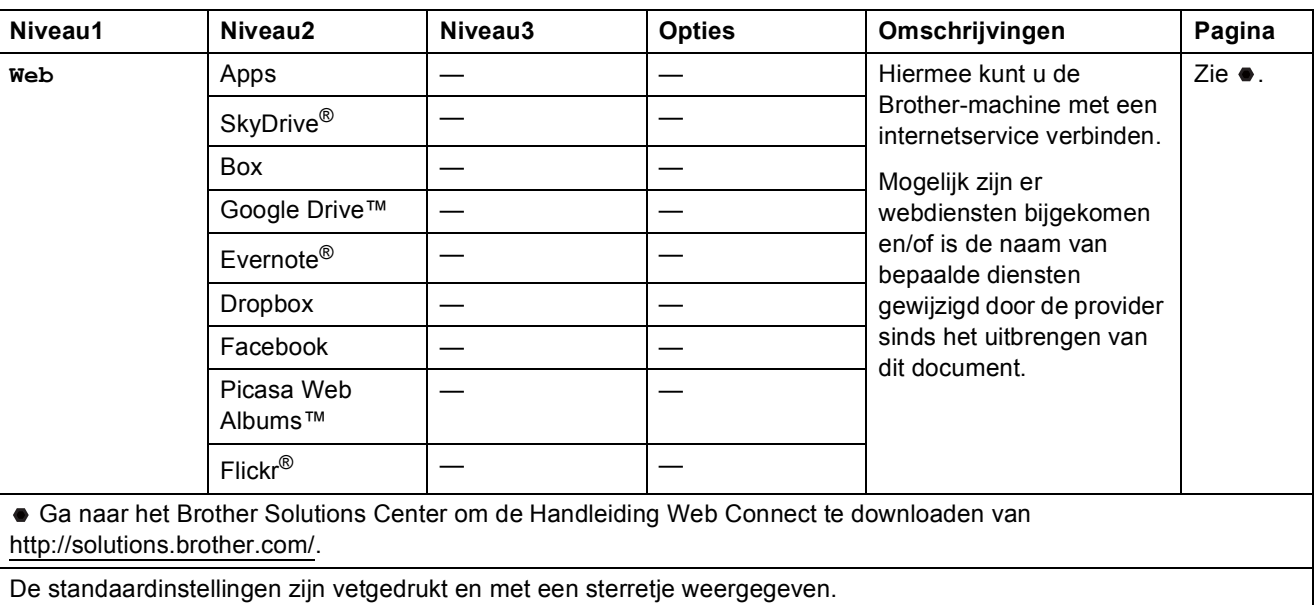

Tabellen met instellingen en functies

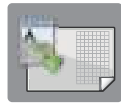

Snelkopp. kopie A3

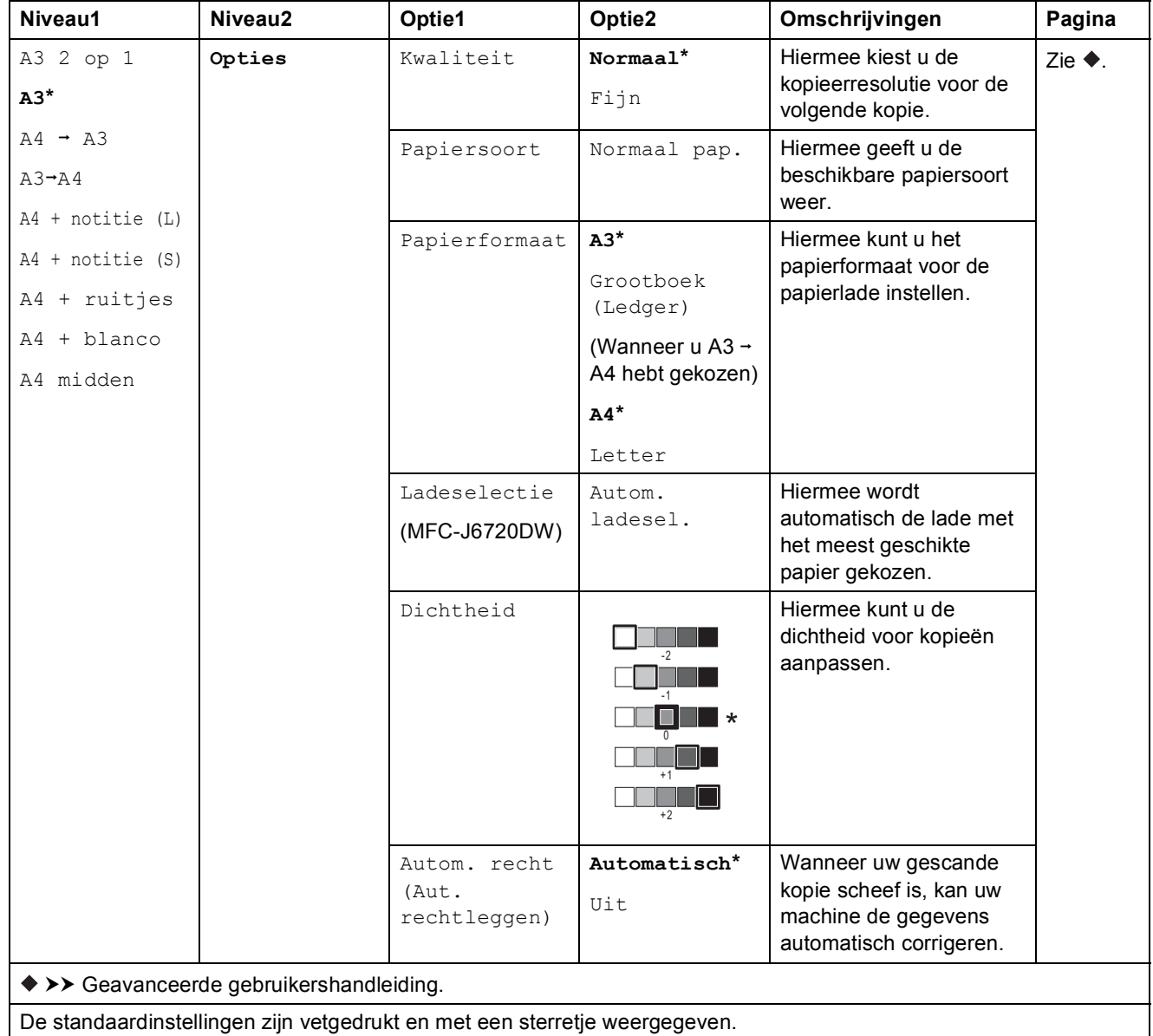

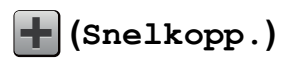

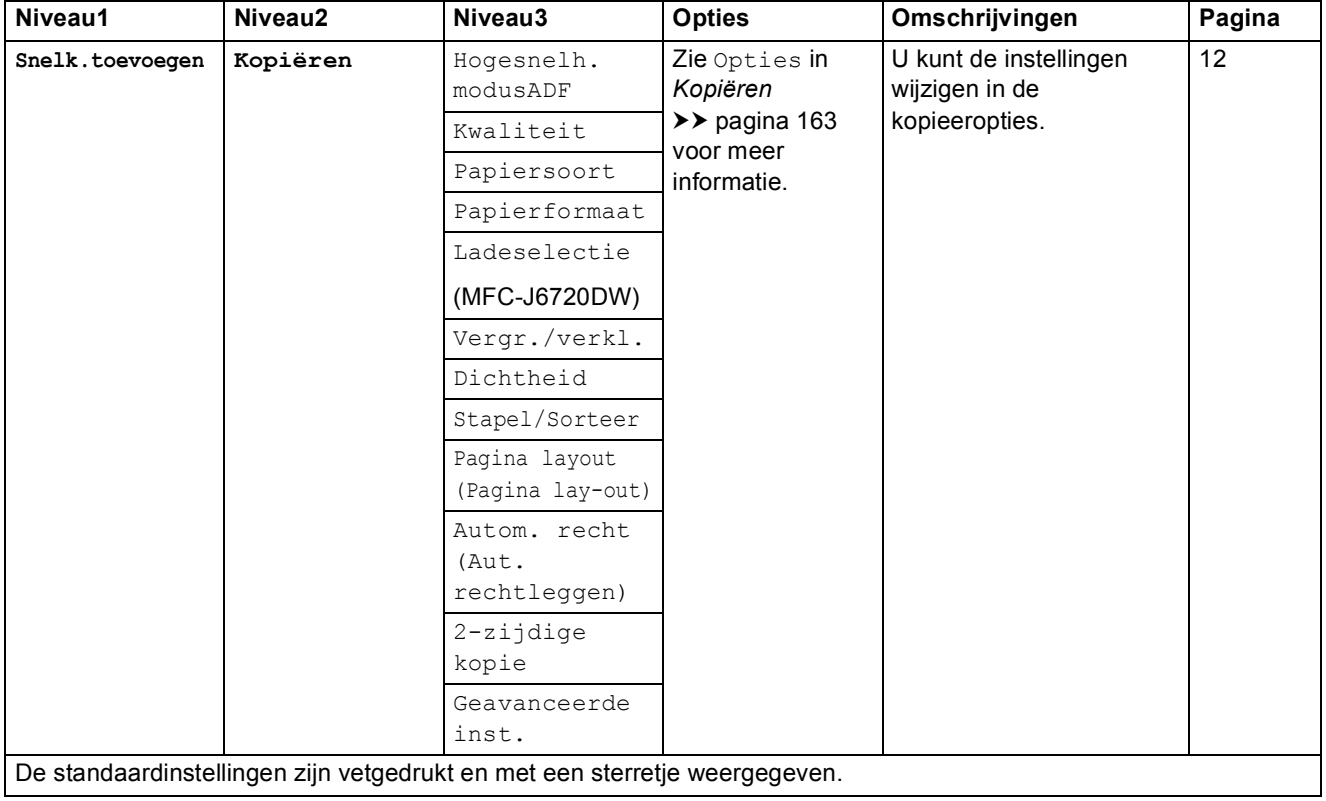

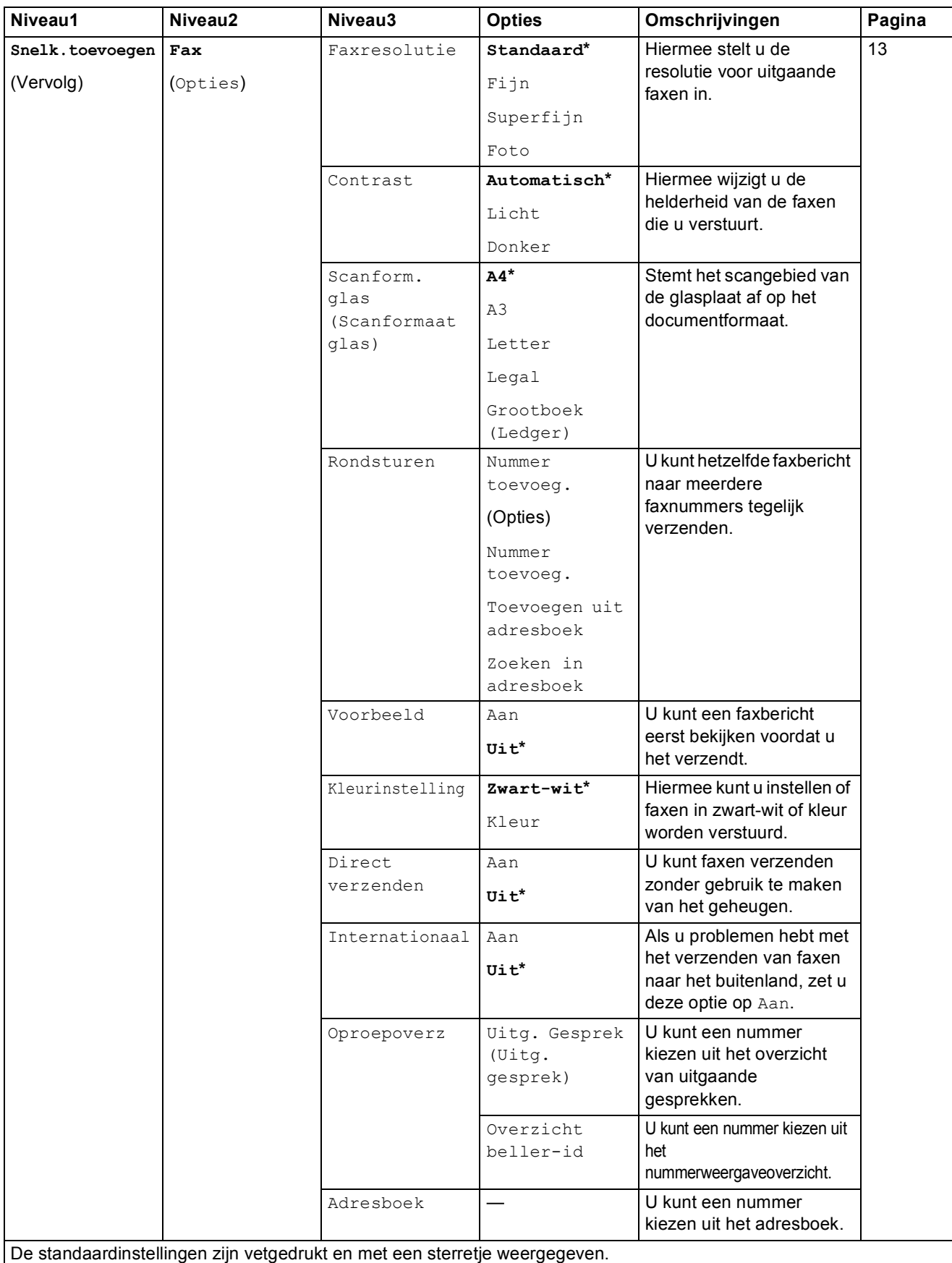

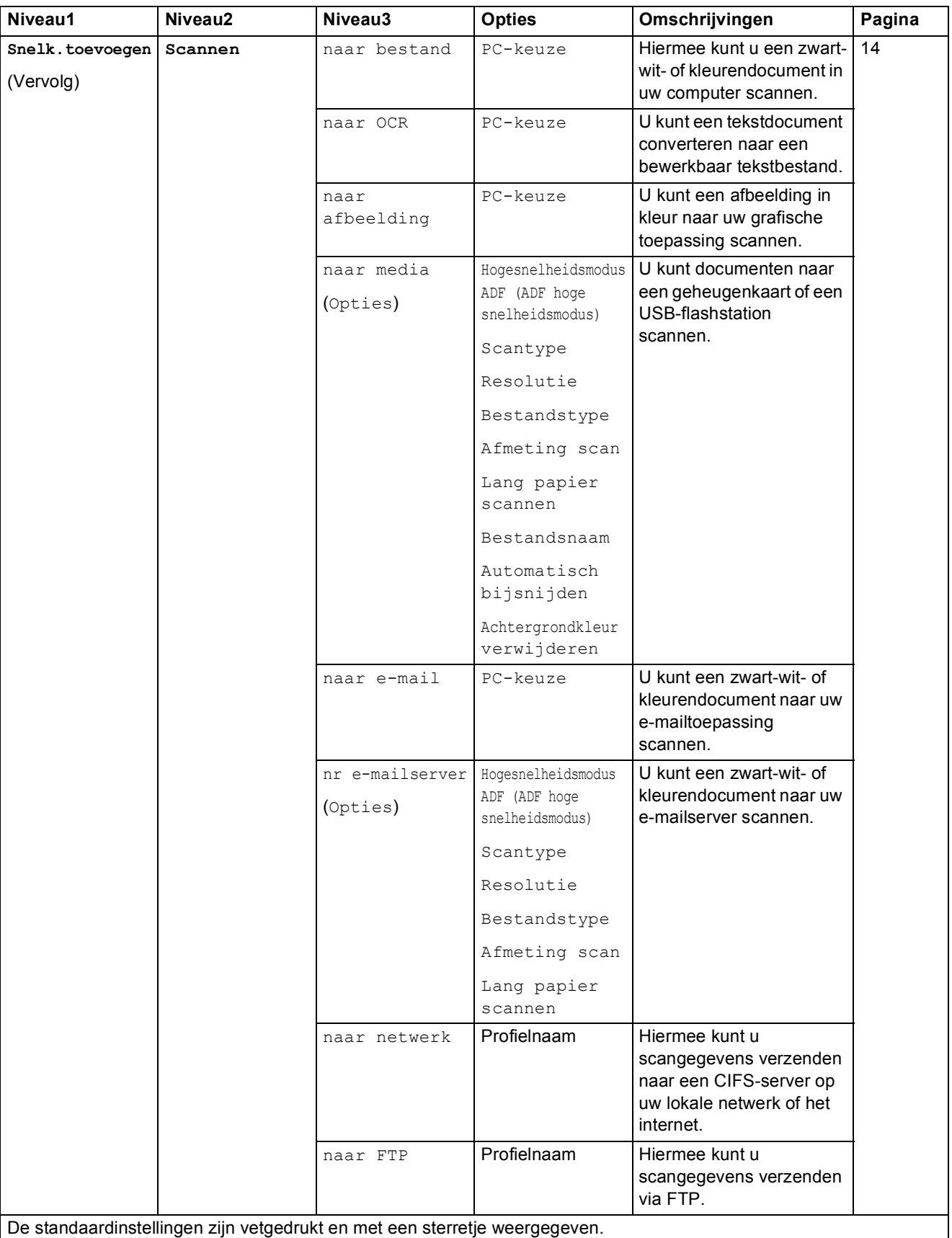

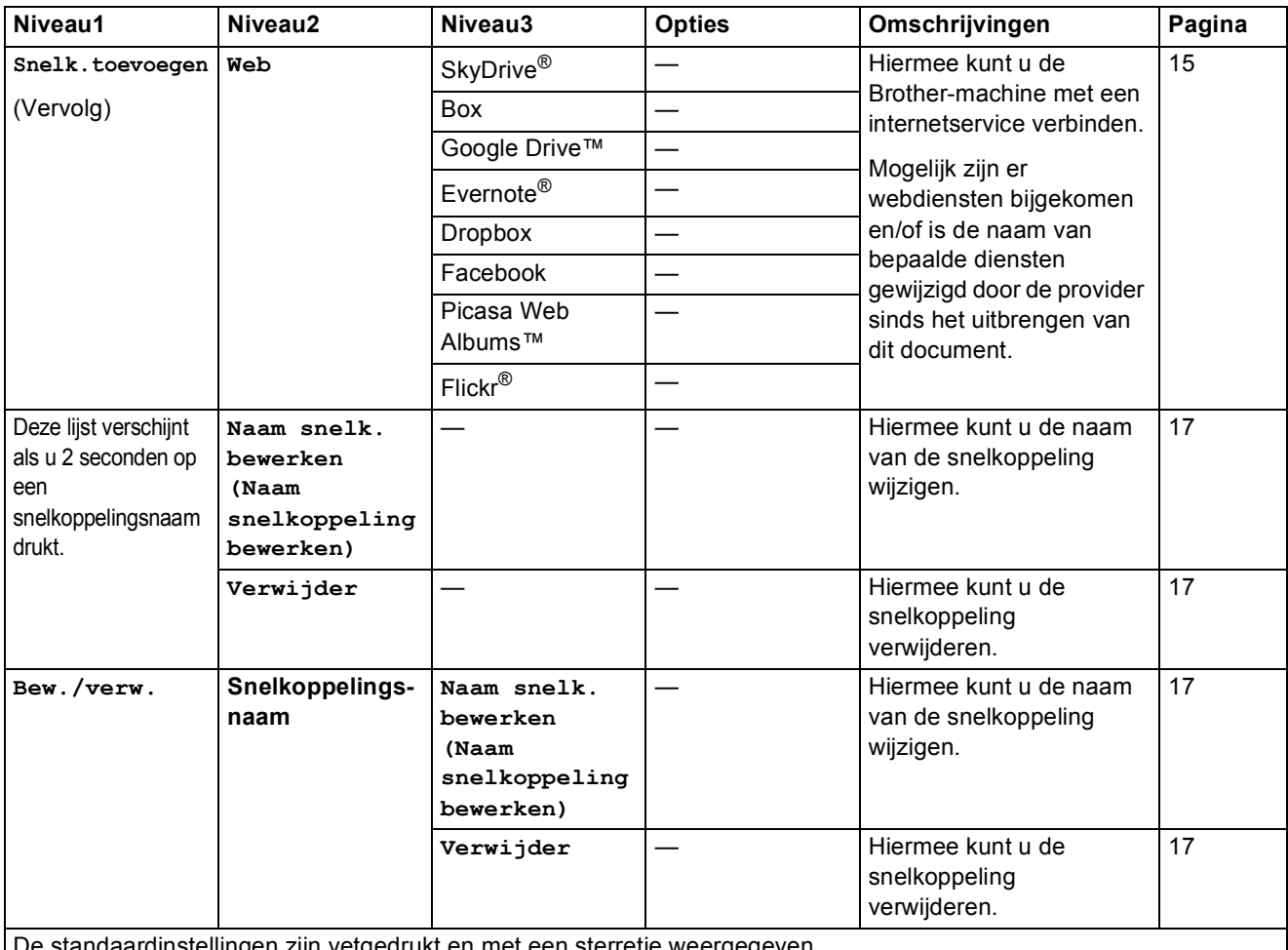

De standaardinstellingen zijn vetgedrukt en met een sterretje weergegeven.

## **(Inkt) <sup>C</sup>**

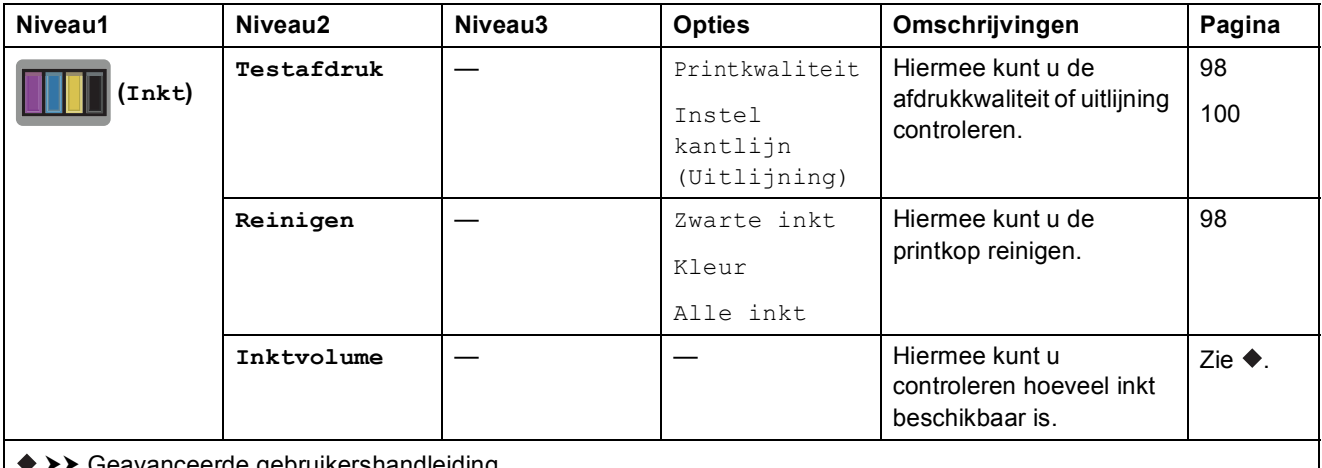

 $\blacktriangleright\blacktriangleright$  Geavanceerde gebruikershandleiding.

De standaardinstellingen zijn vetgedrukt en met een sterretje weergegeven.

## **wiFi** (Wi-Fi-instellingen)

## **OPMERKING**

Nadat u Wi-Fi® hebt geconfigureerd, kunt u de instellingen niet meer wijzigen vanuit het Beginscherm.

Gebruik het scherm Instellingen wanneer u instellingen voor de Wi-Fi-verbinding wilt wijzigen.

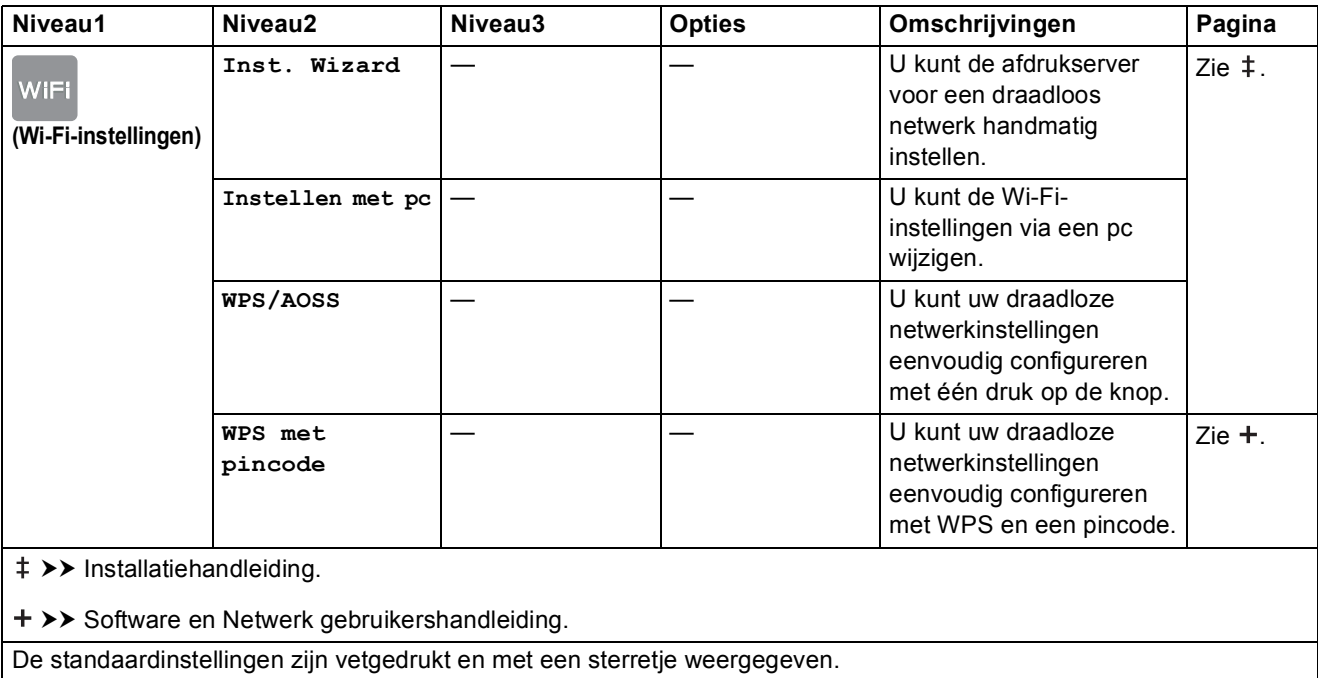

#### **Bij gebruik van geheugenkaarten of een USB-flashstation in de juiste sleuf**

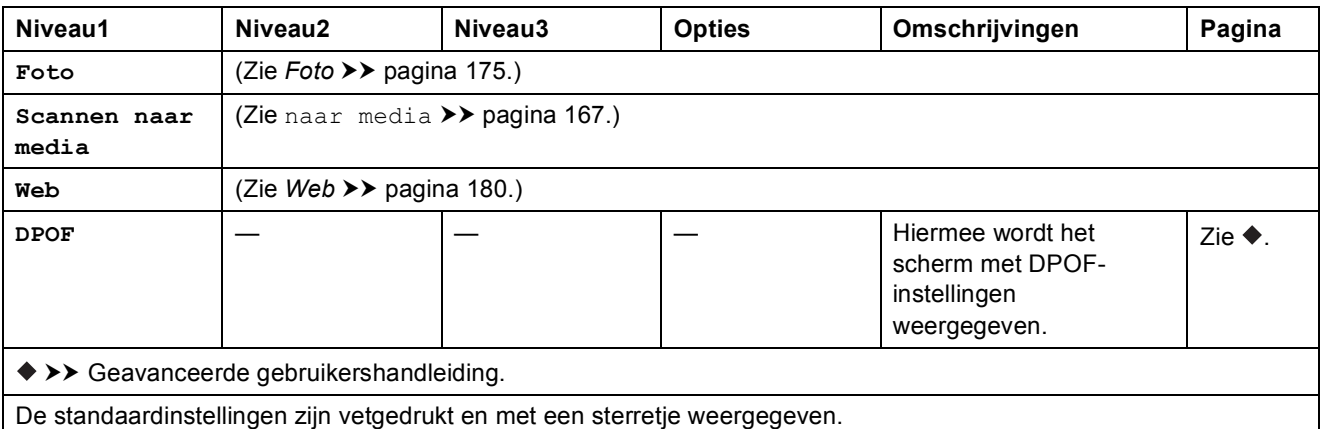

## **Tekst invoeren**

Wanneer u tekst in de machine wilt invoeren, wordt het toetsenbord op het touchscreen weergegeven. Druk op  $\boxed{A}$  1  $\degree$  om te schakelen tussen letters, cijfers en speciale tekens.

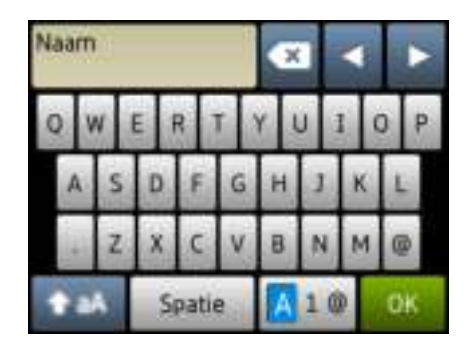

#### **OPMERKING**

- Druk op  $\hat{a}$  om tussen kleine letters en hoofdletters te schakelen.
- U kunt de toetsenbordinstelling van het touchscreen wijzigen.

(Zie *De toetsenbordinstelling wijzigen* >> pagina 12 voor meer informatie.)

## **Spaties invoegen**

Druk op Spatie om een spatie in te voegen. U kunt ook op ▶ drukken om de cursor te verplaatsen.

#### **OPMERKING**

De beschikbare tekens kunnen per land verschillen.

## **Correcties aanbrengen <sup>C</sup>**

Als u een verkeerd teken hebt ingevoerd dat u wilt wijzigen, drukt u op **d** om het onjuiste teken met de cursor te markeren, en vervolgens drukt u op  $\alpha$ . Voer het juiste teken in. U kunt ook teruggaan met de cursor om letters in te voegen.

Druk op  $\bullet$  voor elk teken dat u wilt wissen, of houd  $\bullet$  ingedrukt om alle tekens te wissen.

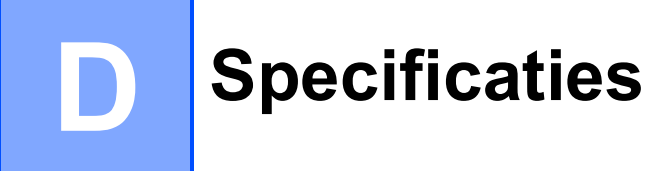

## **Algemeen**

#### **OPMERKING**

Dit hoofdstuk bevat een overzicht van de specificaties van de machine. Ga voor meer specificaties naar http://www.brother.com/.

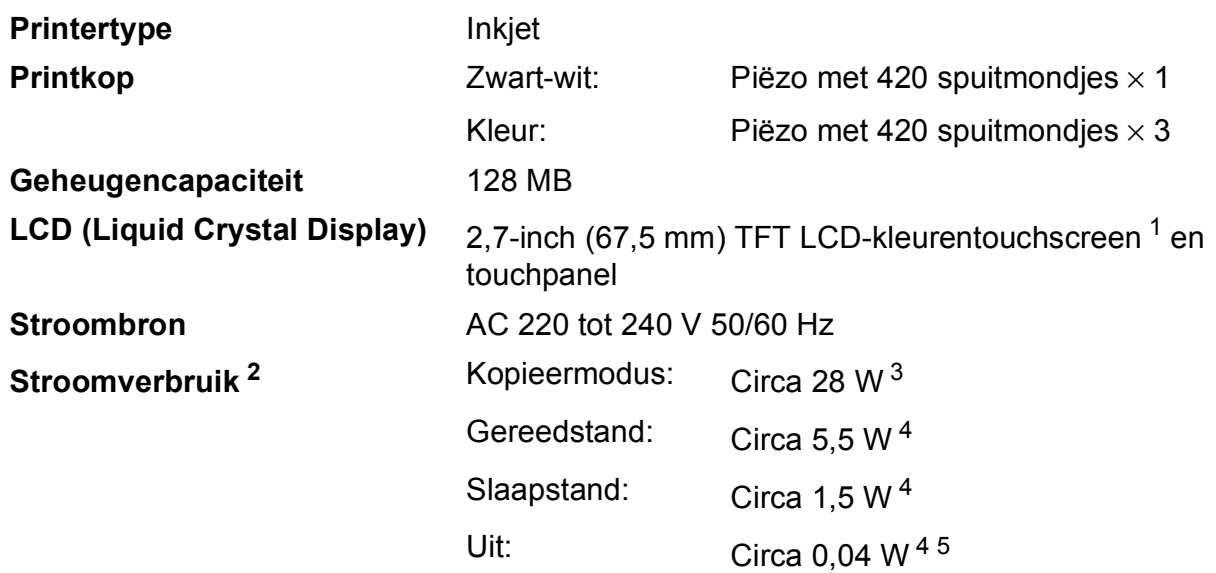

<sup>1</sup> Diagonaal gemeten.

<sup>2</sup> Gemeten wanneer de machine is aangesloten op de USB-interface. Het stroomverbruik kan enigszins afwijken, afhankelijk van de gebruiksomgeving of slijtage van onderdelen.

- <sup>3</sup> Bij gebruik van de ADF, enkelzijdig afdrukken, resolutie: standaard / document: ISO/IEC 24712 afgedrukt patroon.
- <sup>4</sup> Gemeten volgens IEC 62301 versie 2.0.
- <sup>5</sup> Zelfs wanneer de machine uitstaat, wordt deze van tijd tot tijd automatisch ingeschakeld voor onderhoud van de printkop en vervolgens weer uitgeschakeld.

**D**

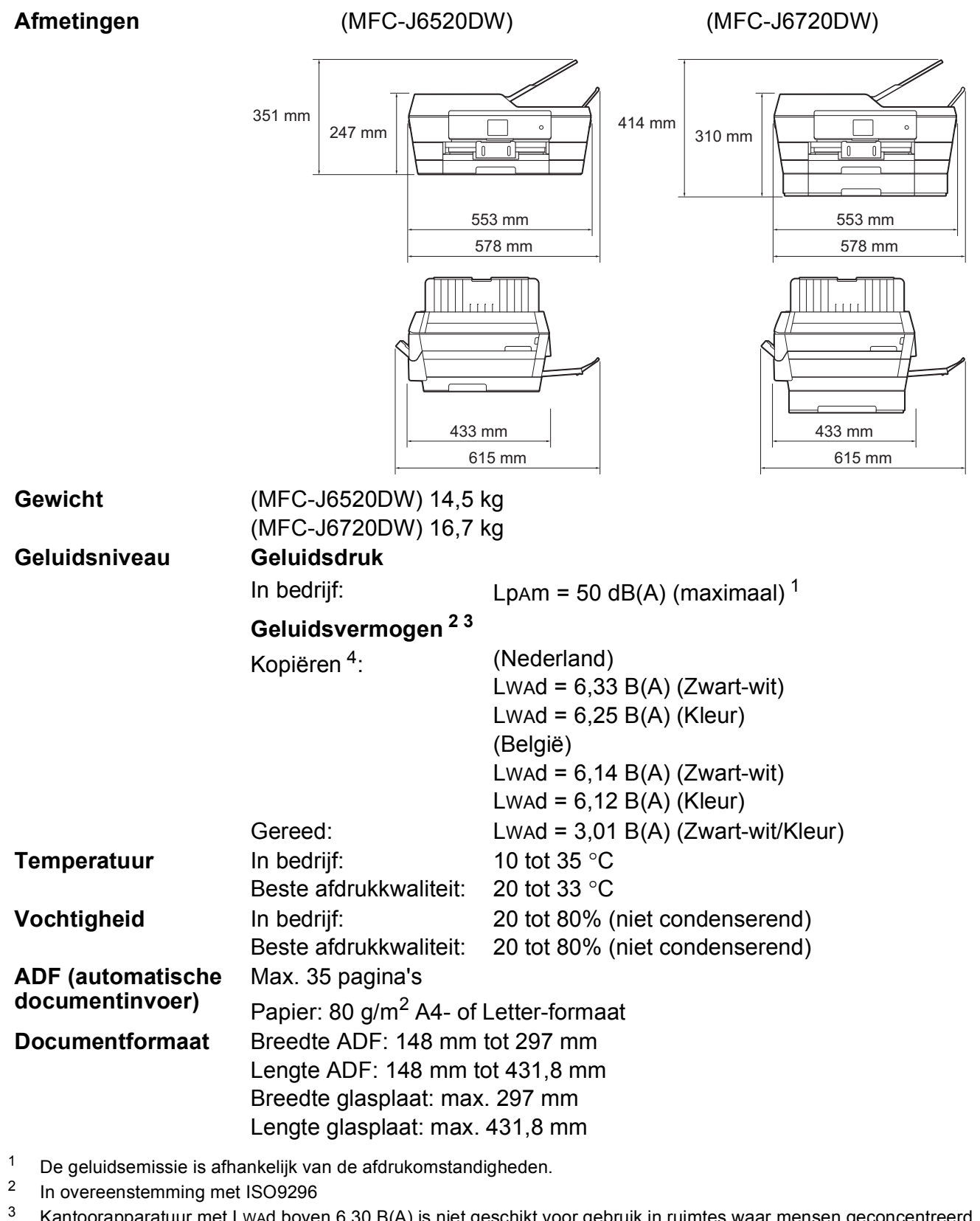

<sup>3</sup> Kantoorapparatuur met LwAd boven 6,30 B(A) is niet geschikt voor gebruik in ruimtes waar mensen geconcentreerd denkwerk moeten verrichten. Dergelijke apparatuur moet in aparte ruimtes worden geplaatst om geluidshinder te voorkomen.

4 (Nederland) Kopieersnelheid: 14 kpm (zwart-wit) / 11 kpm (kleur) (België) Kopieersnelheid: 9 kpm (zwart-wit) / 9 kpm (kleur) Deze kopieersnelheid zijn gemeten volgens 3.5.1 van RAL-UZ171.

## **Afdrukmedia**

#### **Papierinvoer Papierlade 1**

Papiersoort:

Normaal papier, inkjetpapier (gecoat papier), glanzend papier <sup>1</sup> en transparanten <sup>12</sup>

 $\blacksquare$  Papierformaat  $3$ :

(Liggend)

A4, Letter, Executive

(Staand)

A3, Ledger, Legal, Folio, A5, A6, Enveloppen (C5, Com-10, DL, Monarch), Foto (10  $\times$  15 cm), Foto L (89  $\times$  127 mm), Foto 2L (13  $\times$  18 cm) en Indexkaart (127  $\times$  203 mm)

Breedte: 89 mm - 297 mm

Lengte: 127 mm - 431,8 mm

Zie Papiergewicht en -dikte >> pagina 43 voor meer informatie.

Maximale capaciteit papierlade:

Circa 250 vellen normaal papier van 80 g/m<sup>2</sup>

#### **Papierlade 2 (MFC-J6720DW)**

- Papiersoort:
	- Normaal papier
- Papierformaat:

(Liggend)

A4, Letter

(Staand)

A3, Ledger, Legal

Breedte: 210 mm - 297 mm

Lengte: 279,4 mm - 431,8 mm

Zie Papiergewicht en -dikte >> pagina 43 voor meer informatie.

 $\blacksquare$  Maximale capaciteit papierlade:

Circa 250 vellen normaal papier van 80 g/m<sup>2</sup>

- <sup>1</sup> Voor glanzend papier of transparanten: verwijder bedrukte pagina's direct nadat deze zijn uitgevoerd uit de uitvoerpapierlade om vlekken te voorkomen.
- <sup>2</sup> Gebruik alleen transparant papier dat wordt aanbevolen voor inkjetprinters.
- <sup>3</sup> Zie *Type en formaat papier voor elke functie* >> pagina 41.

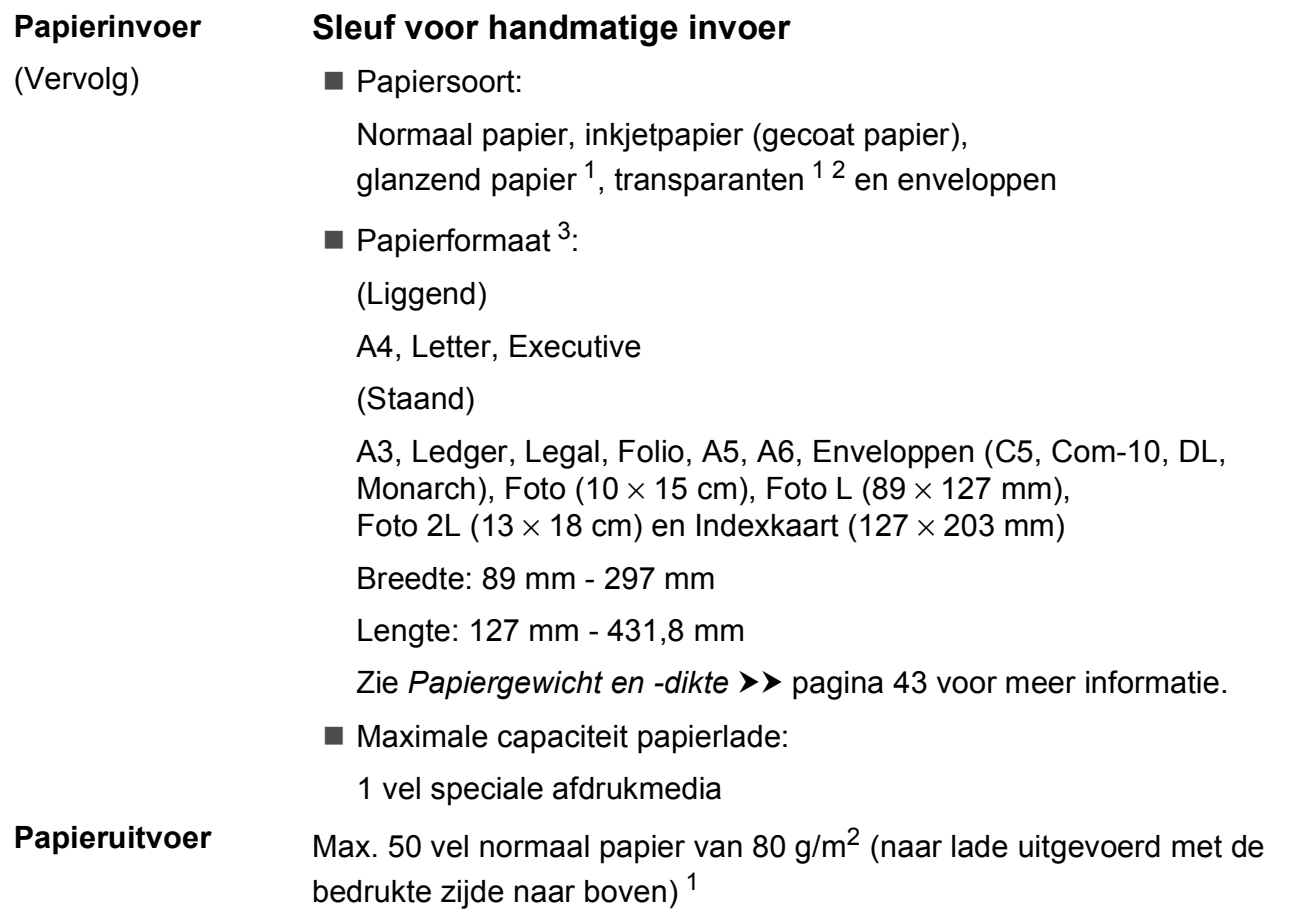

- <sup>1</sup> Voor glanzend papier of transparanten: verwijder bedrukte pagina's direct nadat deze zijn uitgevoerd uit de uitvoerpapierlade om vlekken te voorkomen.
- <sup>2</sup> Gebruik alleen transparant papier dat wordt aanbevolen voor inkjetprinters.
- <sup>3</sup> Zie *Type en formaat papier voor elke functie* >> pagina 41.

**D**

## **Faxen**

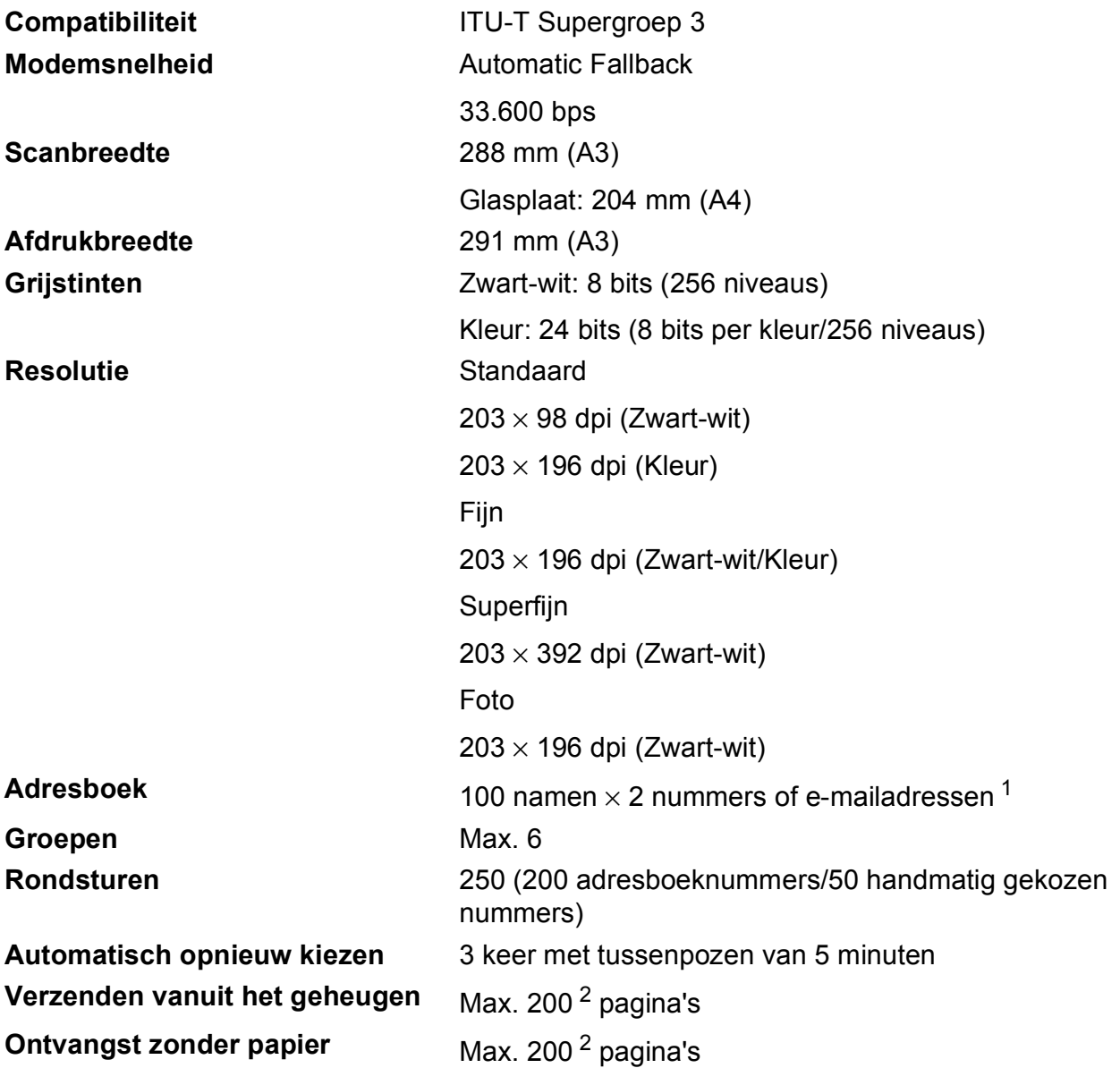

<sup>1</sup> E-mailadressen zijn beschikbaar nadat IFAX is gedownload.

2 'Pagina's' verwijst naar de 'ITU-T Test Chart 1' (een standaardzakenbrief, standaardresolutie, MMR-code). Specificaties en gedrukt materiaal kunnen zonder vooraankondiging worden gewijzigd.

## **Kopiëren**

**Kleur/Zwart-wit** Ja/Ja

**Dubbelzijdig** Ja

**Breedte kopie** 291 mm<sup>1</sup> **Meerdere kopieën** Stapelt/sorteert max. 99 pagina's **Vergroten/verkleinen** 25% tot 400% (in stappen van 1%) **Resolutie** Kan maximaal 1.200 × 2.400 dpi afdrukken

Papiersoort:

Normaal papier

Papierformaat:

A4, Letter, Ledger, A3, Legal, A5

<sup>1</sup> Wanneer u kopieert op papier van A3-formaat.

**D**

## **PhotoCapture Center™**

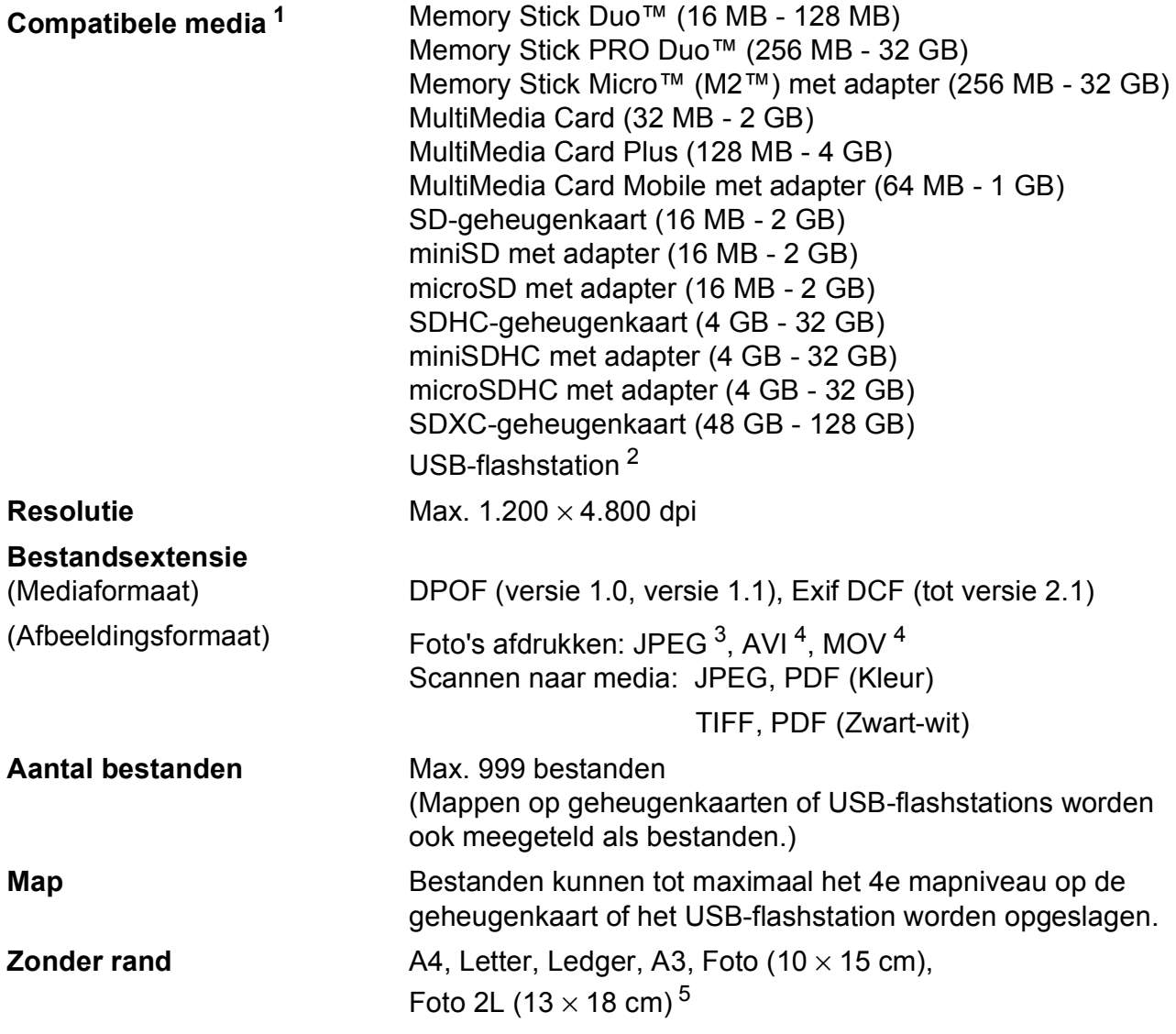

<sup>1</sup> Geheugenkaarten, adapters en USB-flashstations zijn niet inbegrepen.

<sup>2</sup> USB 2.0-standaard USB-massaopslagklasse tot 64 GB Ondersteunde indeling: FAT12/FAT16/FAT32/exFAT

<sup>3</sup> Progressief JPEG-formaat wordt niet ondersteund.

<sup>4</sup> Alleen bewegende JPEG

5 Zie *Type en formaat papier voor elke functie* >> pagina 41.

## **PictBridge**

**Compatibiliteit** Ondersteunt de PictBridge-norm CIPA DC-001 van de Camera & Imaging Products Association. Ga naar http://www.cipa.jp/pictbridge/ voor meer informatie. **Interface** USB Direct Interface

## **Scanner**

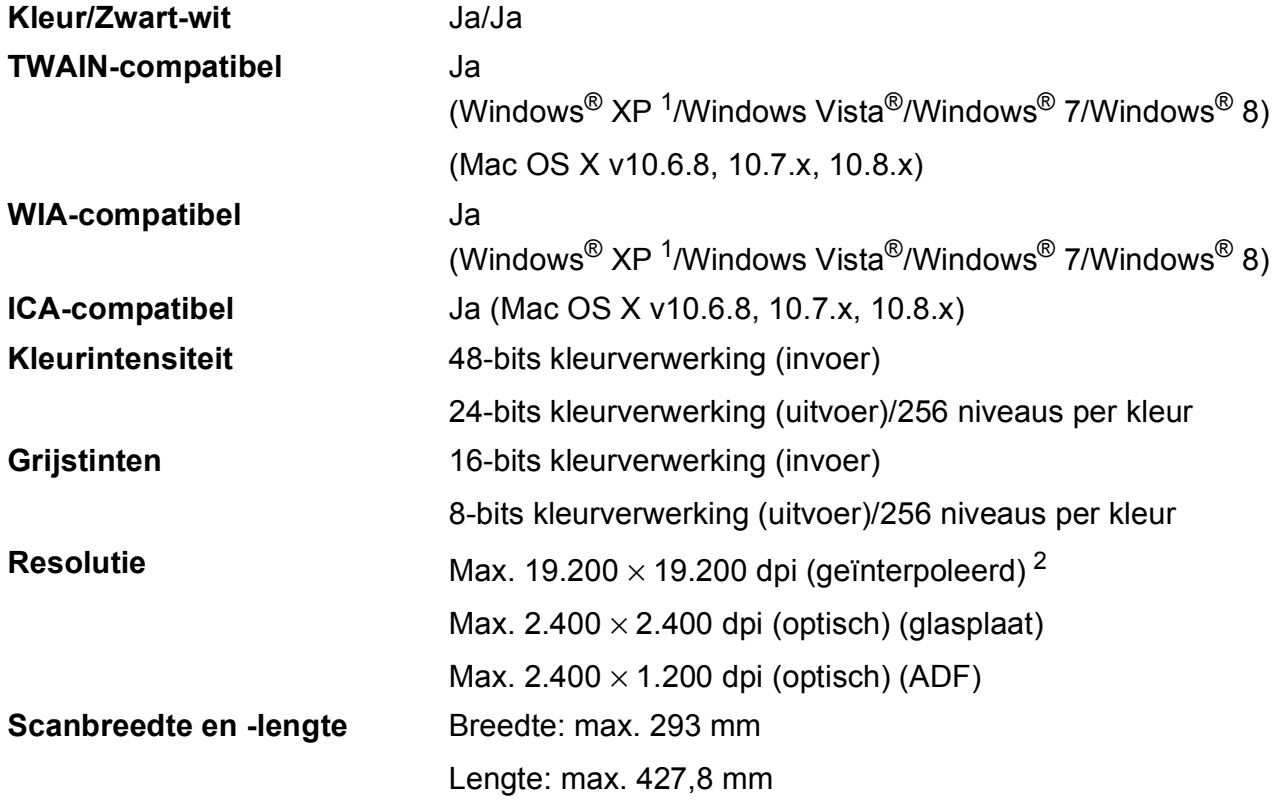

1 In deze gebruikershandleiding duidt Windows® XP op de volgende besturingssystemen: Windows® XP Home Edition, Windows® XP Professional en Windows® XP Professional x64 Edition.

<sup>2</sup> Scannen met maximaal 1.200 × 1.200 dpi bij gebruik van de WIA-driver voor Windows® XP, Windows Vista®, Windows<sup>®</sup> 7 en Windows<sup>®</sup> 8 (resolutie tot max. 19.200 × 19.200 dpi kan worden geselecteerd met de Brotherscannertoepassing).

**D**

## **Printer**

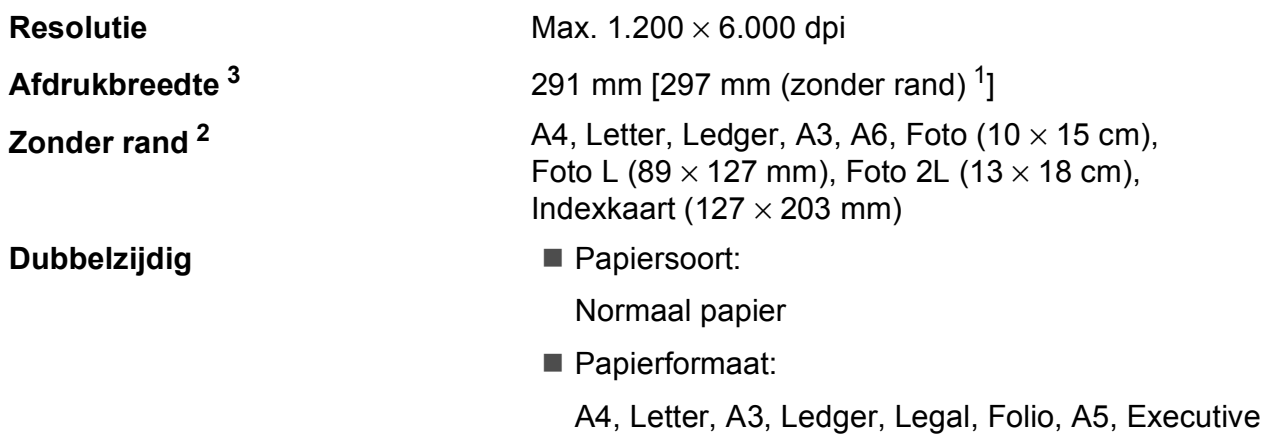

## **Afdruksnelheid <sup>4</sup>**

- <sup>1</sup> Wanneer de optie Zonder rand op Aan is ingesteld.
- <sup>2</sup> Zie *Type en formaat papier voor elke functie* >> pagina 41.
- <sup>3</sup> Als u afdrukt op papier van A3-formaat.
- <sup>4</sup> Ga voor gedetailleerde specificaties naar http://www.brother.com/.

## **Interfaces**

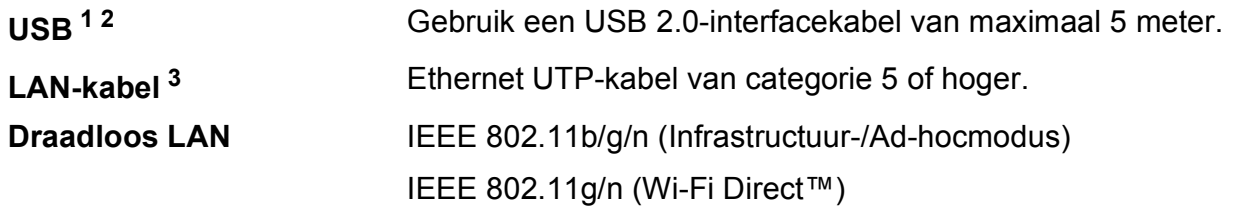

- <sup>1</sup> Uw machine heeft een Hi-speed USB 2.0-interfacekabel. De machine kan ook worden aangesloten op een computer die beschikt over een USB 1.1-interface.
- <sup>2</sup> USB-poorten van andere merken worden niet ondersteund.
- 3 Zie Netwerk >> pagina 198.
	- >> Software en Netwerk gebruikershandleiding.

## **Netwerk**

#### **OPMERKING**

Voor meer informatie over de netwerkspecificaties >> Software en Netwerk gebruikershandleiding.

U kunt de machine op een netwerk aansluiten voor afdrukken en scannen via het netwerk, PC Fax verzenden, PC Fax ontvangen (alleen Windows®), Remote Setup en foto's ophalen van het PhotoCapture Center™ <sup>1</sup>. De netwerkbeheersoftware Brother BRAdmin Light <sup>2</sup> wordt meegeleverd.

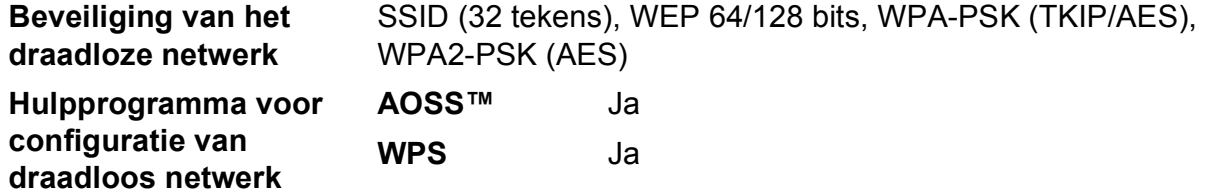

1 Zie Vereisten voor de computer >> pagina 199.

2 (Windows®) Als u meer geavanceerde printerbeheersoftware nodig hebt, gebruikt u de meest recente versie van het hulpprogramma Brother BRAdmin Professional die u kunt downloaden via http://solutions.brother.com/. (Macintosh) U kunt de meest recente versie van Brother BRAdmin Light downloaden van http://solutions.brother.com/.

## **Vereisten voor de computer**

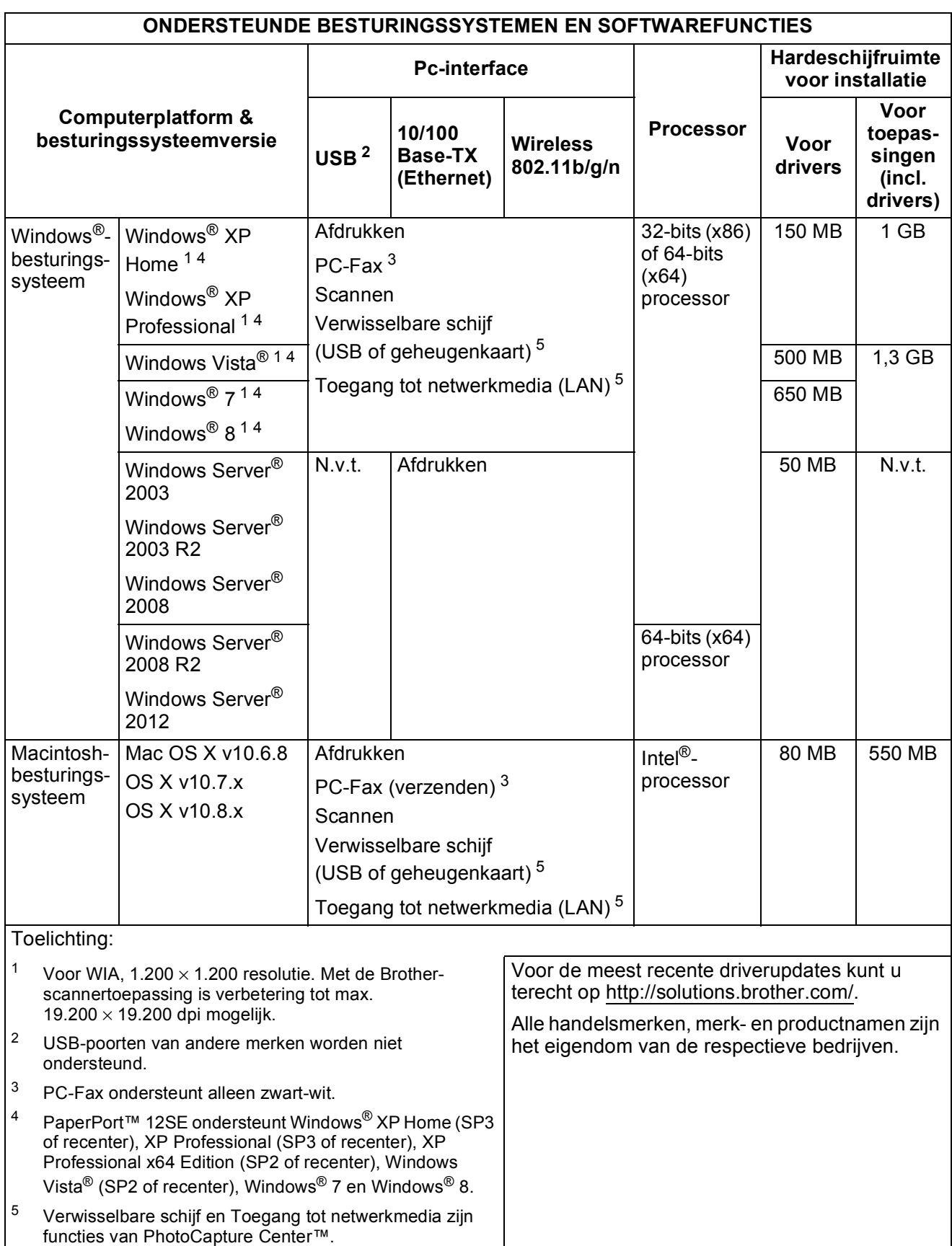

**D**

## **Verbruiksartikelen**

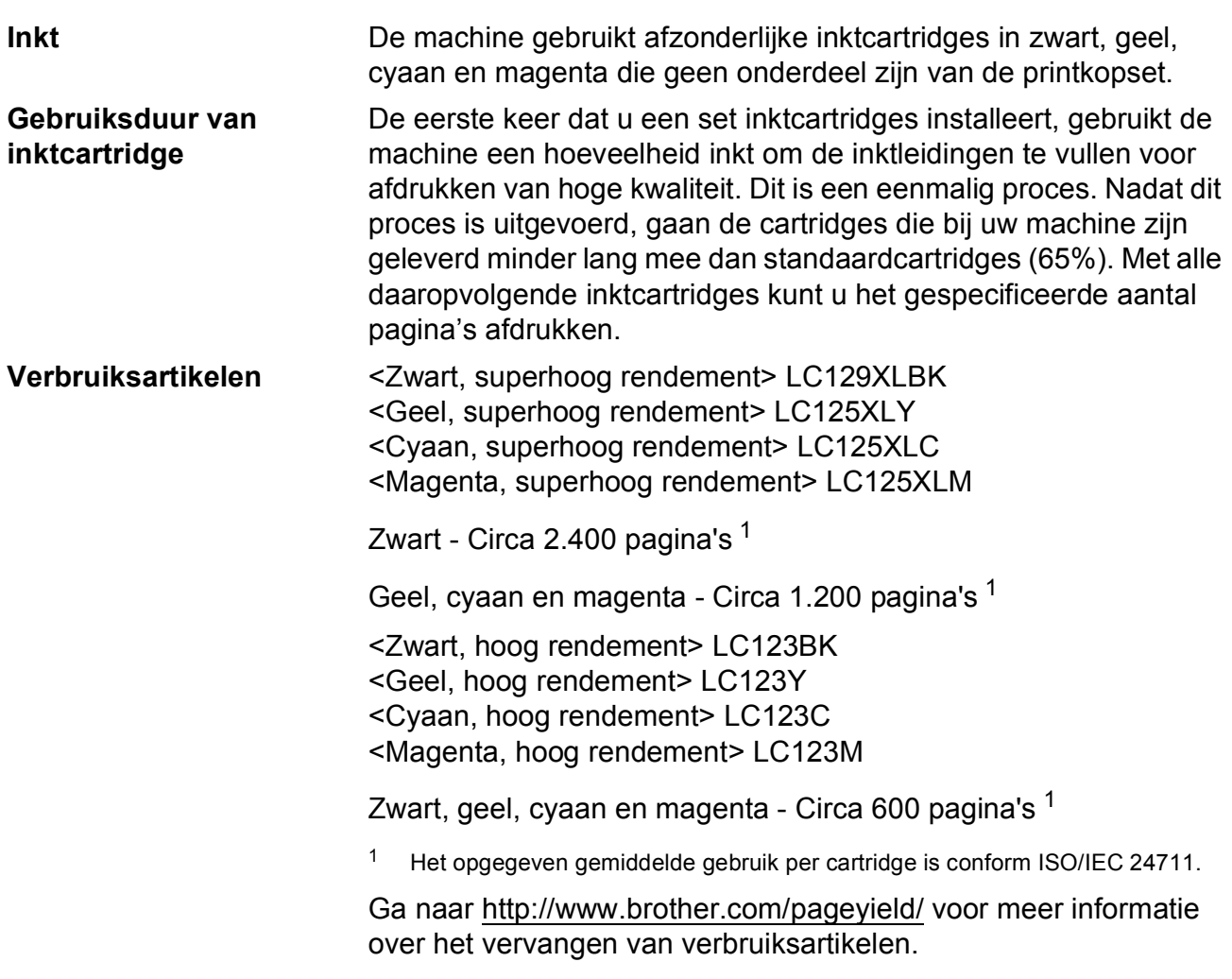

#### **Wat is Innobella™?**

Innobella™ is een assortiment verbruiksartikelen van Brother. De naam 'Innobella™' is een samentrekking van de woorden 'innovatie' en 'bella' (het Italiaanse woord voor 'mooi') en verwijst naar de innovatieve Brother-technologie die u mooie en duurzame afdrukresultaten biedt.

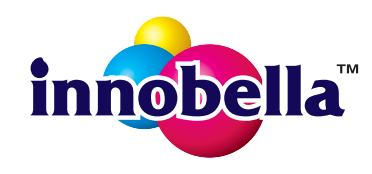

Brother beveelt glanzend Innobella™-fotopapier (BP71-serie) aan voor het afdrukken van hoogwaardige foto's. Met Innobella™-inkt en papier maakt u in een handomdraai prachtige afdrukken.

# **Index**

## **A**

**E**

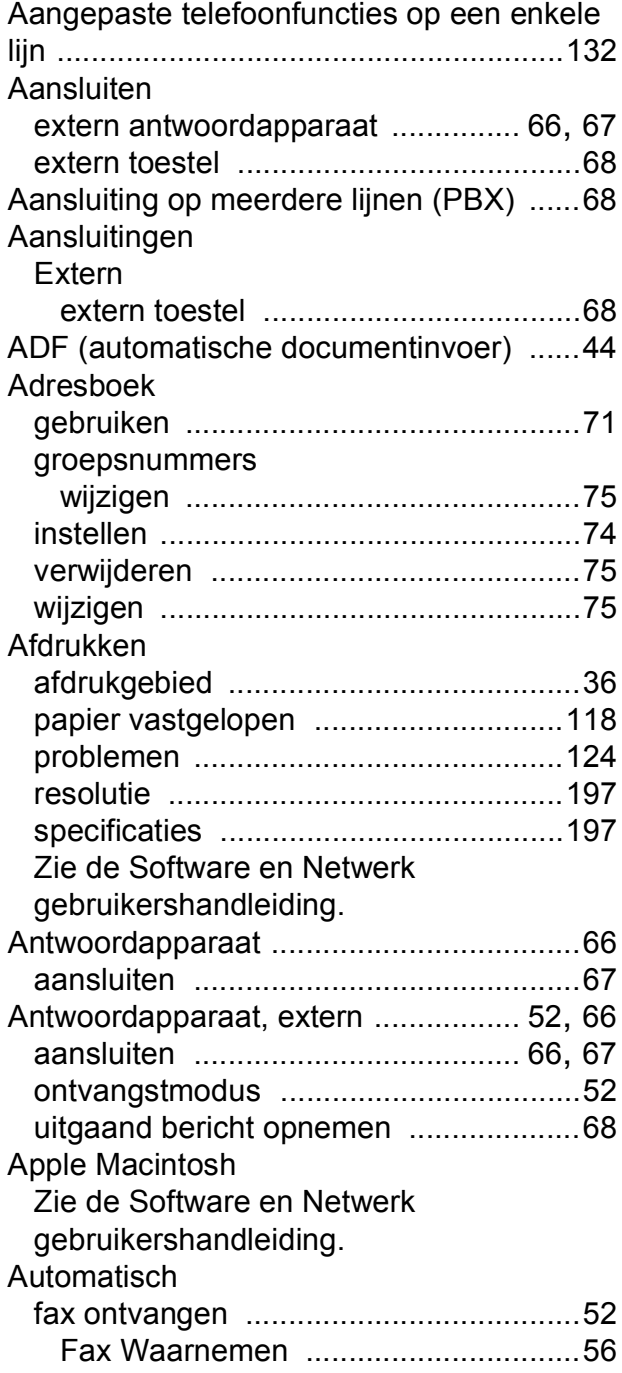

## **B**

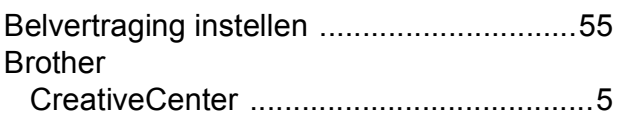

## **C**

**ControlCenter** Zie de Software en Netwerk gebruikershandleiding.

## **D**

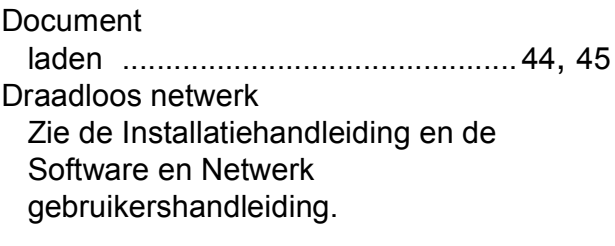

## **E**

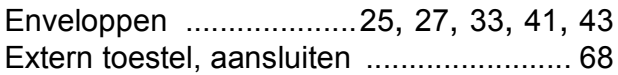

## **F**

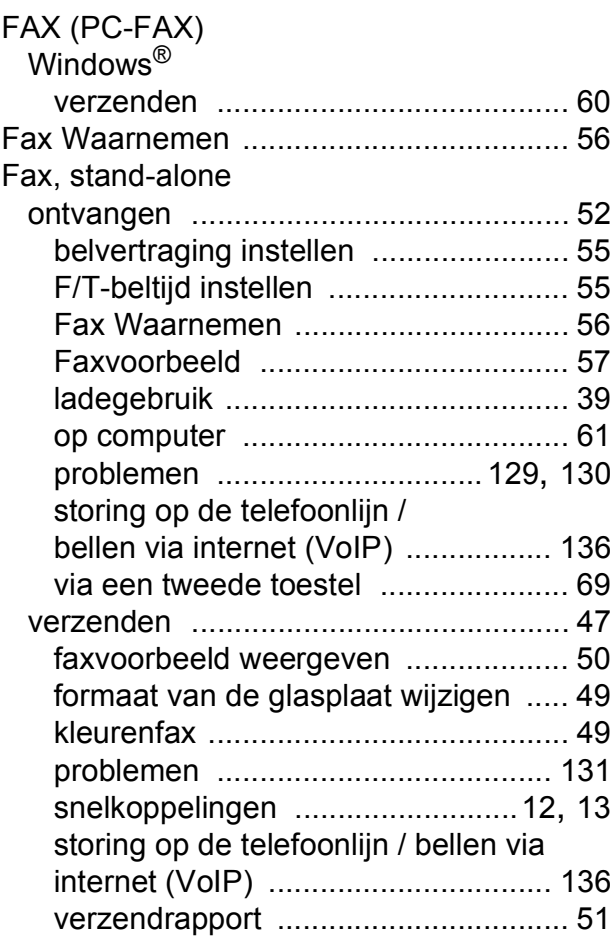

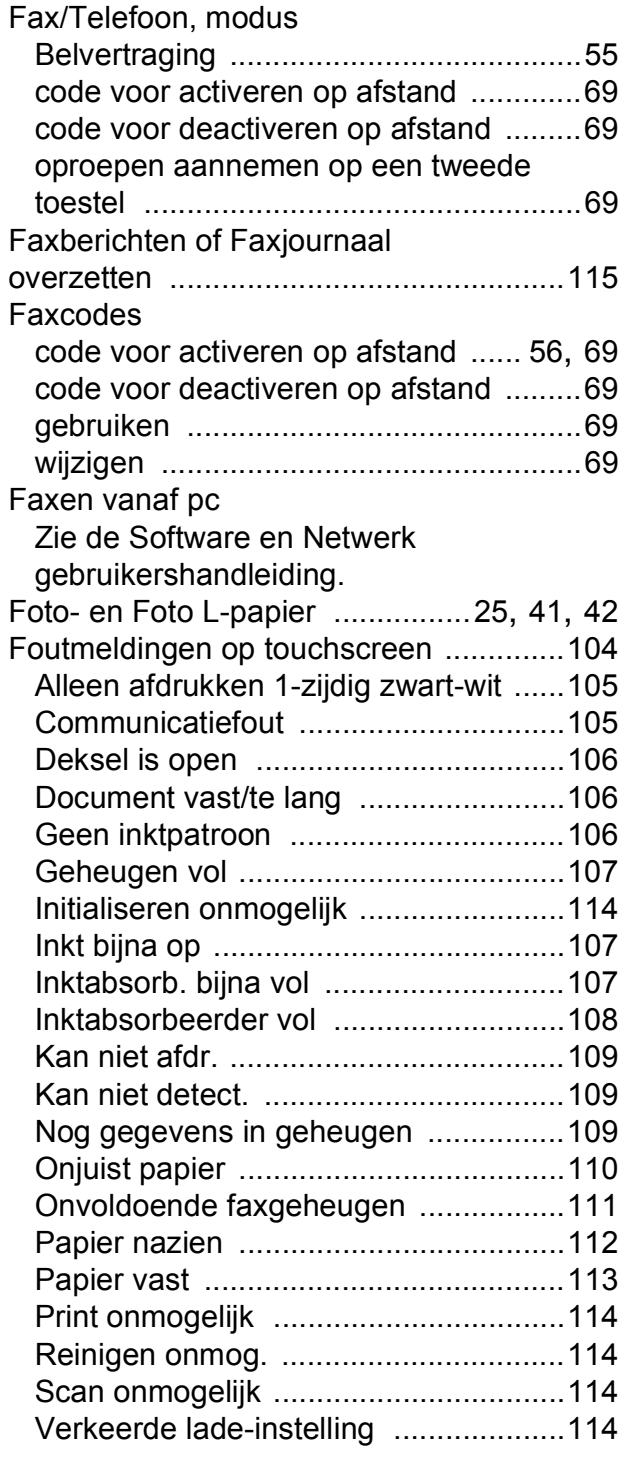

## **G**

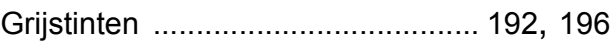

## **H**

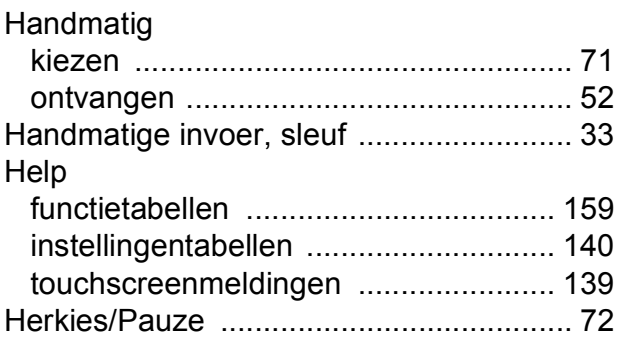

#### **I**

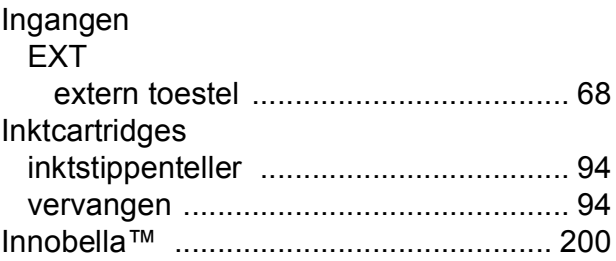

## **K**

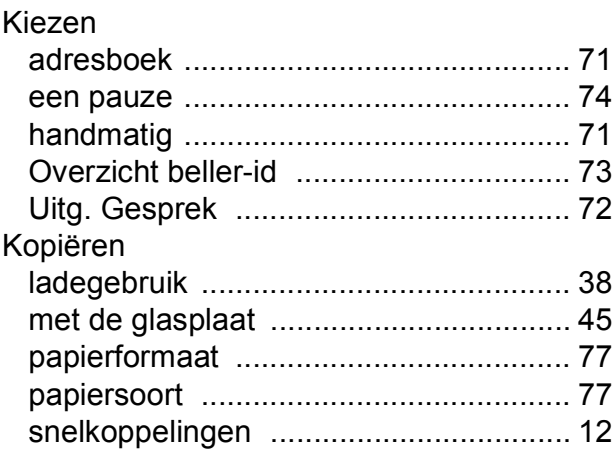

## **L**

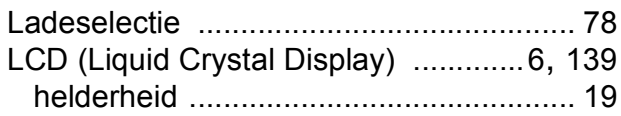

## **M**

Macintosh Zie de Software en Netwerk gebruikershandleiding.

## **N**

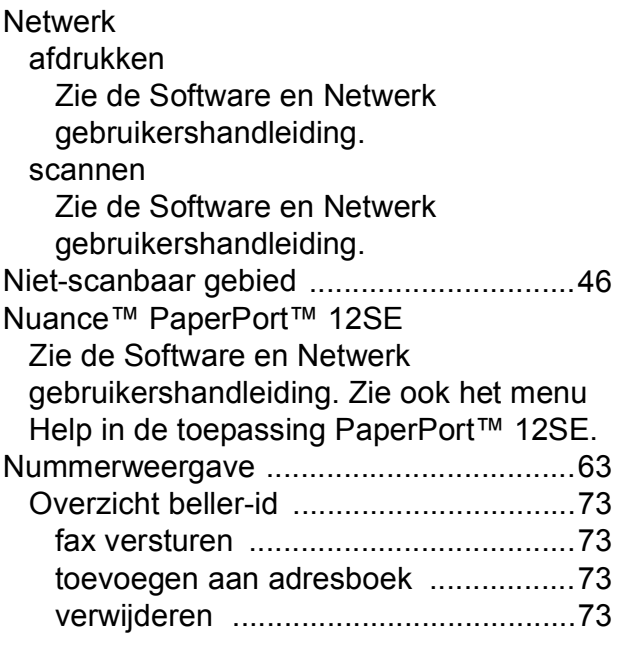

## **O**

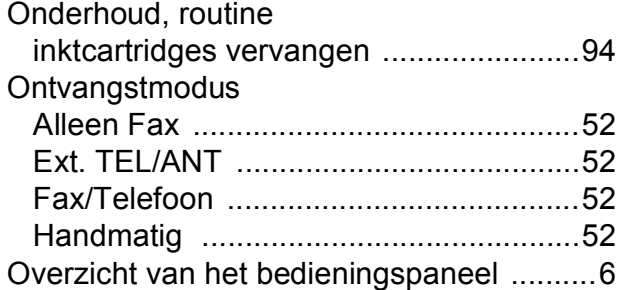

## **P**

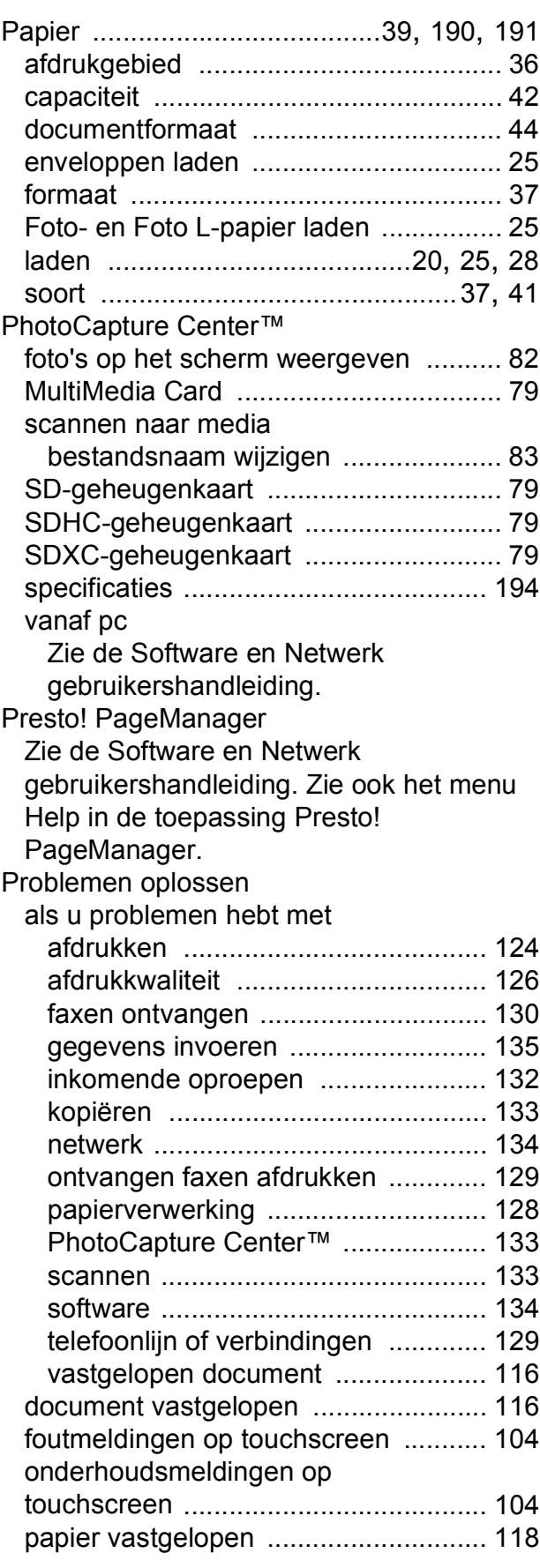

## **R**

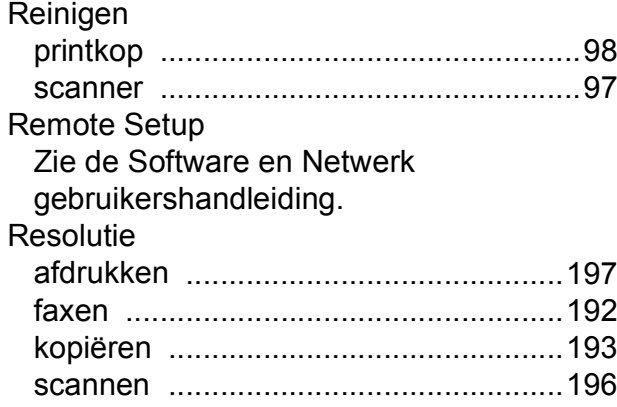

## **S**

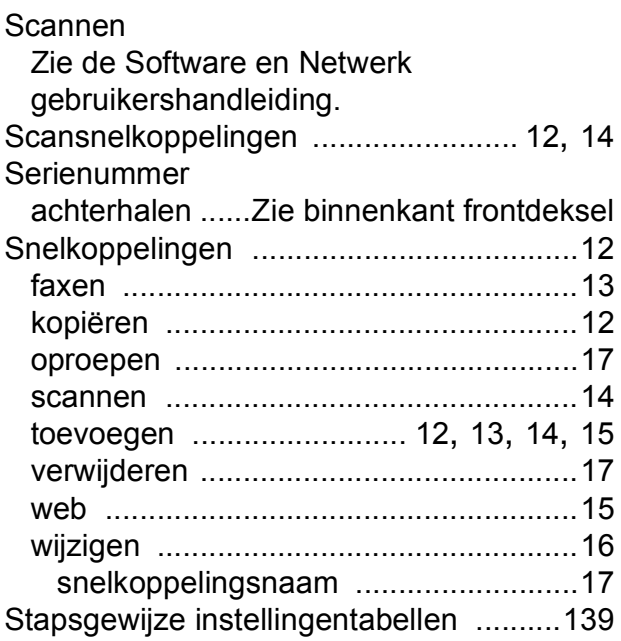

## **T**

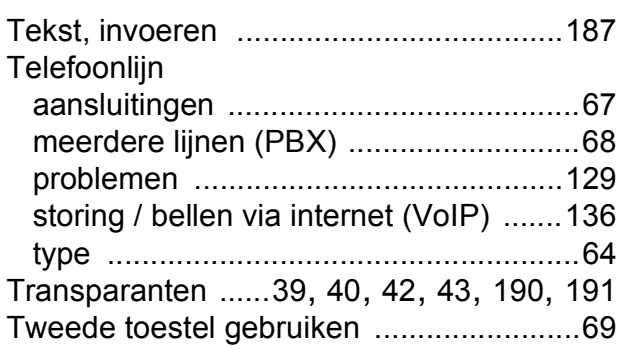

## **U**

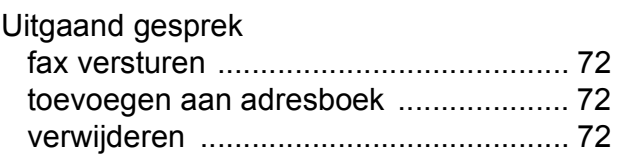

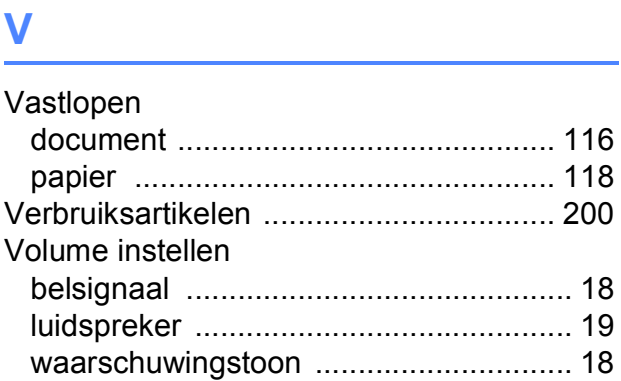

## **W**

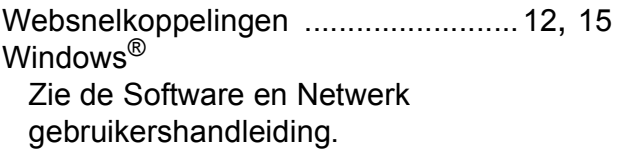

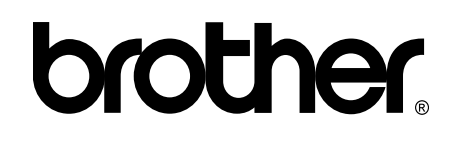

#### **Bezoek ons online http://www.brother.com/**

Deze machines zijn uitsluitend goedgekeurd voor gebruik in het land van aankoop. Plaatselijke Brother-bedrijven of hun dealers verlenen alleen service voor machines die in hun eigen land zijn aangekocht.

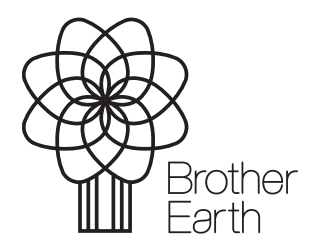

www.brotherearth.com